# Manuale di Installazione

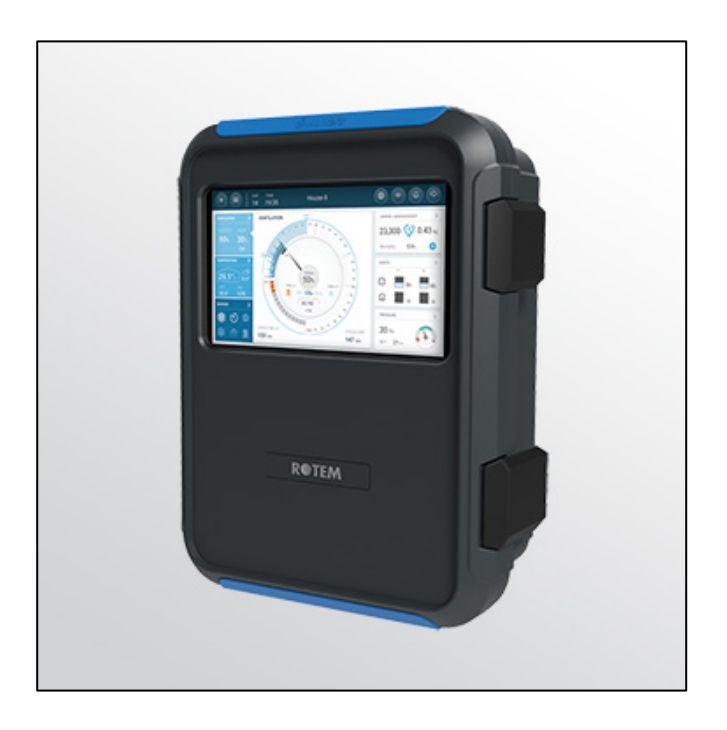

# **TRIO** Poultry Controller

**Ag/MIS/ImIT-2856-11/22 Rev 1.2 P/N: 1168896**

# TRIO Poultry Controller

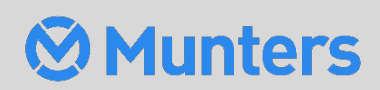

# TRIO Poultry Controller

# Manuale di Installazione

Rev 1.2, 10/2023

Software di prodotto: 5.0.18

Questo manuale di uso ed installazione è parte integrale dell'apparato, incluso l'allegata documentazione tecnica.

Questo documento è destinato all'utilizzatore dell'apparato: non potrà essere riprodotto interamente o in parte, salvato su computer come file o consegnato a terze parti senza la preventiva autorizzazione dello sviluppatore o installatore del sistema.

Munters si riserva il diritto di apportare modifiche all'apparato in accordo con gli sviluppi tecnici e legali.

# Sommario

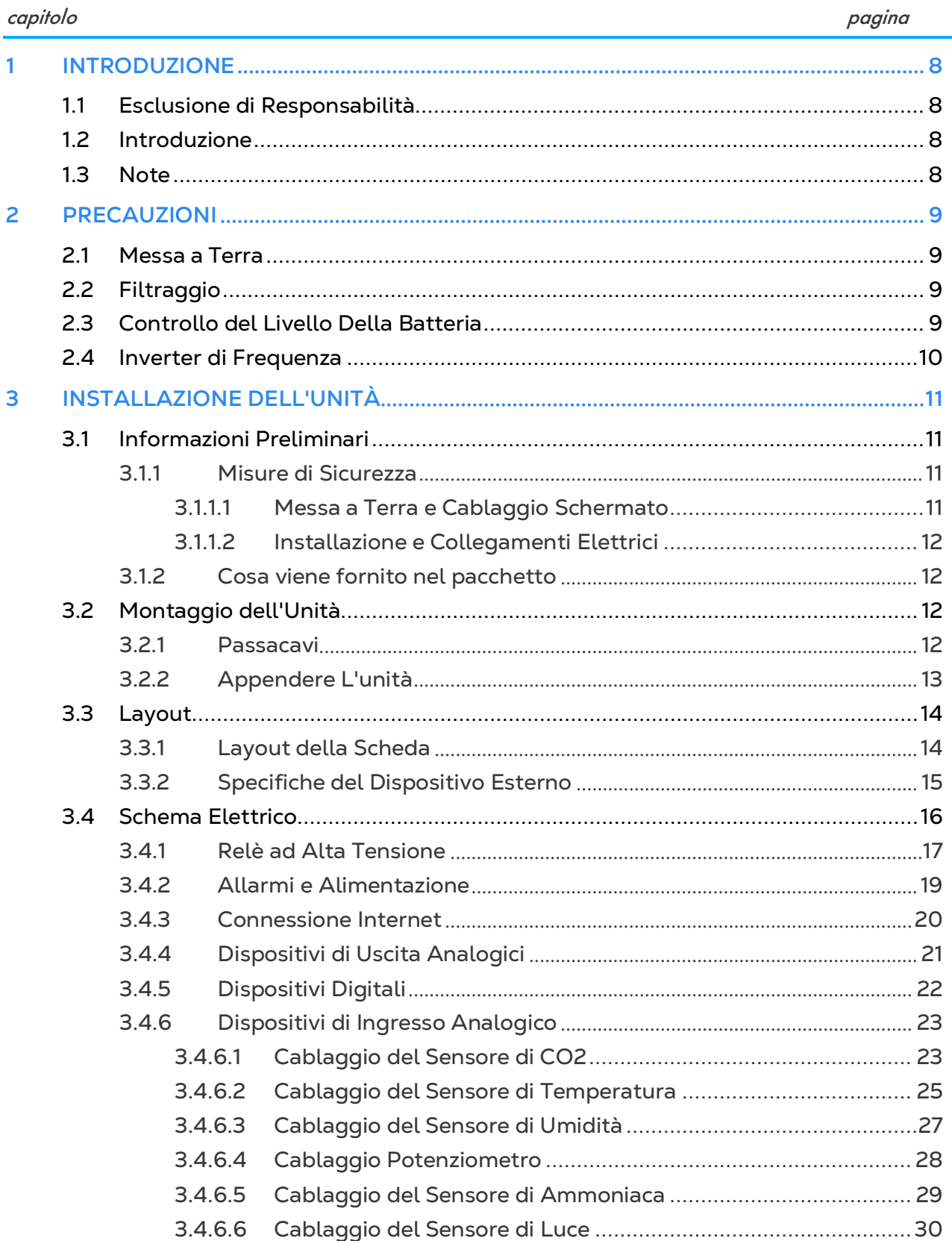

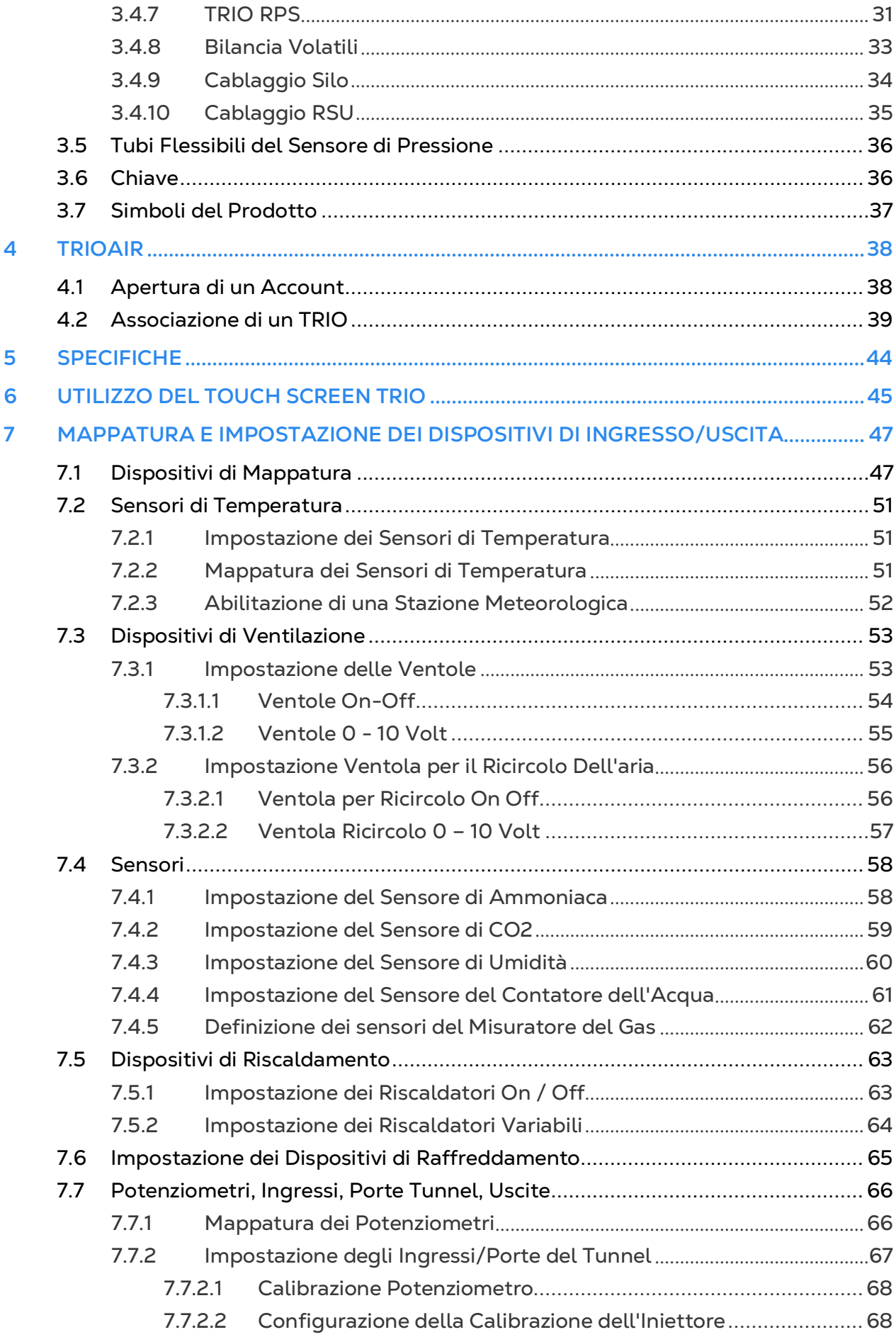

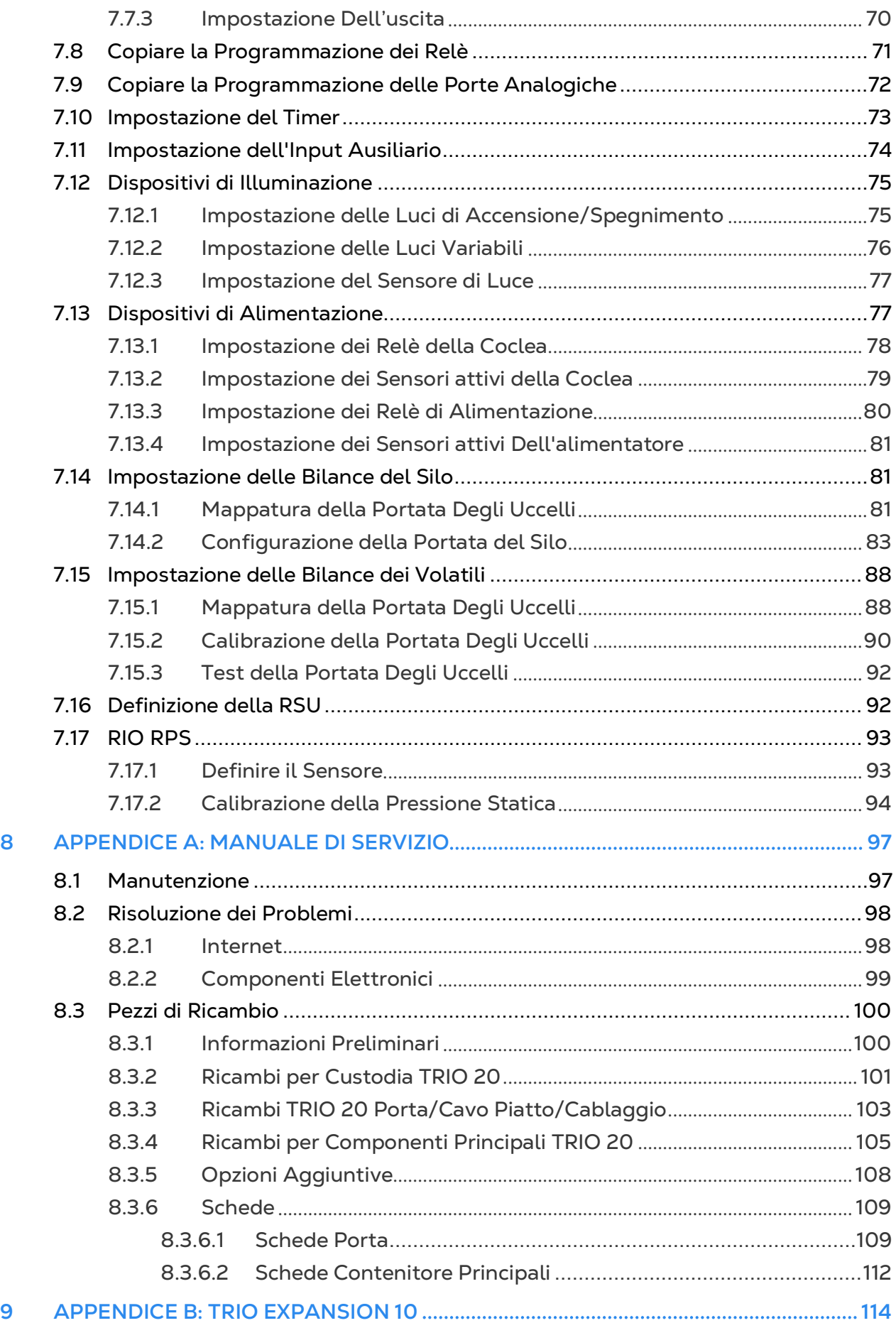

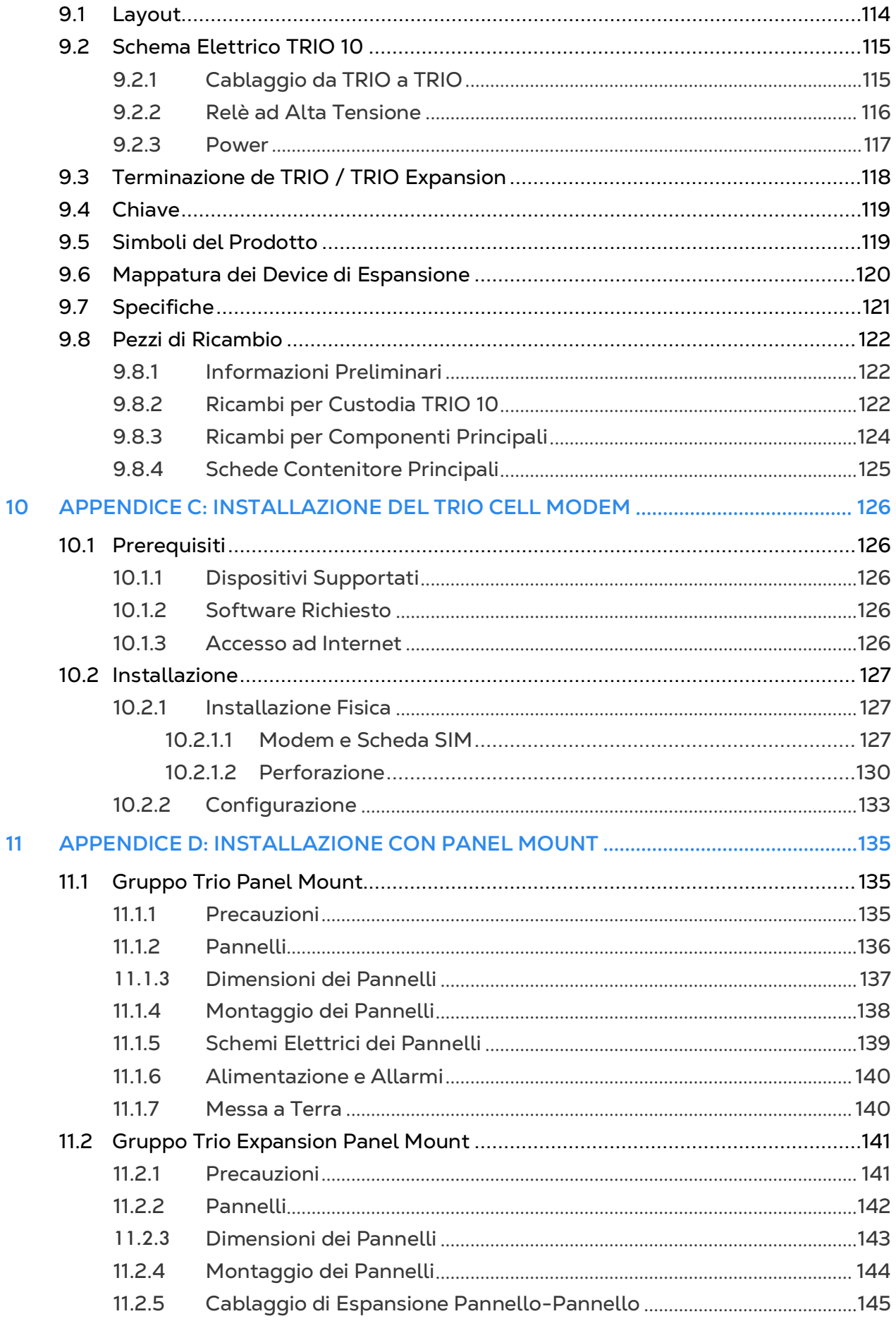

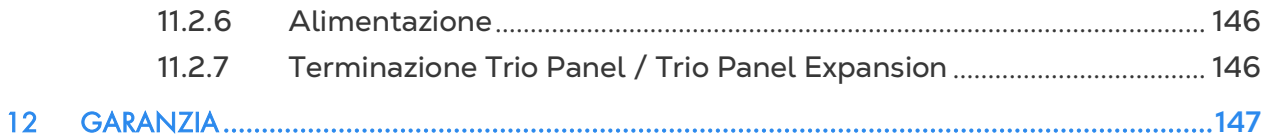

# <span id="page-7-0"></span>1 Introduzione

# <span id="page-7-1"></span>1.1 Esclusione di Responsabilità

Munters si riserva il diritto di apportare modifiche a specifiche, quantità, dimensioni ecc. per motivi di produzione o altri motivi, successivamente alla pubblicazione. Le informazioni qui contenute sono state preparate da esperti qualificati all'interno di Munters. Sebbene riteniamo che le informazioni siano accurate e complete, non forniamo alcuna garanzia o dichiarazione per scopi particolari. Le informazioni sono fornite in buona fede e con la consapevolezza che qualsiasi utilizzo delle unità o degli accessori in violazione delle indicazioni e delle avvertenze in questo documento è a sola discrezione e rischio dell'utente.

# <span id="page-7-2"></span>1.2 Introduzione

Congratulazioni per l'eccellente scelta di aver acquistato il Poultry Controller TRIO di Munters!

Per ottenere il massimo vantaggio da questo prodotto è importante che sia installato, messo in servizio e utilizzato correttamente. Prima dell'installazione o dell'utilizzo della centralina, è necessario studiare attentamente questo manuale. Si consiglia inoltre di conservarlo in modo sicuro per riferimento futuro. Il manuale è inteso come riferimento per l'installazione, la messa in servizio e il funzionamento quotidiano dei "Controller Munters".

# <span id="page-7-3"></span>1.3 Note

Data di rilascio: Febbraio 2021

Munters non può garantire di informare gli utenti sulle modifiche o di distribuire loro nuovi manuali.

Tutti i diritti riservati. Nessuna parte di questo manuale può essere riprodotta in alcun modo senza l'espresso consenso scritto di Munters. Il contenuto di questo manuale è soggetto a modifiche senza preavviso.

# <span id="page-8-0"></span>2 Precauzioni

*CAUTION La protezione fornita dall'attrezzatura può essere compromessa se l'attrezzatura viene utilizzata in un modo non specificato dal produttore!*

*CAUTION C'è il rischio di esplosione se la batteria al litio viene sostituita con una di tipo non corretto. Sostituire la batteria utilizzando solo lo stesso tipo e lo stesso produttore.*

- [Messa a Terra](#page-8-1)
- [Filtraggio](#page-8-2)
- [Controllo del Livello Della Batteria](#page-8-3)
- [Inverter di Frequenza](#page-9-0)

### <span id="page-8-1"></span>2.1 Messa a Terra

- Collegare sempre gli schermi della temperatura e del sensore alla messa a terra. Evitare di mischiare il cablaggio ad alta tensione con il sensore e il cablaggio a bassa tensione.
- Tenere il controller il più lontano possibile da scatole contattori pesanti e altre fonti di interferenza elettrica.
- Non collegare schermature dei cavi di comunicazione che vanno da una casa all'altra, ad entrambe le estremità. Collegali solo a un'estremità. Il collegamento ad entrambe le estremità può causare il flusso di correnti del loop di terra, che riducono l'affidabilità.
- La connessione COM per le comunicazioni non è il cavo schermato. I cavi COM, RX e TX devono essere collegati tra loro a tutti i controller.

# <span id="page-8-2"></span>2.2 Filtraggio

Se questa installazione include un inverter di potenza per azionare i ventilatori a velocità variabile, installare un filtro EMI davanti all'inverter, secondo le specifiche fornite dal produttore dell'inverter. Fare riferimento alla documentazione dell'inverter.

# <span id="page-8-3"></span>2.3 Controllo del Livello Della Batteria

Controllare la batteria una volta all'anno. L'uscita deve essere di 2,7 volt (minimo). Il personale autorizzato deve sostituire la batteria solo se l'uscita è inferiore al livello minimo richiesto o ogni cinque anni.

# <span id="page-9-0"></span>2.4 Inverter di Frequenza

Gli inverter di frequenza possono causare gravi interferenze elettriche ed elettromagnetiche. Pertanto, quando si utilizza un inverter di frequenza, è fondamentale seguire attentamente le istruzioni di installazione del produttore.

In particolare verificare:

- Che la schermatura del cavo tra l'inverter e qualsiasi motore soddisfi gli standard del settore
- La corretta messa a terra del telaio dell'inverter e del cavo di alimentazione del motore
- La corretta messa a terra del filo schermato del cavo a bassa tensione
- Che i cavi del controller e dell'inverter siano tenuti in condotti o fasci di cavi separati

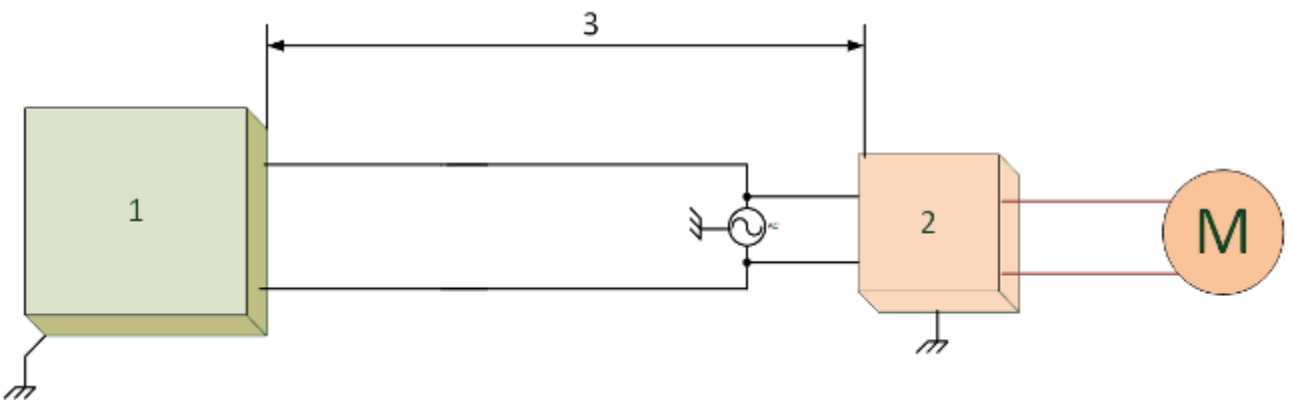

#### 1. Controller

- 2. Inverter
- 3. Posizionare il controller ad almeno 5 (cinque) metri dall'inverter

# <span id="page-10-0"></span>3 Installazione Dell'unità

Le sezioni seguenti descrivono in dettaglio come montare e cablare il TRIO.

*NOTE Munters consiglia di eseguire le seguenti operazioni a un tecnico qualificato.*

- [Informazioni Preliminari](#page-10-1)
- [Montaggio dell'Unità](#page-11-2)
- [Layout](#page-13-0)
- [Schema Elettrico](#page-15-0)
- [Tubi Flessibili del Sensore di Pressione](#page-35-0)
- [Chiave](#page-35-1)
- [Simboli del Prodotto](#page-36-0)

#### <span id="page-10-1"></span>3.1 Informazioni Preliminari

- [Misure di Sicurezza](#page-10-2)
- [Cosa viene fornito nel pacchetto](#page-11-1)

#### <span id="page-10-2"></span>3.1.1 MISURE DI SICUREZZA

*CAUTION Queste unità devono essere installate da un elettricista autorizzato. Scollegare l'alimentazione per evitare scosse elettriche e danni.*

*NOTE Categoria di Installazione (Categoria di Sovratensione) II*

- L'alimentazione al controller deve essere protetta da un interruttore di circuito da 1 ampere.
- Tutti i collegamenti elettrici devono essere conformi al National Electrical Code (NEC).

# <span id="page-10-3"></span>3.1.1.1 Messa a Terra e Cablaggio Schermato

- Dal terminale di terra, fai passare un filo rinforzato direttamente al picchetto di terra. Se necessario, far passare un filo di terra pesante al sistema di messa a terra del servizio elettrico anziché direttamente al picchetto di terra.
- Non utilizzare fili luminosi per questi collegamenti a terra. Devono sopportare forti correnti di fulmine, a volte superiori a migliaia di ampere. Certamente, non utilizzare la schermatura del sensore e il cablaggio a bassa tensione per questo scopo.
- Quando si collegano i sensori a cavi più lunghi, assicurarsi che la giunzione sia impermeabile. Utilizzare termorestringente rivestito di adesivo (grado marino) per realizzare connessioni impermeabili.
- Ogni dispositivo a bassa potenza (digitale, analogico o di comunicazione) deve avere un cavo schermato collegato al cavo di terra dell'unità.

# <span id="page-11-0"></span>3.1.1.2 Installazione e Collegamenti Elettrici

- Installare controlli elettronici computerizzati ad almeno 3 (tre) piedi/1 (uno) metro di distanza da fonti di interferenza come cavi ad alta tensione per motori, velocità variabile, variatori di luminosità, relè.
- Installare i controlli elettronici in una sala di controllo ventilata separata, protetta da temperature estreme e ambienti sporchi. Posizionare i controlli in modo che gli operatori possano utilizzarli comodamente e leggere indicatori e display.
- Tenere i cavi a bassa tensione separati dai cavi ad alta tensione.
- Utilizzare cavi schermati per segnali di basso livello. Per il cablaggio interrato (da un edificio all'altro) utilizzare cavi riempiti di gel di alta qualità che sono impermeabili all'umidità.
- Sigillare i punti di ingresso dei cavi e le scatole di controllo per prevenire contaminazione e corrosione. Se si utilizza un sigillante siliconico con polimerizzazione con acido acetico, mantenere il controllo aperto e ventilato fino a quando non è indurito. In caso contrario, l'acido acetico attaccherà le parti metalliche, compresi i circuiti.

#### <span id="page-11-1"></span>3.1.2 COSA VIENE FORNITO NEL PACCHETTO

- Un'unità TRIO
- Una staffa di sospensione
- Due viti

#### <span id="page-11-2"></span>3.2 Montaggio dell'Unità

- [Passacavi](#page-11-3)
- [Appendere L'unità](#page-12-0)

#### <span id="page-11-3"></span>3.2.1 PASSACAVI

1. Utilizzando le clip e le viti fornite, montare il TRIO.

2. Sul fondo i TRIO sono dei knockout utilizzati per instradare i cavi di bassa e alta tensione.

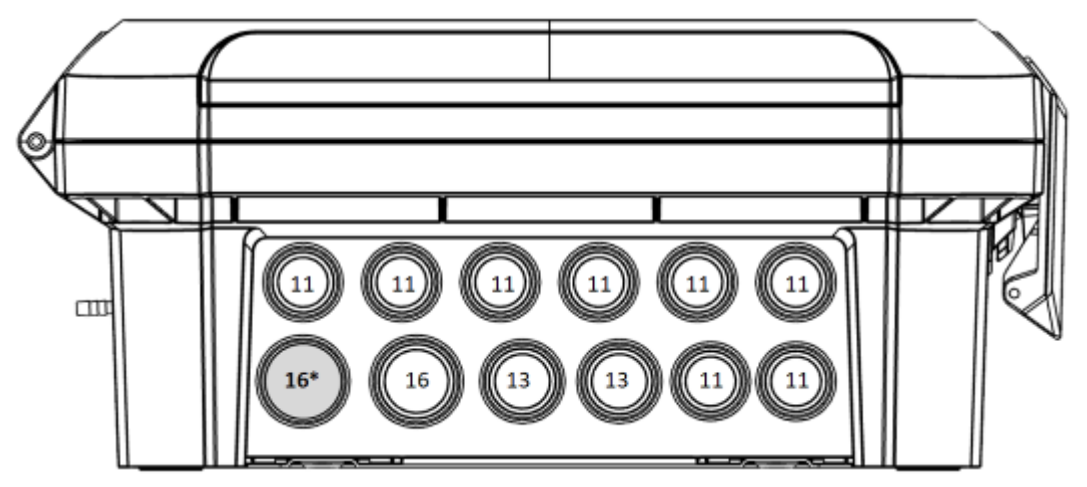

*Figura 1: Pressacavi e Passacavi del TRIO*

- o Applicare una leggera pressione sui coperchi passacavi utilizzando un cacciavite ed un martello.
- o **Apri solo i buchi di cui hai bisogno**.
- o Munters raccomanda la rimozione dei coperchi solo prima di aver installato l'unita.
- o 16\*: Utilizzare questo passacavo per il cablaggio Ethernet.

3. Posizionare i cavi necessari attraverso i fermacavi nella parte inferiore dell'unità.

*CAUTION Far passare i cavi di bassa tensione e i cavi del relè di alta tensione su passacavi separati. Non metterli nello stesso passacavo!*

4. Chiudere accuratamente e saldamente il coperchio dell'involucro TRIO. Utilizzare silicone RTV o sigillante equivalente per sigillare i portacavi.

*CAUTION Munters consiglia vivamente di sigillare tutti i punti di ingresso con silicone RTV. La mancata osservanza di questa precauzione può causare danni all'unità.* 

5. Al termine dell'installazione, azionare il TRIO per alcune ore e ricontrollare che funzioni correttamente.

#### <span id="page-12-0"></span>3.2.2 APPENDERE L'UNITÀ

1. Fissare la staffa alla parete (viti fornite dal cliente).

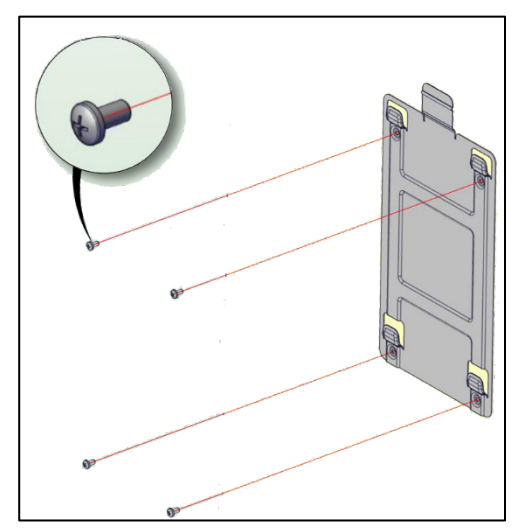

2. Appendi il TRIO alla staffa.

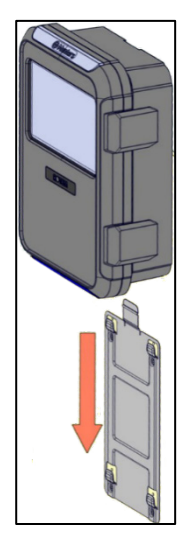

3. Fissare l'unità alla parete utilizzando le due viti fornite (opzionale).

# <span id="page-13-0"></span>3.3 Layout

- [Layout della Scheda](#page-13-1)
- [Specifiche del Dispositivo Esterno](#page-14-0)

#### <span id="page-13-1"></span>3.3.1 LAYOUT DELLA SCHEDA

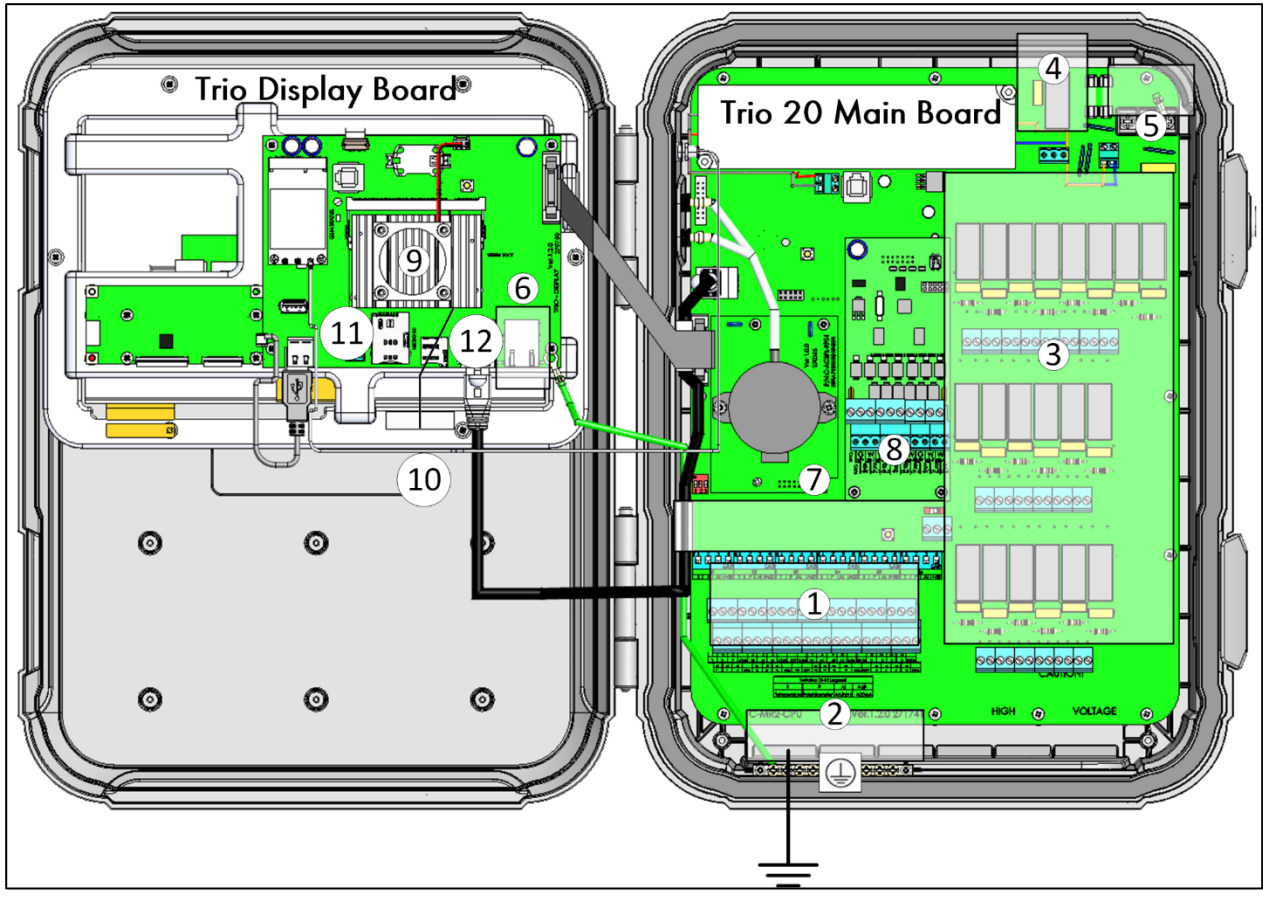

*Figura 2: Layout della scheda*

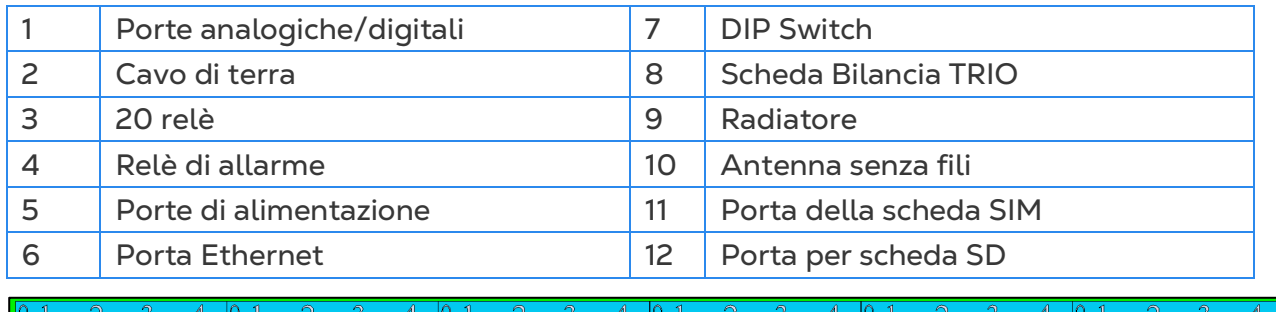

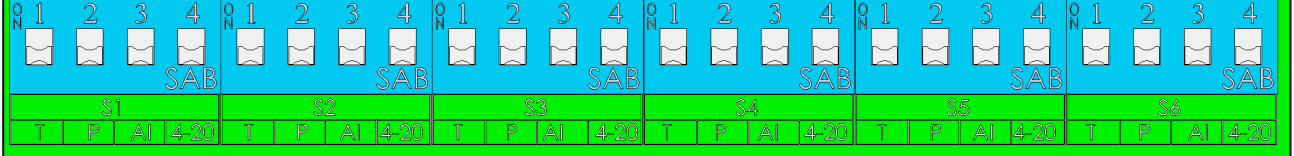

*Figura 3: DIP Switch, espansi*

• **Viene sollevato un solo DIP Switch in ogni serie.**

• Sollevare un DIP Switch solo se un dispositivo è collegato a una **porta S**.

### <span id="page-14-0"></span>3.3.2 SPECIFICHE DEL DISPOSITIVO ESTERNO

#### *Tabella 1: Sommario*

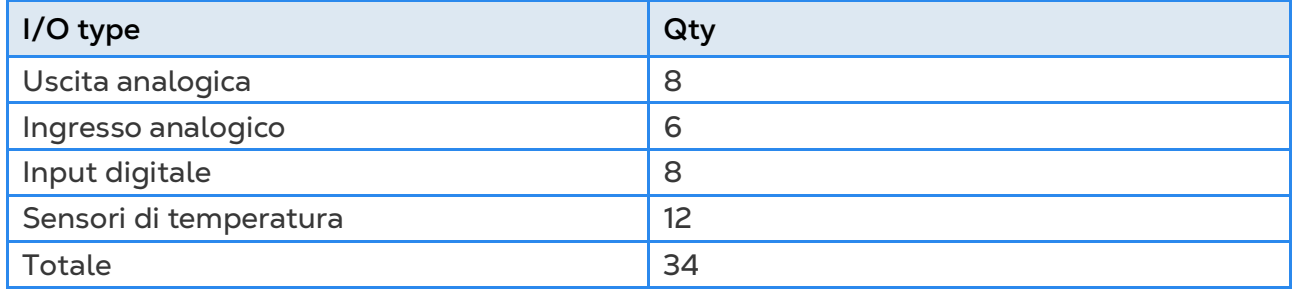

#### *Tabella 2: Dispositivi di uscita*

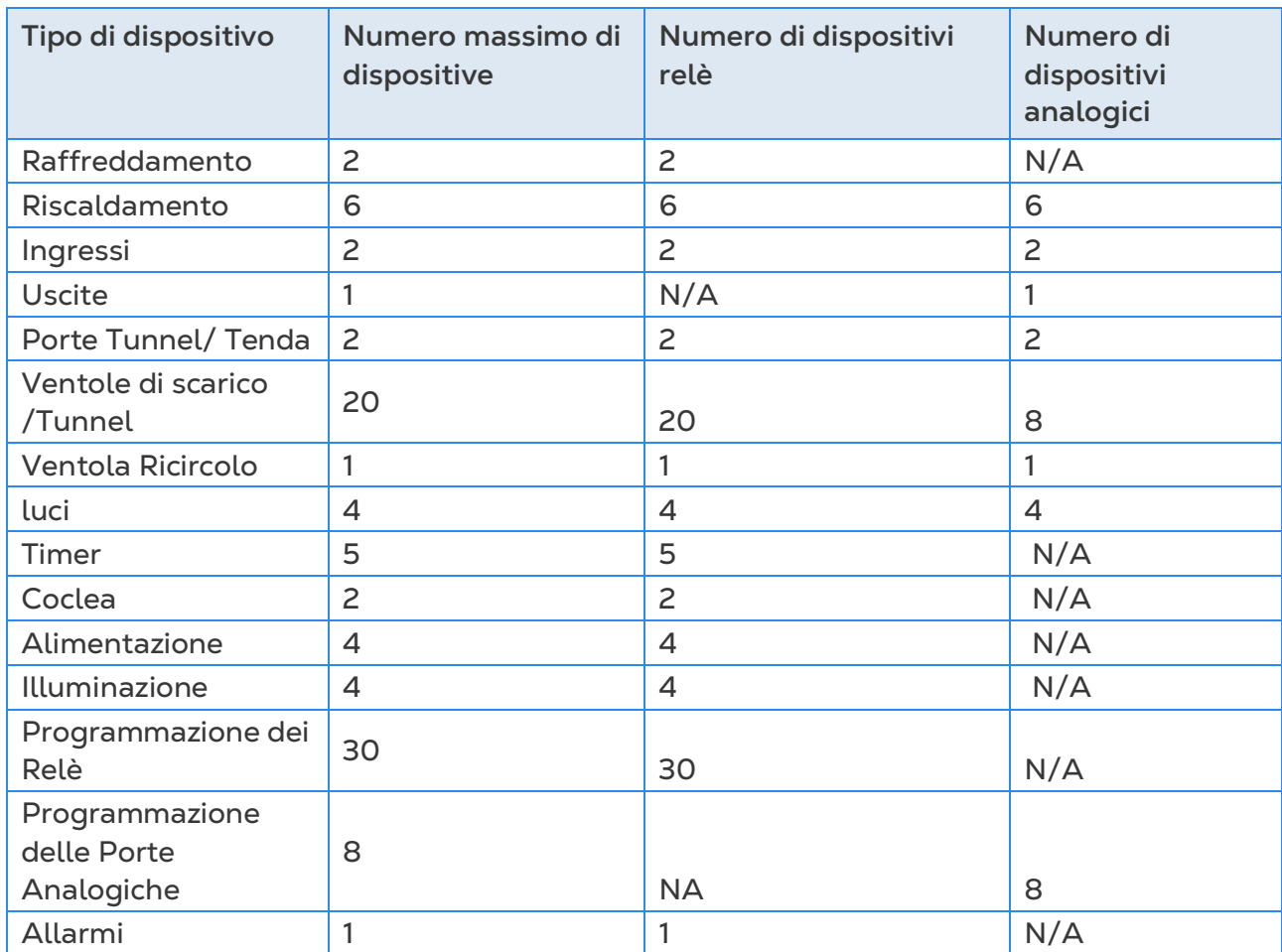

*Tabella 3: Sensori*

| Tipo di dispositivo         | Sensori analogici | Sensori digitali |
|-----------------------------|-------------------|------------------|
| Sensore di Temperatura      | 12                | N/A              |
| Sensore di Umidità          | $\overline{2}$    | N/A              |
| Sensore di Umidità          |                   |                  |
| Esterno                     |                   |                  |
| Sensore di CO2              | 1                 | N/A              |
| Sensore di Ammoniaca        | 1                 | N/A              |
| Sensore di Pressione        | $\overline{c}$    | N/A              |
| Potenziometro               | $\overline{4}$    | N/A              |
| <b>Bilance dei Volatili</b> | 4                 | N/A              |
| <b>Bilance del Silo</b>     | $\overline{c}$    | N/A              |
| Lux Meter (intensità        |                   | N/A              |
| luminosa)                   | 1                 |                  |
| Contatore dell'Acqua        | N/A               | $\overline{4}$   |
| Contatore del gas           | N/A               | 3                |
| <b>Input Ausiliario</b>     | N/A               | $\overline{4}$   |
| Sensori attivi della        | N/A               |                  |
| Coclea                      |                   | $\overline{c}$   |
| Sensori attivi              | N/A               |                  |
| Dell'alimentatore           |                   | 4                |

# <span id="page-15-0"></span>3.4 Schema Elettrico

- [Relè ad Alta Tensione](#page-16-0)
- [Allarmi e Alimentazione](#page-18-0)
- [Connessione Internet](#page-19-0)
- [Dispositivi di Uscita Analogici](#page-20-0)
- [Dispositivi Digitali](#page-21-0)
- [Dispositivi di Ingresso Analogico](#page-22-0)
- [TRIO RPS](#page-30-0)
- [Bilancia Volatili](#page-32-0)
- [Cablaggio Silo](#page-33-0)
- [Cablaggio RSU](#page-34-0)

#### <span id="page-16-0"></span>3.4.1 RELÈ AD ALTA TENSIONE

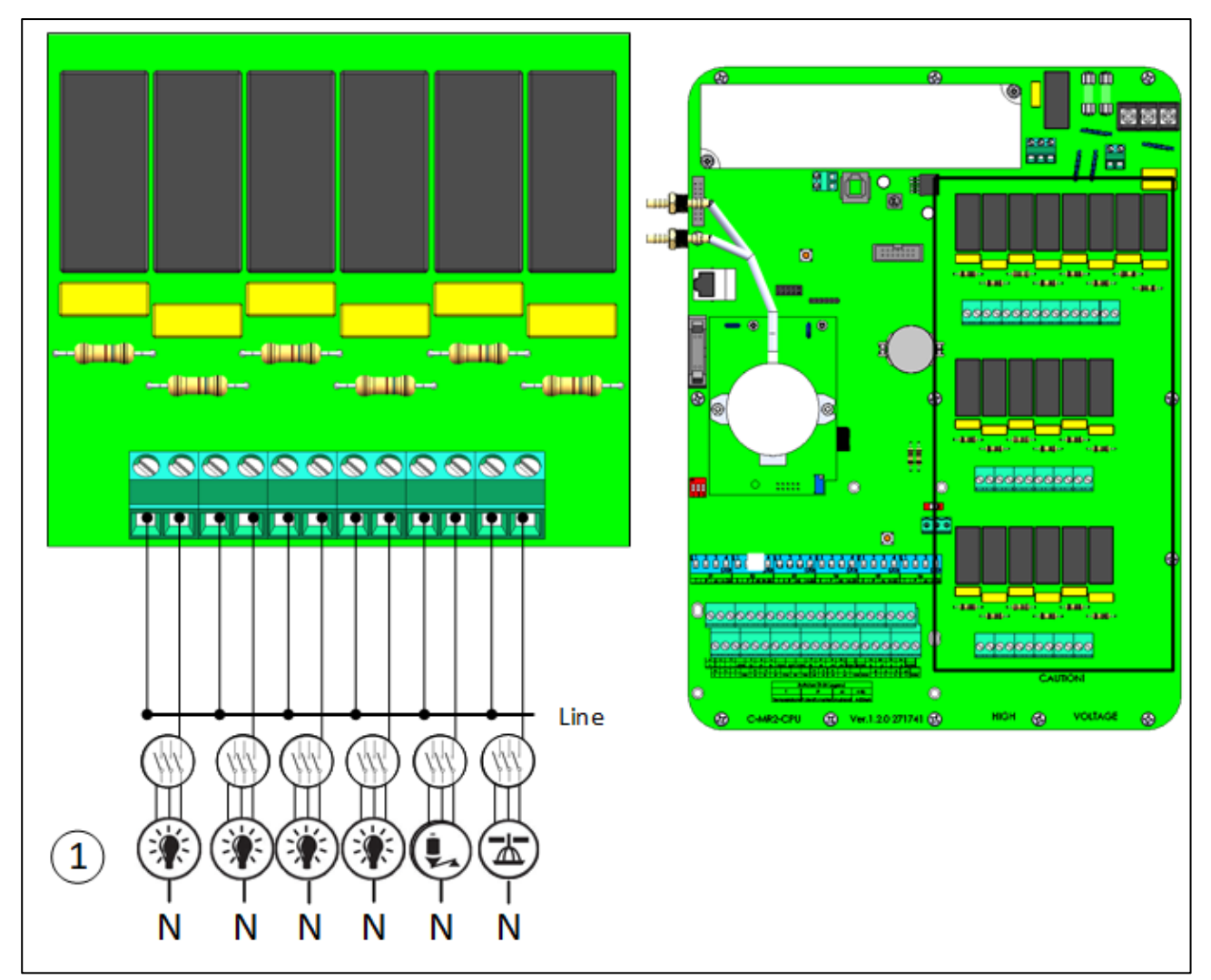

*Figura 4: Dispositivi ad alta tensione (esempi)*

#### 1 Esempio di dispositivi

*NOTE I relè controllano motori e dispositivi di riscaldamento non direttamente, ma tramite i contattori.* 

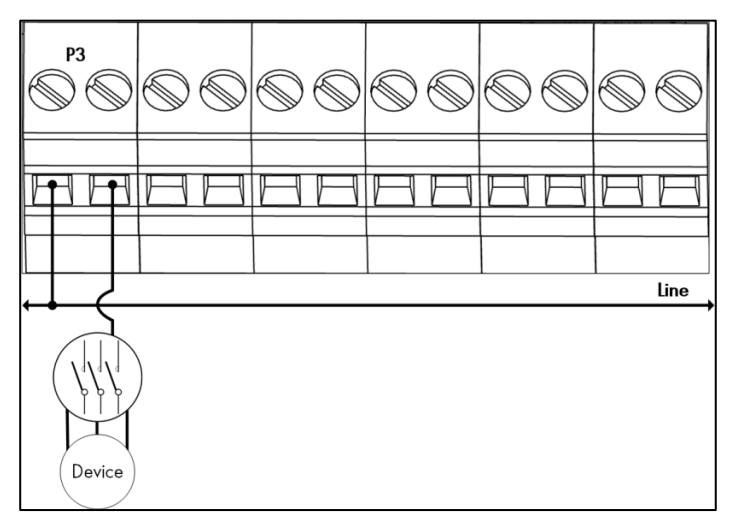

*Figura 5: Vista dettagliata del cablaggio del relè*

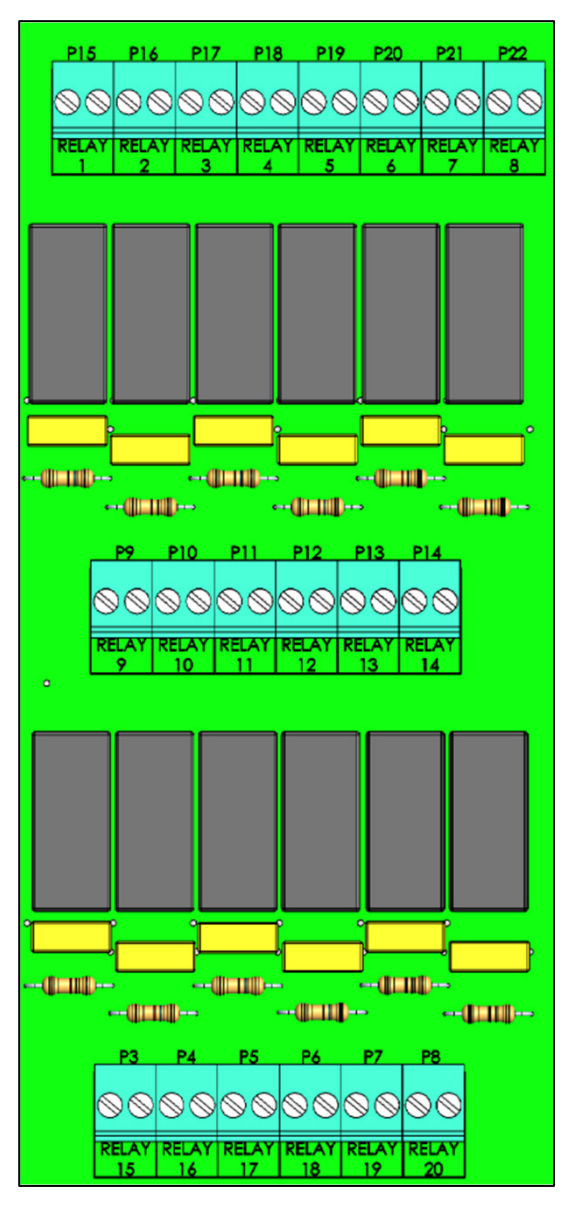

*Figura 6: Numerazione di relè (relay) e porte*

### <span id="page-18-0"></span>3.4.2 ALLARMI E ALIMENTAZIONE

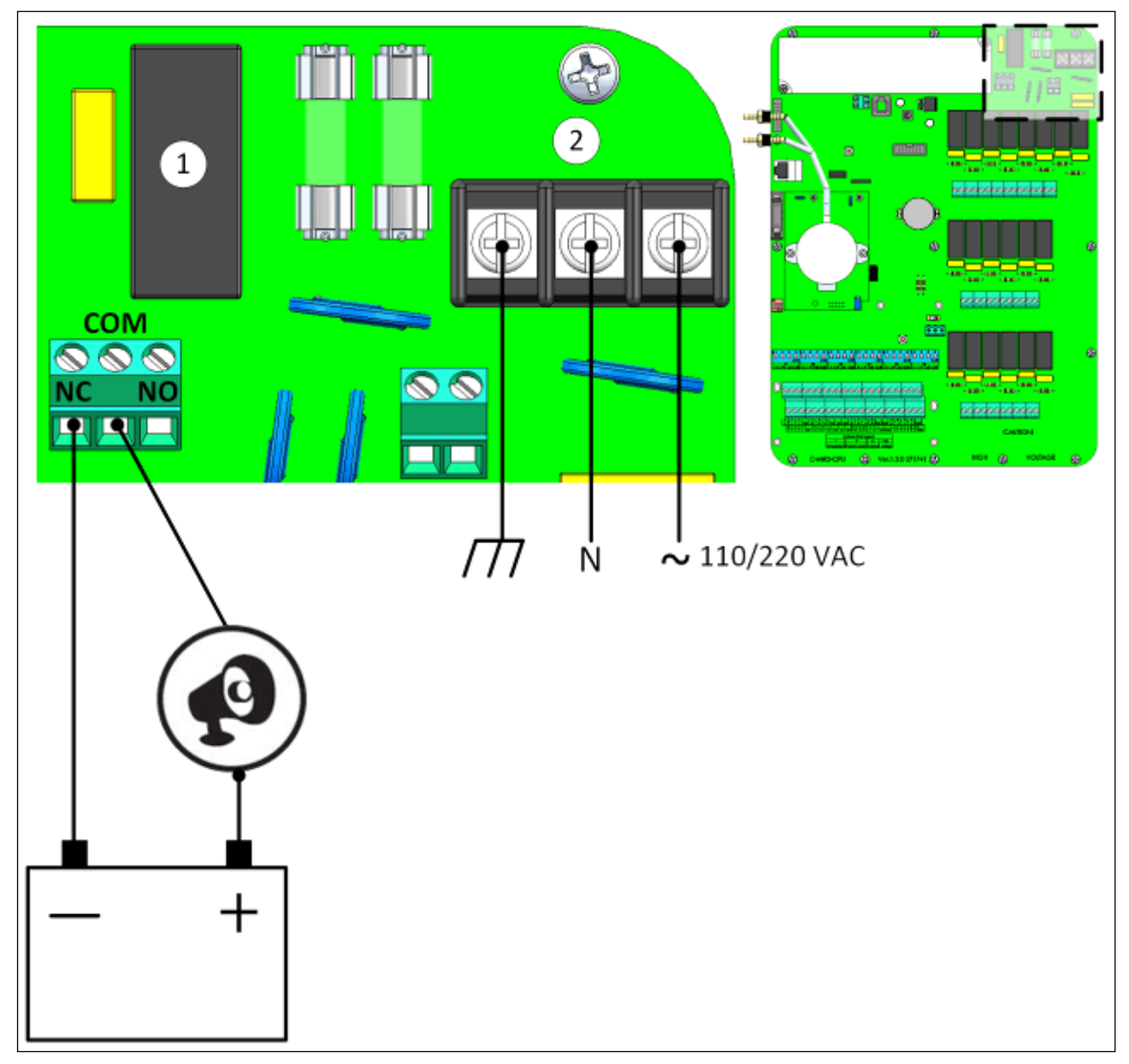

*Figura 7: Relè di allarme e Porte di alimentazione*

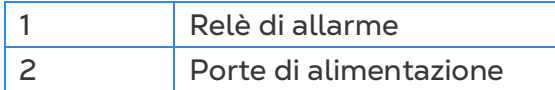

• Collegare il dispositivo luminoso o la sirena al relè di allarme.

# <span id="page-19-0"></span>3.4.3 CONNESSIONE INTERNET

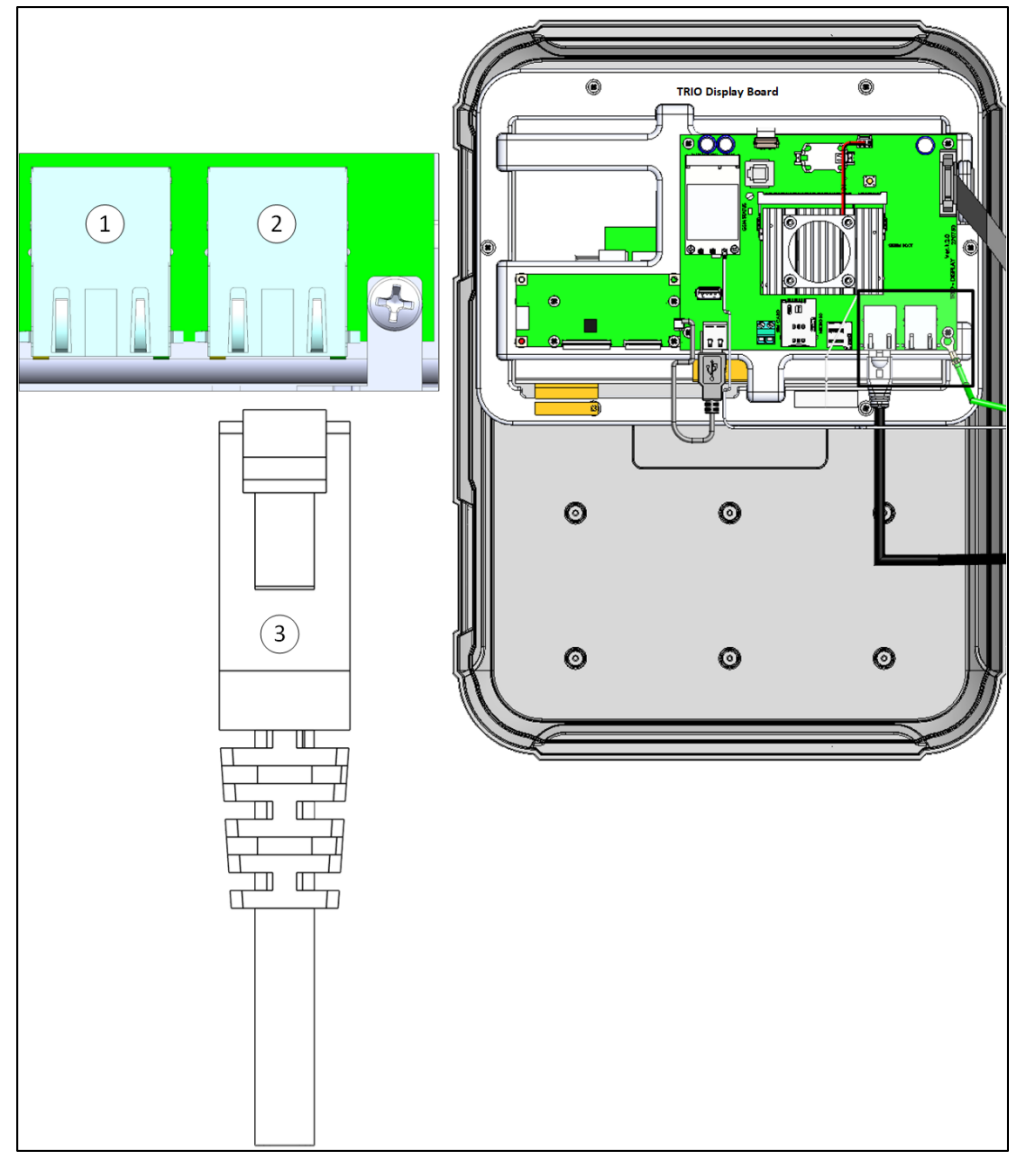

*Figura 8: Porta Ethernet*

*CAUTION Collega il cavo Internet alla porta 2. Non collegare il cavo alla porta 1.*

- 1 Porta interna (non utilizzare questa porta)
- 2 Porta Ethernet
- 3 Cavo RJ-45

# <span id="page-20-0"></span>3.4.4 DISPOSITIVI DI USCITA ANALOGICI

TRIO supporta il controllo analogico su molteplici dispositivi.

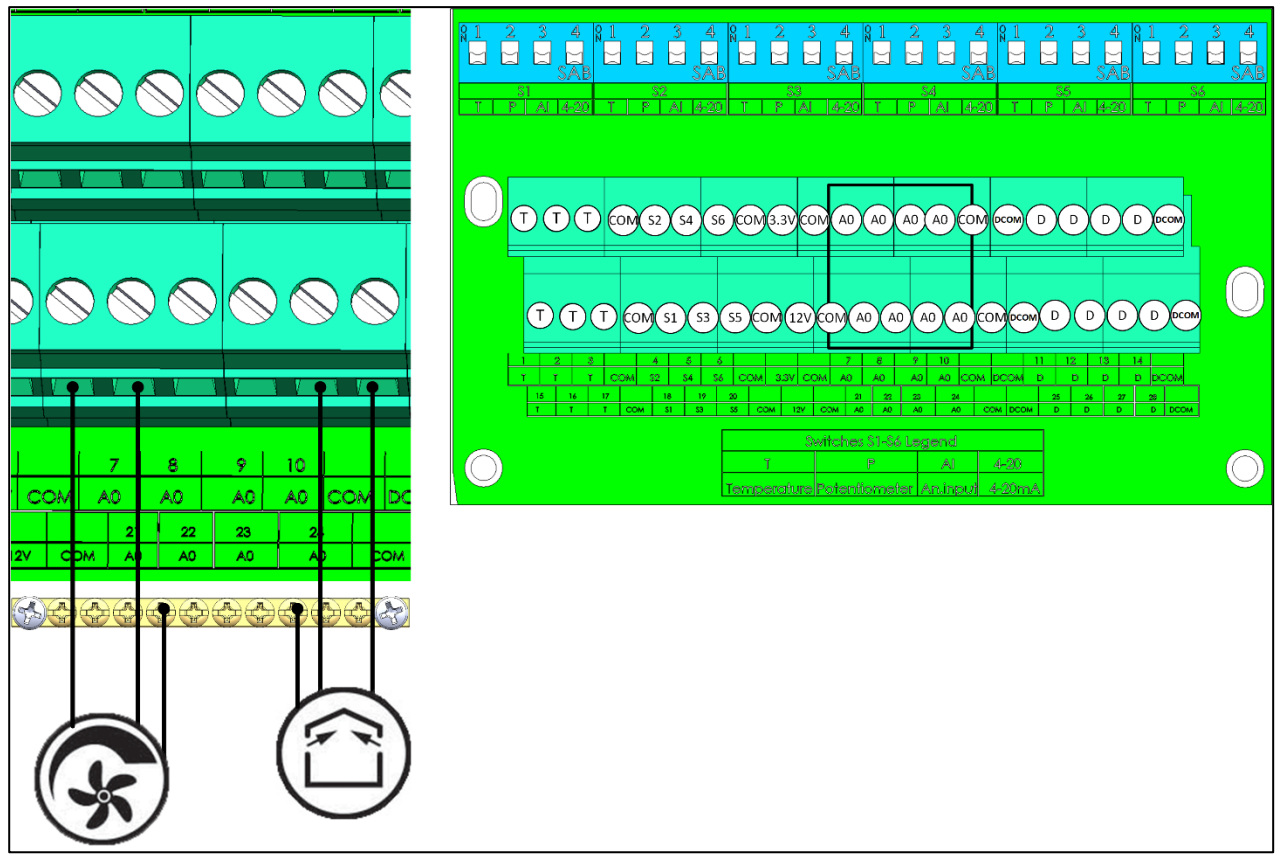

*Figura 9: Dispositivi di uscita analogica (esempi)*

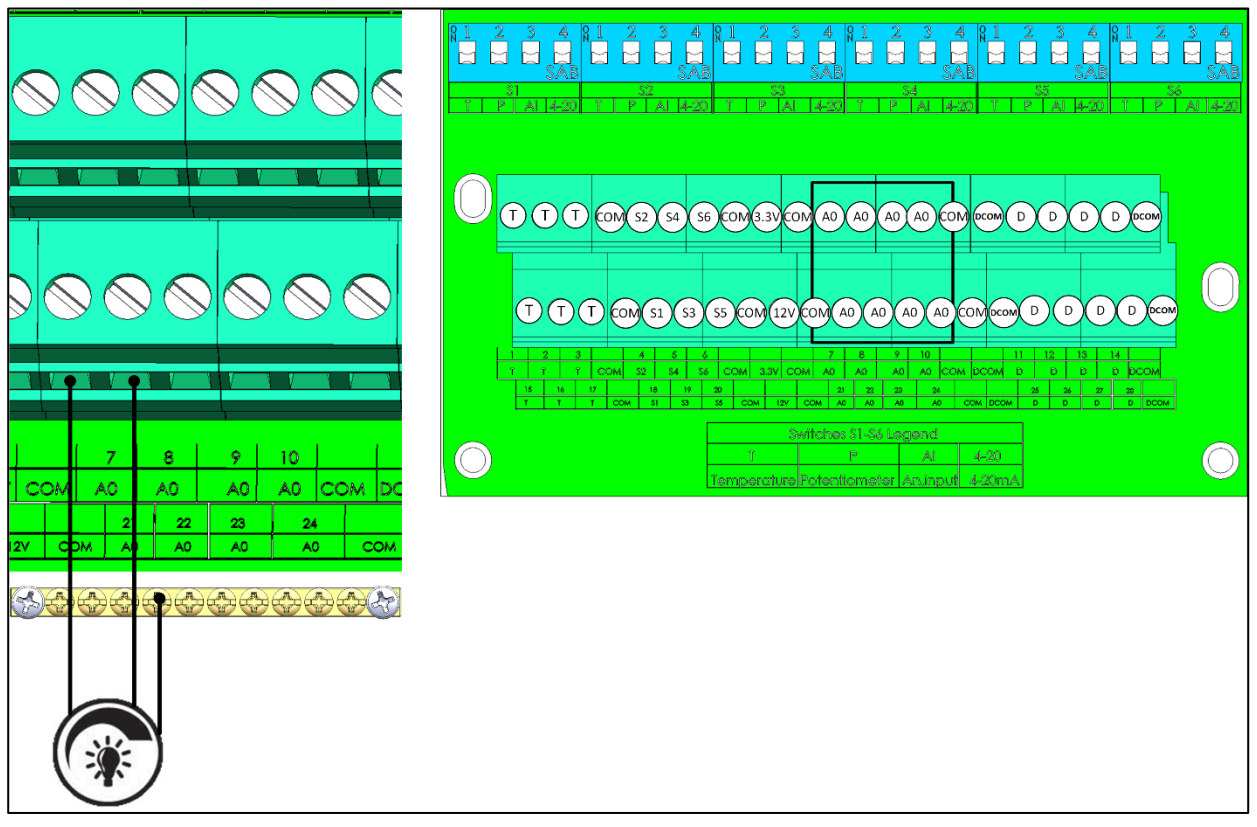

*Figura 10: Dispositivi di Regolazione della Luminosità* 

Collega i dispositivi di uscita analogica a una porta AO e COM. **Collega a terra questi dispositivi!**!

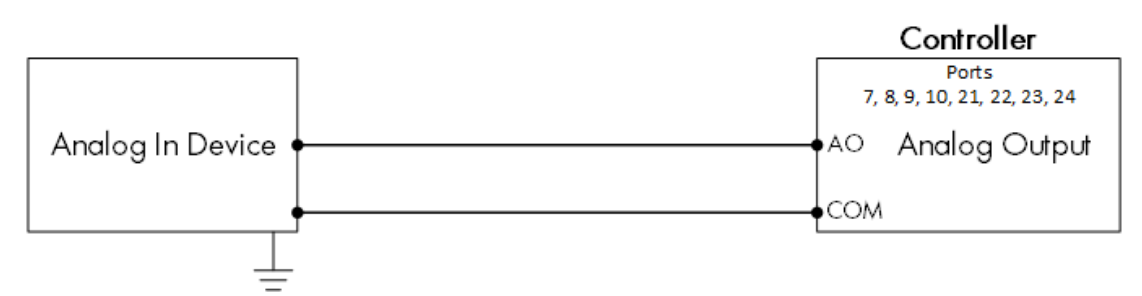

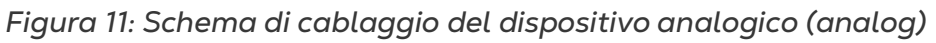

# <span id="page-21-0"></span>3.4.5 DISPOSITIVI DIGITALI

TRIO supporta contatori d'acqua e ingressi ausiliari.

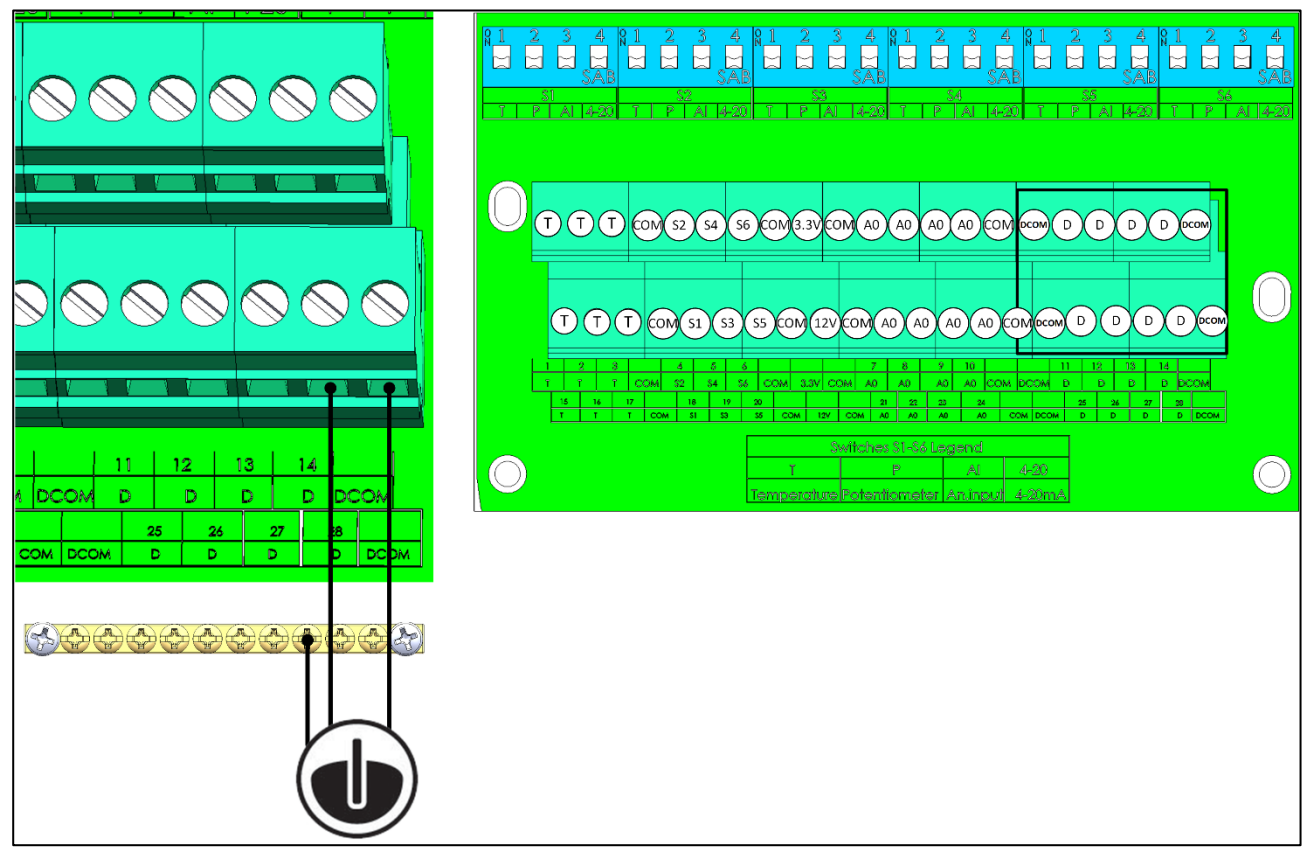

*Figura 12: dispositivi di ingresso digitale (esempi)*

• Collega i dispositivi digitali a una porta D e una porta DCOM.

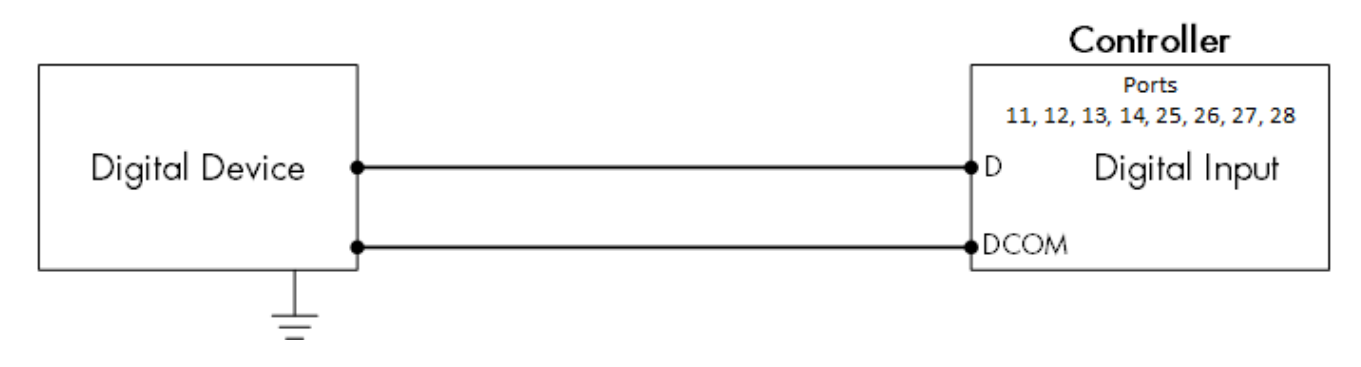

#### *Figura 13: Schema di cablaggio del dispositivo digitale (digital)*

#### <span id="page-22-0"></span>3.4.6 DISPOSITIVI DI INGRESSO ANALOGICO

- [Cablaggio del Sensore di CO2](#page-22-1)
- [Cablaggio del Sensore di Temperatura](#page-24-0)
- [Cablaggio del Sensore di Umidità](#page-26-0)
- [Cablaggio Potenziometro](#page-27-0)
- [Cablaggio del Sensore di Ammoniaca](#page-28-0)
- [TRIO RPS](#page-30-0)

# <span id="page-22-1"></span>3.4.6.1 Cablaggio del Sensore di CO2

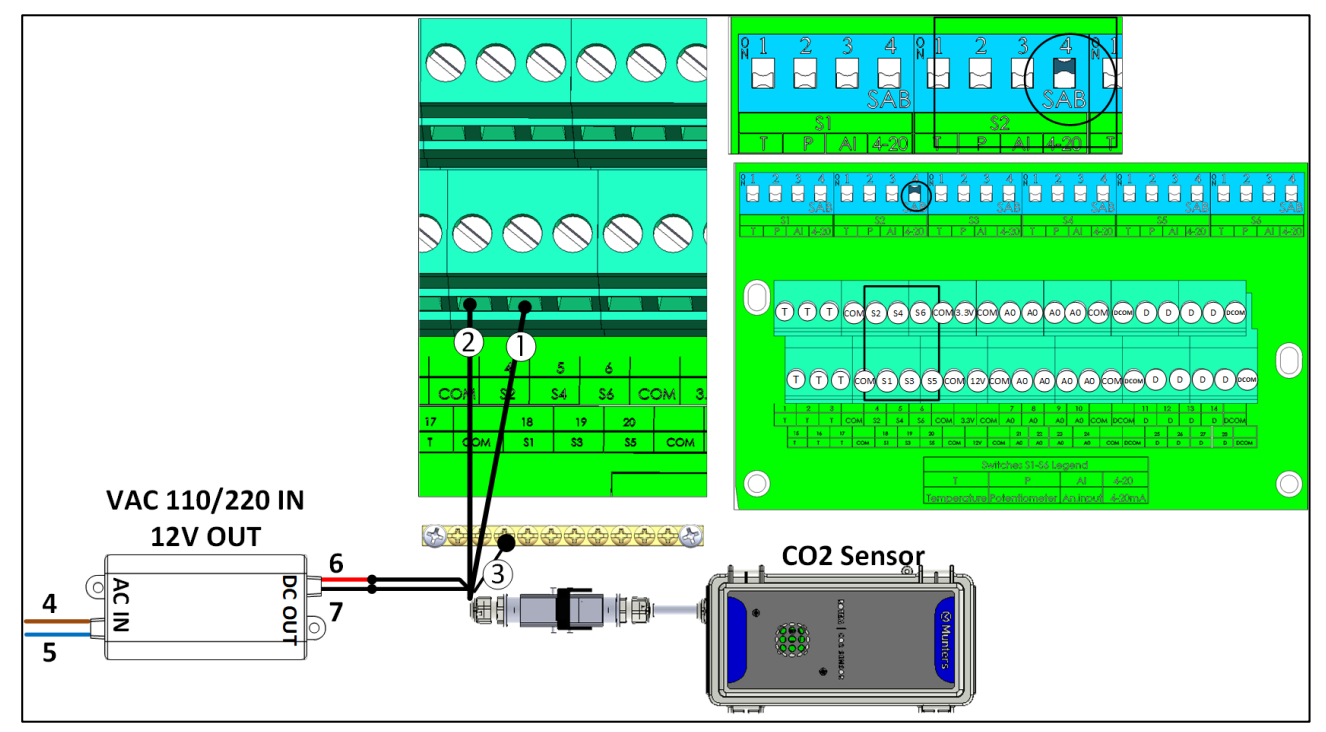

*Figura 14: Cablaggio del sensore di CO2 (CO2 sensor)* 

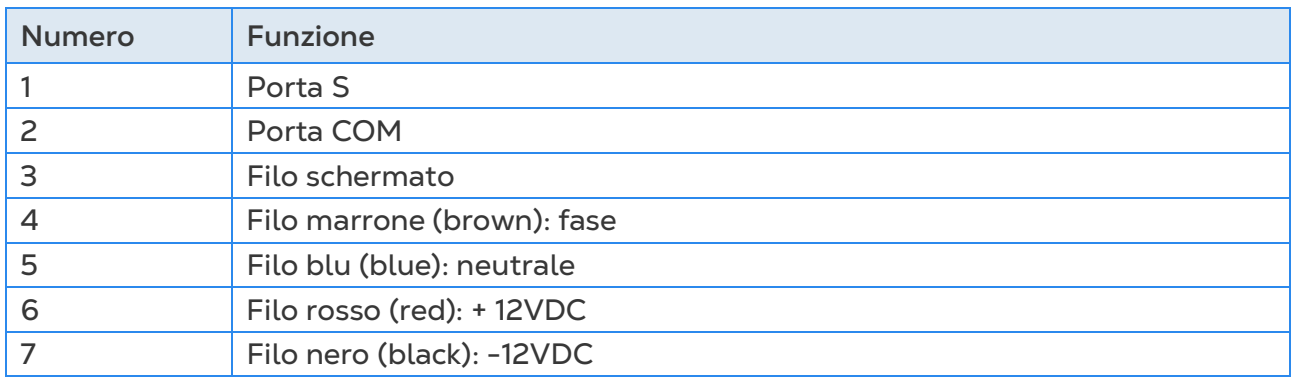

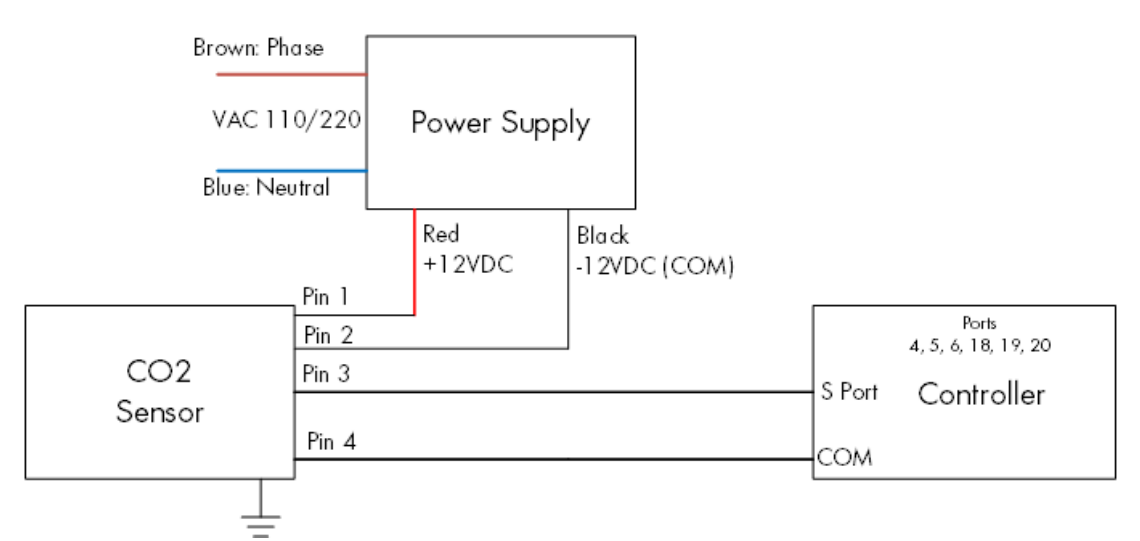

*Figura 15: Schema di cablaggio del sensore di CO2*

- Connetti il dispositivo CO2 a:
	- o Centralina:
		- Porta S. Nel DIP Switch corrispondente alzare il DIP Switch 4 (4-20 mA).
		- Porta COM
	- o Alimentazione elettrica
		- $-12V$
		- $-12V$

# <span id="page-24-0"></span>3.4.6.2Cablaggio del Sensore di Temperatura

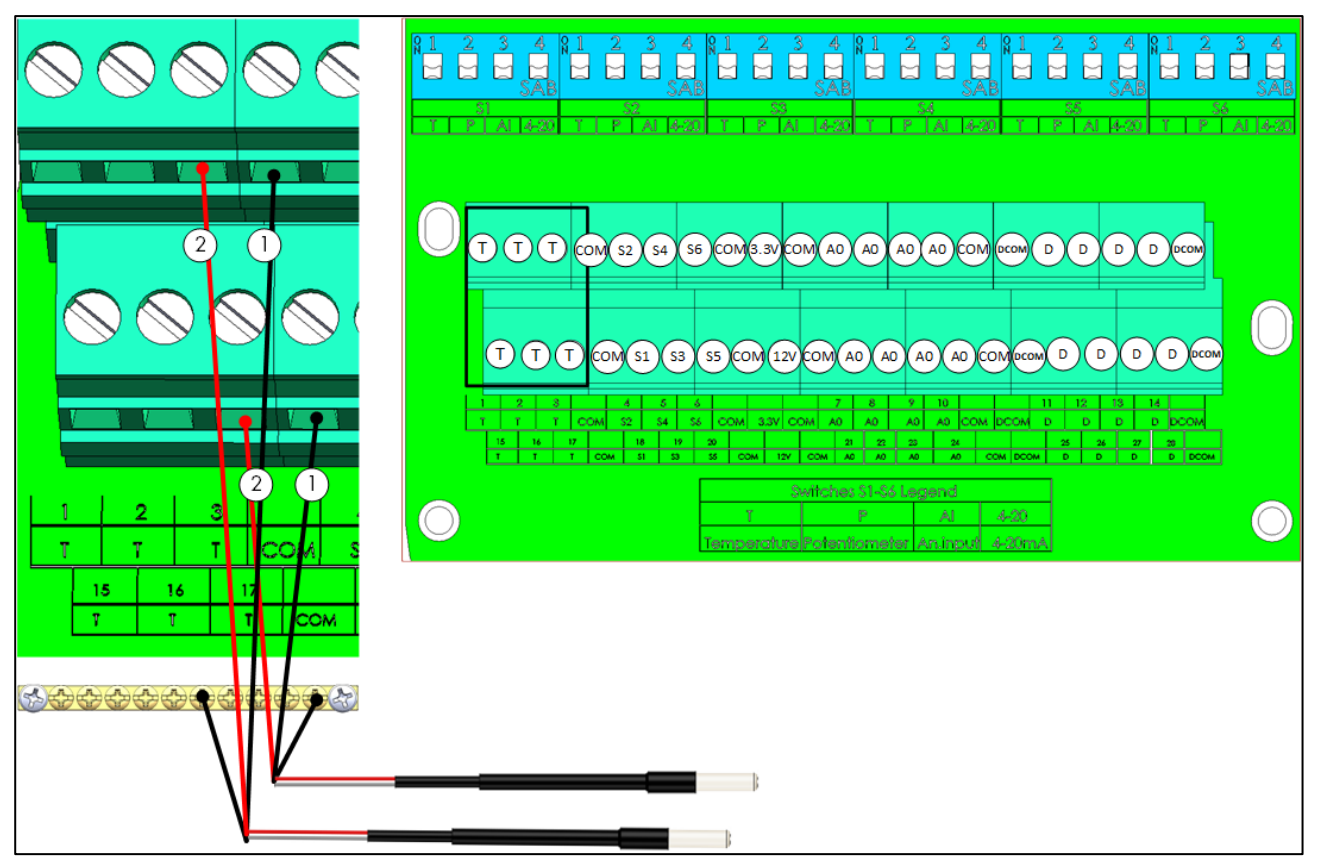

*Figura 16: Cablaggio RTS*

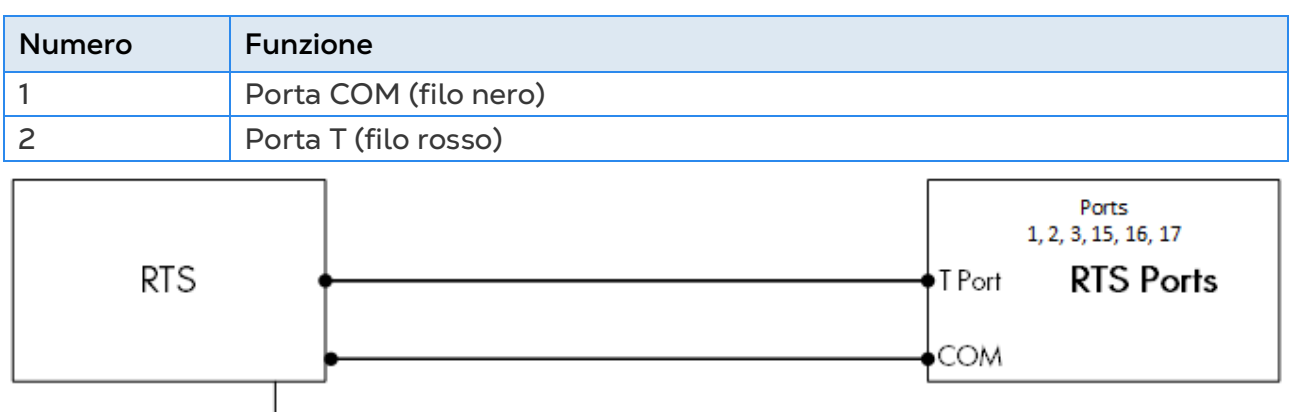

*Figura 17: Schema di cablaggio RTS*

- Collega ogni sensore RTS a:
	- o Porta T
	- o Porta COM
	- o Cavo di messa a terra!

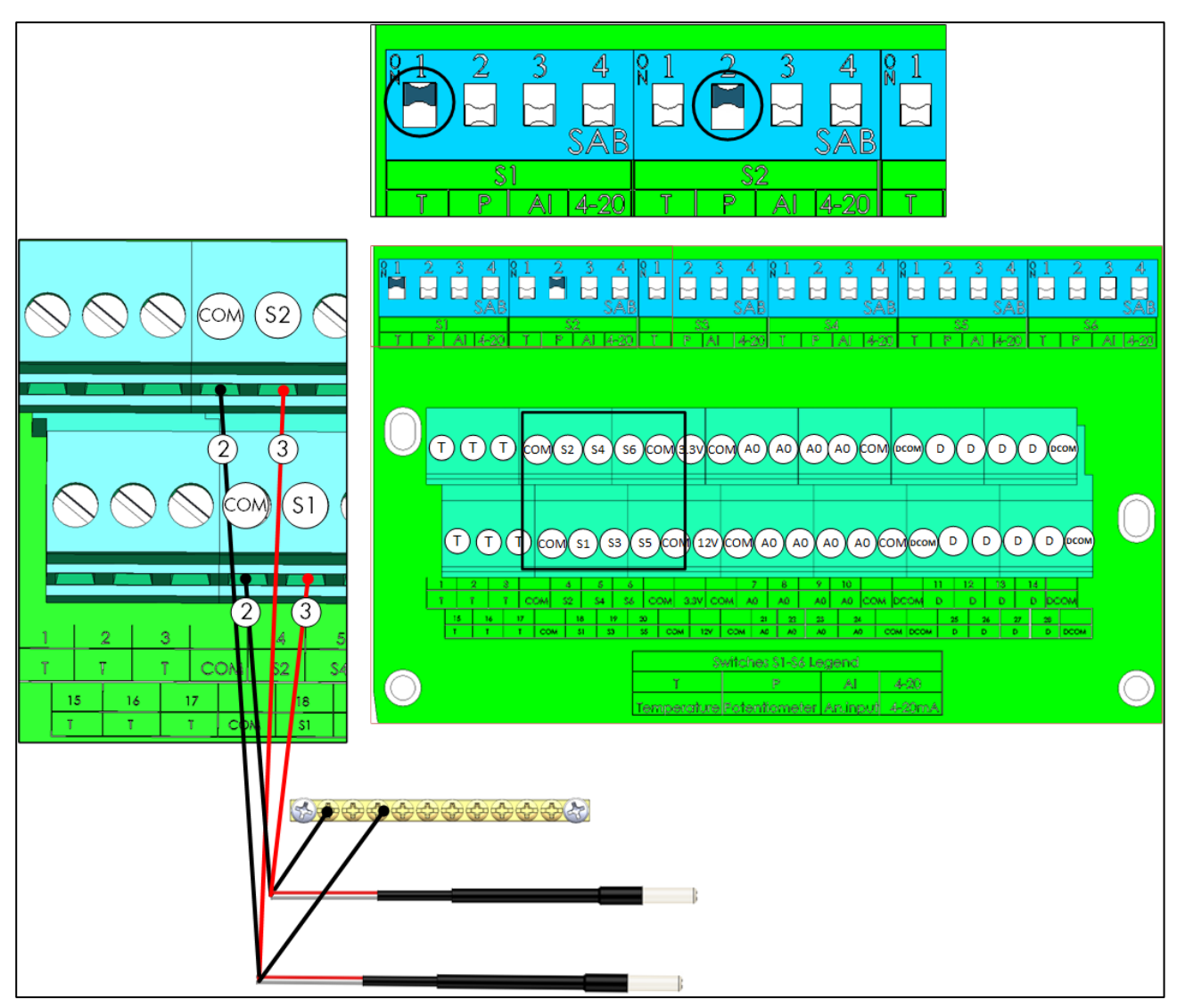

*Figura 18: Cablaggio RTS S-Porta*

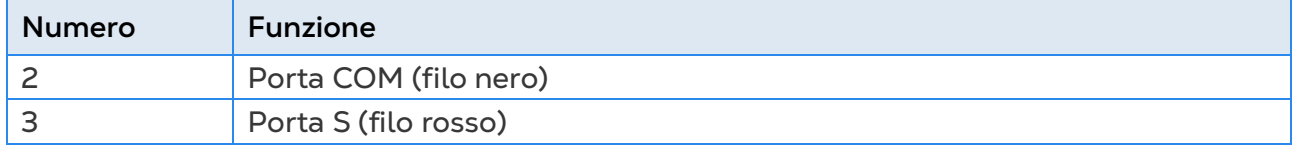

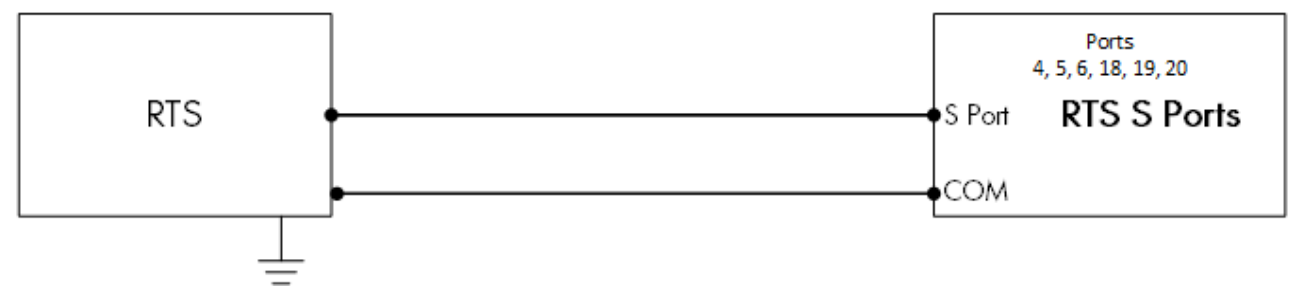

*Figura 19: Schema di cablaggio RTS S Porta*

- Collega ogni sensore RTS a:
	- o Porta S. Nel DIP Switch corrispondente alzare il DIP Switch 1 (temp).
	- o Porta COM
	- o Cavo di messa a terra!

# <span id="page-26-0"></span>3.4.6.3Cablaggio del Sensore di Umidità

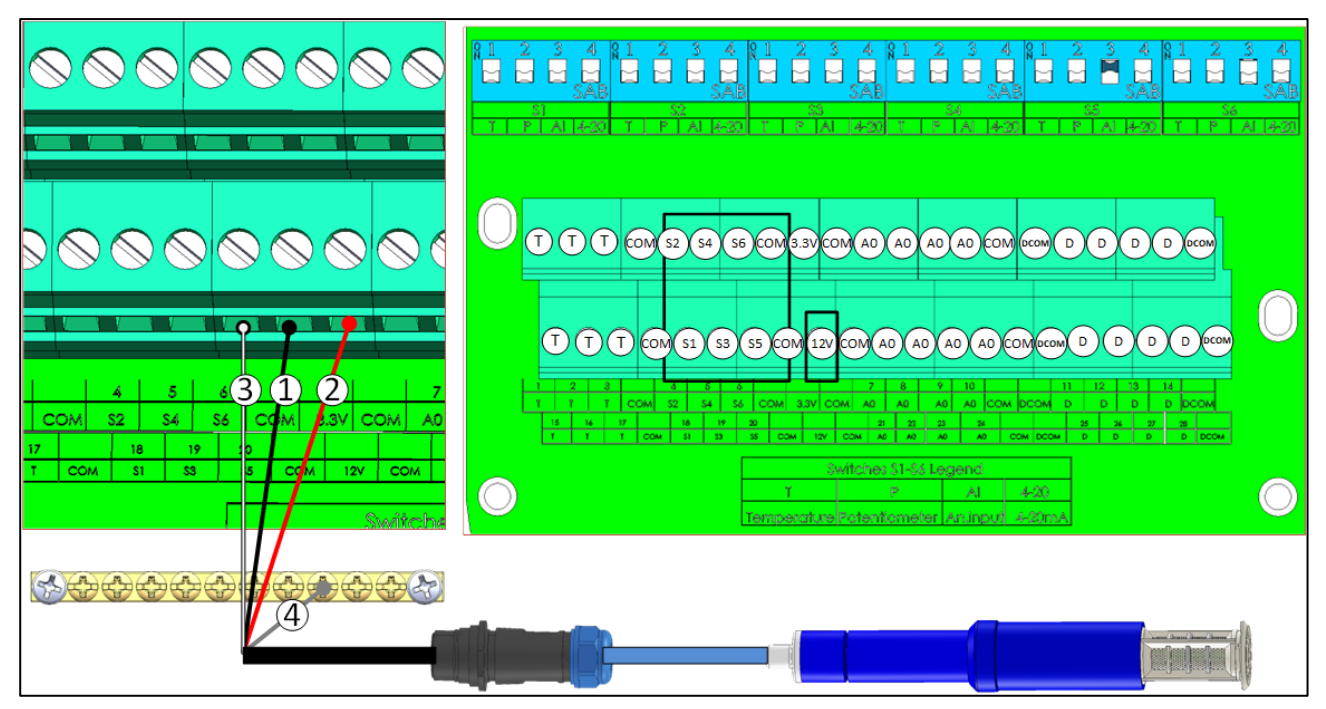

#### *Figura 20: Cablaggio RHS+*

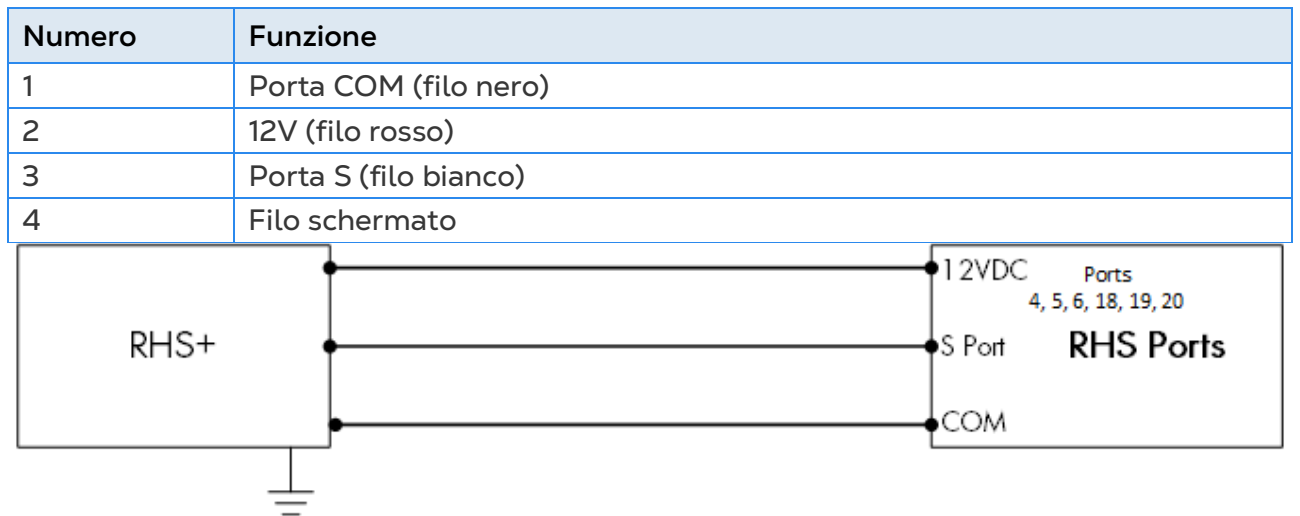

*Figura 21: Schema di cablaggio del sensore RHS+*

- Collegare ogni sensore RHS+ a:
	- o Porta S. Nel DIP Switch corrispondente alzare il DIP Switch 3 (ingresso analogico)
	- o Porta COM
	- o Porta 12VDC
	- o Cavo di messa a terra!

# <span id="page-27-0"></span>3.4.6.4Cablaggio Potenziometro

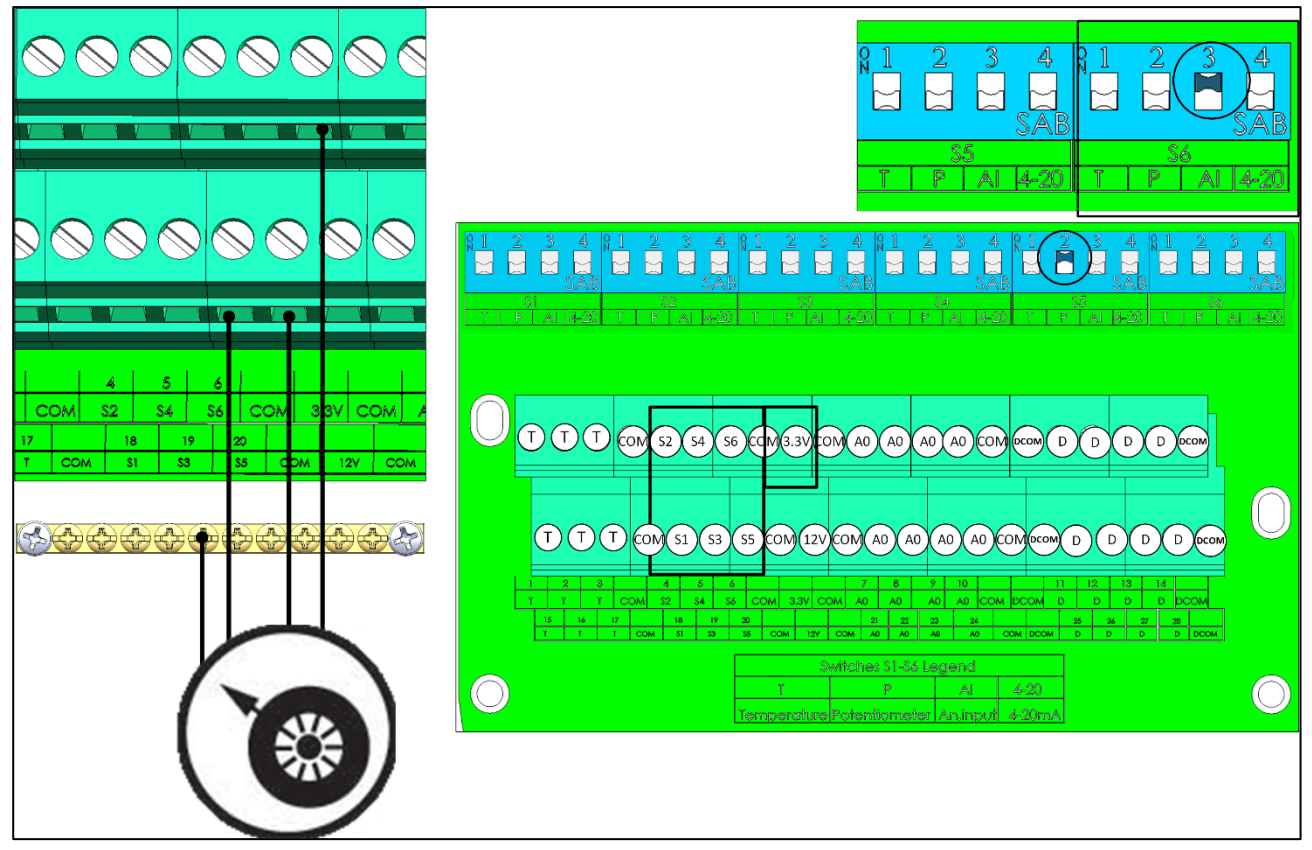

*Figura 22: Cablaggio potenziometro*

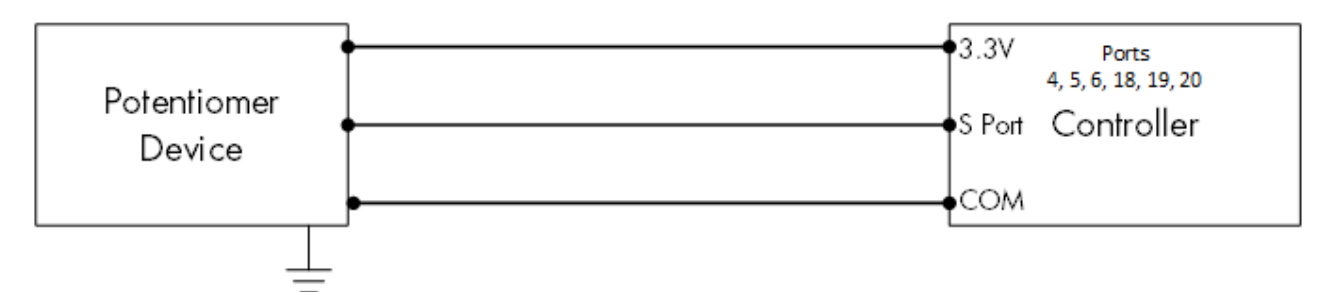

*Figura 23: Schema di cablaggio del potenziometro (potentiomer device)*

- Collega ogni potenziometro a:
	- o Porta S. Nel DIP Switch corrispondente alzare il DIP Switch 2 (potenziometro)
	- o Porta COM
	- o Porta 3.3V

# <span id="page-28-0"></span>3.4.6.5Cablaggio del Sensore di Ammoniaca

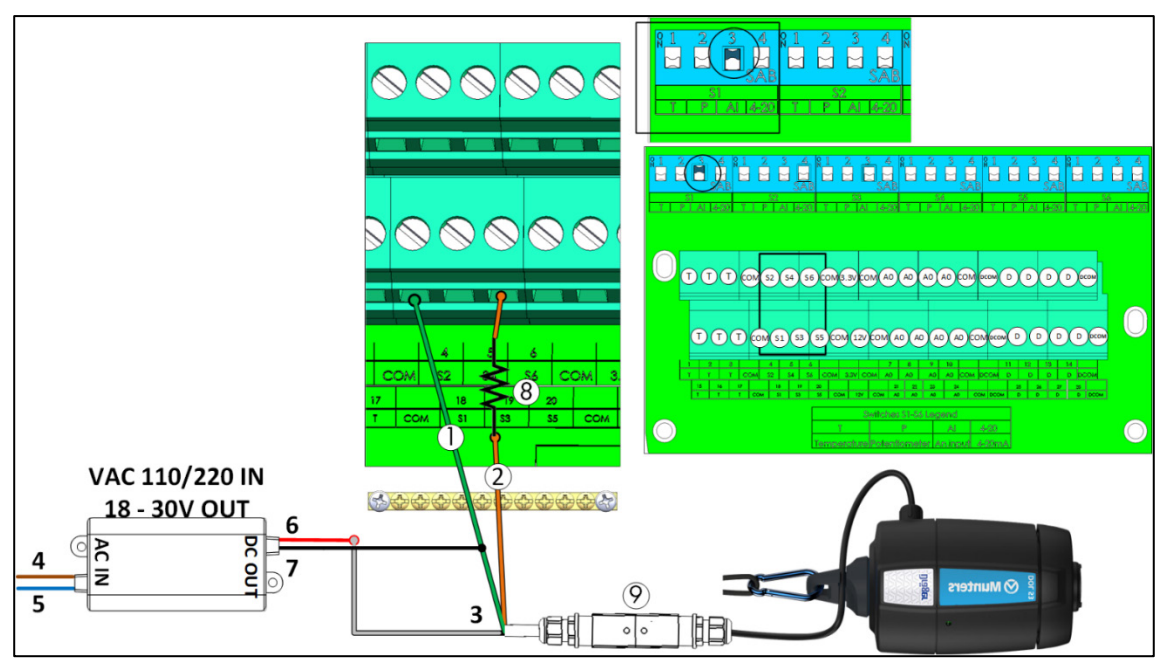

*Figura 24: Cablaggio del Sensore di Ammoniaca*

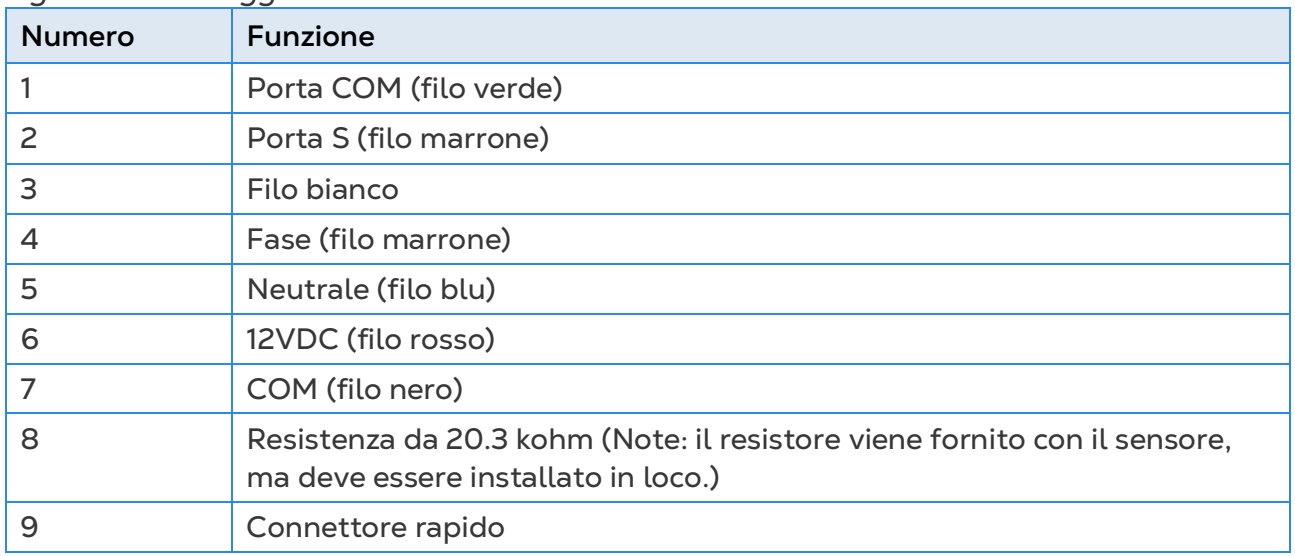

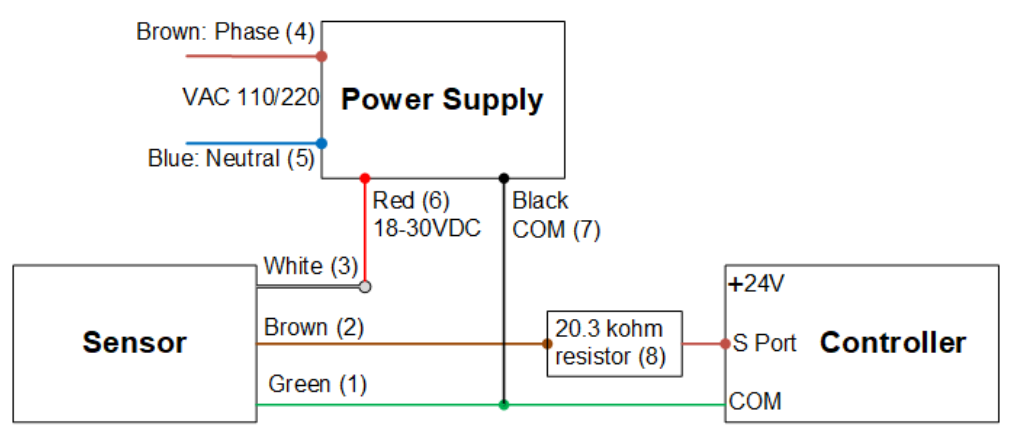

*Figura 25: Schema di Cablaggio del Sensore (Sensor) Ammoniaca*

• Collegare un sensore di ammoniaca a:

- o Porta S. Nel DIP Switch corrispondente alzare il DIP Switch 3 (ingresso analogico)
- o Porta COM

#### <span id="page-29-0"></span>3.4.6.6Cablaggio del Sensore di Luce

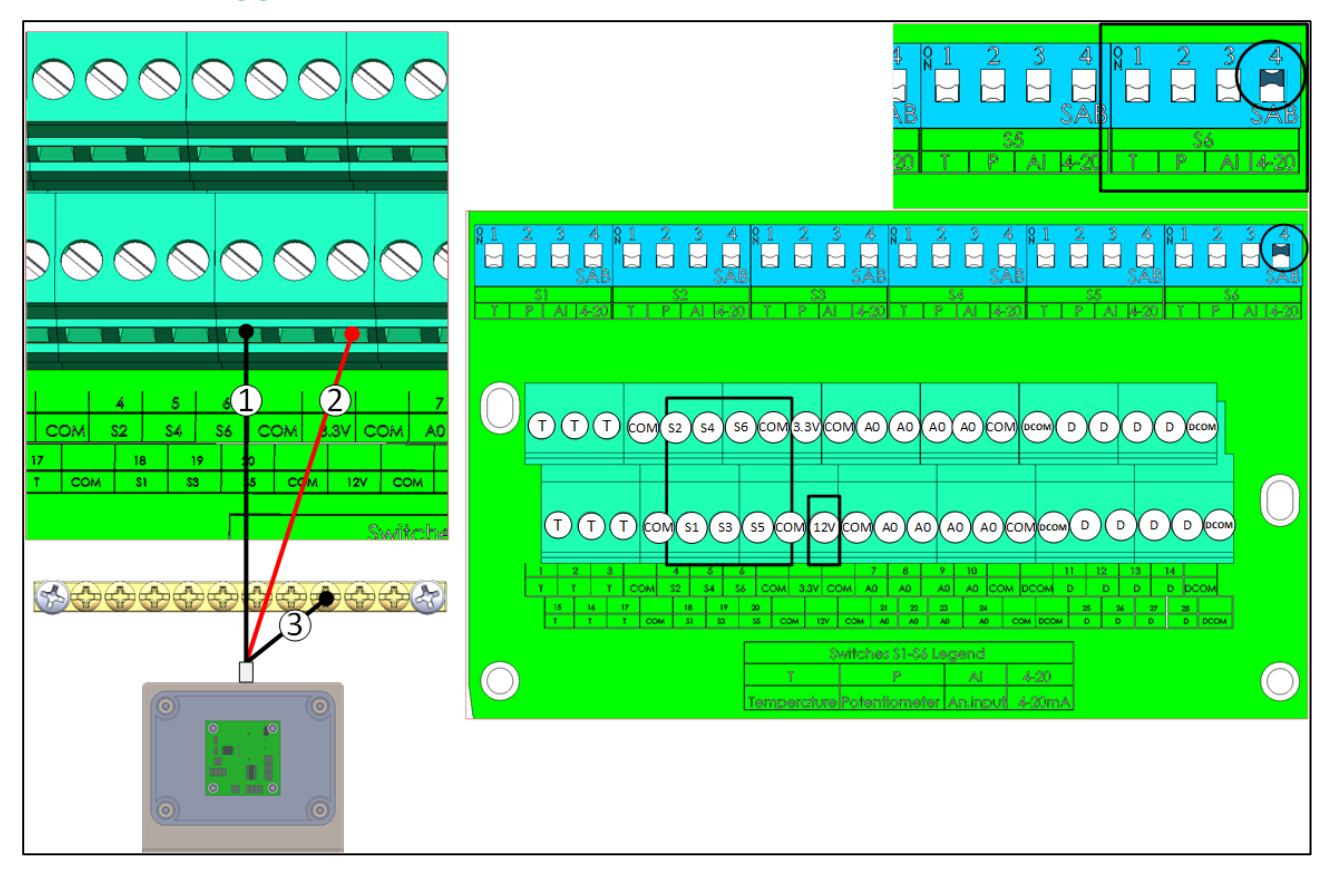

*Figura 26: Cablaggio del sensore di luce*

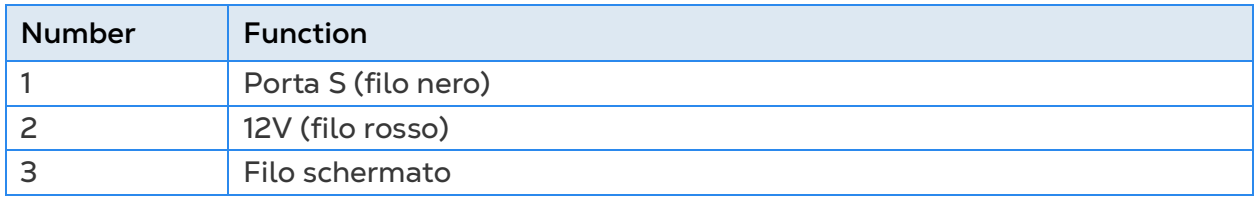

- Collegare un sensore di RLS a:
	- o Porta S. Nel DIP Switch corrispondente alzare il DIP Switch 4 (4 -20 mA).
	- o Porta 12VDC.
	- o Cavo di messa a terra!

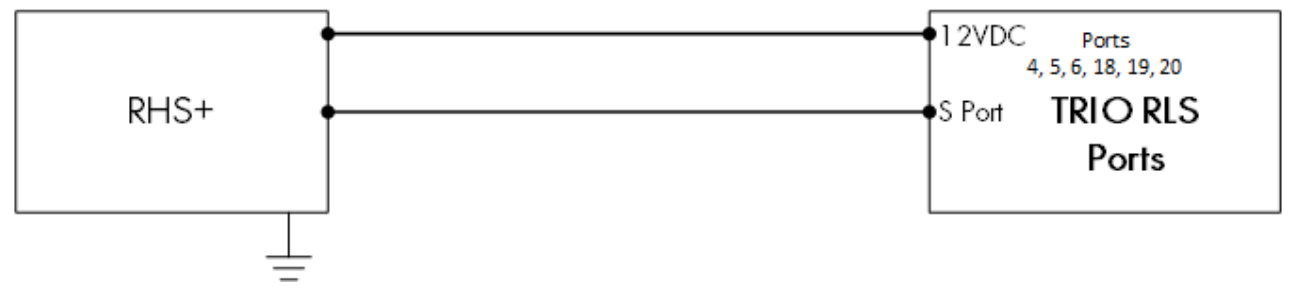

# <span id="page-30-0"></span>3.4.7 TRIO RPS

TRIO RPS funge da secondo sensore di pressione statica per il controllore TRIO. La seguente sezione illustra l'installazione nel dettaglio. TRIO supporta fino a due sensori di pressione statica, uno integrato e uno esterno. Installare RPS nella seconda sala.

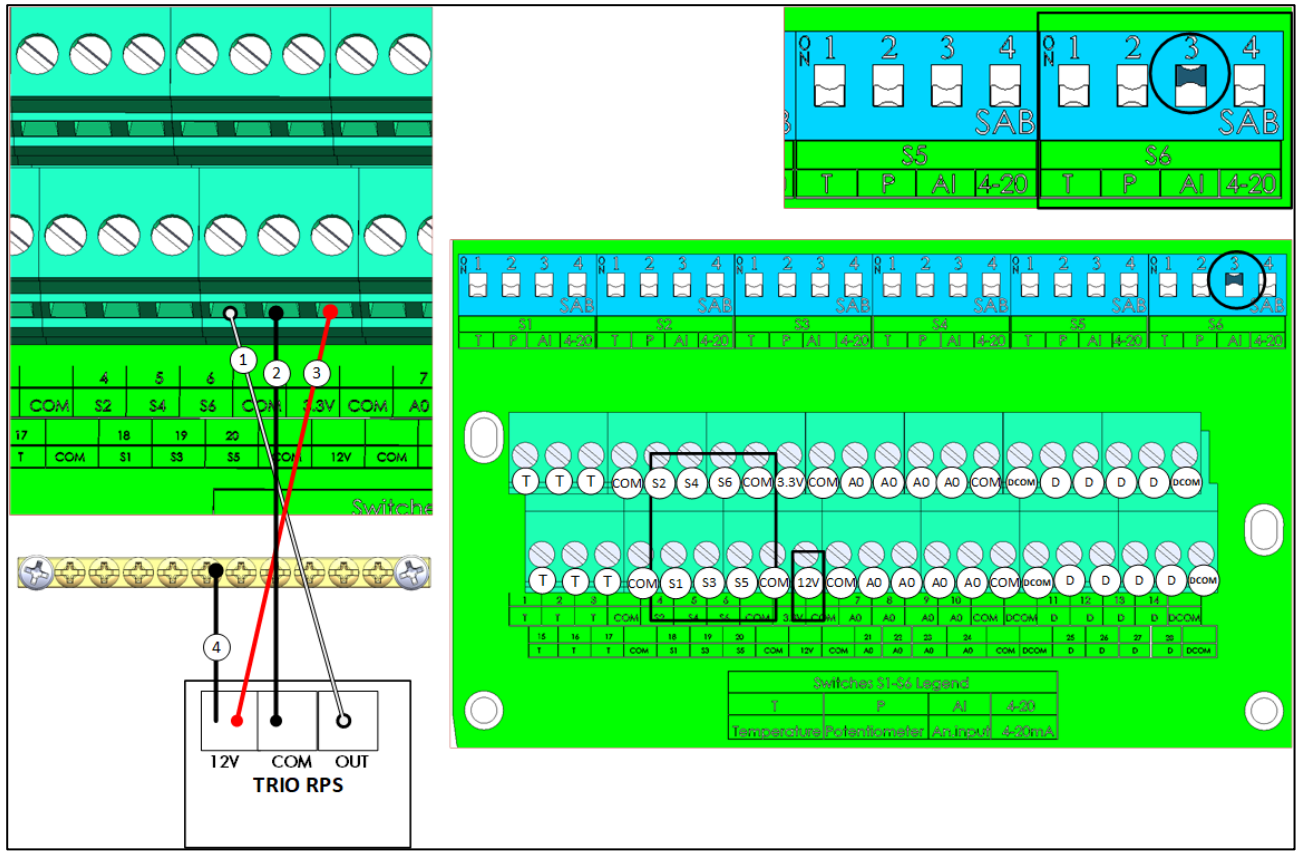

*Figura 27: Cablaggio RPS*

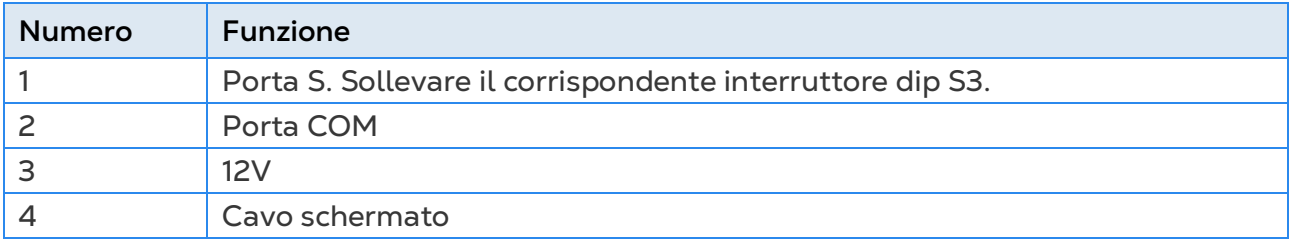

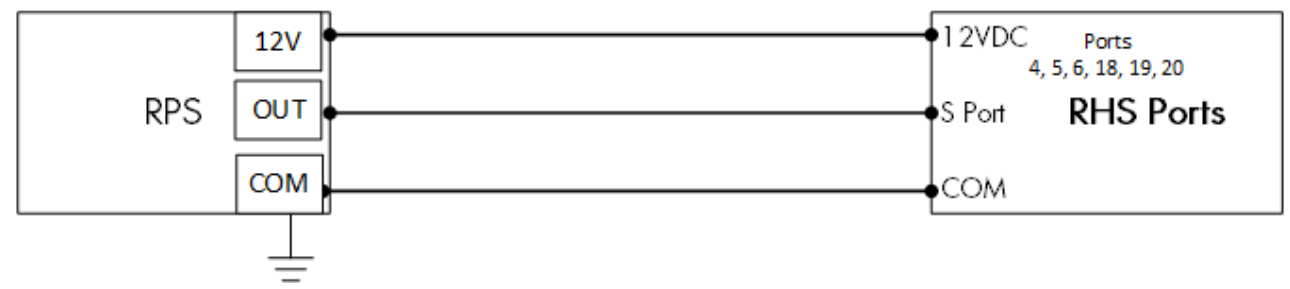

*Figura 28: Schema del cablaggio RPS*

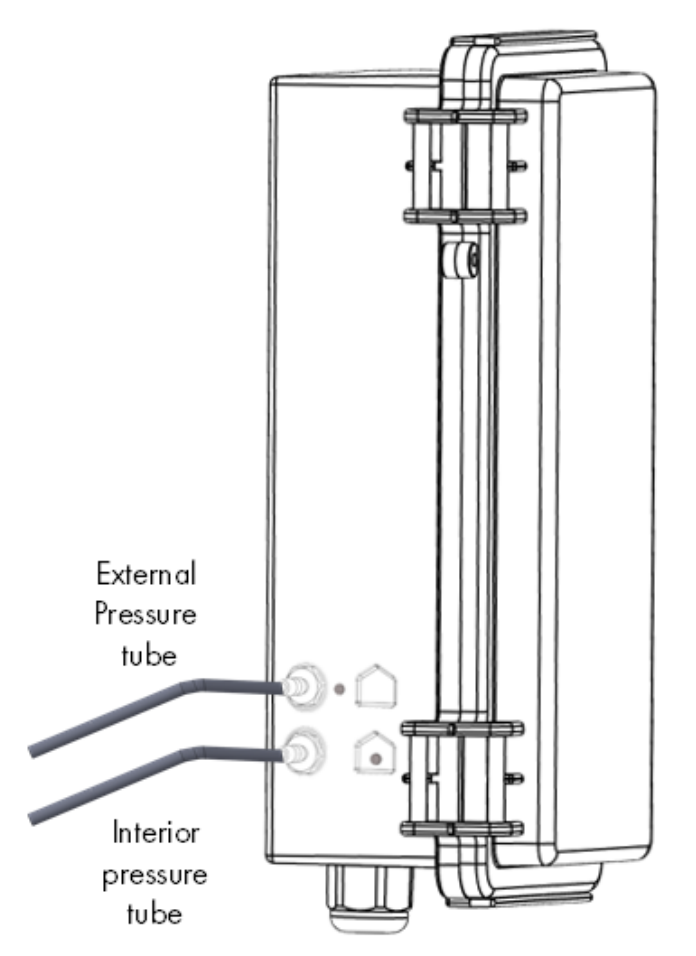

*Figura 29: Tubi a pressione statica*

*NOTE Dopo aver installato RPS, non è richiesto l'avviamento a freddo.* 

### <span id="page-32-0"></span>3.4.8 BILANCIA VOLATILI

Se installi una scheda della bilancia, esegui un avvio a freddo.

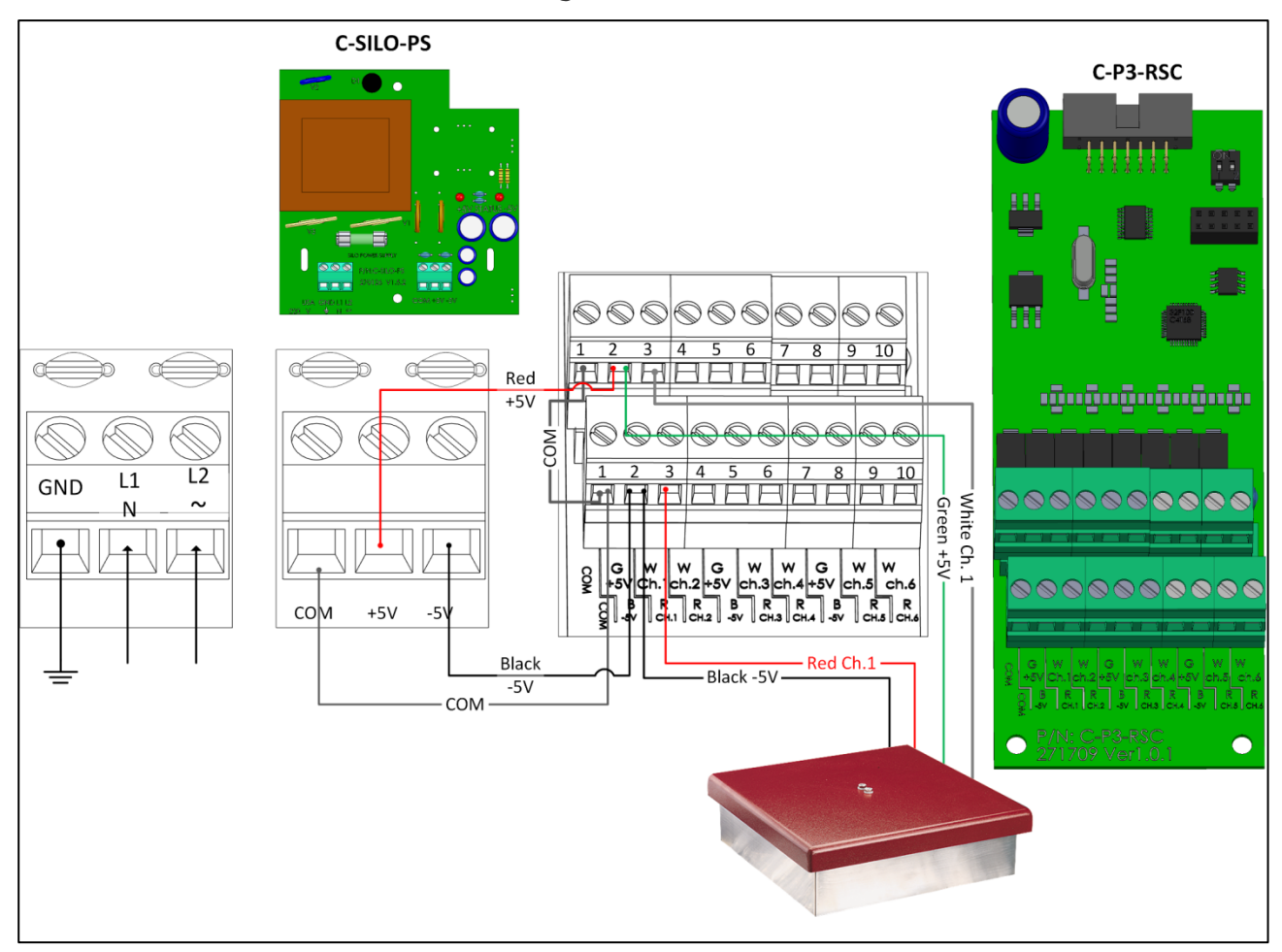

*Figura 30: Cablaggio Scheda della Bilancia all' Alimentazione e alla Bilancia per Volatili*

### <span id="page-33-0"></span>3.4.9 CABLAGGIO SILO

Collegare il TRIO a una scatola di giunzione RJB-4 e all'alimentazione. Per i dettagli su come cablare la scatola di giunzione alle celle di carico, fare riferimento al manuale RJB-4.

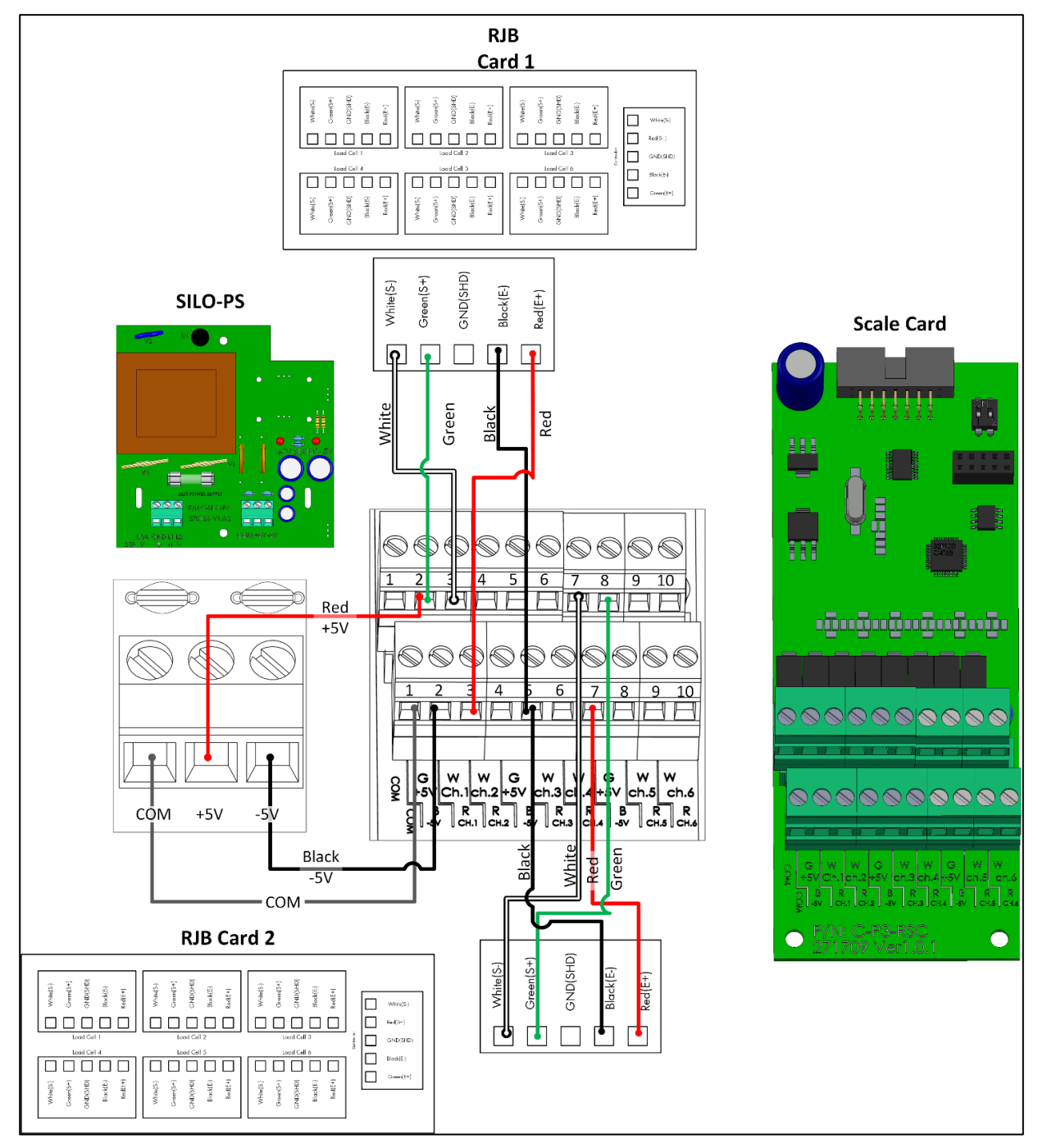

*Figura 31: Cablaggio Silo*

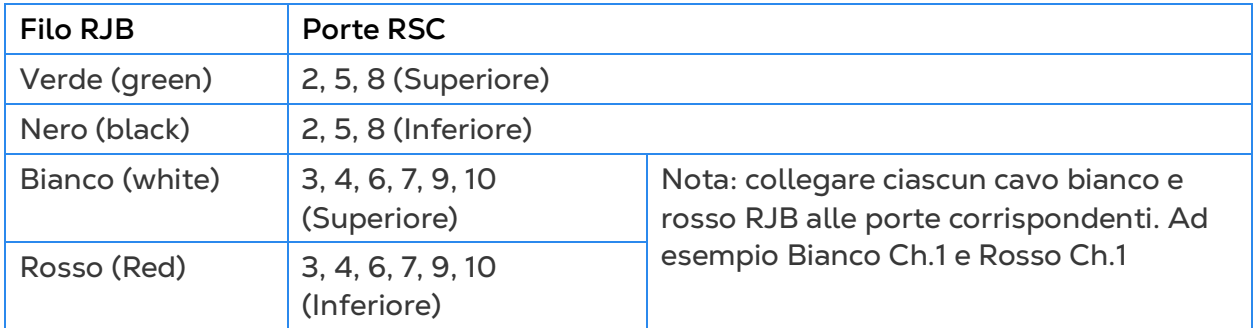

# <span id="page-34-0"></span>3.4.10 CABLAGGIO RSU

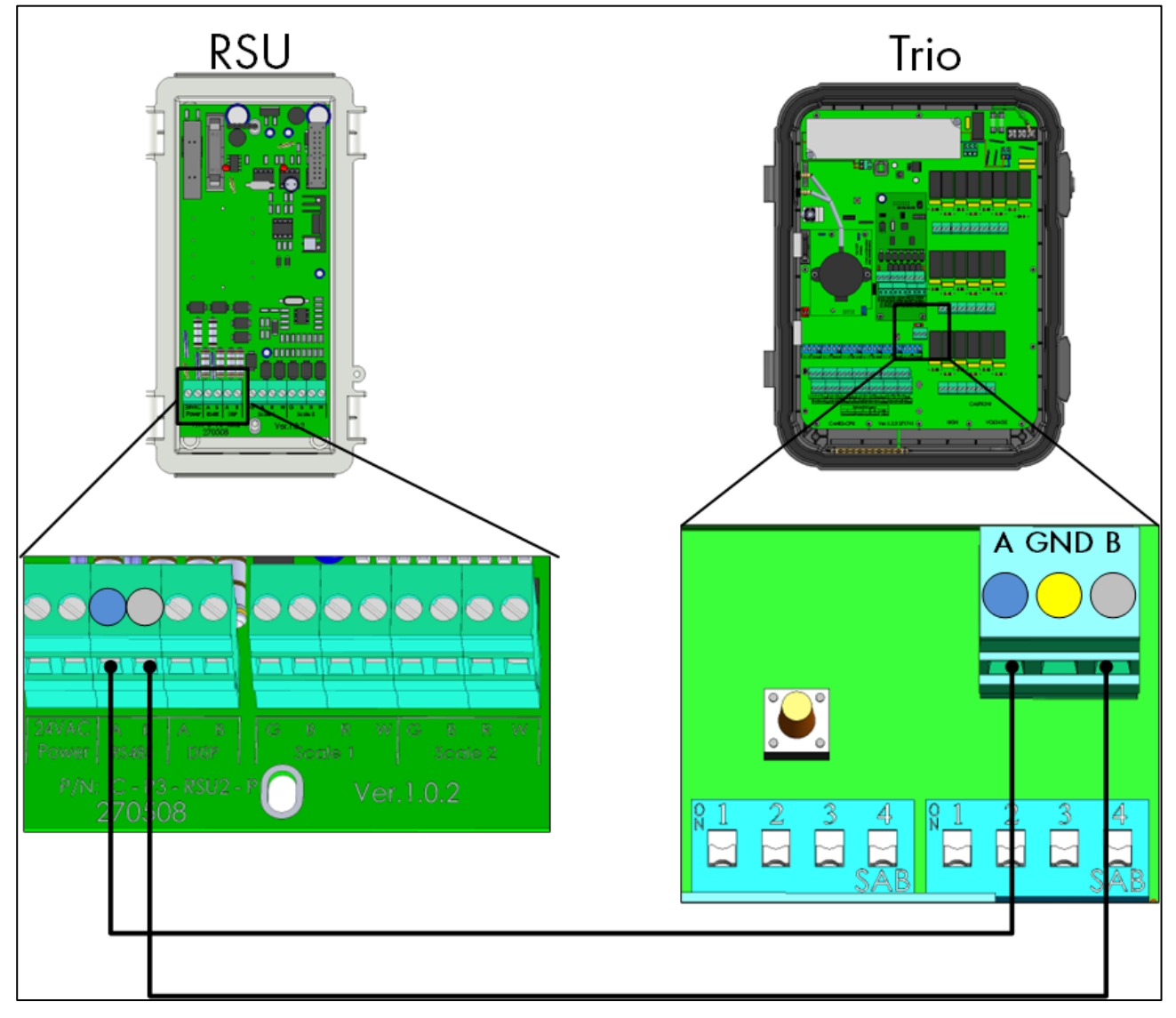

*Figura 32: Trio – Cablaggio RSU*

# <span id="page-35-0"></span>3.5 Tubi Flessibili del Sensore di Pressione

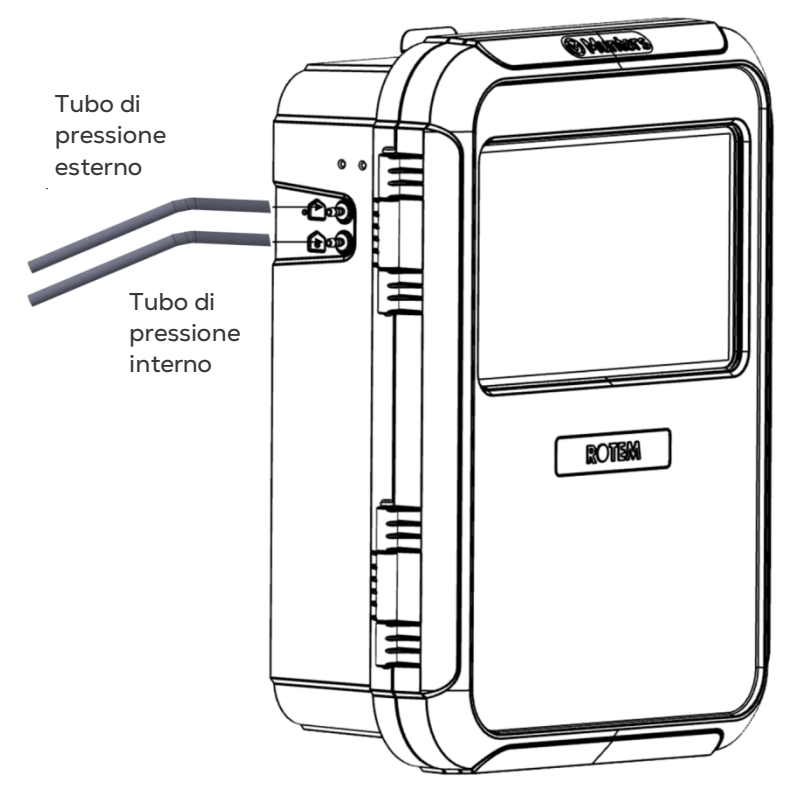

*Figura 33: Tubi a pressione statica*

#### <span id="page-35-1"></span>3.6 Chiave

Assicurarsi che l'unità rimanga chiusa per impedire l'accesso non autorizzato ai componenti interni.

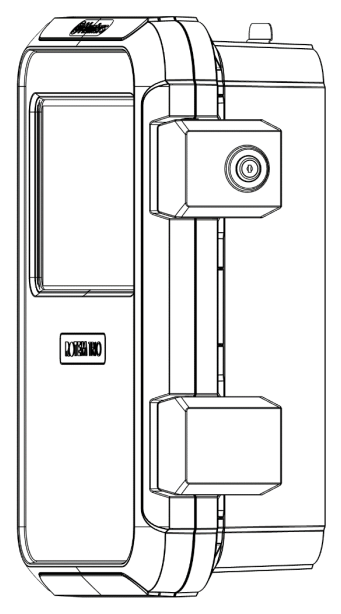

*Figura 34: Serrature TRIO*
## 3.7 Simboli del Prodotto

Le seguenti etichette appaiono sulla centralina:

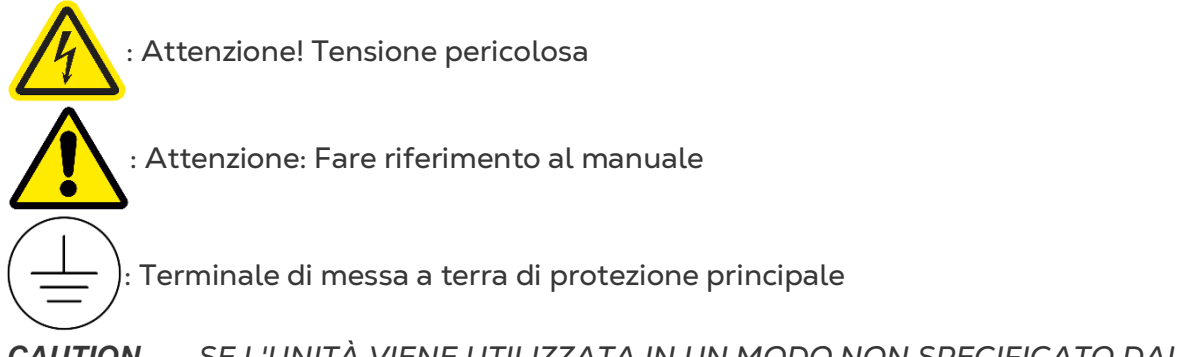

*CAUTION SE L'UNITÀ VIENE UTILIZZATA IN UN MODO NON SPECIFICATO DAL PRODUTTORE, LA PROTEZIONE FORNITA DALL'APPARECCHIATURA POTREBBE RISULTARE DANNEGGIATA.*

# 4 TrioAir

## 4.1 Apertura di un Account

Per gestire e controllare la tua fattoria, comprese tutte le unità TRIO in queste fattorie, crea un account sul sito web trioair.net. Una volta impostato un account, puoi gestire le fattorie e gli utenti da questo sito o dall'app TrioAir. Il processo è simile a qualsiasi apertura di un account standard.

1. Vai su [www.trioair.net](http://www.trioair.net/) o apri l'app.

*Munters consiglia vivamente di utilizzare Google Chrome quando si utilizza la pagina [www.trio.net.](http://www.trio.net/)* 

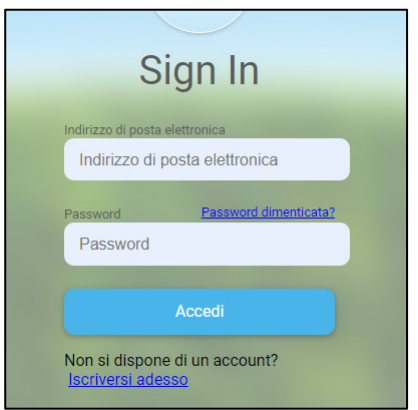

2. Fai clic su **Registrati ora**.

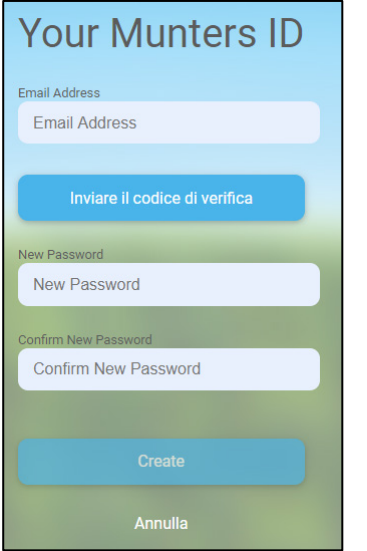

3. Digita il tuo indirizzo email e fai clic su invia **codice di verifica**. un codice viene inviato all'indirizzo e-mail.

4 Digita il codice di verifica e fai clic su Conferma.

- 5. Digita e conferma la tua password.
- 6. Fai clic su **Crea**.

Verrà creato un account.

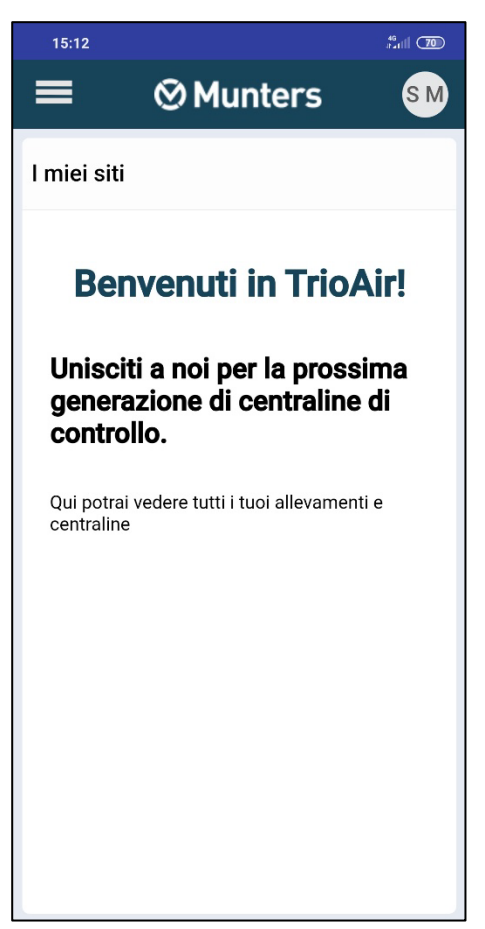

## 4.2 Associazione di un TRIO

L'associazione di un'unità TRIO a un account consente la connessione all'unità tramite il web / app e la gestione da remoto. Ogni unità TRIO ha un codice ID univoco (un codice QR). Questo codice viene utilizzato per registrare il dispositivo e associarlo a un account. Questa procedura spiega come associare il dispositivo a un account.

*NOTE Prima di provare a registrare un TRIO, verificare che l'ora e la data siano impostate correttamente (fare riferimento a Impostazione di ora/data. Nel caso in cui l'ora e la data non siano corrette, la registrazione viene disabilitata e se si tenta di farlo compare un messaggio di errore.* 

1. Vai a Sistema > Impostazioni generali > Rete

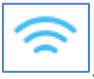

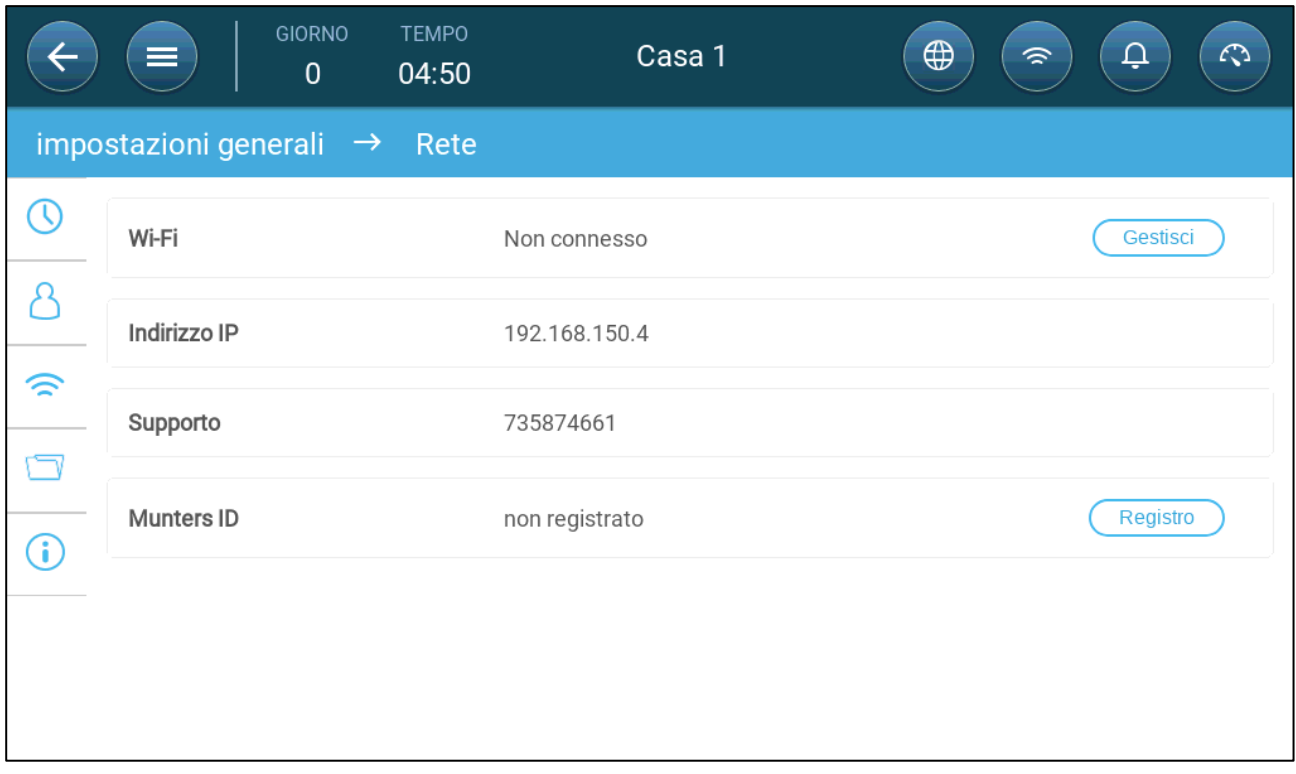

#### 2. Fare clic su Registrati.

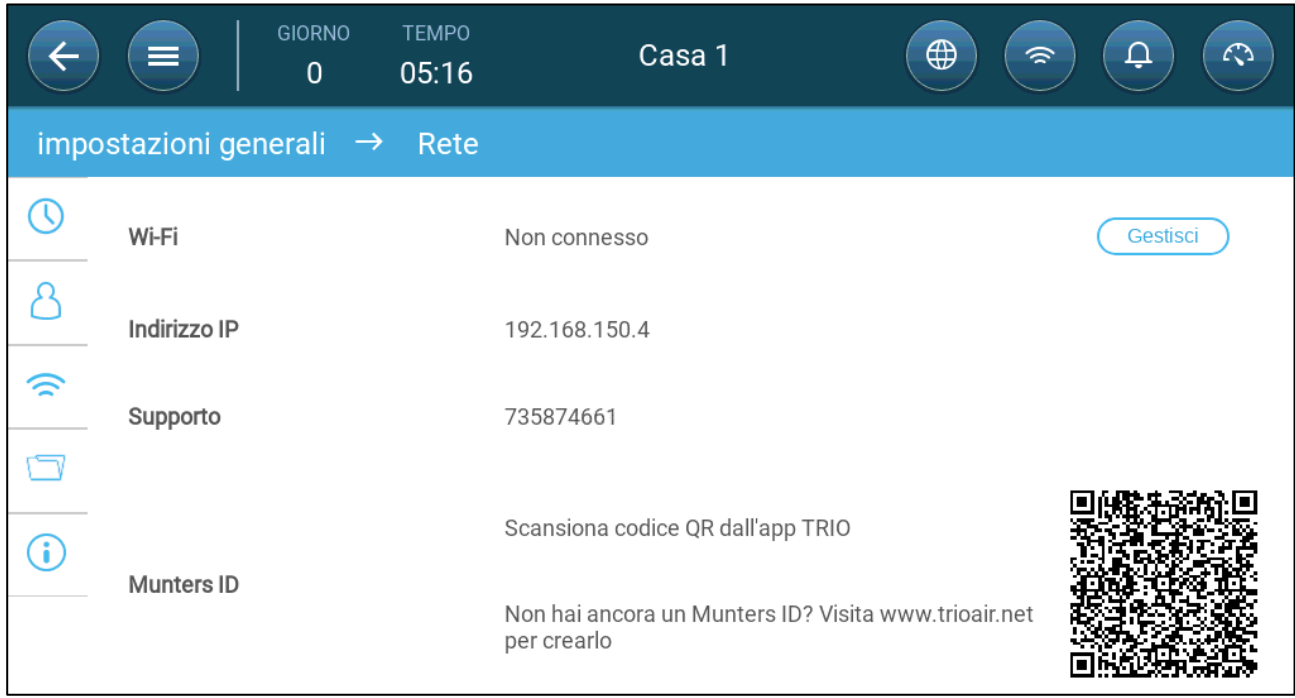

3. Utilizzando l'app TrioAir (Scansiona Nuovo Dispositivo) o un lettore QR, scansiona il codice QR. Viene visualizzata la pagina di accesso di TRIO AIR.

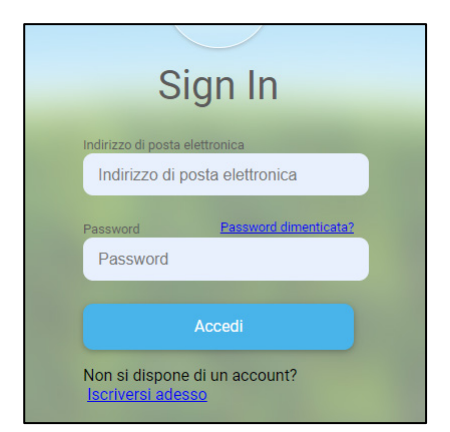

4 Seguendo le istruzioni online, accedi o crea un nuovo account. Dopo aver effettuato l'accesso, si apre l'app TRIO Air o il sito Web.

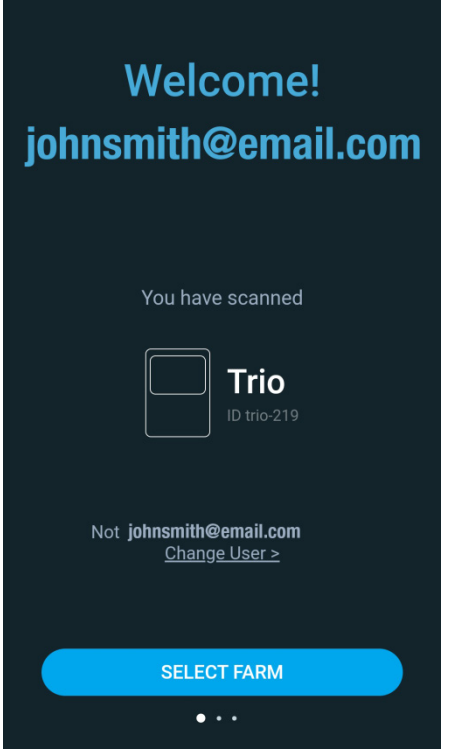

5. Fare clic su Seleziona fattoria.

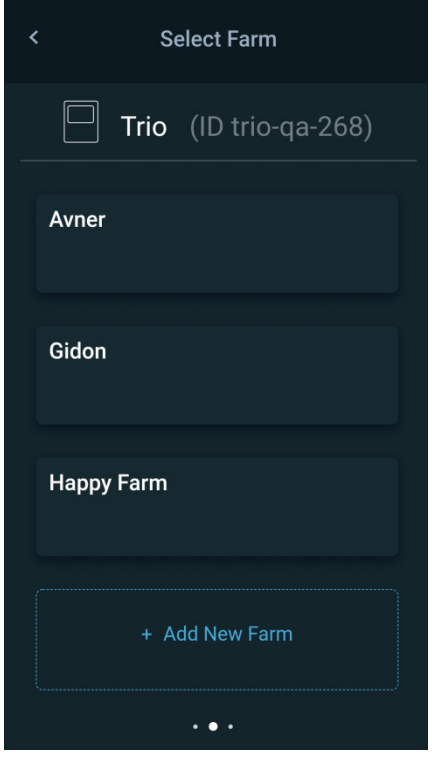

6. Fare clic su un account esistente (se presente) o fare clic su Aggiungi nuova fattoria (seguire le istruzioni online per creare una nuova fattoria).

*NOTE La persona che crea una nuova fattoria viene automaticamente impostata come proprietario. Munters consiglia alla persona responsabile dell'azienda di creare l'account, per poi invitare e assegnare ruoli ad altre persone.*

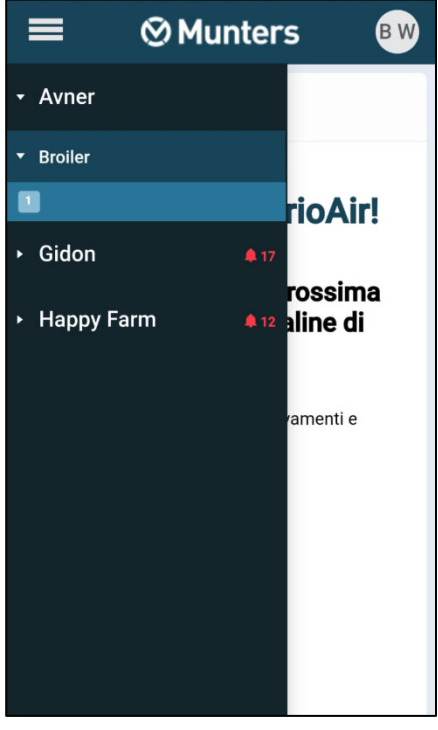

7. Fare clic su Registrati. L'unità TRIO è ora associata a un account.

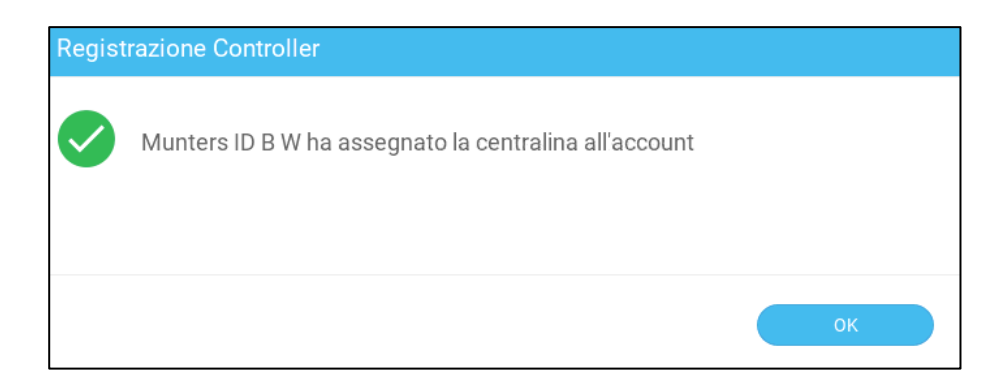

# 5 Specifiche

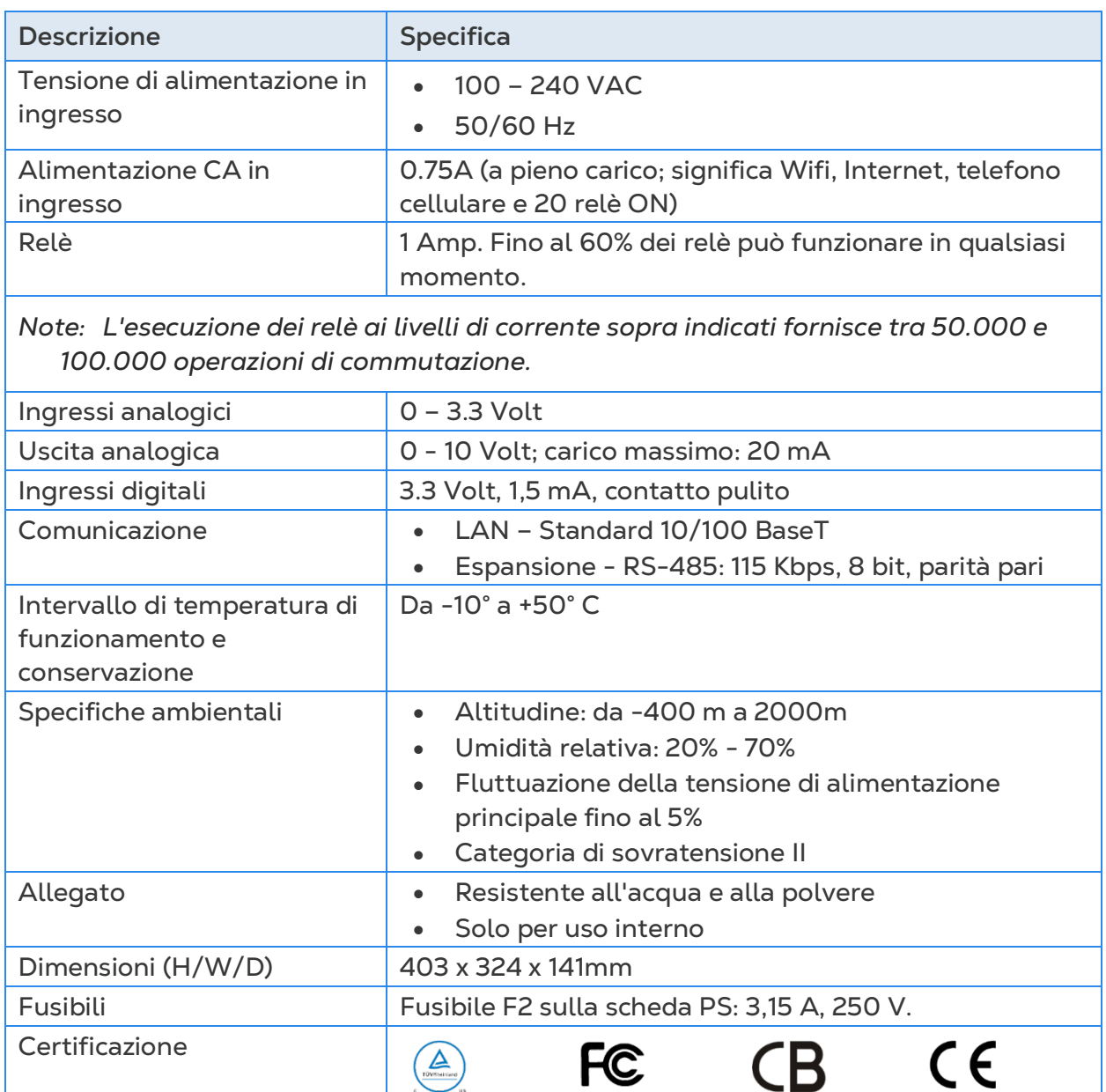

- **Dispositivo di disconnessione/protezione** da sovracorrente: nell'installazione dell'edificio, utilizzare un interruttore certificato di circuito a 2 poli da 10 A, certificato secondo lo standard IEC 60947-2 (negli Stati Uniti e in Canada utilizzare un interruttore di protezione del circuito elencato). Questo passaggio è necessario per fornire protezione da sovracorrente e scollegamento dalla rete. L'interruttore deve essere facilmente accessibile e contrassegnato come dispositivo di scollegamento della centralina.
- **Tensione di alimentazione principale**: collegare in modo permanente ila centralina alla rete in conformità con il codice nazionale pertinente. Fornire cablaggio fisso all'interno di un condotto flessibile. I relè devono essere adeguatamente protetti contro la sovracorrente, utilizzando un interruttore automatico da 10A.

# 6 Utilizzo del Touch Screen TRIO

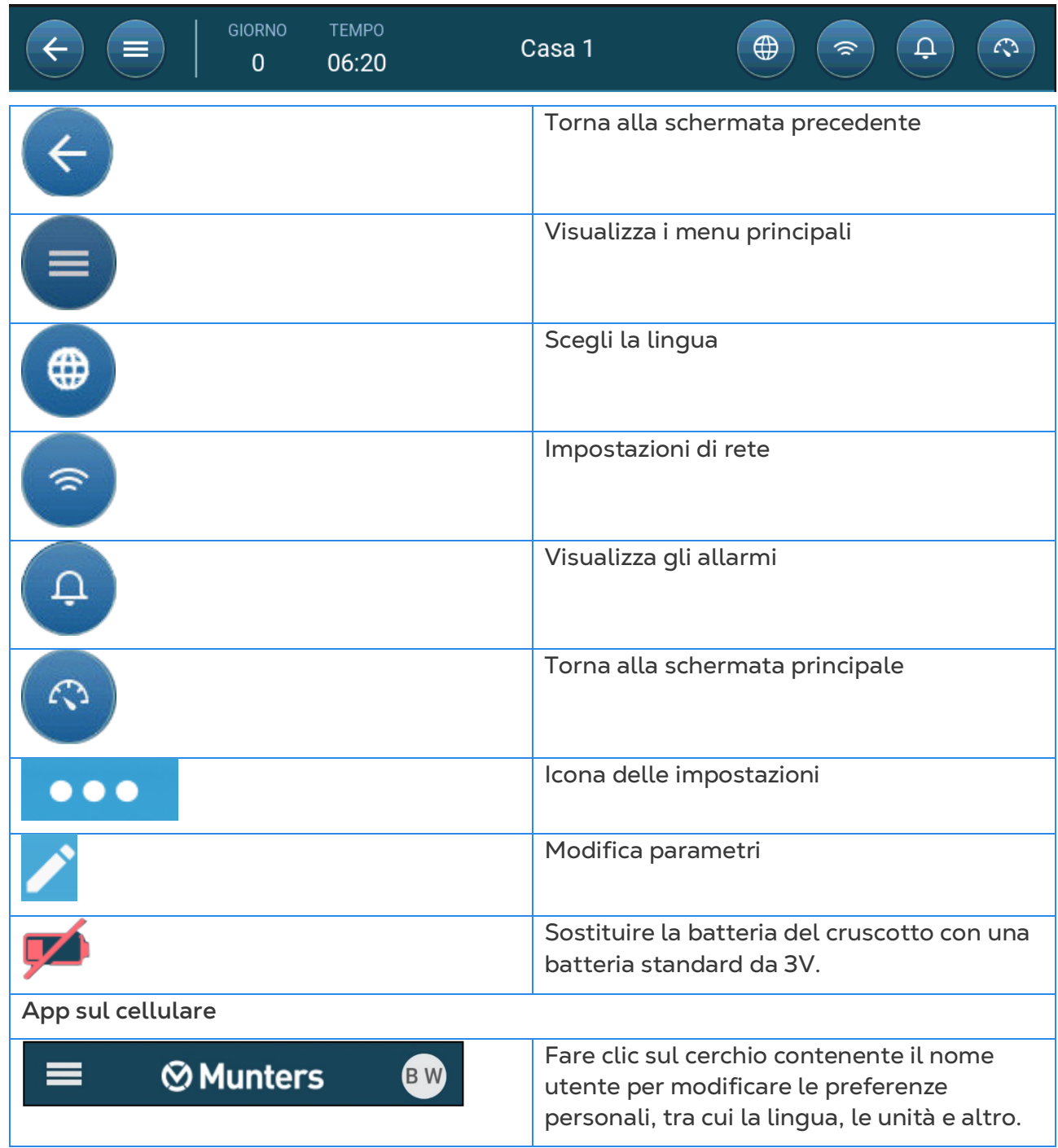

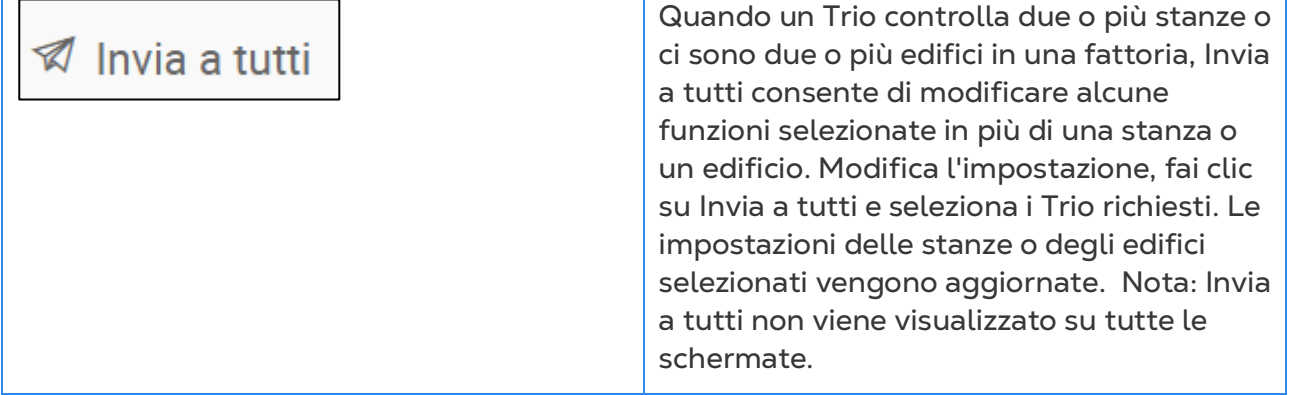

# 7 Mappatura e Impostazione dei Dispositivi di Ingresso/Uscita

*NOTE Munters consiglia di eseguire le seguenti operazioni a un tecnico qualificato.*

- [Dispositivi di Mappatura](#page-46-0)
- [Sensori di Temperatura](#page-50-0)
- [Dispositivi di Ventilazione](#page-52-0)
- **[Sensori](#page-57-0)**
- [Dispositivi di Riscaldamento](#page-62-0)
- [Impostazione dei Dispositivi di Raffreddamento](#page-64-0)
- [Potenziometri, Ingressi, Porte Tunnel,](#page-65-0)
- [Copiare la Programmazione dei Relè](#page-70-0)
- [Copiare la Programmazione delle Porte Analogiche](#page-71-0)
- [Impostazione del Timer](#page-72-0)
- [Impostazione dell'Input Ausiliario](#page-73-0)
- [Dispositivi di Illuminazione](#page-74-0)
- [Dispositivi di Alimentazione](#page-76-0)
- [Impostazione delle Bilance del Silo](#page-80-0)
- [Impostazione delle Bilance dei Volatili](#page-87-0)

# <span id="page-46-0"></span>7.1 Dispositivi di Mappatura

Dopo aver collegato i dispositivi al TRIO, ogni dispositivo deve essere mappato e quindi impostato. La mappatura e l'impostazione dei dispositivi consentono al software di sistema di controllare la funzionalità di ogni dispositivo.

*CAUTION La mappatura DEVE corrispondere al cablaggio fisico! Se il dispositivo fisico non è collegato al relè o alla porta come detto nella schermata di mappatura, viene visualizzato un messaggio di errore.*

#### **Per mappare i dispositivi:**

1. Vai a Sistema > Dispositivo e sensori.

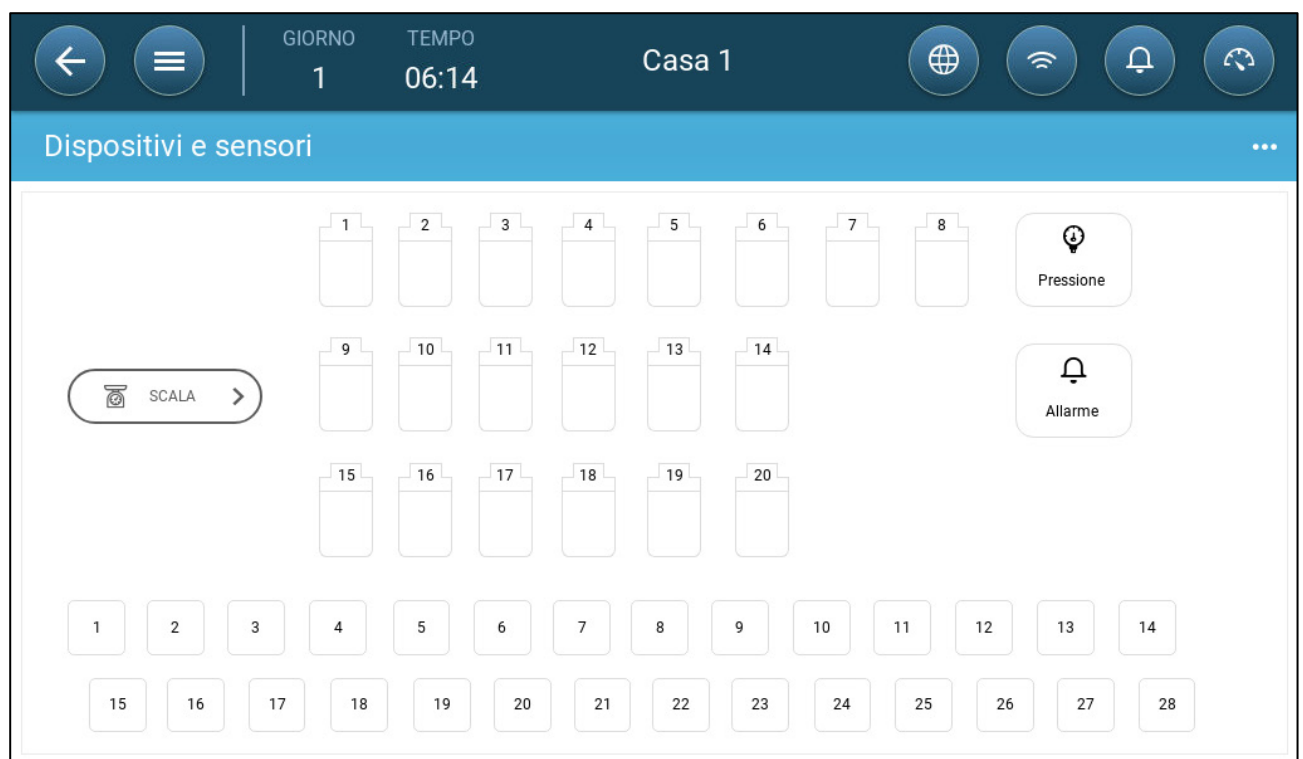

Questa schermata mostra i relè e le porte analogiche/digitali. A questo punto tutte le icone sono indefinite.

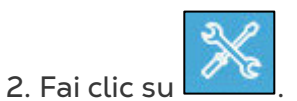

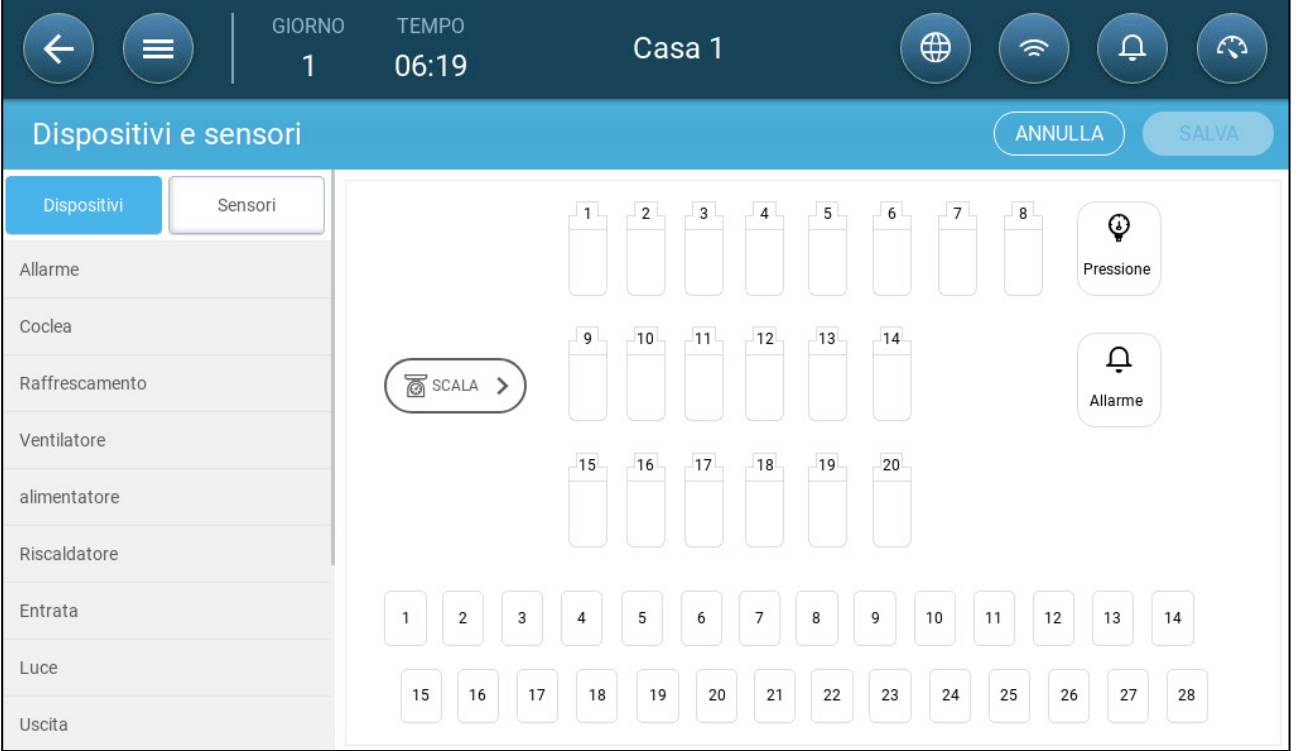

Fare clic su **Dispositivi** per mappare dispositivi di raffreddamento,

riscaldatori, ingressi, ventole, ventole di miscelazione, timer, porte del tunnel, prese o relè di allarme.

Fare clic su sensori per mappare ingressi ausiliari, sensori (umidità,

pressione, temperatura, CO2, ammoniaca), contatore dell'acqua e potenziometri .

3. In Dispositivi o sensori, fai clic sul tipo di dispositivo che desideri mappare. Nell'esempio seguente, viene selezionato il riscaldatore. Visualizza i relè e le porte impostabili come riscaldatori.

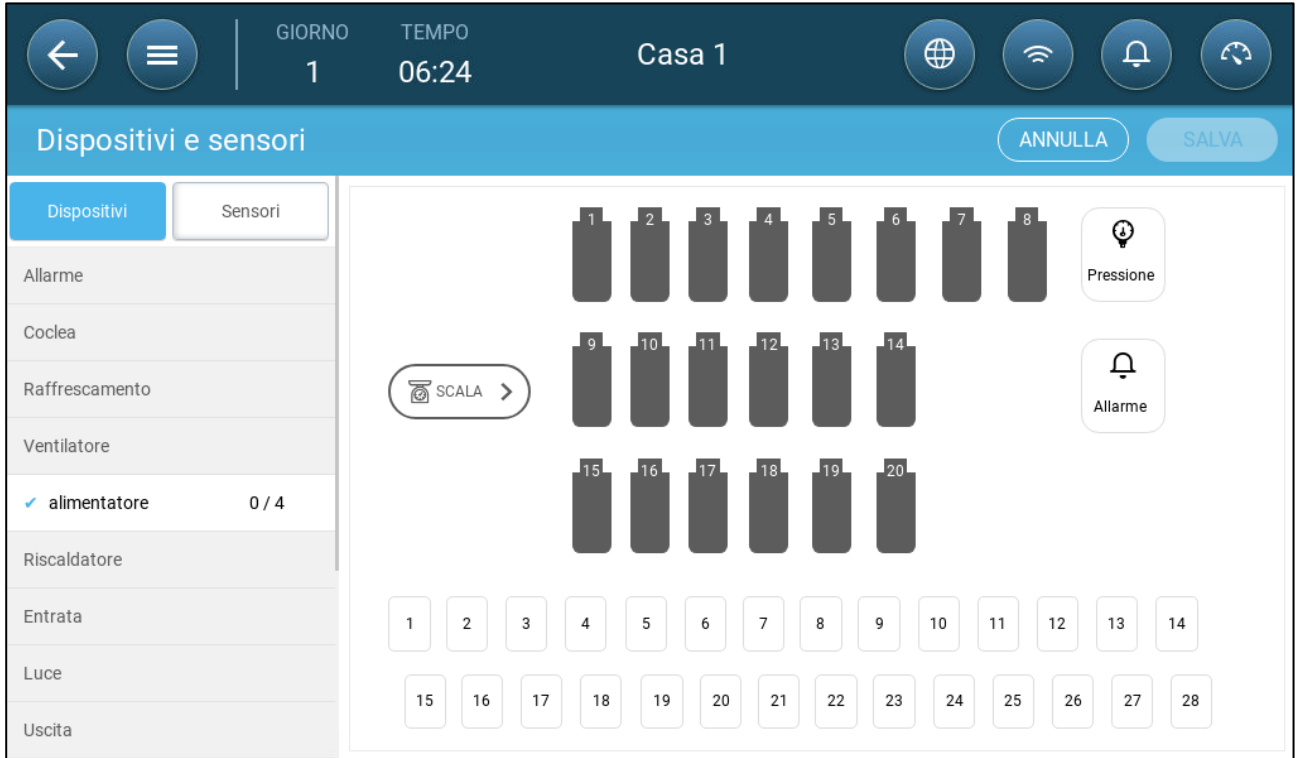

4 Fare clic sui relè e/o sulle porte che sono stati collegati ai riscaldatori.

- TRIO numera automaticamente i dispositivi.
- TRIO consente di selezionare fino al numero massimo di ogni dispositivo.
- I dispositivi con relè di apertura e chiusura richiedono la mappatura di entrambi i relè.
- 5. Ripetere i passaggi 3 e 4 per tutti i dispositivi collegati.

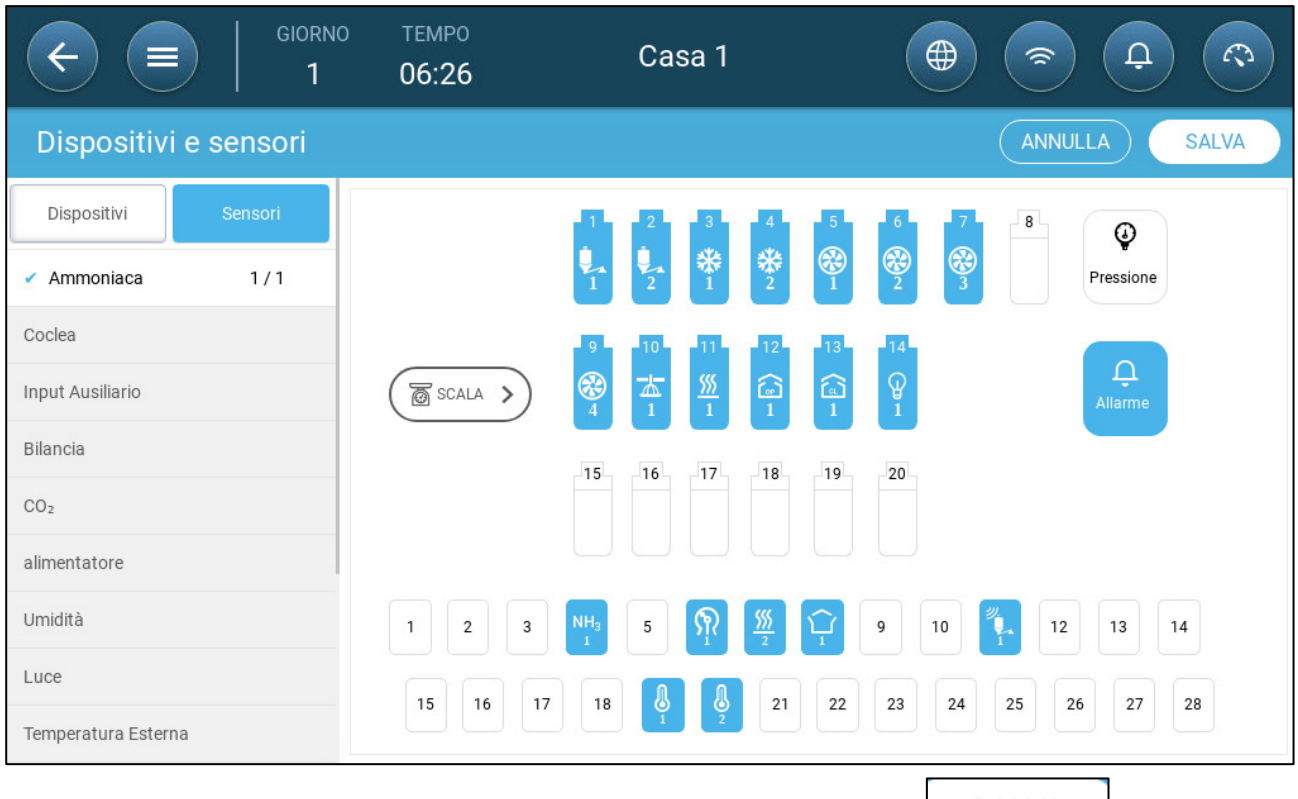

6. Dopo aver mappato tutti i dispositivi installati, fare clic su

*NOTE Per annullare la mappatura di un dispositivo, fare clic sul dispositivo richiesto e tenere premuta l'icona.* 

*NOTE Se si mappa un sensore che non è fisicamente connesso al TRIO, viene visualizzato un simbolo di errore sulla porta analogica designata.*

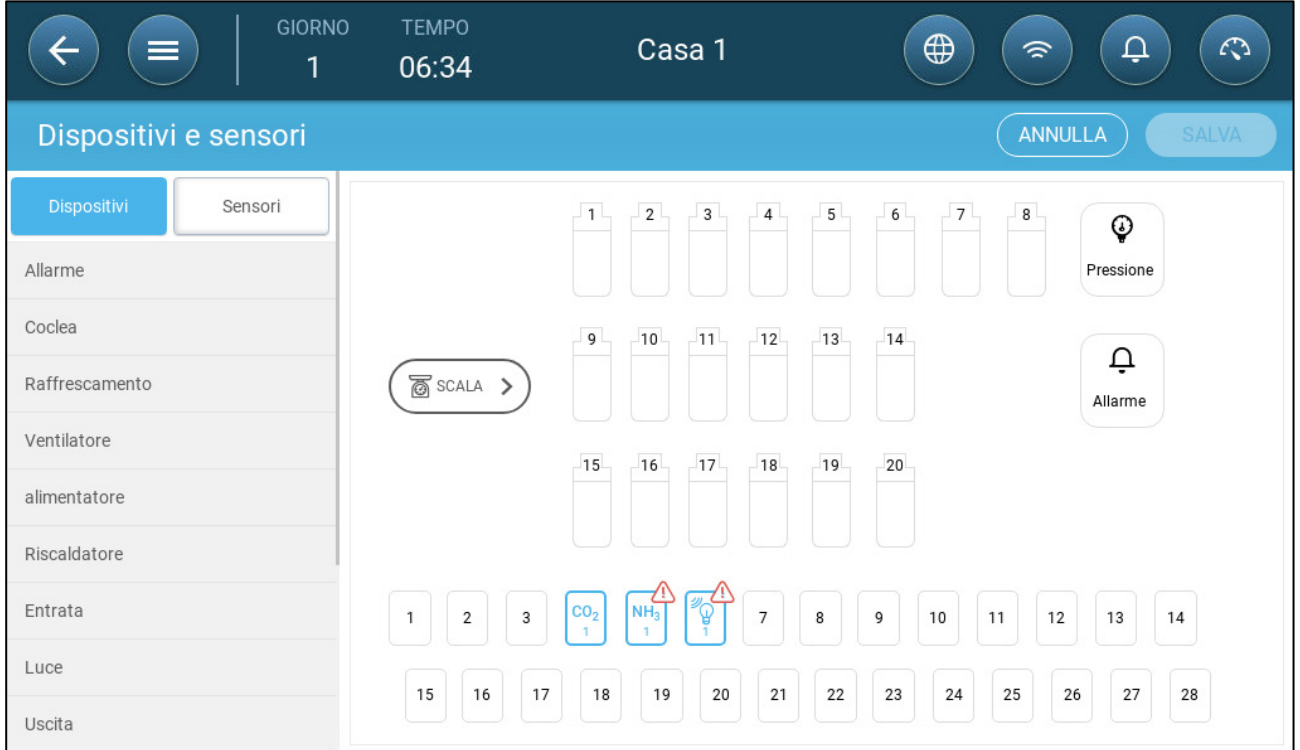

# <span id="page-50-0"></span>7.2 Sensori di Temperatura

- [Impostazione dei Sensori di Temperatura](#page-50-1)
- [Mappatura dei Sensori di Temperatura](#page-50-2)
- [Abilitazione di una Stazione Meteorologica](#page-51-0)

#### <span id="page-50-1"></span>7.2.1 IMPOSTAZIONE DEI SENSORI DI TEMPERATURA

 **Impostare fino a 12 porte di ingresso analogico come sensori di temperatura (e una porta come sensore di temperatura esterna) (fare riferimento a [Dispositivi di](#page-46-0)  [Mappatura\)](#page-46-0).**

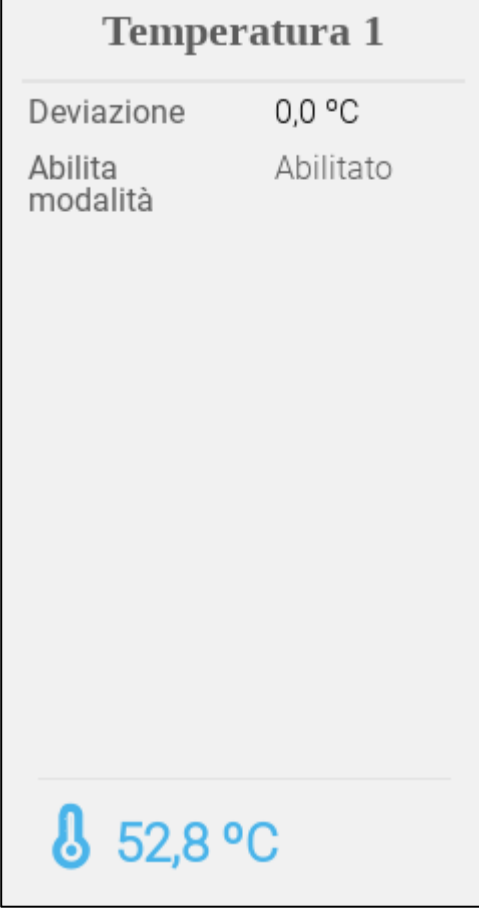

- Impostare:
	- o Offset: si tratta di una correzione opzionale per il sensore di temperatura. Intervallo:  $-10^{\circ}$  C to  $+10^{\circ}$  C
	- o Abilitazione: abilita/disabilita il sensore.
- La lettura della temperatura mostra la temperatura misurata, compreso l'offset.

#### <span id="page-50-2"></span>7.2.2 MAPPATURA DEI SENSORI DI TEMPERATURA

Calcolando i dati di temperatura, TRIO prende in considerazione quanto segue:

• Temperatura del tunnel: selezionare un sensore o un gruppo di sensori per determinare le letture della temperatura del tunnel o selezionare se il tunnel funziona in base alla lettura della temperatura media.

- Temperatura media: è possibile calcolare la media dei dati di più sensori. Se un sensore si guasta, i dati del sensore vengono rimossi da qualsiasi calcolo.
- Temperatura del dispositivo: uno o più sensori possono essere mappati su un dispositivo specifico.
- Temperatura esterna: il sensore di temperatura impostato come temperatura esterna non è incluso in nessun calcolo medio.

Mappare sensori di temperatura specifici su dispositivi specifici.

• Vai a Sistema > Impostazione della temperatura.

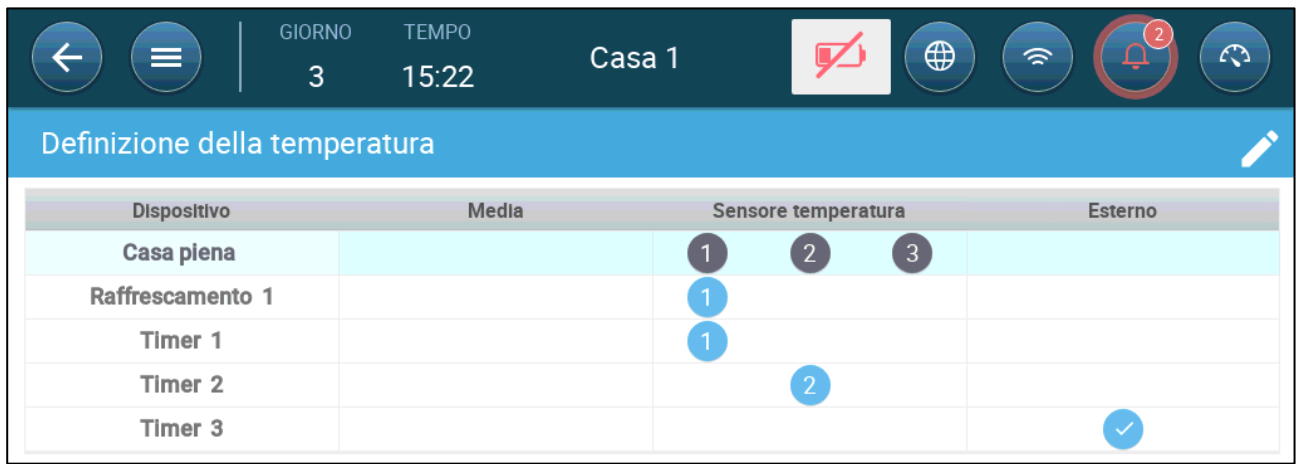

- Mappare i sensori sui dispositivi.
	- o Definisci quali sensori vengono utilizzati per calcolare la temperatura media.
	- o Se è abilitato un sensore di temperatura esterna, mappare i timer su di esso (se necessario).
- *NOTE La disinstallazione di un dispositivo nelle tabelle Layout relè, Uscita analogica o TRIAC rimuove il dispositivo da questa schermata.*

## <span id="page-51-0"></span>7.2.3 ABILITAZIONE DI UNA STAZIONE METEOROLOGICA

Per comunicare i costi sui sensori di temperatura, un sensore di temperatura esterno può fornire dati all'intera rete TRIO.

*NOTE Installare e mappare un solo sensore esterno.* 

- 1. In Sistema > Dispositivo e sensori, Impostare un sensore come Temperatura esterna.
- 2. Vai a Sistema > Strategia di Controllo > Stazione Meteorologica .

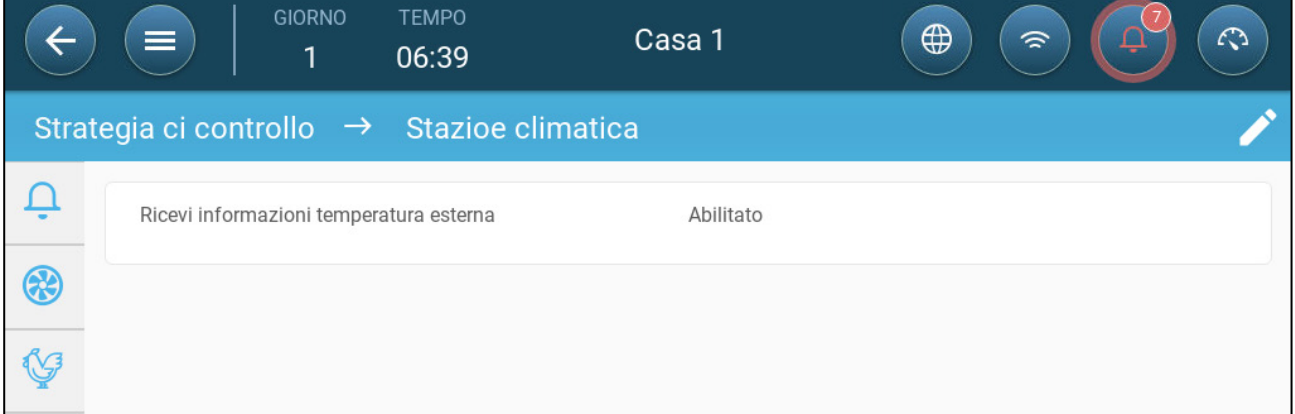

#### 3. Abilita **Ricezione Trasmissione Temp. Esterna**.

## <span id="page-52-0"></span>7.3 Dispositivi di Ventilazione

- [Impostazione delle Ventole](#page-52-1)
- [Impostazione Ventola per il Ricircolo Dell'aria](#page-55-0)

#### <span id="page-52-1"></span>7.3.1 IMPOSTAZIONE DELLE VENTOLE

Le sezioni seguenti descrivono in dettaglio come configurare le ventole.

*NOTE Queste impostazioni devono essere configurate da un tecnico che abbia familiarità con le specifiche della ventola e dell'ingresso/tendina.*

La capacità dell'aria del ventilatore definisce la quantità di aria fornita quando le ventole funzionano a piena velocità. Questi numeri vengono utilizzati per calcolare i requisiti d'aria minimi.

- **Nell' Impostazioni Generali <sup>&</sup>gt; Utente, imposta l'unità di misura.**
- **Impostare fino a 20 relè o porte di uscita analogica come ventole On/Off o 0 - 10 V, rispettivamente (fare riferimento a [Dispositivi di Mappatura,](#page-46-0) pagina [47\)](#page-46-0).**
	- [Ventole On-Off](#page-53-0)
	- [Ventole 0 -](#page-54-0) 10 Volt

## <span id="page-53-0"></span>7.3.1.1 Ventole On-Off

1. Nella schermata Dispositivo e sensori, fare clic su un relè della ventola.

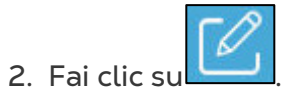

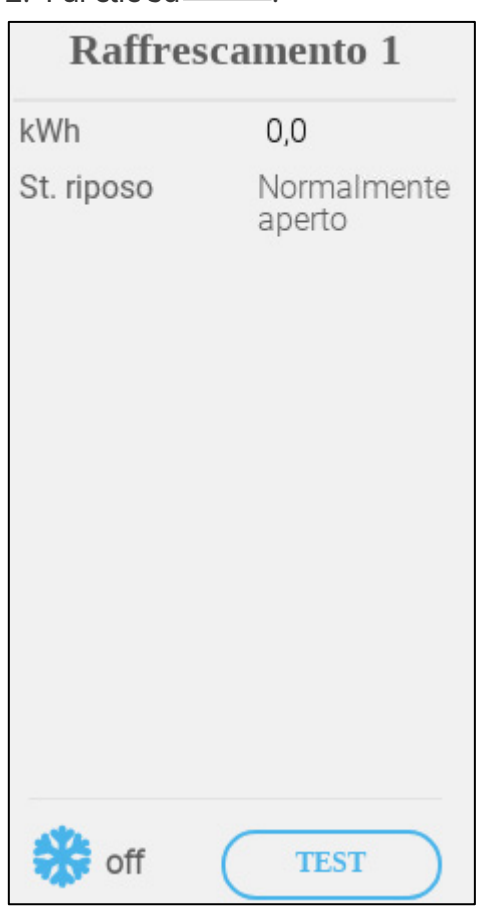

3. Modifica i parametri.

- o Capacità: immettere la capacità della ventola.
- o KWh: questo campo mostra la quantità di kilowatt utilizzati. Sola lettura.
- o Stato a riposo: selezionare se il relè è normalmente aperto o normalmente chiuso.

4 Fai clic su Salva.

## <span id="page-54-0"></span>7.3.1.2 Ventole 0 - 10 Volt

1. Nella schermata Dispositivo e Sensori, fare clic su una porta di uscita analogica della ventola.

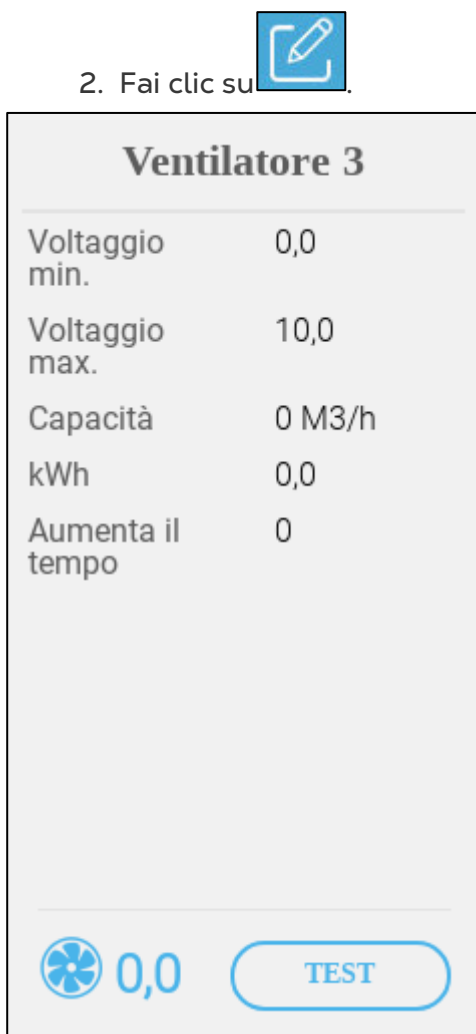

- 3. Modifica i parametri.
	- o Tensione minima/massima: immettere la tensione minima e massima utilizzata per calibrare la velocità della ventola. Ad esempio, se la tensione minima è impostata su 2V e la massima su 8V, il controller applica l'uscita calcolata 0-100% su un segnale 2V-8V.
	- o Capacità: immettere la capacità della ventola.
	- o KWh: questo campo mostra la quantità di kilowatt utilizzati. Sola lettura.
	- o Tempo di Incremento: durante questo periodo di tempo, la centralina ha applicato la massima potenza al motore del ventilatore (100%).
- 4 Fai clic su Salva.
- 5. Per eseguire il test con le tensioni minima e massima, fare clic su Test.

## <span id="page-55-0"></span>7.3.2 IMPOSTAZIONE VENTOLA PER IL RICIRCOLO DELL'ARIA

 **Impostare un relè o una porta come una Ventola per il Ricircolo dell'aria (fare riferimento [a Dispositivi di Mappatura,](#page-46-0) pagin[a 47\)](#page-46-0).**

- [Ventola per Ricircolo On Off](#page-55-1)
- [Ventola Ricircolo 0 –](#page-56-0) 10 Volt

## <span id="page-55-1"></span>7.3.2.1 Ventola per Ricircolo On Off

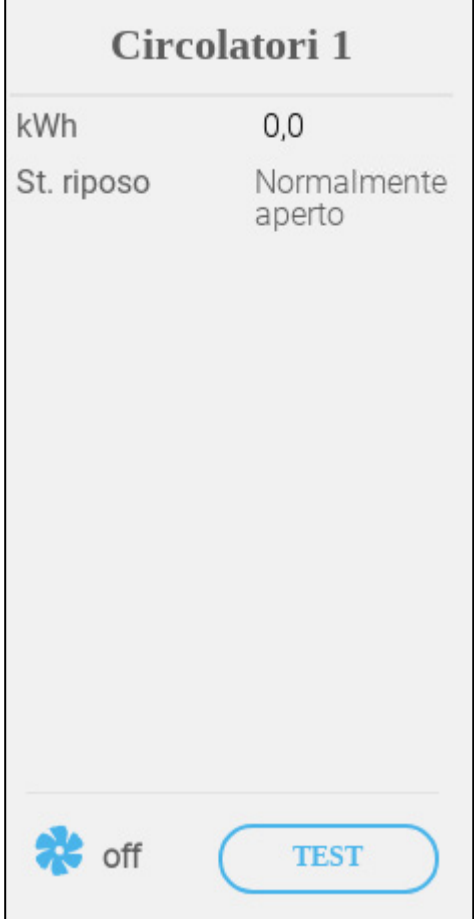

- Impostare:
	- o KWh: questo campo mostra la quantità di kilowatt utilizzati. Sola lettura.
	- o Stato a Riposo: Impostare la modalità relè.
- Lo stato mostra se la ventola per il ricircolo dell'aria è attualmente in funzione.

# <span id="page-56-0"></span>7.3.2.2 Ventola Ricircolo 0 – 10 Volt

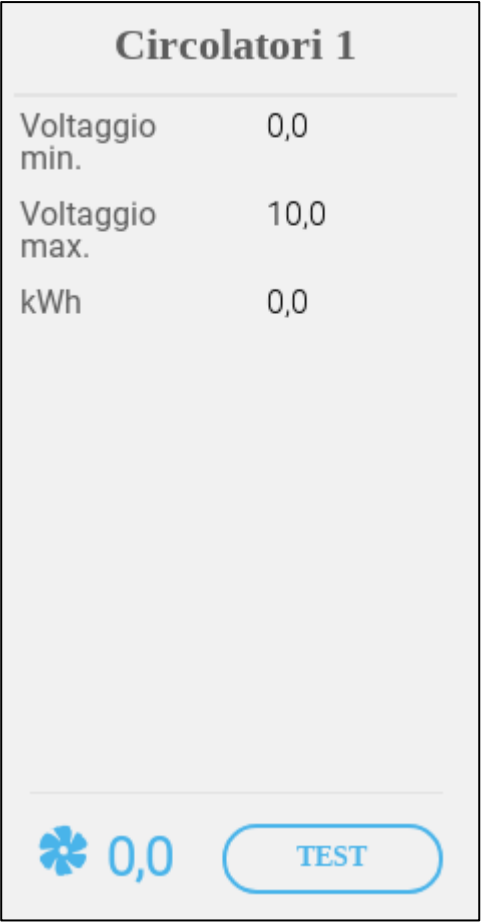

- o Tensione minima/massima: immettere la tensione minima e massima utilizzata per calibrare la velocità della ventola.
- o KWh: questo campo mostra la quantità di kilowatt utilizzati. Sola lettura.

# <span id="page-57-0"></span>7.4 Sensori

- [Impostazione del Sensore di Ammoniaca](#page-57-1)
- [Impostazione del Sensore di CO2](#page-58-0)
- [Impostazione del Sensore di Umidità](#page-59-0)
- [Impostazione del Sensore del Contatore dell'Acqua](#page-60-0)
- [Definizione dei sensori del Misuratore del Gas](#page-61-0)

#### <span id="page-57-1"></span>7.4.1 IMPOSTAZIONE DEL SENSORE DI AMMONIACA

 **Impostare una porta di ingresso analogico come sensore di ammoniaca (fare riferimento [a Dispositivi di Mappatura,](#page-46-0) pagin[a 47\)](#page-46-0).**

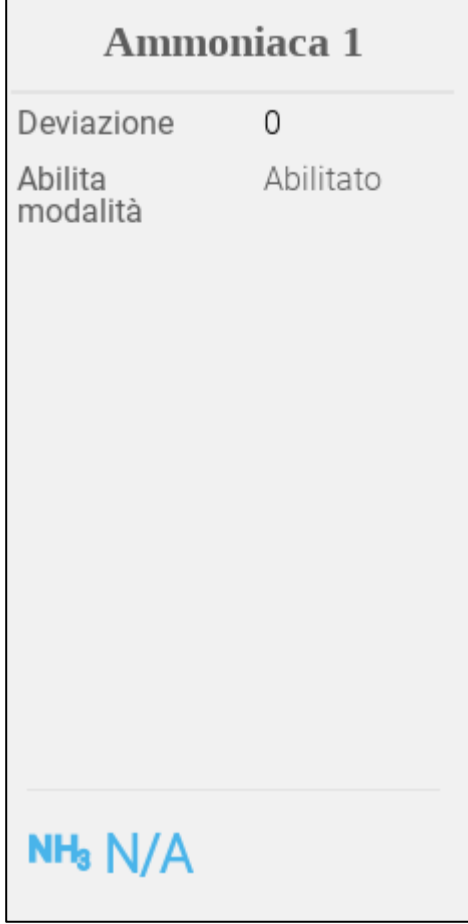

- Impostare:
	- o Offset: questa è una correzione opzionale per il sensore di ammoniaca. Intervallo: da -10 a +10 ppm
	- o Abilita modalità: abilita/disabilita il sensore.
- La lettura dell'ammoniaca mostra la quantità misurata, compreso l'offset.

## <span id="page-58-0"></span>7.4.2 IMPOSTAZIONE DEL SENSORE DI CO2

 **Impostare una porta di ingresso analogico come porta CO2 (fare riferimento a [Dispositivi di Mappatura,](#page-46-0) pagina [47\)](#page-46-0).**

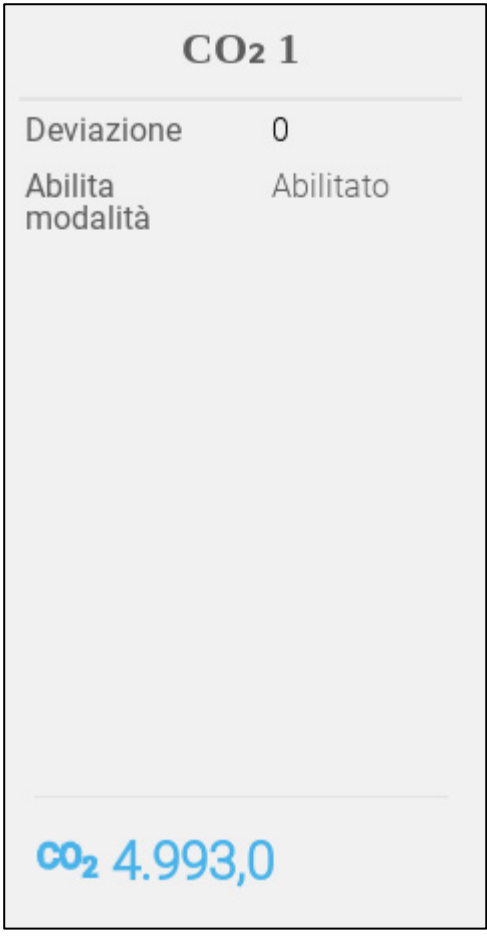

- Impostare:
	- o Offset: questa è una correzione opzionale per il sensore di CO2. Intervallo: da -500 a +500 ppm
	- o Abilita modalità: attiva/disattiva il sensore.
- La lettura di CO2 mostra la quantità misurata, compreso l'offset.

## <span id="page-59-0"></span>7.4.3 IMPOSTAZIONE DEL SENSORE DI UMIDITÀ

**Definisci (fare riferimento a [Dispositivi di Mappatura,](#page-46-0) pagina [47\)](#page-46-0):**

- o Una o due porte di ingresso analogico come sensore di umidità
- o Una porta di ingresso analogica come sensore di umidità esterna

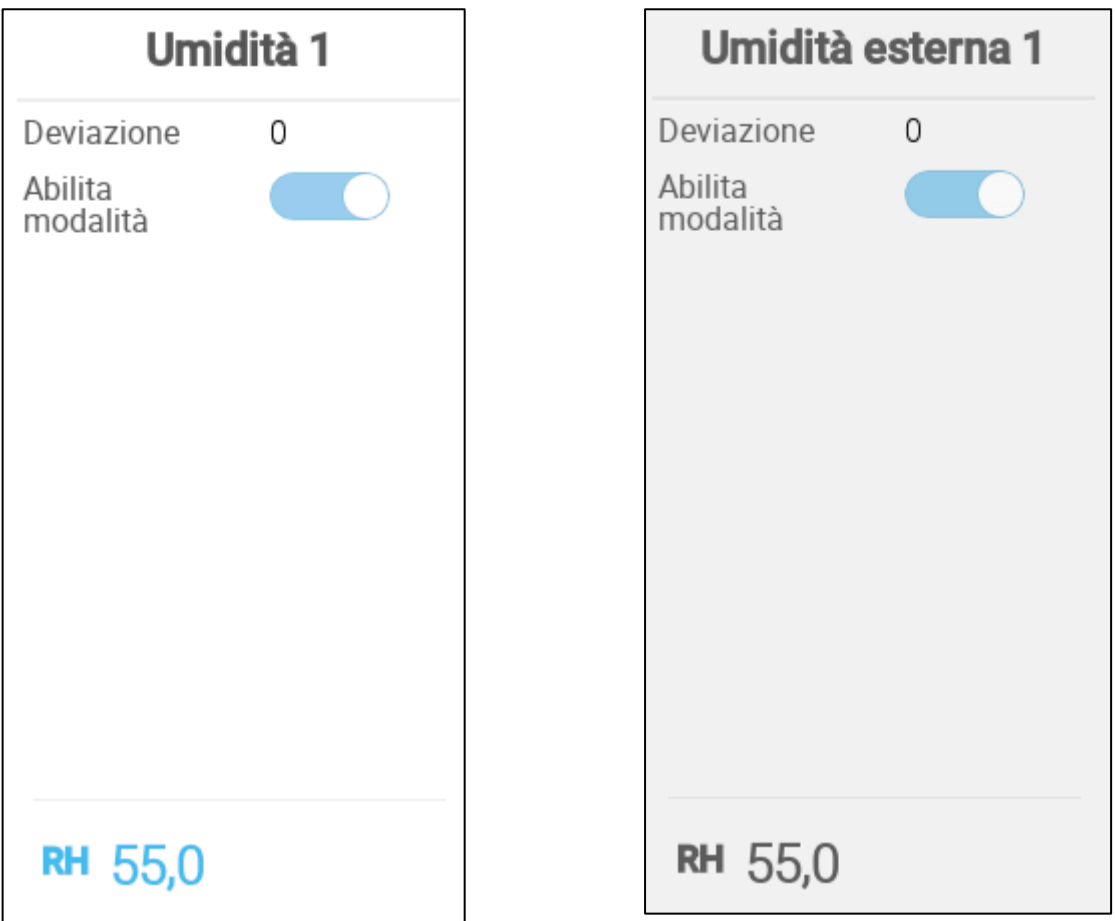

- Impostare:
	- o Offset: questa è una correzione opzionale per il sensore di umidità. Intervallo: da -10 a +10%
	- o Abilita modalità: attiva/disattiva il sensore.
- La lettura dell'umidità mostra il livello misurato, compreso l'offset.

## <span id="page-60-0"></span>7.4.4 IMPOSTAZIONE DEL SENSORE DEL CONTATORE DELL'ACQUA

 **Definisci fino a quattro (4) porte di ingresso digitale come il contattore dell'acqua (fare riferimento a [Dispositivi di Mappatura,](#page-46-0) pagina [47\)](#page-46-0).**

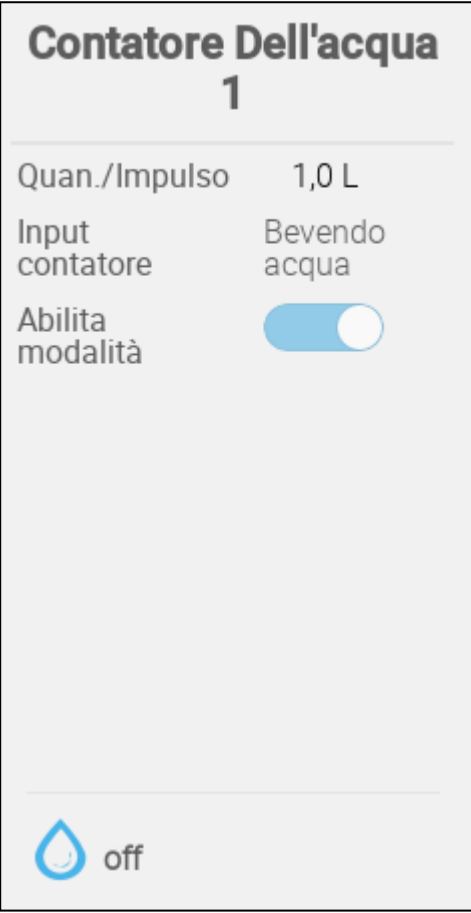

- Impostare:
	- o Q.tà./Impulso: Imposta il flusso d'acqua del contatore dell'acqua per impulso. Intervallo: da 0,0 a 99,9 (l'unità dipende da Impostazioni Generali > Utente).
	- o Ingresso contatore: scegliere acqua potabile o raffreddamento.
	- o Abilita modalità: abilita/disabilita il sensore.

### <span id="page-61-0"></span>7.4.5 DEFINIZIONE DEI SENSORI DEL MISURATORE DEL GAS

 **Puoi definire fino a tre porte di ingresso digitale come il misuratore del gas (fare riferimento a Dispositivo di mappatura, pagina [47\)](#page-46-0).**

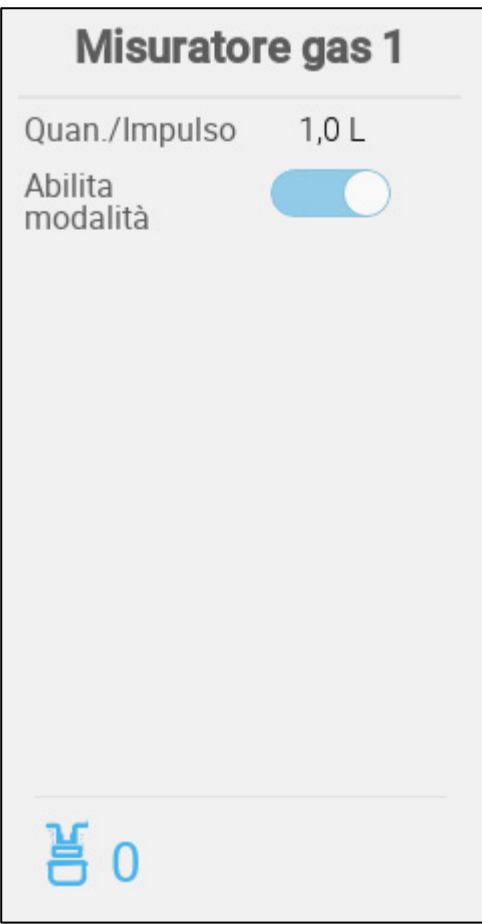

- o Quan/Impulso: Impostare la portata del contatore del gas per impulso. Intervallo: Da 0,0 a 999 (l'unità dipende da Impostazioni Generali > Utente).
- o Abilita modalità: abilita/disabilita il sensore.

# <span id="page-62-0"></span>7.5 Dispositivi di Riscaldamento

 **Impostare fino a sei relè e/o porte di uscita analogiche come riscaldatori (fare riferimento [a Dispositivi di Mappatura,](#page-46-0) pagin[a 47\)](#page-46-0).**

- [Impostazione dei Riscaldatori On / Off](#page-62-1)
- [Impostazione dei Riscaldatori Variabili](#page-63-0)

## <span id="page-62-1"></span>7.5.1 IMPOSTAZIONE DEI RISCALDATORI ON / OFF

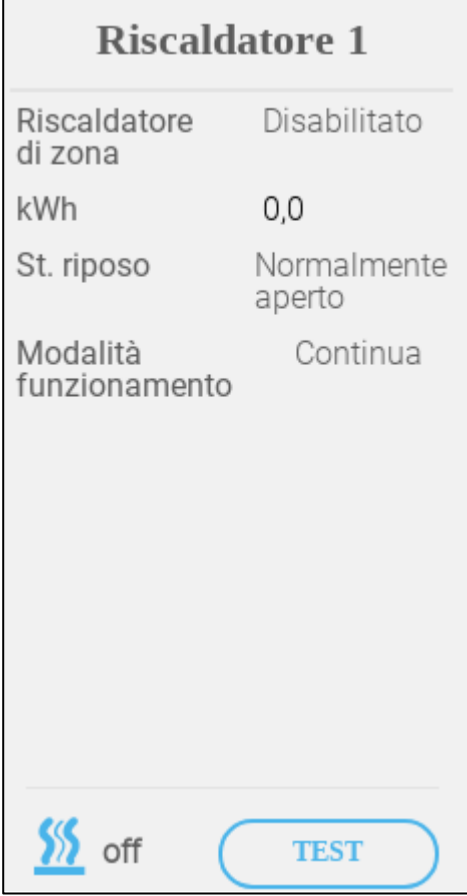

- Impostare:
	- o Riscaldatore di Zona:
		- Disabilita (predefinito): Riscaldatori centrali, l'uscita del riscaldatore è correlata alla temperatura da raggiungere, questi riscaldatori funzionano in base alla temperatura media (non è possibile assegnarvi sensori di temperatura).
		- Abilita: Riscaldatore di zona, l'uscita del riscaldatore ha un proprio setpoint e ad essa vengono assegnati i propri sensori. Il riscaldatore di zona abilita l'assegnazione del/i sensore/i di temperatura in base alla temperatura.
	- o Stato a Riposo: Impostare la modalità relè.
	- o Modalità di funzionamento
		- Continua (impostazione predefinita): il riscaldatore inizia a funzionare in modo continuo
		- Ciclo: questa opzione abilita il funzionamento del riscaldatore in cicli.

#### <span id="page-63-0"></span>7.5.2 IMPOSTAZIONE DEI RISCALDATORI VARIABILI

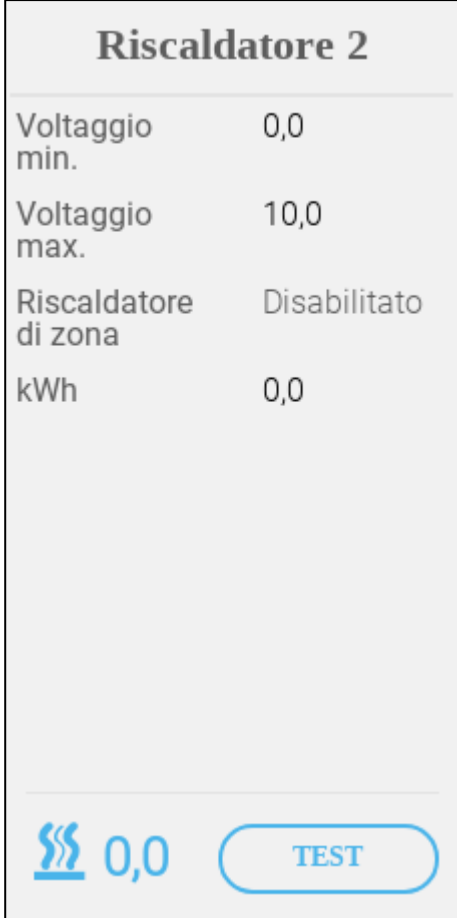

- Impostare:
	- o Tensione min/max: impostare la tensione nella porta di uscita analogica che corrisponde rispettivamente allo 0% e al 100%.
	- o Riscaldatore di Zona:
		- Disabilita (predefinito): Riscaldatori centrali, l'uscita del riscaldatore è correlata alla temperatura da raggiungere, questi riscaldatori funzionano in base alla temperatura media (non è possibile assegnarvi sensori di temperatura).
		- Abilita: Riscaldatore di zona, l'uscita del riscaldatore ha un proprio setpoint e ad essa vengono assegnati i propri sensori. Il riscaldatore di zona abilita l'assegnazione del/i sensore/i di temperatura in base alla temperatura.
	- o KWh: questo campo mostra la quantità di kilowatt utilizzati. Sola lettura.

## <span id="page-64-0"></span>7.6 Impostazione dei Dispositivi di Raffreddamento

 **Impostare fino a due relè come dispositivi di raffreddamento (fare riferimento a [Dispositivi di Mappatura,](#page-46-0) pagina [47\)](#page-46-0).**

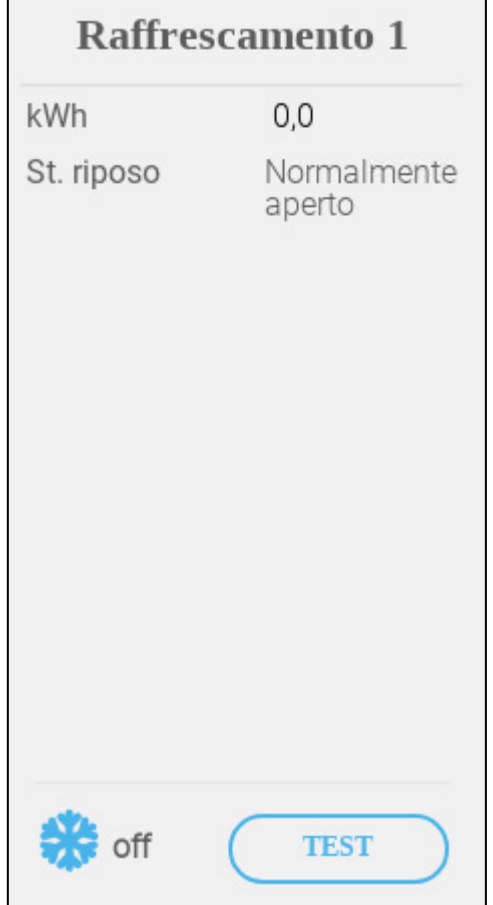

- Impostare:
	- o KWh: questo campo mostra la quantità di kilowatt utilizzati. Sola lettura.
	- o Stato a Riposo: Impostare la modalità relè.
- Lo stato mostra se il dispositivo di raffreddamento è attualmente in funzione.

# <span id="page-65-0"></span>7.7 Potenziometri, Ingressi, Porte Tunnel, Uscite

- [Mappatura dei Potenziometri](#page-65-1)
- [Impostazione degli Ingressi/Porte del Tunnel](#page-66-0)
- [Configurazione della Calibrazione dell'Iniettore](#page-67-0)

## <span id="page-65-1"></span>7.7.1 MAPPATURA DEI POTENZIOMETRI

#### **Definisce fino a quattro porte analogiche come potenziometri.**

Come opzione,i potenziometri consentono il posizionamento esatto degli ingressi controllati da relè\porte dei tunnel durante la calibrazione. Se:

- i potenziometri non sono utilizzati o
- è presente un guasto al potenziometro

i tempi di apertura e chiusura sono utilizzati per calibrare le porte di ingresso/tunnel.

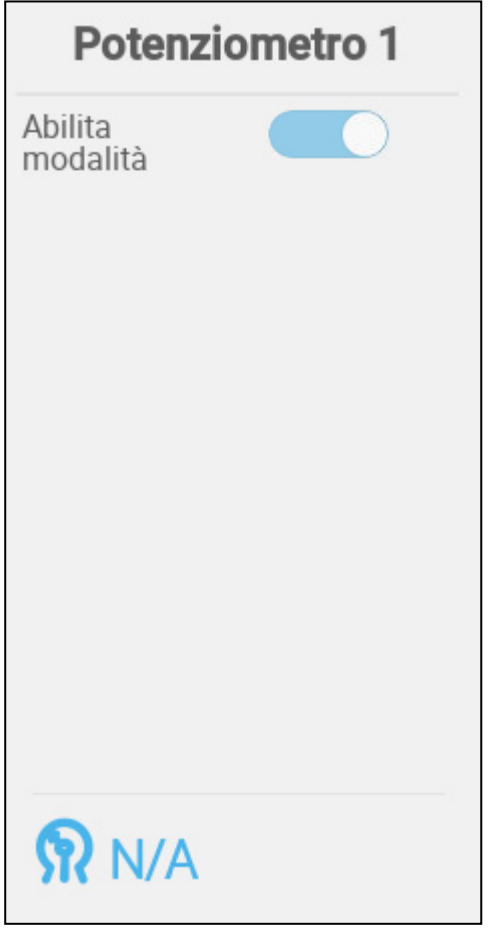

• Abilita/Disabilita il potenziometro.

## <span id="page-66-0"></span>7.7.2 IMPOSTAZIONE DEGLI INGRESSI/PORTE DEL TUNNEL

 **Impostare fino a quattro relè o porte di uscita analogiche come ingressi o porte tunnel (ogni dispositivo richiede due relè o una porta analogica) (fare riferimento a [Dispositivi di Mappatura](#page-46-0) dei dispositivi, pagina [47\)](#page-46-0).** 

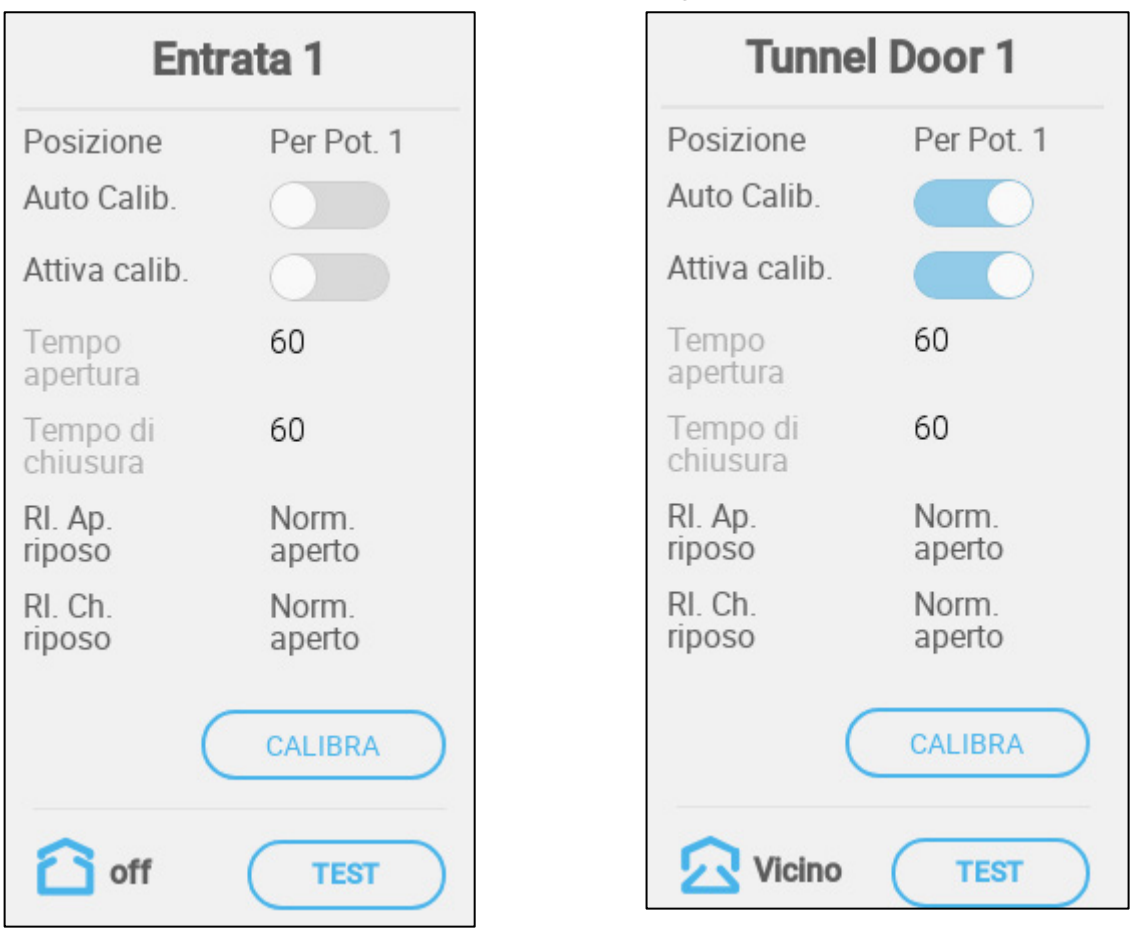

- Impostare:
	- o Stato Normale
	- o Posizione: Impostare la modalità di controllo dell'apertura di ingresso:
		- Col tempo
		- o Potenziometro (solo ingressi controllati da relè o porte tunnel). Mappare ogni porta di ingresso/tunnel su un potenziometro. Questa opzione appare solo se i potenziometri sono mappati.
	- o Auto Calib.: Abilita la calibrazione automatica.
	- o Calibrazione all'accensione: Abilita questo parametro per calibrare gli ingressi ogni volta che TRIO viene acceso.
	- o Tempo di Apertura/Chiusura: immettere la quantità di tempo necessaria per aprire completamente o chiudere completamente l'ingresso. Questi parametri sono abilitati solo quando è selezionato Posizione/Col tempo.

# 7.7.2.1 Calibrazione Potenziometro

Se utilizzato, un potenziometro può controllare l'apertura e la chiusura con un elevato grado di precisione. In assenza di potenziometro, la precisione di posizionamento tende a diminuire dopo che le aspirazioni hanno effettuato diversi cicli di apertura e chiusura.

Per calibrare gli ingressi/sfiati con un potenziometro:

- Installare e mappare almeno un potenziometro
- Calibrare il potenziometro. La calibrazione deve essere riuscita.

Per qualsiasi motivo la calibrazione del potenziometro non funziona:

- la calibrazione avviene per ora (automatica e/o all'accensione). La calibrazione dell'ora non ha esito negativo.
- Viene generato un allarme potenziometro (se gli allarmi sono abilitati) . L'allarme deve essere ripristinato per consentire la calibrazione del potenziometro.

## <span id="page-67-0"></span>7.7.2.2 Configurazione della Calibrazione dell'Iniettore

Durante l'installazione, l'utente abilita la calibrazione automatica negli ingressi delle uscite digitali. La calibrazione avviene automaticamente dopo che il numero di movimenti in ingresso è uguale al numero di movimenti necessari per avviare la calibrazione.

È possibile calibrare solo una barriera di ingresso o tunnel alla volta.

- L'apertura del relè si verifica quando la posizione di destinazione è 100%.
- La chiusura del relè si verifica quando la posizione di destinazione è 0%.

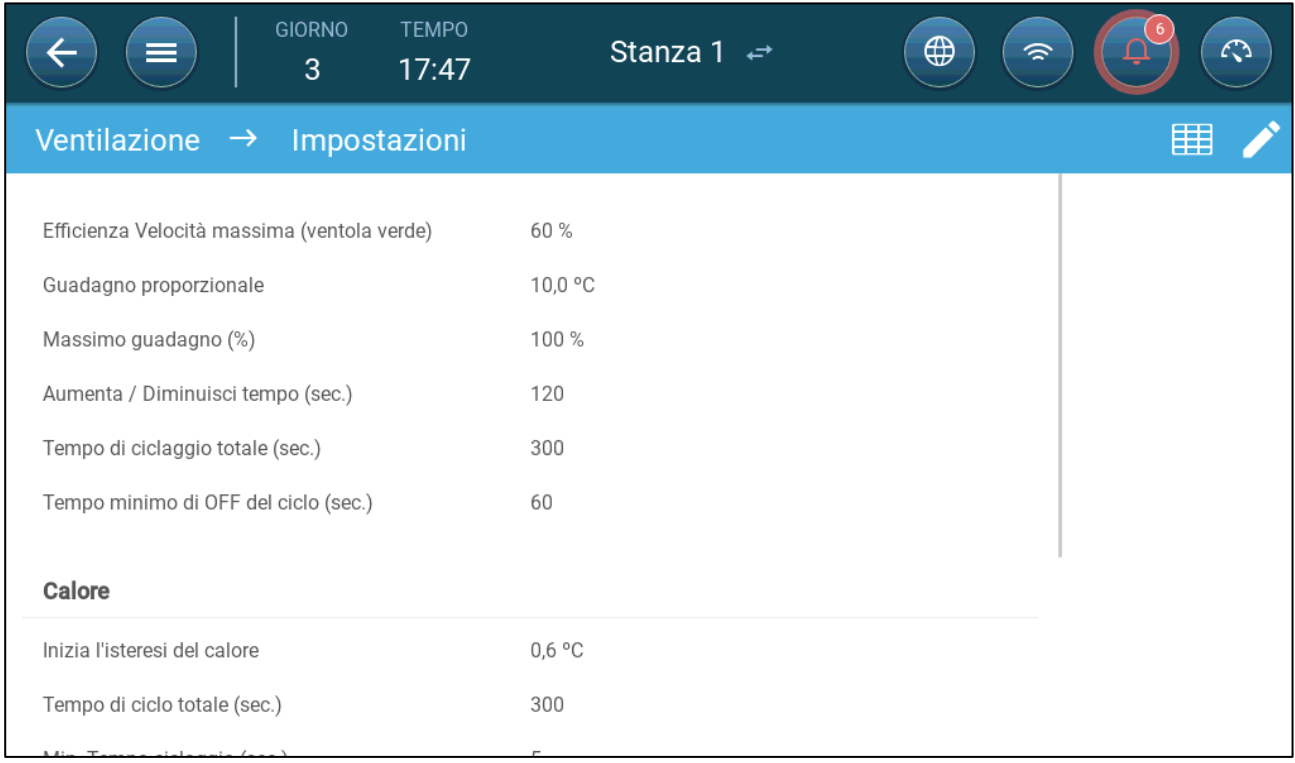

1. Vai a Sistema > Strategia di controllo > Ventilazione

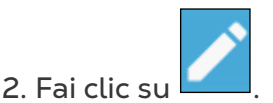

- 3. Impostare:
	- o Abilita Calibrazione: selezionare 24 ore al giorno o impostare un intervallo di tempo specifico.
	- o Numero di passi: Imposta il numero di passi (numero di movimenti).
	- o Prossimità al Bordo: gli ingressi si apriranno o chiuderanno in base a questa vicinanza al bordo. Ad esempio, se impostato al 10%, la tenda si chiude quando l'apertura è inferiore al 10% e si apre completamente quando l'apertura è maggiore del 90%.
	- o Chiudi Sotto Questa Temp. (esterna): gli ingressi si chiudono quando la temperatura esterna raggiunge questo punto.
- Errore calibrazione controllata da potenziometro: Se la calibrazione non riesce (durante la calibrazione automatica o all'accensione) in una calibrazione controllata dal potenziometro, viene visualizzato un simbolo di errore nella schermata Dispositivi e sensore.

In questo caso, fare clic su Calibrate per eseguire la procedura guidata di calibrazione. Se la calibrazione non riesce di nuovo, controllare:

- o Cablaggio potenziometro
- o Potenziometro
- o Posizione di apertura e chiusura degli ingressi e delle tende. Tra i due è necessaria una distanza minima equivalente a 300 punti A2D.

## 7.7.3 IMPOSTAZIONE DELL'USCITA

 **Impostare una porta di uscita analogica come uscita (fare riferimento a [Dispositivi di](#page-46-0)  [Mappatura,](#page-46-0) pagina [47\)](#page-46-0).**

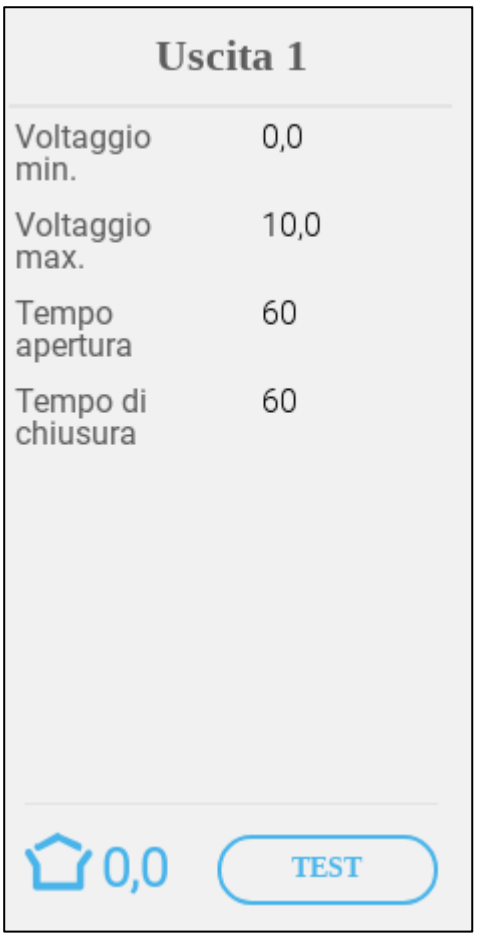

- Impostare:
	- o Tensione min/max: impostare la tensione nella porta di uscita analogica che corrisponde rispettivamente allo 0% e al 100%.
	- o Tempo di Apertura/Chiusura: immettere la quantità di tempo necessaria per aprire completamente o chiudere completamente l'ingresso.

# <span id="page-70-0"></span>7.8 Copiare la Programmazione dei Relè

 **Copiare la Programmazione fino a 20 Relè (fare riferimento a [Dispositivi di](#page-46-0)  [Mappatura,](#page-46-0) pagina [47\)](#page-46-0).**

Questa funzione consente di Impostare un relè per funzionare utilizzando i parametri impostati per un altro relè. Un relè può essere collegato a qualsiasi altro relè.

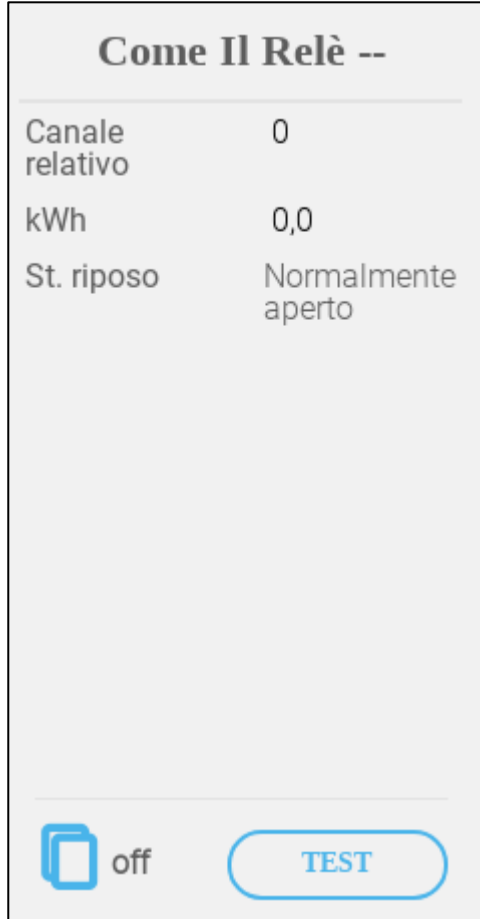

- Impostare:
	- o Correlati: Impostare quale numero di relè seguire. Intervallo: 1 20
	- o KWh: questo campo mostra la quantità di kilowatt utilizzati. Sola lettura.
	- o Stato a Riposo: Impostare la modalità relè.

# <span id="page-71-0"></span>7.9 Copiare la Programmazione delle Porte Analogiche

### **Copiare la Programmazione fino a 8 Relè come Porte Analogiche (fare riferimento a [Dispositivi di Mappatura,](#page-46-0) pagina [47\)](#page-46-0).**

Questa funzione consente di Impostare un relè per funzionare utilizzando i parametri impostati per una porta analogica corrispondente. I relè possono essere mappati solo su otto porte specifiche.

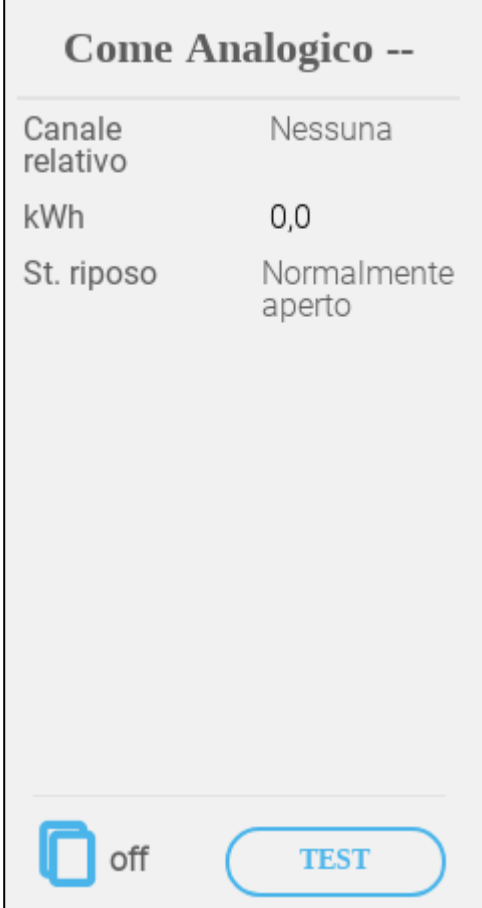

- Impostare:
	- o Canale correlato: Impostare quale numero di porta seguire.

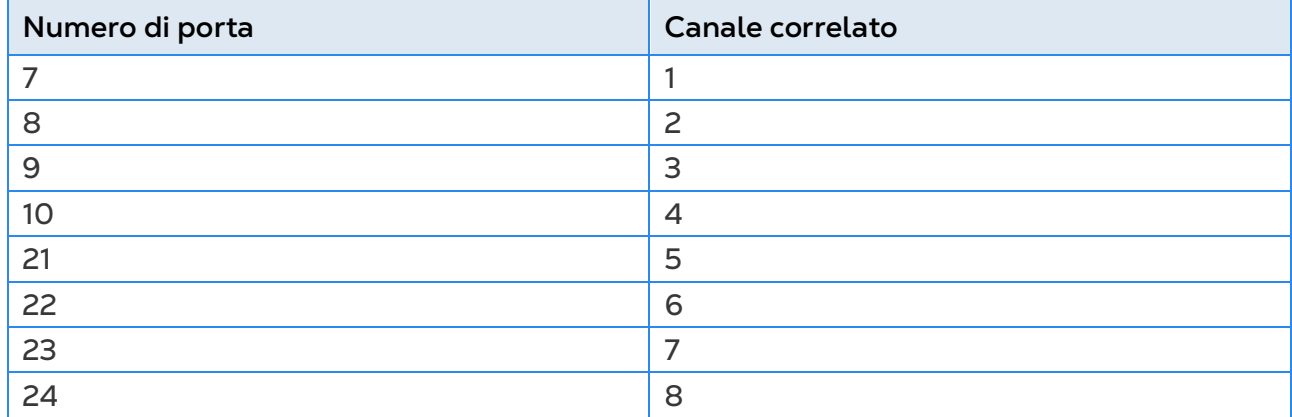

o KWh: questo campo mostra la quantità di kilowatt utilizzati. Sola lettura.

o Stato a Riposo: Impostare la modalità relè.
# 7.10 Impostazione del Timer

 **Impostare fino a cinque relè come Timer (fare riferimento a [Dispositivi di](#page-46-0)  [Mappatura,](#page-46-0) pagina [47\)](#page-46-0).**

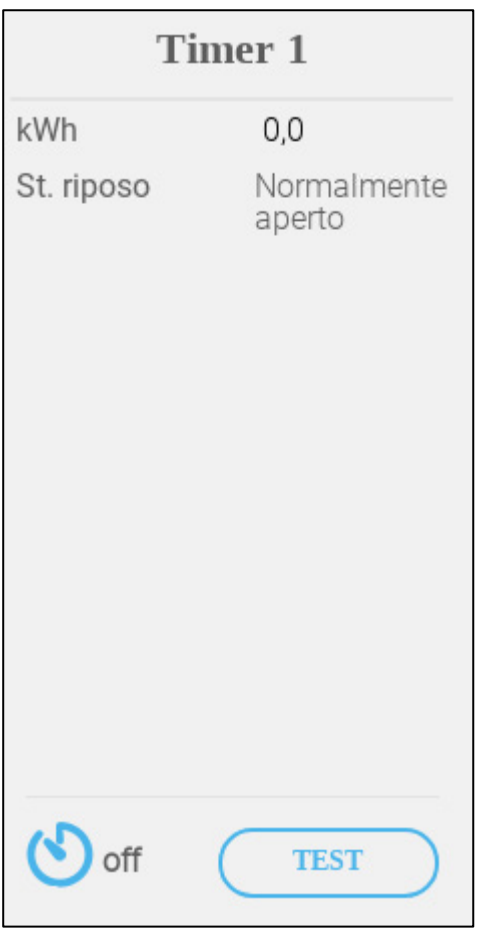

- Impostare:
	- o KWh: questo campo mostra la quantità di kilowatt utilizzati. Sola lettura.
	- o Stato a Riposo: Impostare la modalità relè.

# 7.11 Impostazione dell'Input Ausiliario

 **Impostare fino a quattro relè come Input Ausiliari (fare riferimento a [Dispositivi di](#page-46-0)  [Mappatura,](#page-46-0) pagina [47\)](#page-46-0).**

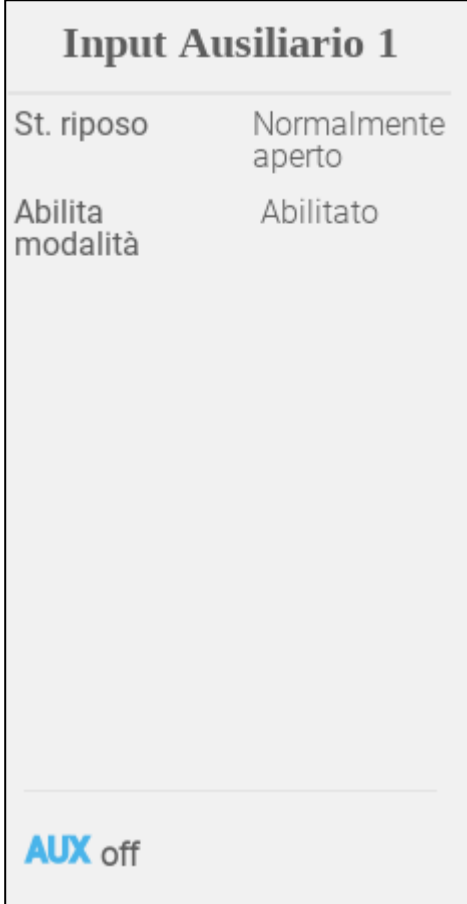

- Impostare:
	- o Stato a Riposo: Impostare la modalità relè.
	- o Abilita modalità: abilita/disabilita l'ingresso.

# 7.12 Dispositivi di Illuminazione

 **Impostare fino a quattro relè o porte analogiche come relè di luce e un sensore come sensore di luce (fare riferimento a [Dispositivi di Mappatura,](#page-46-0) pagina [47\)](#page-46-0).**

- [Impostazione delle Luci di Accensione/Spegnimento](#page-74-0)
- [Impostazione delle Luci Variabili](#page-75-0)
- [Impostazione del Sensore di Luce](#page-76-0)

#### <span id="page-74-0"></span>7.12.1 IMPOSTAZIONE DELLE LUCI DI ACCENSIONE/SPEGNIMENTO

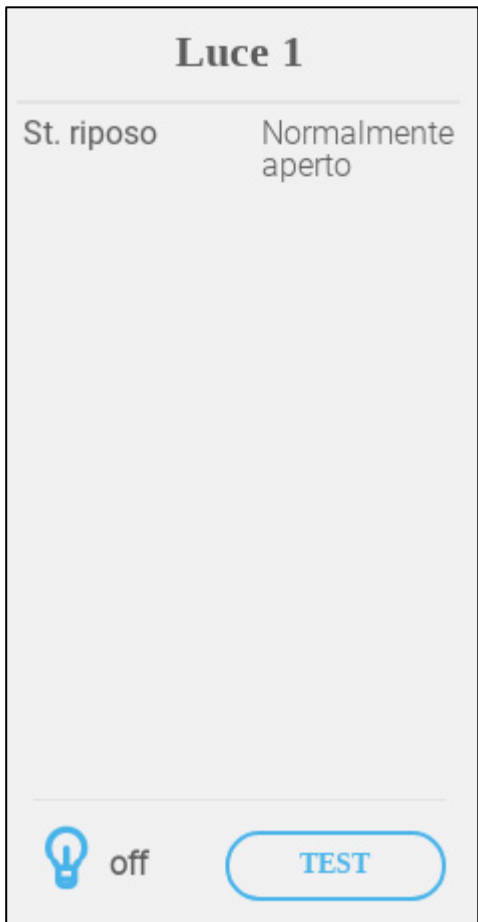

- Impostare:
	- o Stato a Riposo: Impostare la modalità relè.

## <span id="page-75-0"></span>7.12.2 IMPOSTAZIONE DELLE LUCI VARIABILI

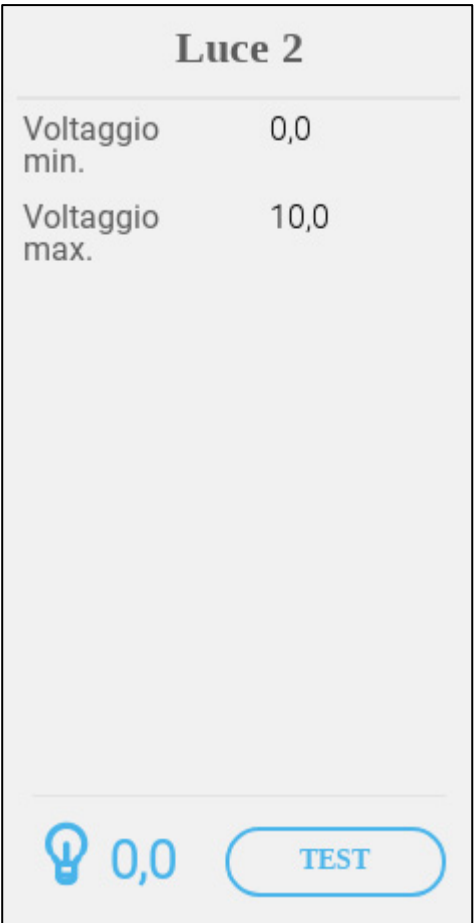

o Tensione minima/massima: immettere la tensione minima e massima utilizzata per calibrare l'intensità della luce.

## <span id="page-76-0"></span>7.12.3 IMPOSTAZIONE DEL SENSORE DI LUCE

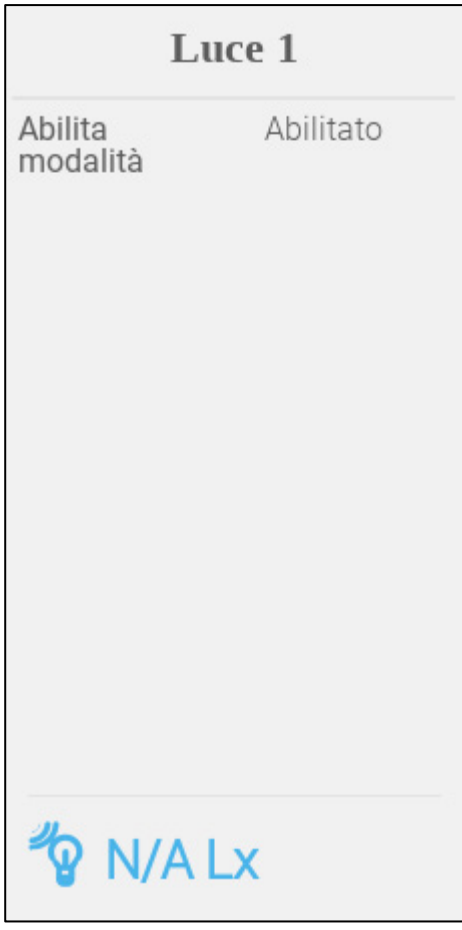

- Impostare;
	- o Abilita modalità: abilita/disabilita il sensore.

## 7.13 Dispositivi di Alimentazione

L'impostazione di un sistema di alimentazione richiede relè e sensori della coclea e relè e sensori dell'alimentatore. Impostare:

- Relè coclea e alimentazione per controllare le linee coclea/alimentatore.
- Sensori digitali della coclea per rilevare i problemi di lavoro straordinario della coclea: il silo è vuoto, le linee di alimentazione sono bloccate o altri problemi meccanici.
	- o La Coclea 1 viene automaticamente associata al Sensore Attivo della Coclea 1. La Coclea 2 viene automaticamente associata al Sensore Attivo della Coclea 2.
	- o L'alimentatore 1 attivo è associato al relè dell'alimentatore 1, l'alimentatore 2 attivo al relè dell'alimentatore 2, ecc.
- [Impostazione dei Relè della Coclea](#page-77-0)
- [Impostazione dei Sensori attivi della Coclea](#page-78-0)
- [Impostazione dei Relè di Alimentazione](#page-79-0)
- [Impostazione dei Sensori attivi Dell'alimentatore](#page-80-0)

## <span id="page-77-0"></span>7.13.1 IMPOSTAZIONE DEI RELÈ DELLA COCLEA

 **Impostare fino a due relè come coclee (fare riferimento a [Dispositivi di Mappatura,](#page-46-0) pagina [47\)](#page-46-0).**

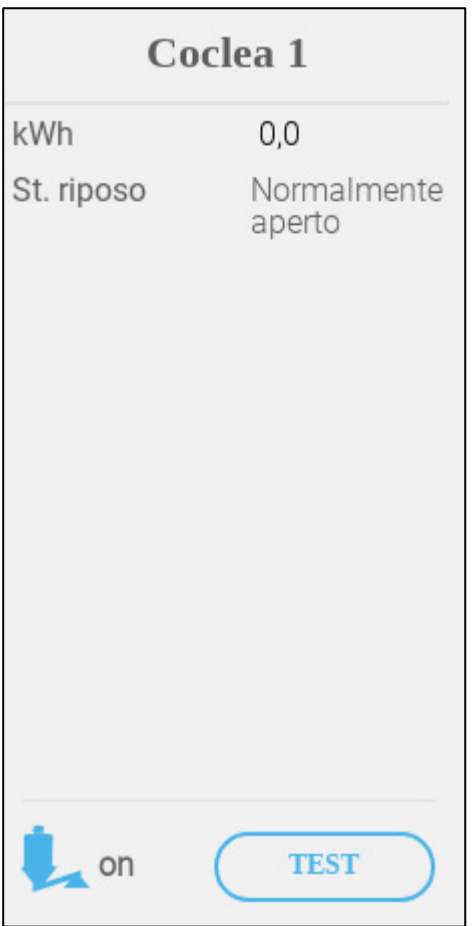

- Impostare:
	- o KWh: questo campo mostra la quantità di kilowatt utilizzati. Sola lettura.
	- o Stato a Riposo: Impostare la modalità relè.

## <span id="page-78-0"></span>7.13.2 IMPOSTAZIONE DEI SENSORI ATTIVI DELLA COCLEA

 **Impostare fino a due porte digitali come coclea attiva (fare riferimento a [Dispositivi](#page-46-0)  [di Mappatura,](#page-46-0) pagina [47\)](#page-46-0).**

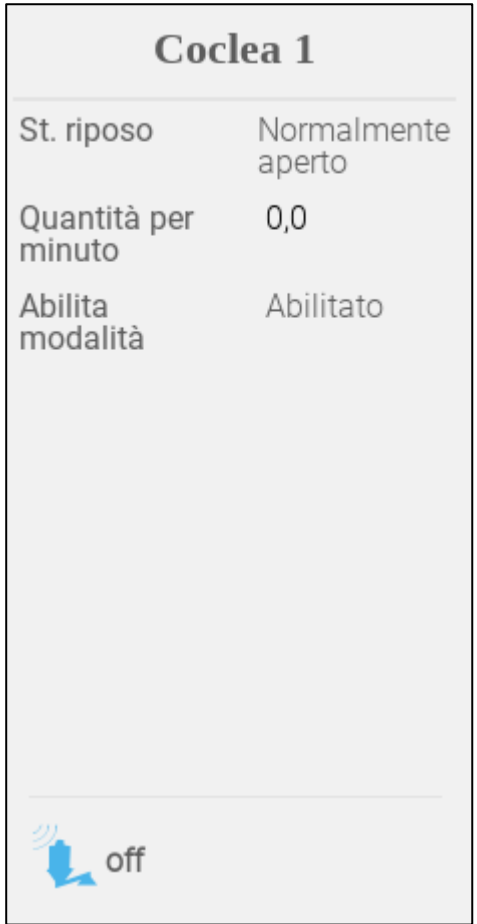

- Impostare:
	- o Stato a riposo: selezionare se il relè è normalmente aperto o normalmente chiuso.
	- o Quantità al minuto: Impostare la quantità (peso al minuto) di mangime da distribuire.
	- o Abilita modalità: abilita o disabilita questo sensore.

## <span id="page-79-0"></span>7.13.3 IMPOSTAZIONE DEI RELÈ DI ALIMENTAZIONE

 **Impostare fino a quattro relè come alimentatori (fare riferimento a [Dispositivi di](#page-46-0)  [Mappatura,](#page-46-0) pagina [47\)](#page-46-0).**

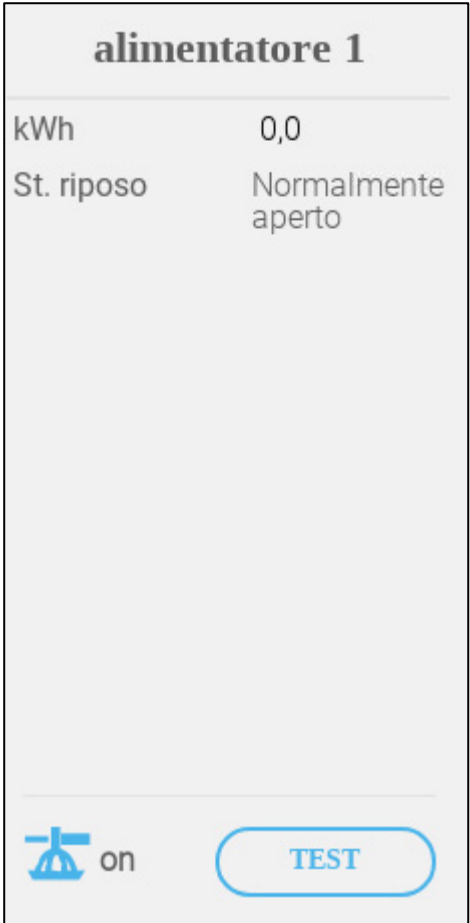

- o KWh: questo campo mostra la quantità di kilowatt utilizzati. Sola lettura.
- o Stato a riposo: selezionare se il relè è normalmente aperto o normalmente chiuso.

## <span id="page-80-0"></span>7.13.4IMPOSTAZIONE DEI SENSORI ATTIVI DELL'ALIMENTATORE

 **Impostare fino a quattro porte digitali come alimentatore attivo (fare riferimento a [Dispositivi di Mappatura,](#page-46-0) pagina [47\)](#page-46-0).**

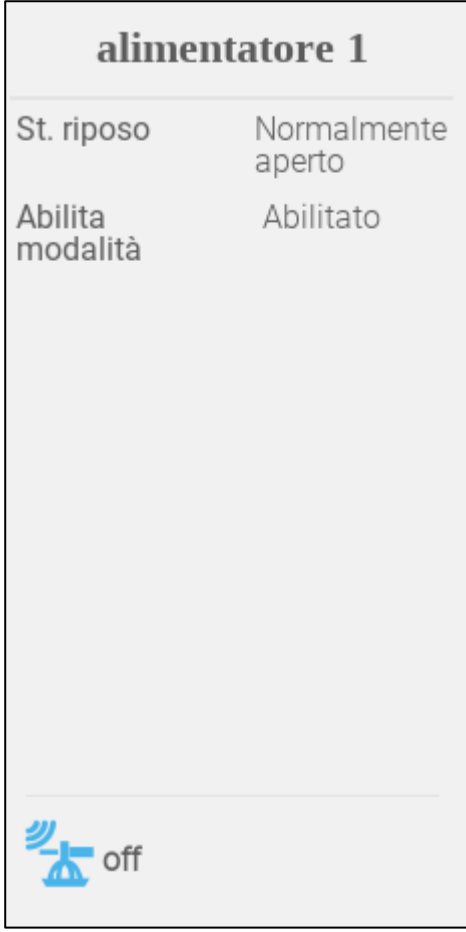

- o Stato a riposo: selezionare se il relè è normalmente aperto o normalmente chiuso.
- o Abilita modalità: abilita/disabilita il sensore.

## 7.14 Impostazione delle Bilance del Silo

- [Mappatura della Portata Degli Uccelli](#page-80-1)
- [Configurazione della Portata del Silo](#page-82-0)

#### <span id="page-80-1"></span>7.14.1 MAPPATURA DELLA PORTATA DEGLI UCCELLI

TRIO può supportare fino a due bilance per silo.

**Questa funzione richiede una scheda della bilancia.**

1. Nella schermata Dispositivi e sensori, fare clic su Silo. L'icona Bilancia diventa marrone.

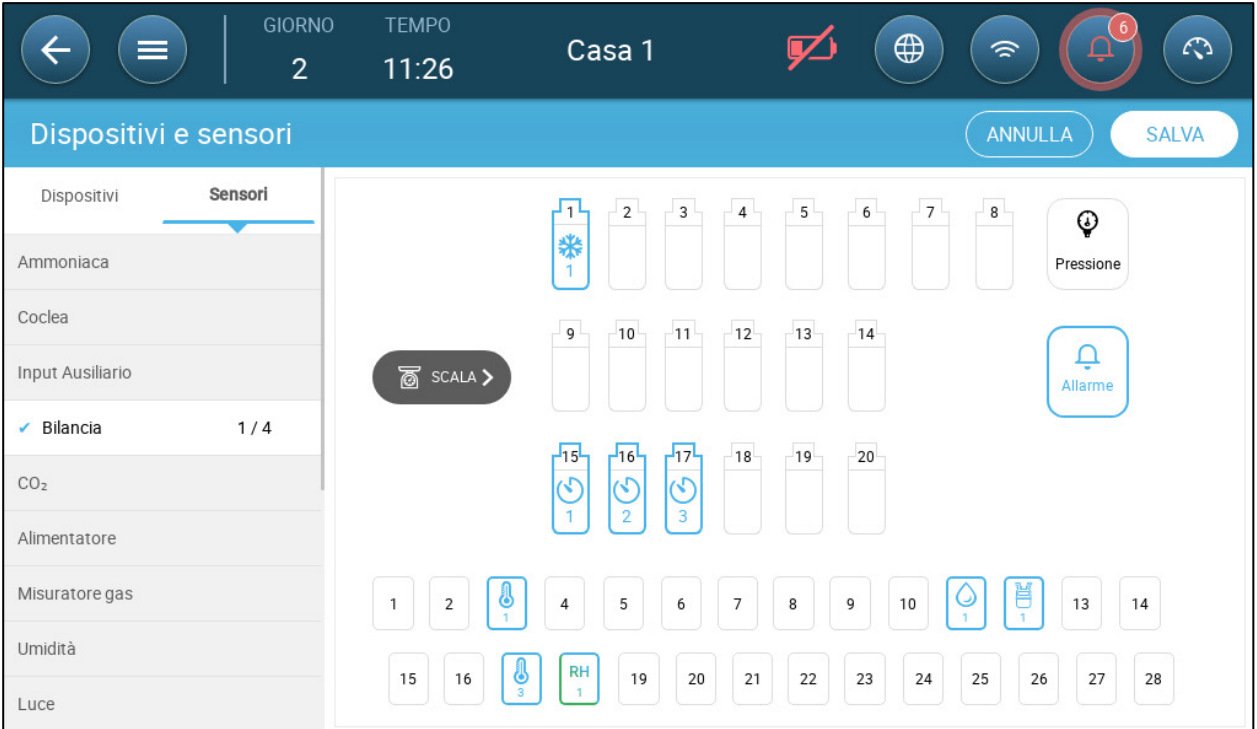

2. Fare clic sull'icona Bilancia.

3. Selezione fino a due canali e fai clic su **Salva**.

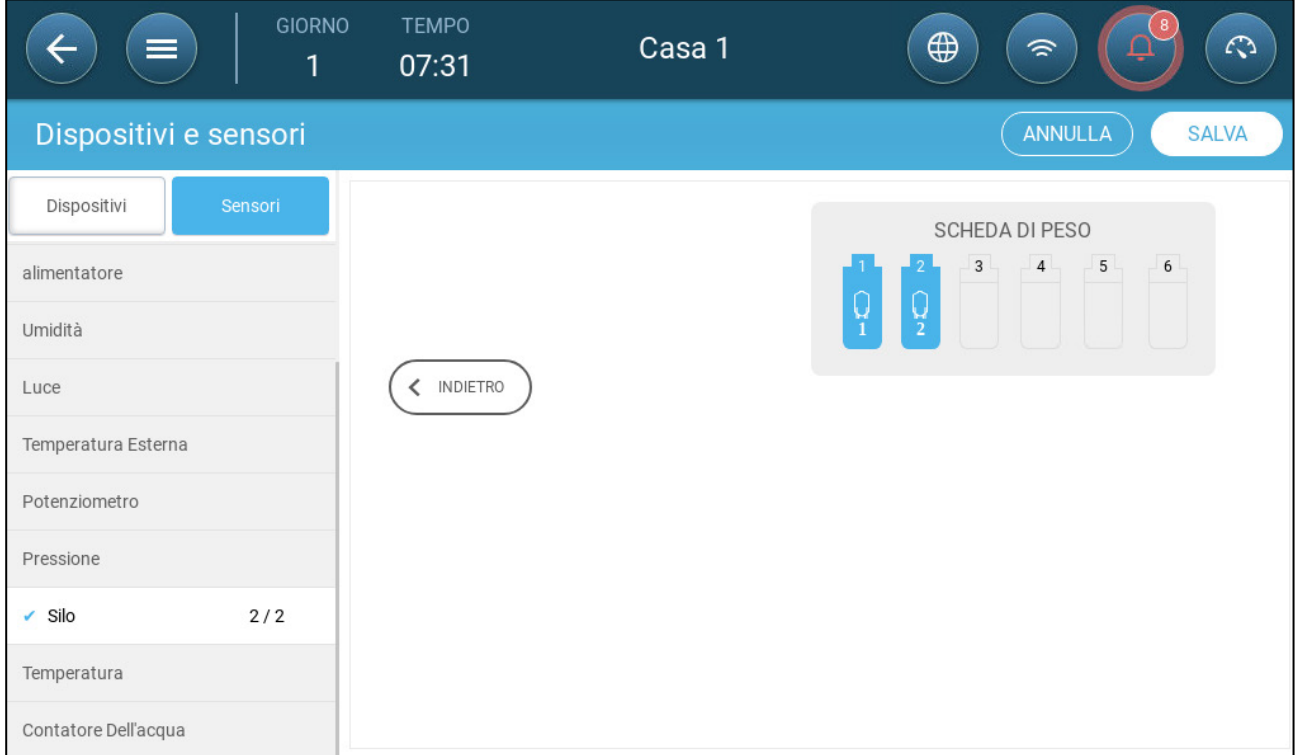

4 Fare clic su ogni canale.

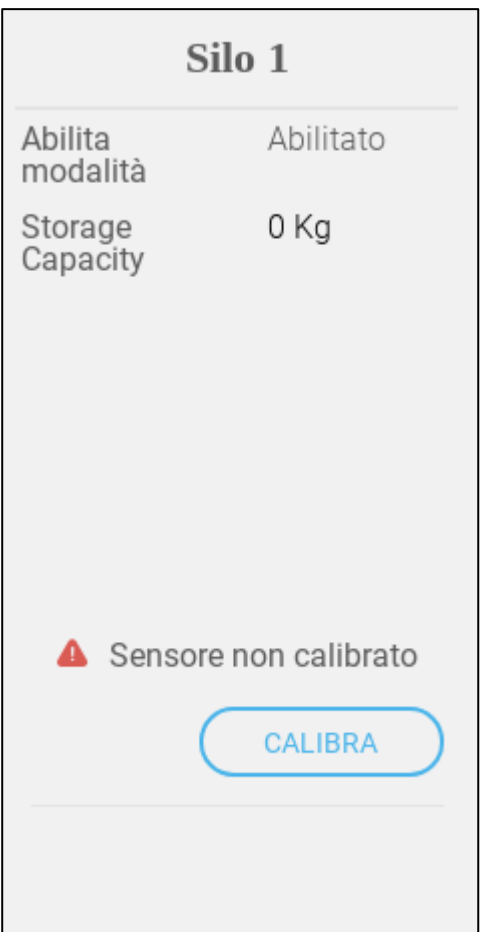

#### 5. Impostare:

- o Abilita modalità: abilita/disabilita il canale.
- o Capacità di Stoccaggio: Impostare la quantità di mangime che ogni silo può contenere.
- o Calibra: segui la procedura guidata.

#### <span id="page-82-0"></span>7.14.2CONFIGURAZIONE DELLA PORTATA DEL SILO

La seguente procedura illustra nel dettaglio come "azzerare" la portata del silo di TRIO. L'azzeramento è un modo di assicurare che il numero A2D dell'unità sia preciso (viene mostrato nell'icona del Silo; 430 nell'immagine sottostante). Per riassumere la procedura:

• l'utente inserisce nel silo la quantità corretta di foraggio mentre esegue la calibrazione del silo. Nella schermata di gestione del silo, l'utente inserisce "0" (zero). TRIO/Echo 2, quindi, definisce il segnale A2D corrente come un segnale A2D per un contenitore vuoto.

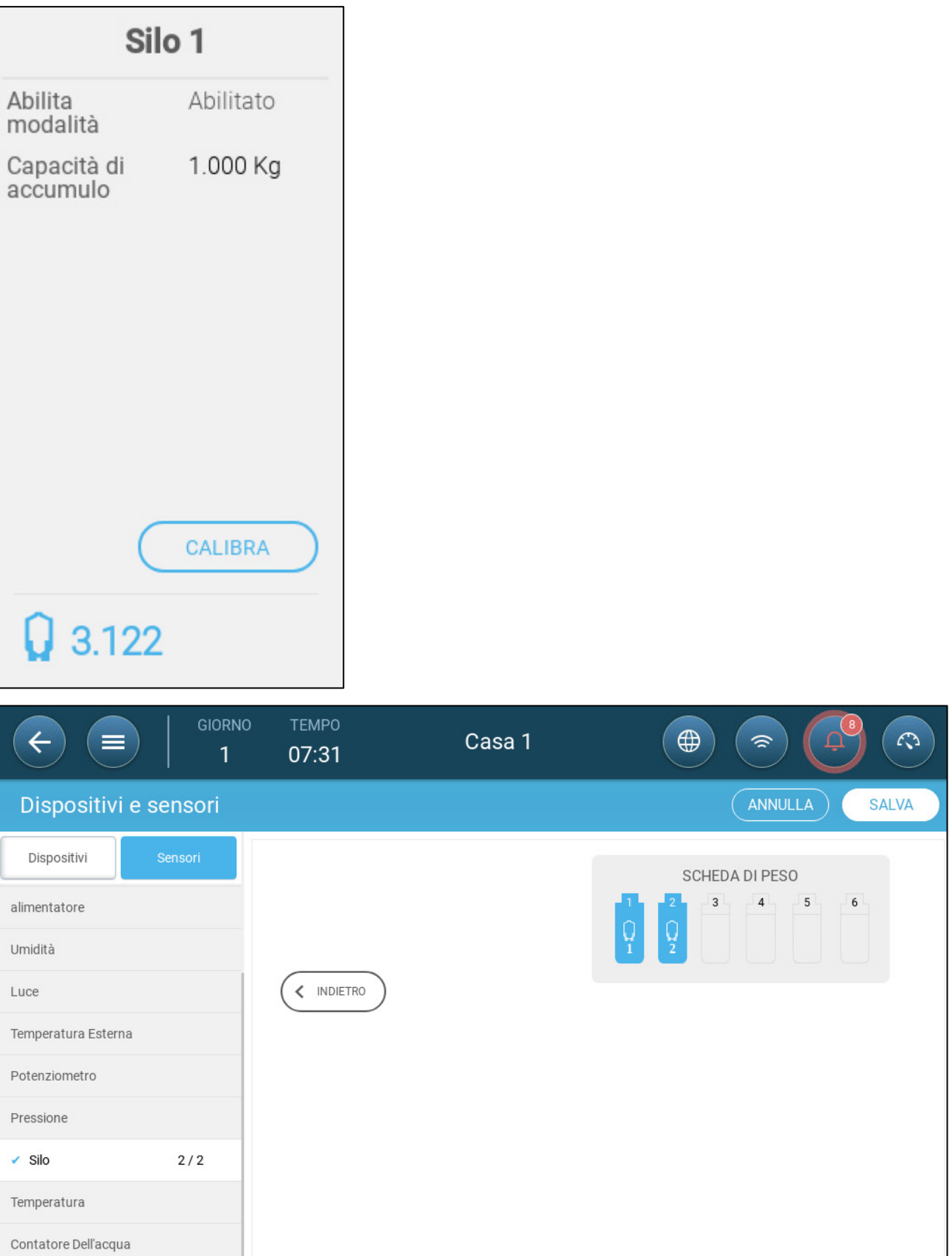

1. Definire la capacità di stoccaggio di ciascun silo.

2. Fare click sull'icona del silo, quindi su **Calibrare**. Comparirà la schermata seguente:

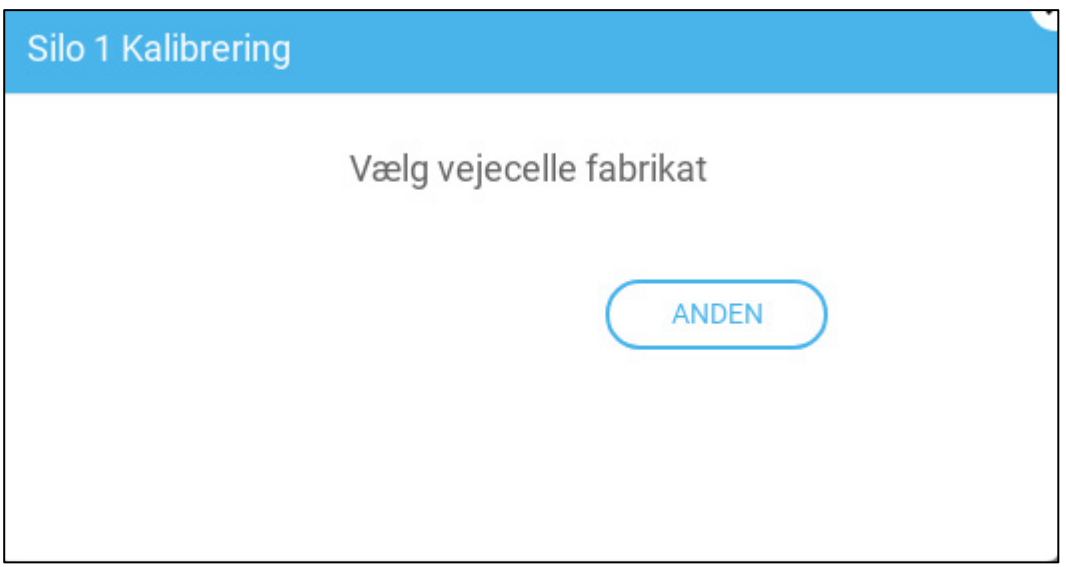

3. Fare clic su **Altro**. Comparirà la schermata seguente:

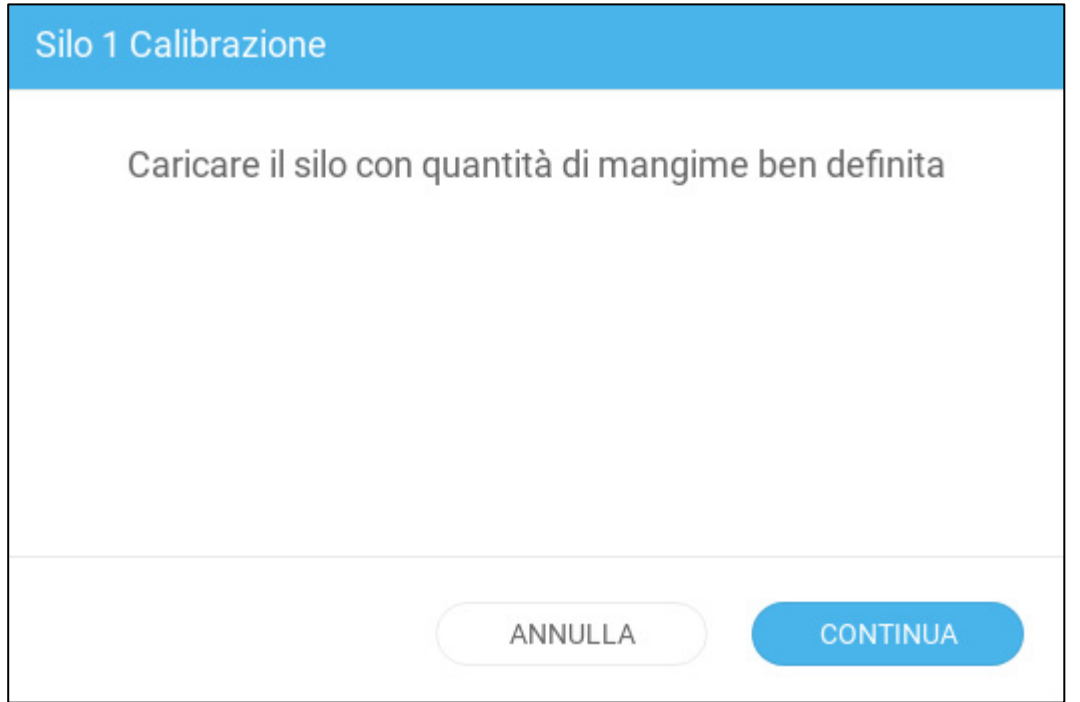

4. Riempire il silo con una quantità nota di foraggio. In questo esempio, il silo contiene 100 kg di foraggio.

5. Inserire nel silo la quantità di foraggio e premere **Continuare**.

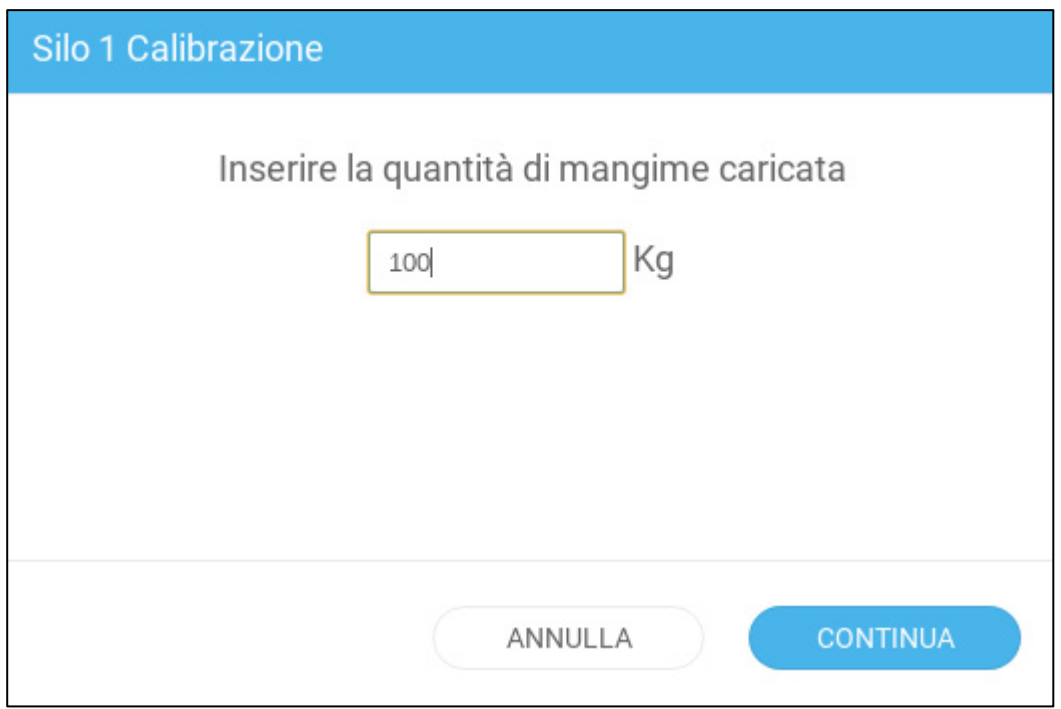

Dovrebbe comparire la schermata seguente.

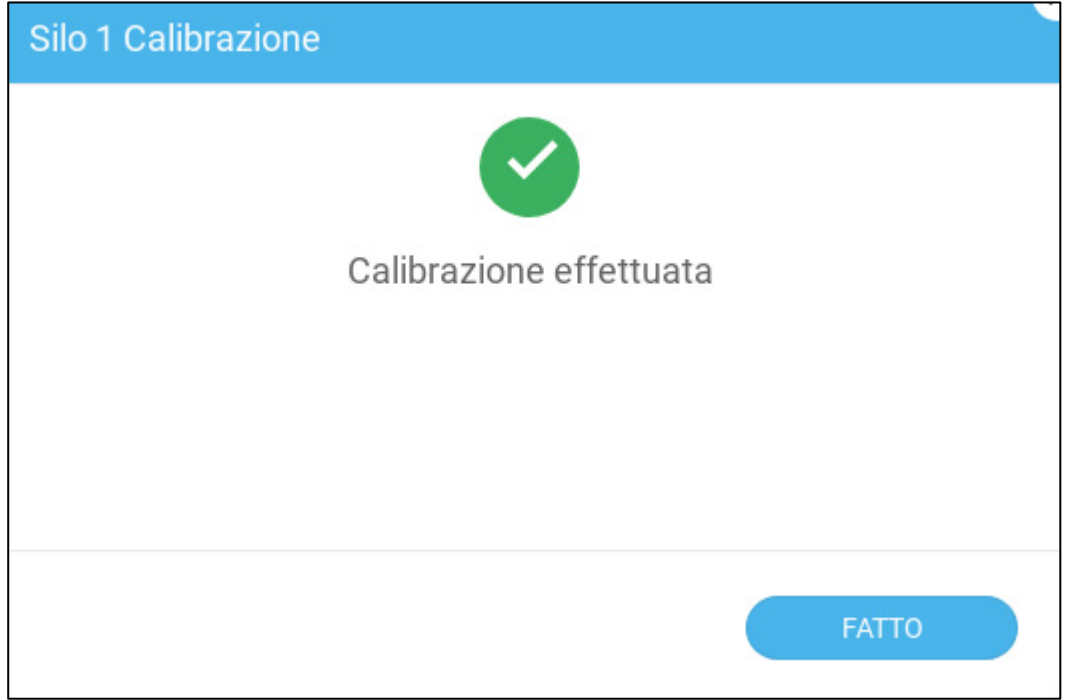

6. Vai in Branco > Gestione del silo.

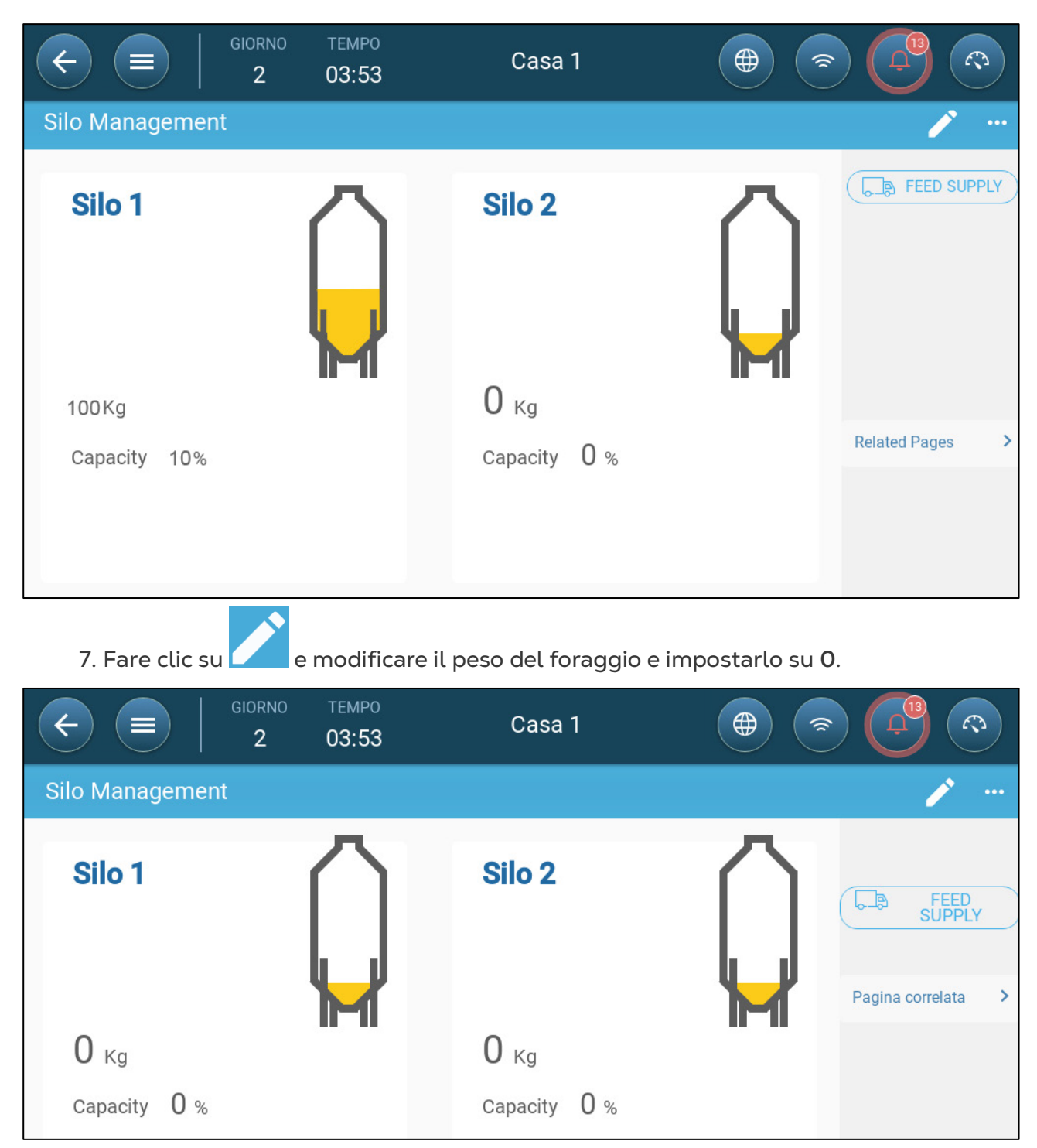

8. Fare clic su **Salvare**.

Ora il TRIO mostrerà un numero A2D preciso sulla schermata dell'icona del silo.

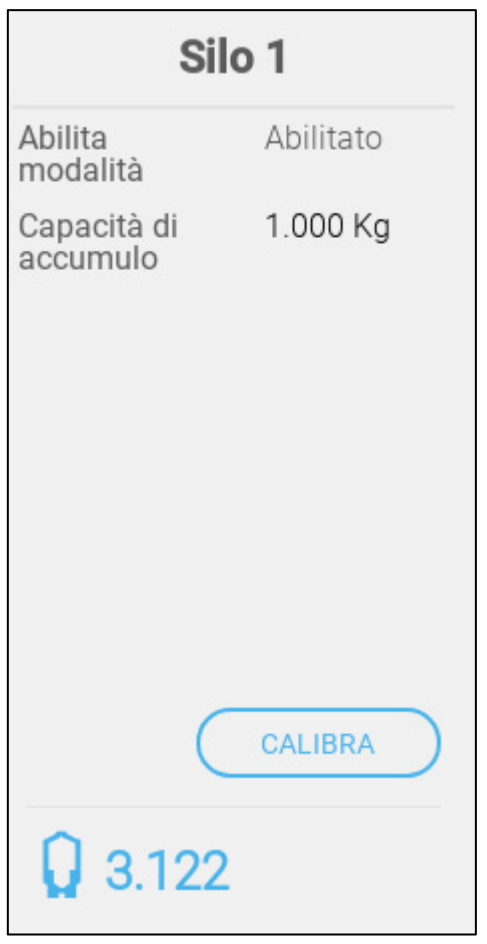

# 7.15 Impostazione delle Bilance dei Volatili

- [Mappatura della Portata Degli Uccelli](#page-87-0)
- [Calibrazione della Portata Degli Uccelli](#page-89-0)
- [Test della Portata Degli Uccelli](#page-91-0)

## <span id="page-87-0"></span>7.15.1 MAPPATURA DELLA PORTATA DEGLI UCCELLI

TRIO può supportare fino a due bilance per volatili.

**Installa una scheda della bilancia.**

1. Nella schermata Dispositivi e Sensori, fare clic su Bilancia dei Volatili. L'icona Bilancia diventa marrone.

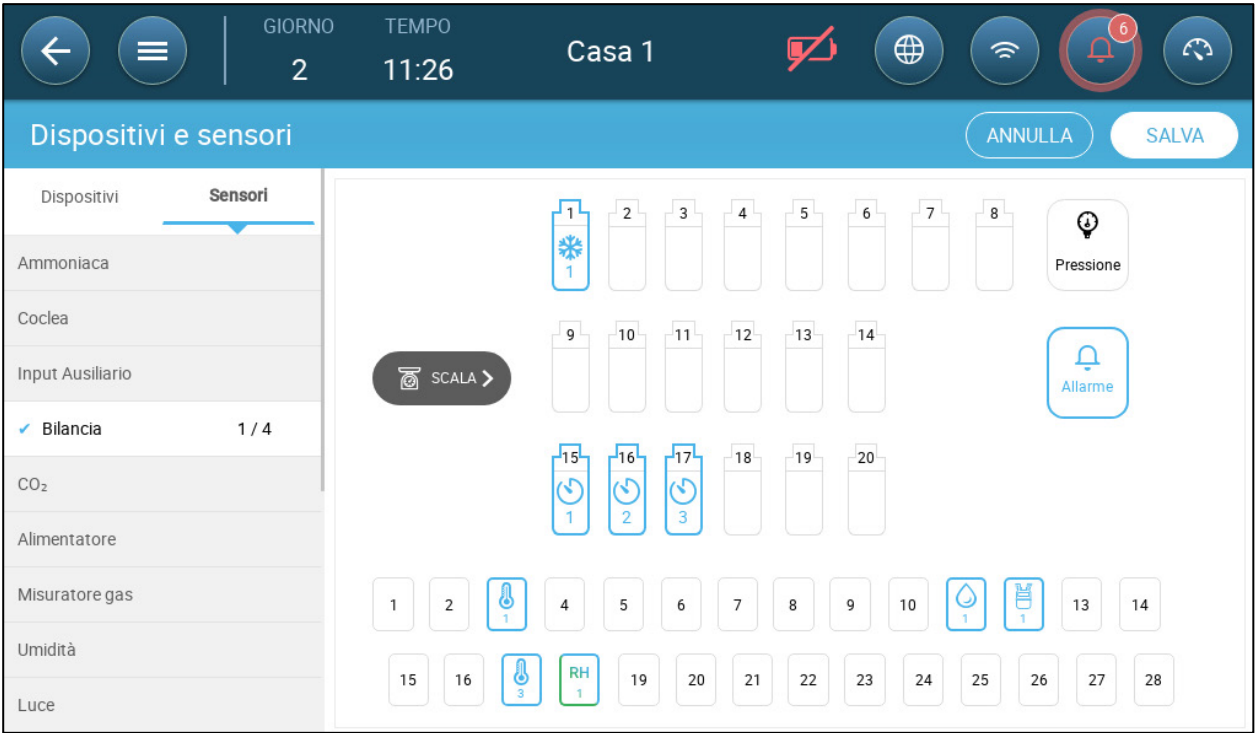

## 2. Clicca sull'icona della Bilancia.

3. Definisci fino a quattro canali come bilance e clicca su **Salva**.

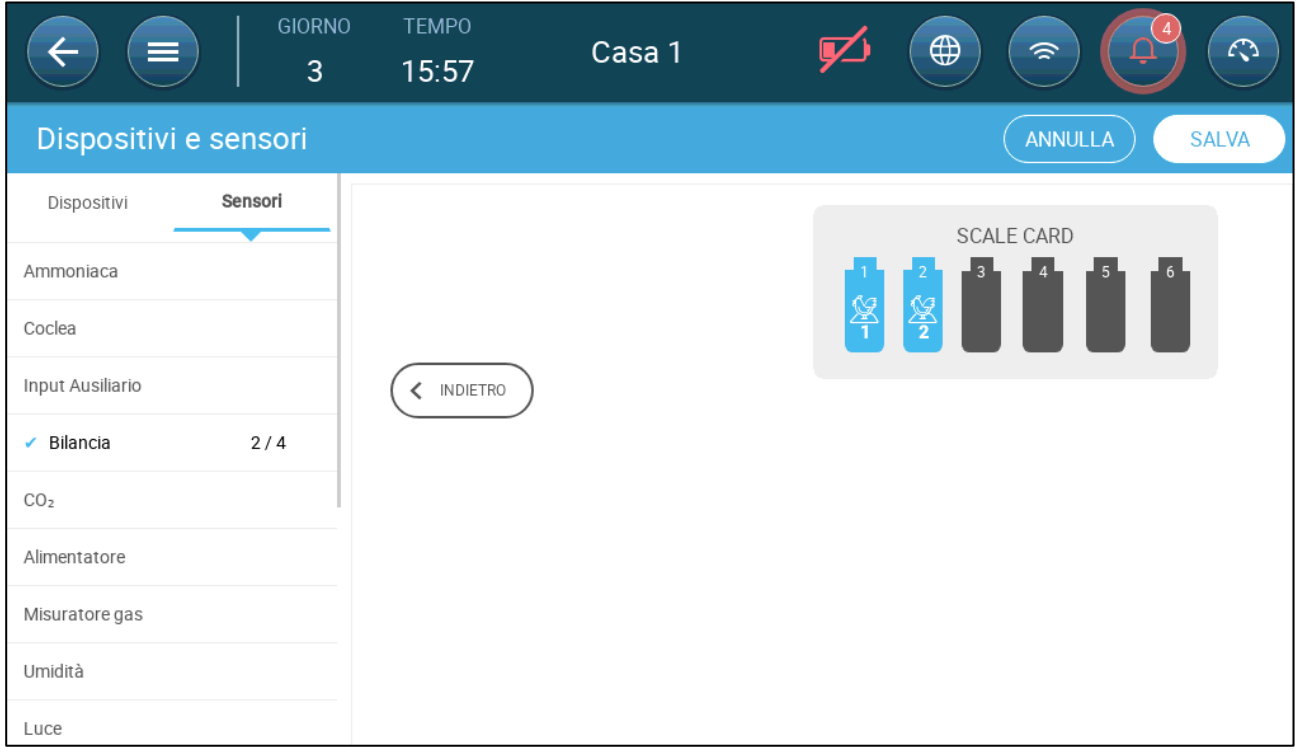

## 4 Verifica che ogni canale sia abilitato.

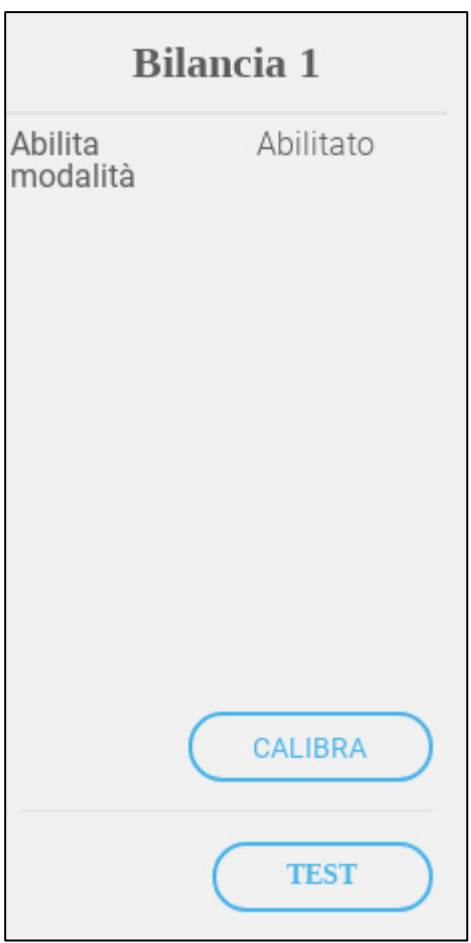

## <span id="page-89-0"></span>7.15.2 CALIBRAZIONE DELLA PORTATA DEGLI UCCELLI

1. Fare clic sull'icona di una bilancia di uccelli e clicca su **Calibrazione**. Viene visualizzata la seguente schermata:

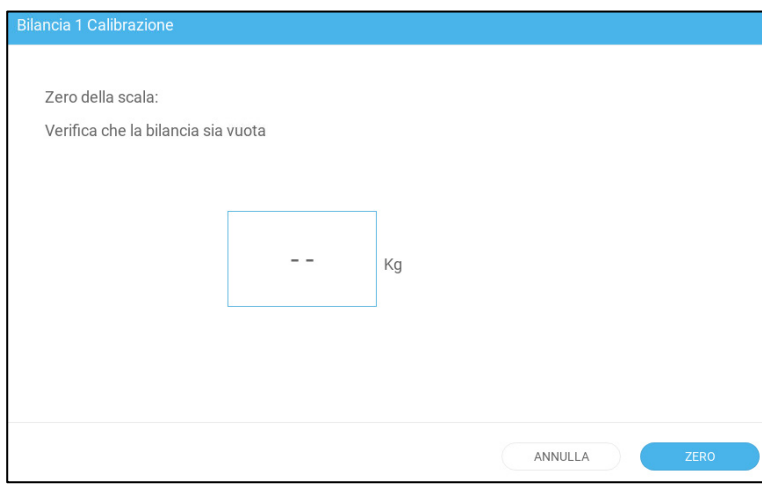

2. Rimuovi tutto dalla bilancia e premi **Zero**. Nella schermata successiva inserisci il peso utilizzato per calibrare la bilancia; il minimo è 1,0 chilogrammo. Clicca su **Prossimo**.

#### *CAUTION ATTENZIONE La bilancia deve essere priva di oggetti prima di premere Prossimo.*

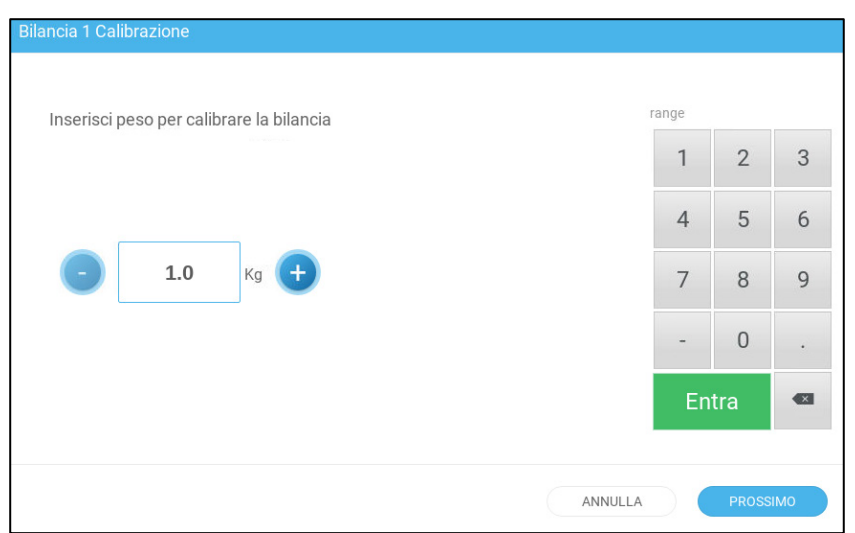

3. Posiziona un peso noto sulla bilancia (1,0 chilogrammo nell'esempio seguente) e premi **Prossimo**.

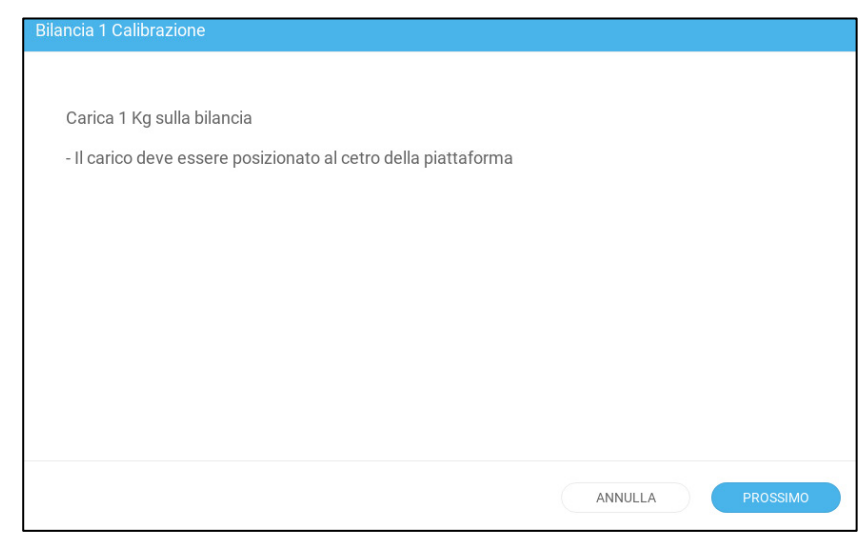

Viene visualizzata la seguente schermata:

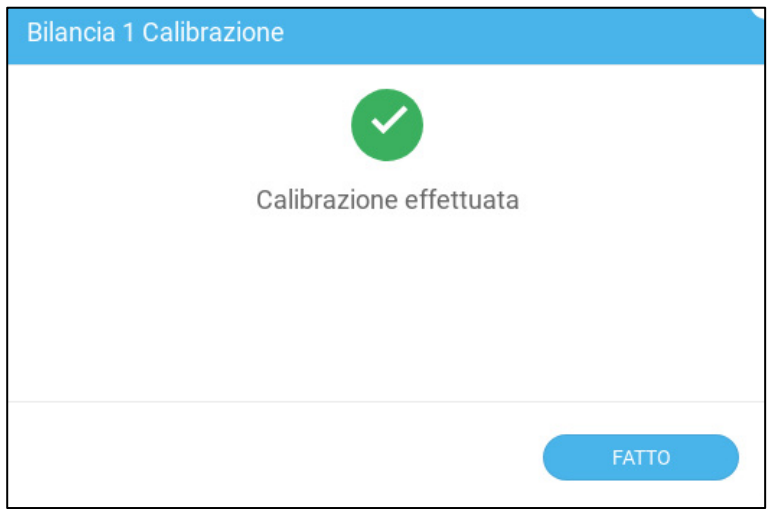

## <span id="page-91-0"></span>7.15.3 TEST DELLA PORTATA DEGLI UCCELLI

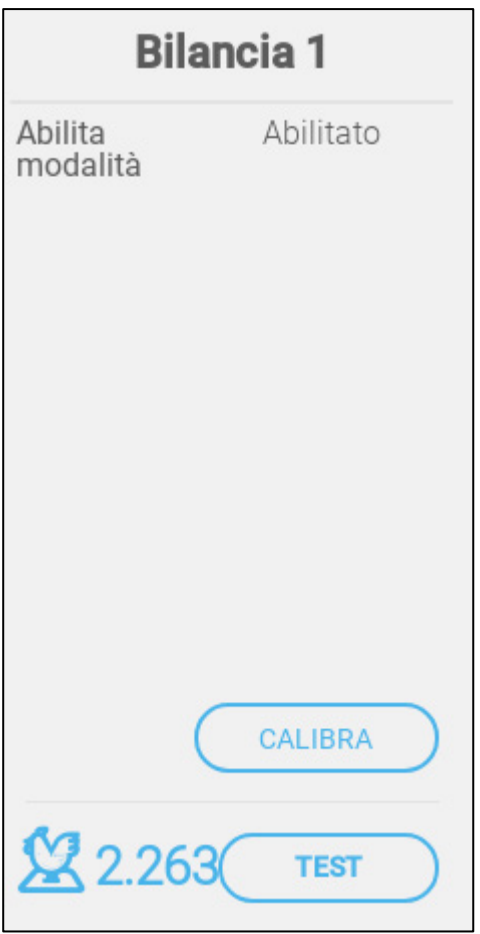

1. Fare clic su **Eseguire test**.

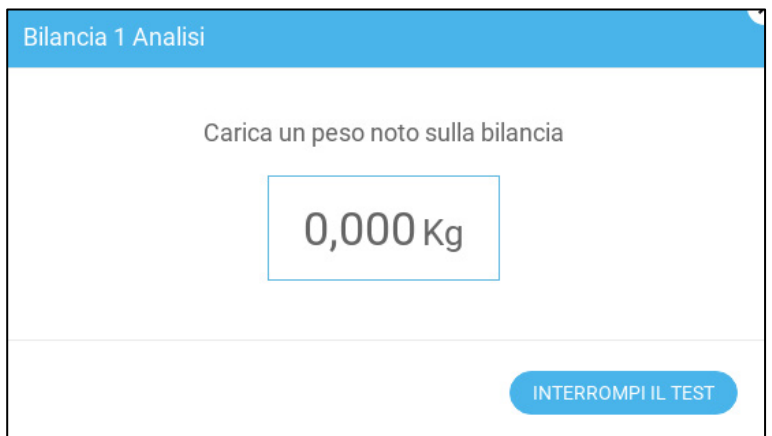

2. Inserire nella portata degli uccelli l'informazione nota relativa al peso e fare clic su **Fatto**.

Il risultato dovrebbe essere abbastanza vicino al peso reale.

## 7.16 Definizione della RSU

La sezione seguente spiega come definire fino a due unità RSU collegate a Trio (opzionale). Per informazioni dettagliate sull'utilizzo della RSU, fare riferimento al manuale del prodotto.

## **Collega la RSU al Trio come mostrato i[n Figura 32,](#page-34-0) pagina [35.](#page-34-0)**

1. Ripristina il Trio, come mostrato in Impostazioni Generali > Riguardo.

2. Vai a Dispositivo e sensori > Installazione > Bilancia.

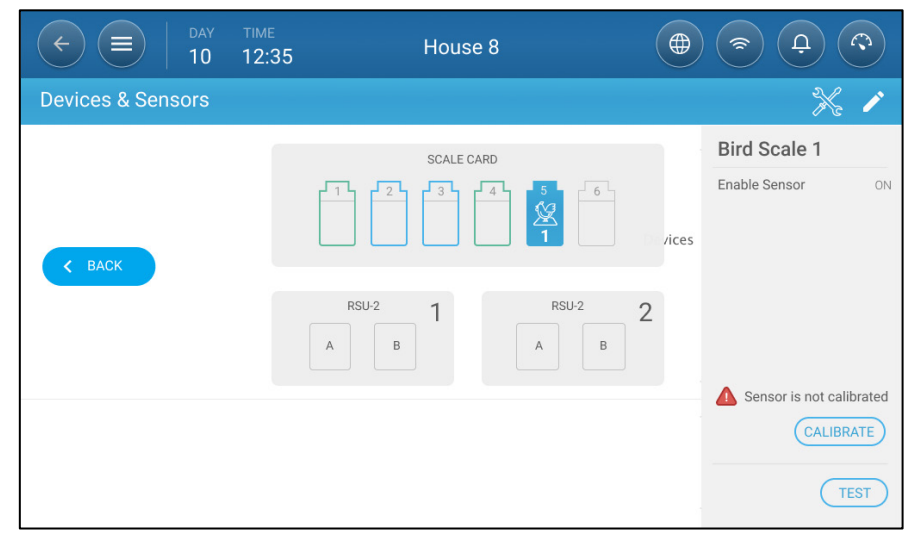

3. Clicca sull'icona RSU.

4. Clicca su Calibrate.

Segui le istruzioni fornite da [Configurazione della Portata del Silo,](#page-82-0) a pagina [83.](#page-82-0)

## 7.17 RIO RPS

- [Definire il Sensore](#page-92-0)
- [Calibrazione della Pressione Statica](#page-93-0)

## <span id="page-92-0"></span>7.17.1 DEFINIRE IL SENSORE

La sezione seguente descrive in dettaglio come configurare l'RPS.

1. Vai a Sistema > Dispositivi e sensori.

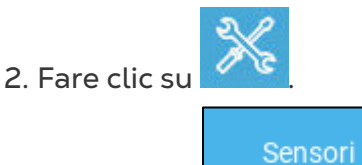

- 3. Fare clic su .
- 4. Click **Pressione**.

5. Definire una porta di ingresso analogico come sensore di pressione. Nella schermata seguente, la porta 5 è definita come sensore di pressione.

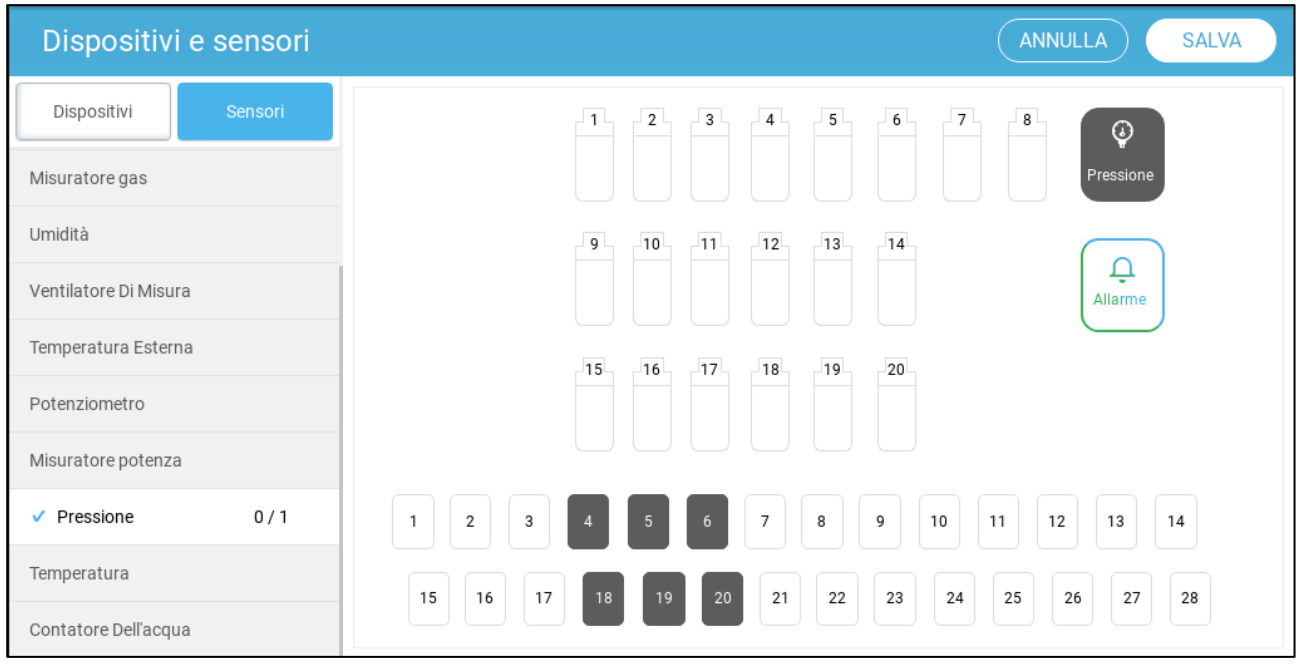

6. Vai su Clima > Pressione statica e definisci i parametri.

## <span id="page-93-0"></span>7.17.2 CALIBRAZIONE DELLA PRESSIONE STATICA

CAUTION *Il Sensore di pressione statica è calibrato in fabbrica. Calibrare il sensore solo se vi sono ragioni di credere che sta producendo risultati inaccurati.*

La Pressione statica deve essere 0 in assenza di ventilazione e l'alloggiamento è chiuso. Quando il conteggio dell'A/D controller segna 100, ciò significa che la pressione statica è pari a zero (0).

- **NOTE:** *Avviare il controller per qualche ora, in modo che la temperatura nella scatola diventi stabile, soltanto allora è possibile calibrare il sensore.*
- CAUTION *NON soffiare nel tubo flessibile, per verificare se la pressione varia! Il sensore è sensibile e, se si soffia aria all'interno, si possono causare danni irreparabili.*

**Per calibrare il Sensore di pressione statica:**

- 1. Scollegare I tubi flessibili per l'aria.
- 2. Andare in *Sistema > Dispositivo e Sensori > Pressione*.

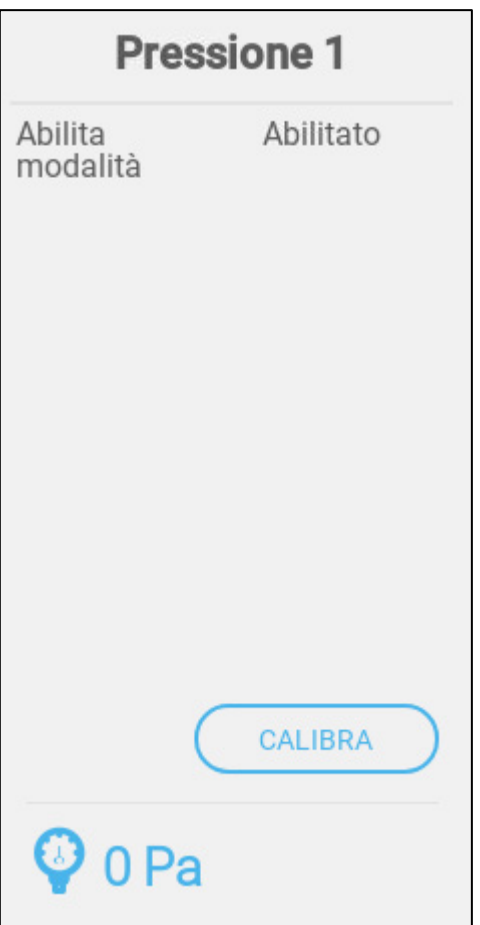

3. Fare clic su **Calibrare**.

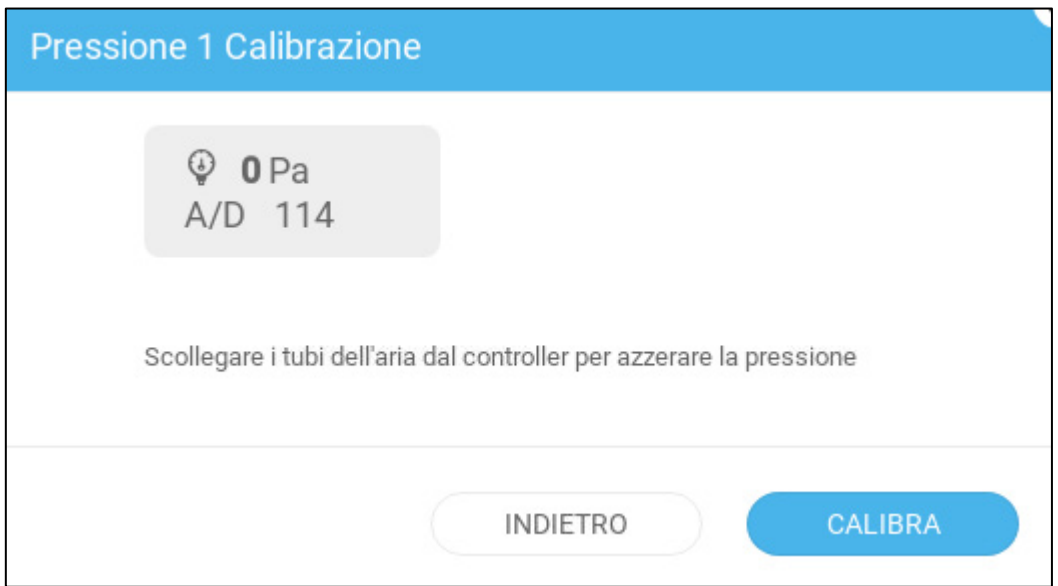

- 4. Se il conteggio di A/D è 100 +/- 30 (da 70 a 130), fare clic su **Calibrare**.
- 5. Se A/D riporta un numero inferiore a 70 o superiore a 130:
	- a. Controllare l'eventuale presenza d'aria rimasta bloccata nei tubi flessibili di interferenze del vento.
	- b. Aprire il Trio. Sulla scheda madre, trovare il Sensore di pressione statica.

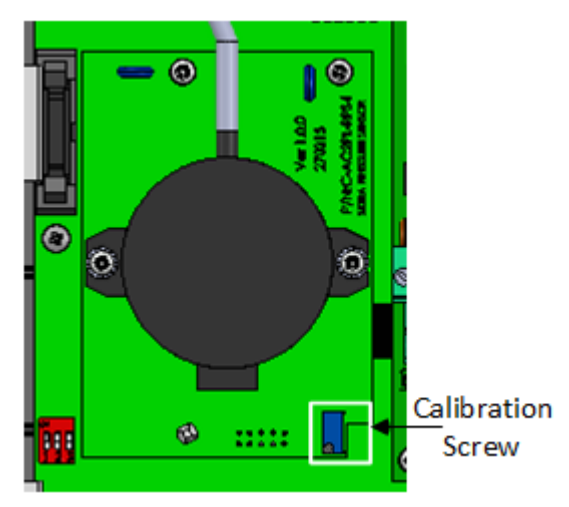

c. Regolare la lettura della pressione pari a zero e impostarla approssimativamente su 100 girando la vite di calibrazione.

d. Quando il conteggio di A/D rientra nell'intervallo consentito, premere **Calibrare**.

# 8Appendice A: Manuale di Servizio

- [Manutenzione](#page-96-0)
- [Risoluzione dei Problemi](#page-97-0)
- [Pezzi di Ricambio](#page-99-0)

## <span id="page-96-0"></span>8.1 Manutenzione

Seguire i seguenti passaggi per mantenere l'unità.

- Controllo del Livello della Batteria: controllare la batteria una volta all'anno. L'uscita deve essere di 2,7 volt (minimo). Il personale autorizzato deve sostituire la batteria solo se l'uscita è inferiore al livello minimo richiesto o ogni cinque anni.
- Ispeziona visivamente l'unità una volta all'anno. Assicurarsi che non vi siano segni di corrosione o residui sui PCB. Se si verificano questi problemi, significa che:
	- o il TRIO è installato in un ambiente con elevata umidità, contenuto di ammoniaca o qualche altro agente distruttivo.
	- o C'è una mancanza di sigillatura (silicio) o la sigillatura si è deteriorata.
- Assicurarsi che la guarnizione in silicone attorno ai PG installati nei fori non sia rotta.
- Verificare che la guarnizione attorno alla porta TRIO non sia rotta.

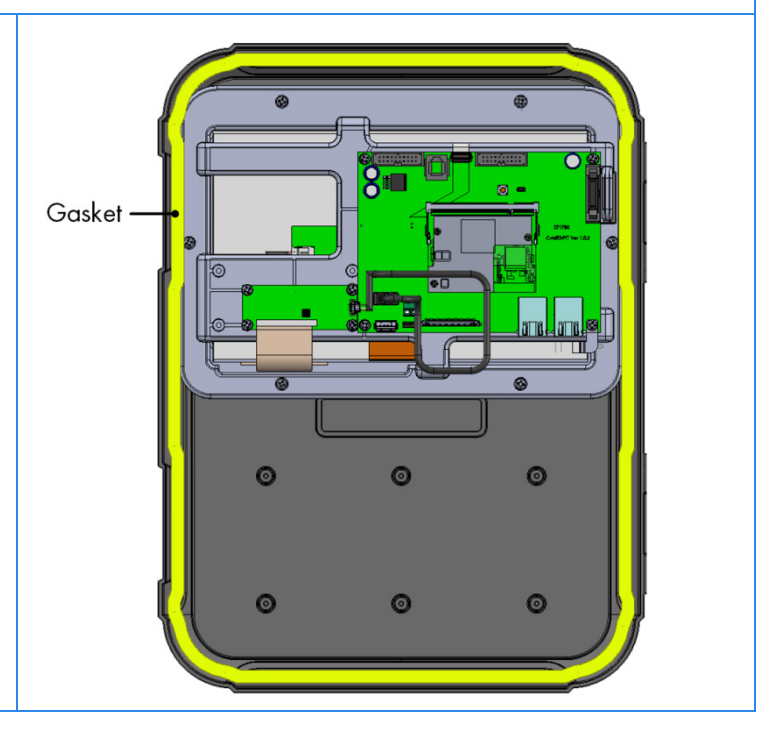

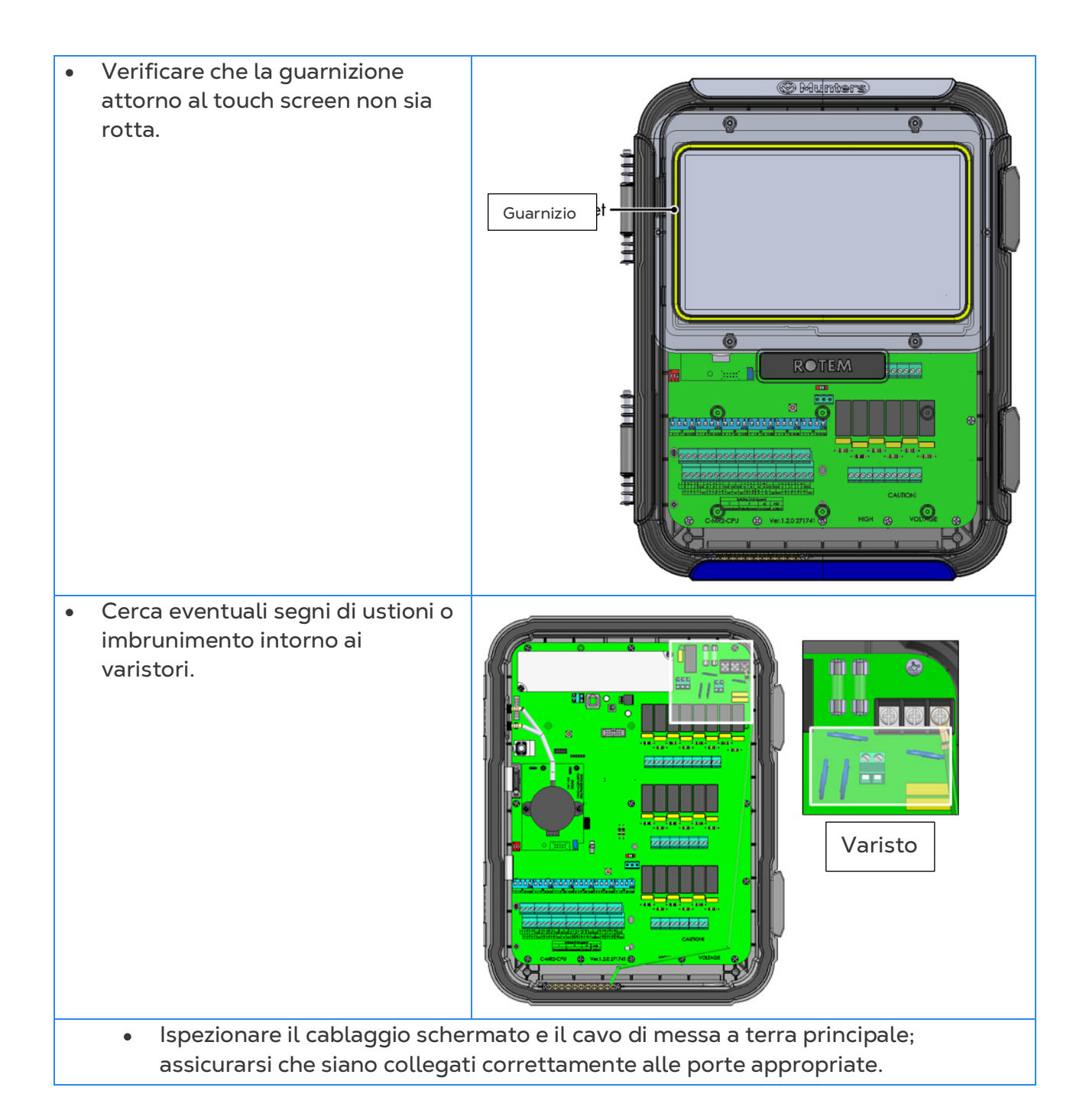

## <span id="page-97-0"></span>8.2 Risoluzione dei Problemi

- [Internet](#page-97-1)
- [Componenti Elettronici](#page-98-0)

#### <span id="page-97-1"></span>8.2.1 INTERNET

La sezione seguente descrive come risolvere i problemi di Internet. Nel caso in cui non ci sia connessione a Internet:

1. Vai a Sistema > Impostazioni generali > Schermata di rete. Verifica che sia presente un indirizzo IP.

2. Controllare i collegamenti dei cavi tra lo switch e il TRIO.

- 3. Verificare che l'unità sia alimentata.
- *NOTE Se non è disponibile la connessione a Internet, viene contrassegnata l'icona Internet del menu principale.*

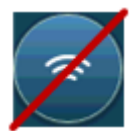

## <span id="page-98-0"></span>8.2.2 COMPONENTI ELETTRONICI

**Problema**: il touch screen non si accende dopo aver applicato 115/230 VAC. **Soluzione** : aprire la porta TRIO e:

1.Controllare il fusibile principale 115 / 230VAC 3A F2.

- o Se necessario, sostituire il fusibile .
- 2. Controllare la tensione del terminale 12V (COM e 12V).
	- o Se non c'è tensione, c'è un problema con l'alimentatore commutato. Sostituire l'alimentatore .

3. Verificare che i LED indicativi 5V e 3,3V della scheda di alimentazione I/O siano accesi.

- 4 Verificare che il cavo piatto che collega la scheda I/O e il tabellone sia a posto.
- 5. Verificare che il LED di stato verde lampeggi.
- 6. Verificare sul tabellone TRIO che:
	- o Il LED di stato ROSSO lampeggia
	- o Il cavo piatto del display è saldamente collegato al suo connettore.

**Problema**: lo schermo non riflette le modifiche apportate agli ingressi analogici. **Soluzione**:

1.Verificare che la posizione del DIP Switch (S1-S6) corrisponda al relativo ingresso analogico.

2. Verificare che la mappatura dei terminali di ingresso analogico corrisponda al cablaggio effettivo.

3. Verificare che il collegamento del filo del terminale dell'ingresso analogico di interesse coincida con l'ingresso analogico scelto sul touch screen.

**Problema**: lo schermo non riflette i cambiamenti negli ingressi digitali.

**Soluzione**: Verificare che la mappatura dei terminali di ingresso digitale corrisponda al cablaggio effettivo.

**Problema**: Il relè di allarme non funziona.

**Soluzione**: Controllare il fusibile F4 .

o Per impostazione predefinita, i contatti del relè di allarme "NO-COM" devono essere chiusi .

**Problema**: La tensione di uscita analogica non corrisponde alla tensione impostata sul corrispondente terminale di uscita analogica .

**Soluzione**: controllare il valore di carico. Il carico massimo dell'uscita analogica è 15 mA.

**Problema**: Un terminale di uscita analogica non ha tensione di uscita. **Soluzione**: Verificare che la mappatura dei terminali di uscita analogica corrisponda al cablaggio effettivo.

**Problema**: Lo schermo del display appare ma non risponde ad alcun tocco. **Soluzione**: Controllare il cavo USB tra la scheda touch screen e la scheda video TRIO.

**Problema**: Non è presente un'uscita a 3,3 V per alimentare i potenziometri.

**Soluzione**: É presente un fusibile PPTC F1 sulla linea a 3,3 V. Scollegare i potenziometri e tramite un DVM verificare la resistenza sul terminale tra l'uscita 12V e la massa comune (COM). La lettura dovrebbe indicare un circuito aperto.

o In caso contrario, la linea è danneggiata.

**Problema**: L'utente finale non vede le modifiche nelle tabelle di dati.

#### **Soluzione**:

1.Controllare il cavo Internet, dal connettore RJ-45 (contrassegnato come Ethernet-2). Verifica che i LED del connettore stiano lampeggiando.

2. Controlla il cavo Internet, che va dalla scheda di alimentazione al connettore RJ-45 della scheda del display TRIO (contrassegnato come Ethernet-1). Verifica che i LED del connettore stiano lampeggiando.

## <span id="page-99-0"></span>8.3 Pezzi di Ricambio

- [Informazioni Preliminari](#page-99-1)
- [Ricambi per Custodia TRIO 20](#page-100-0)
- [Ricambi TRIO 20 Porta/Cavo Piatto/Cablaggio](#page-102-0)
- [Ricambi per Componenti](#page-104-0) Principali TRIO 20
- [Opzioni Aggiuntive](#page-107-0)
- [Schede](#page-108-0)

#### <span id="page-99-1"></span>8.3.1 INFORMAZIONI PRELIMINARI

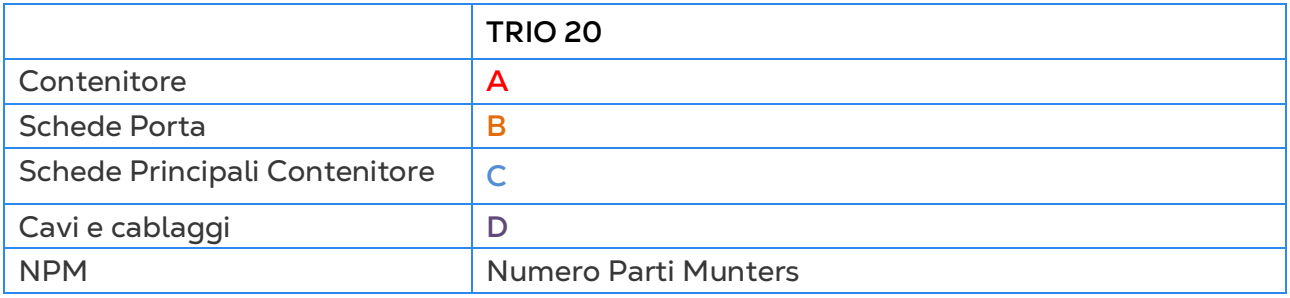

# <span id="page-100-0"></span>8.3.2 RICAMBI PER CUSTODIA TRIO 20

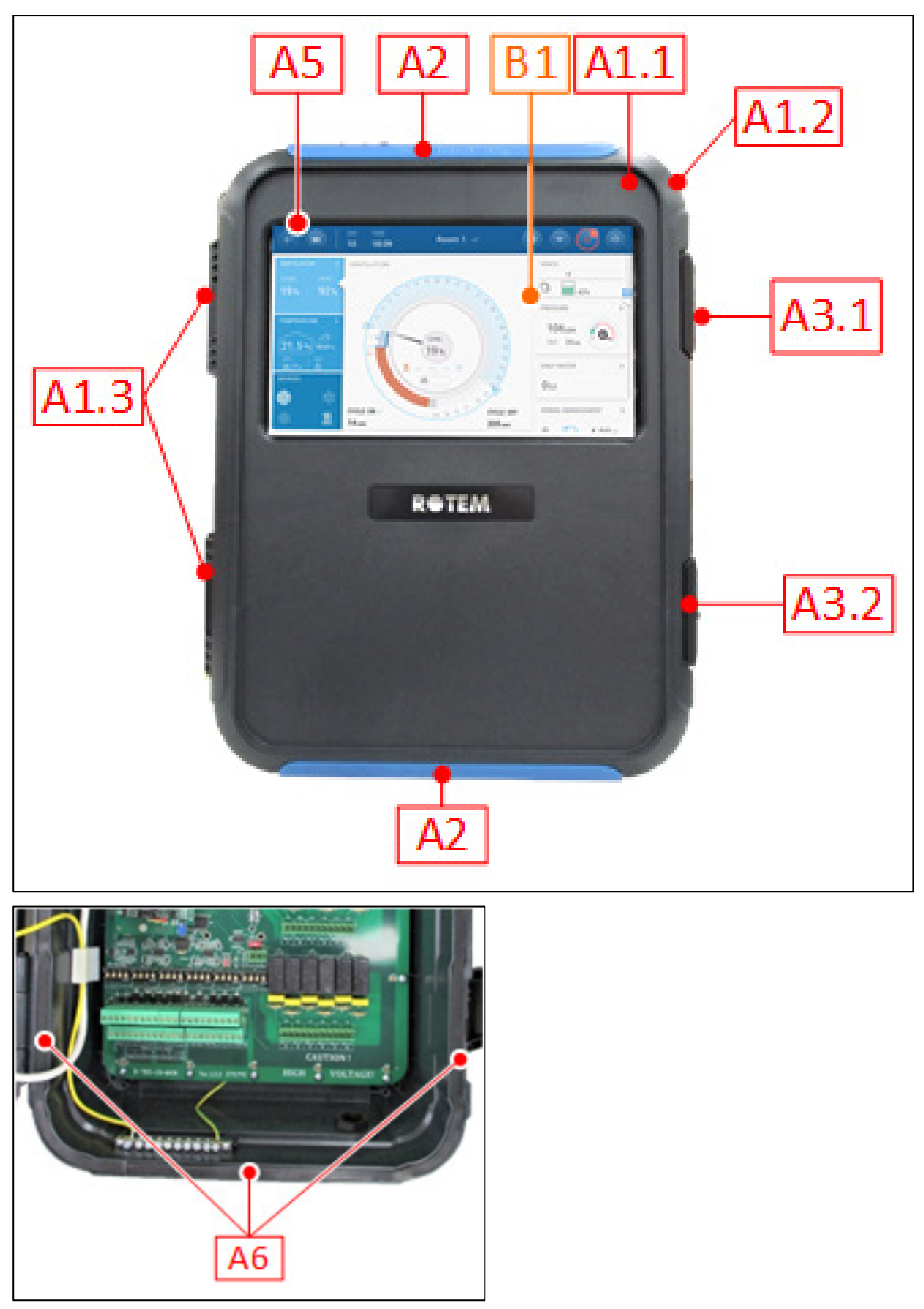

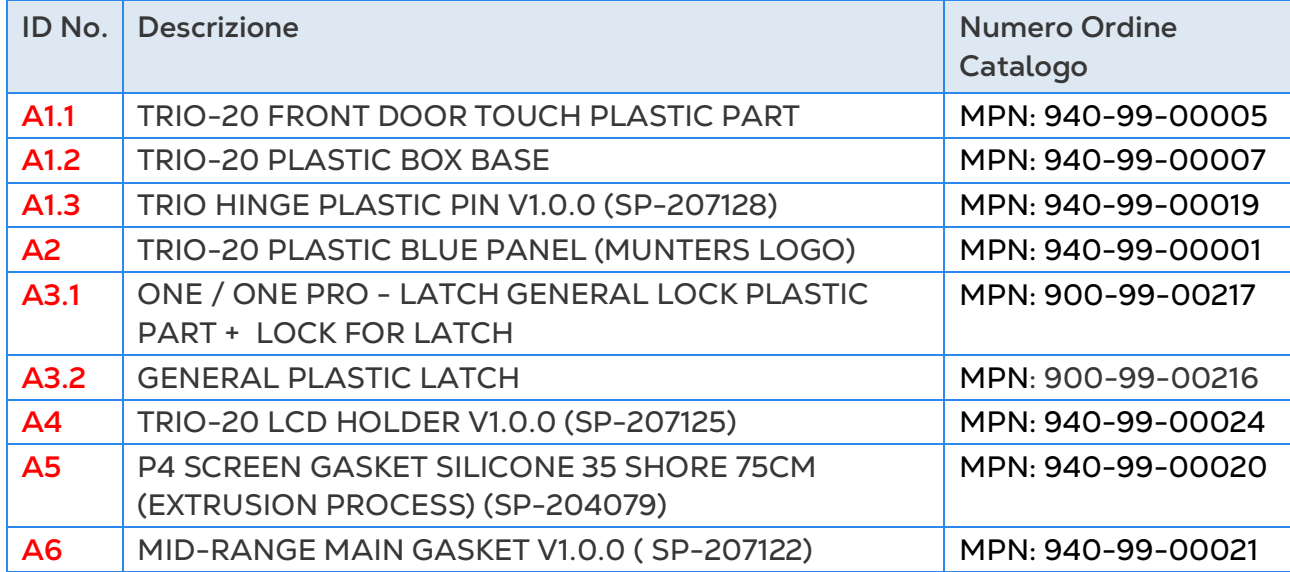

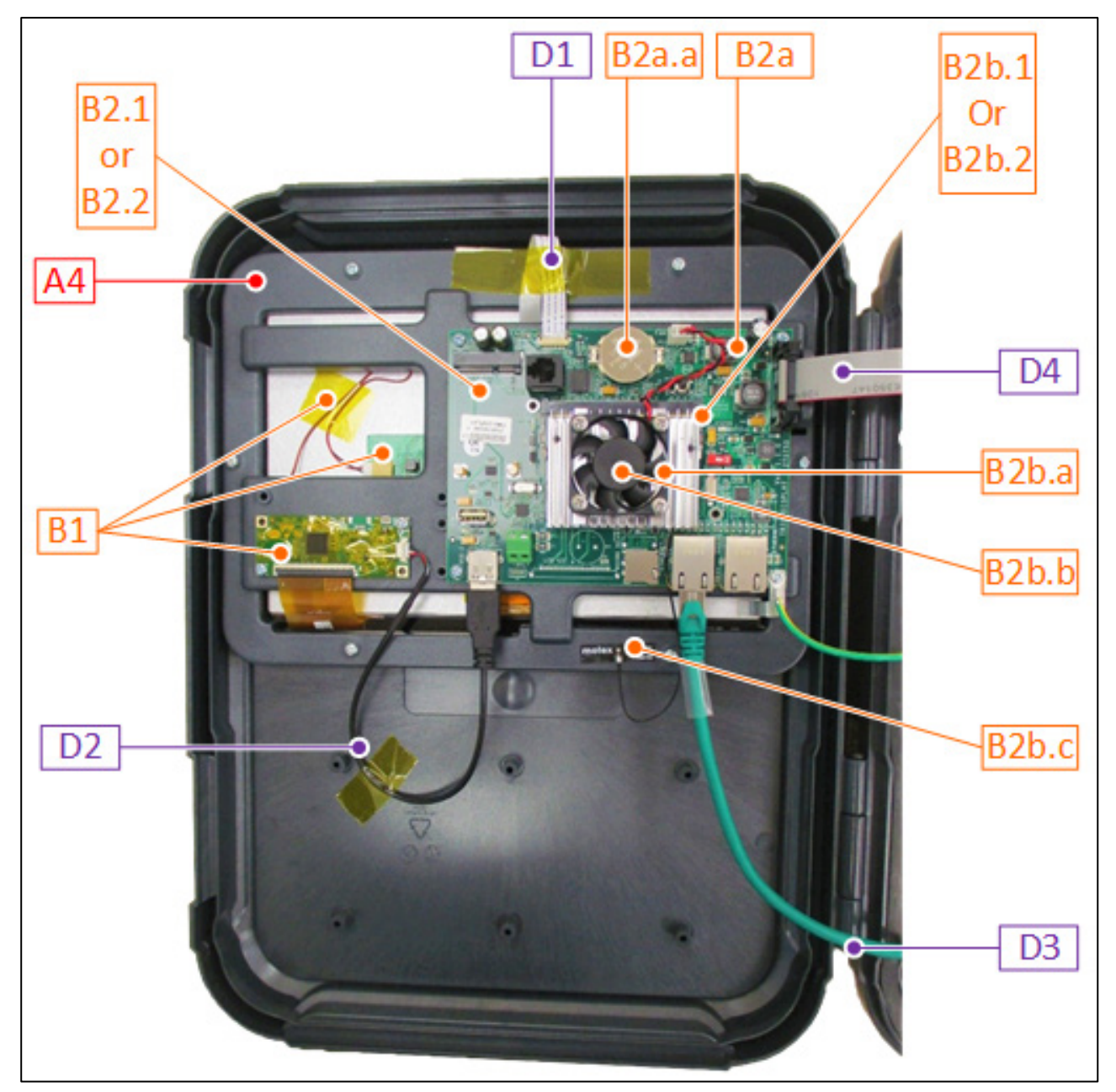

# <span id="page-102-0"></span>8.3.3 RICAMBI TRIO 20 PORTA/CAVO PIATTO/CABLAGGIO

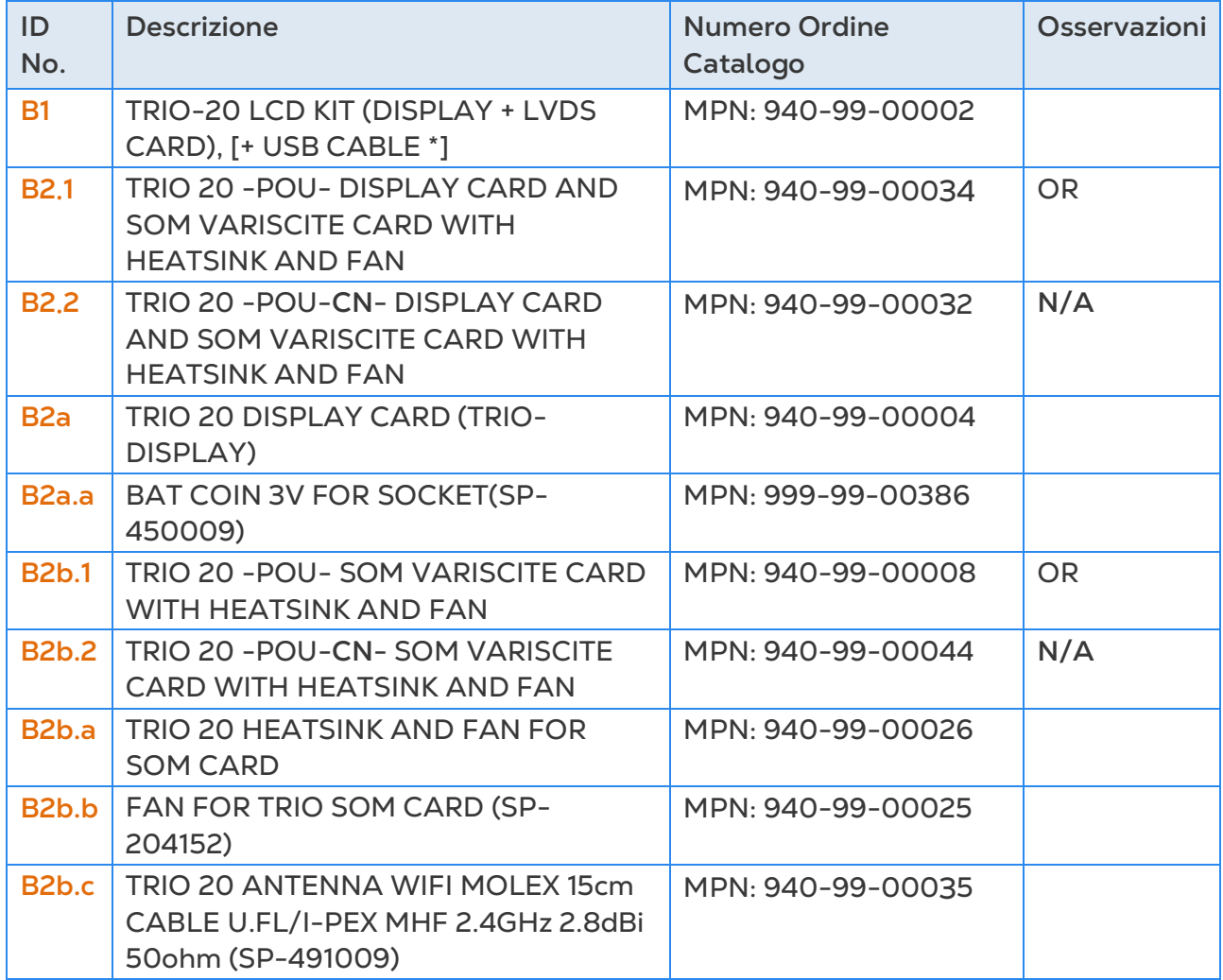

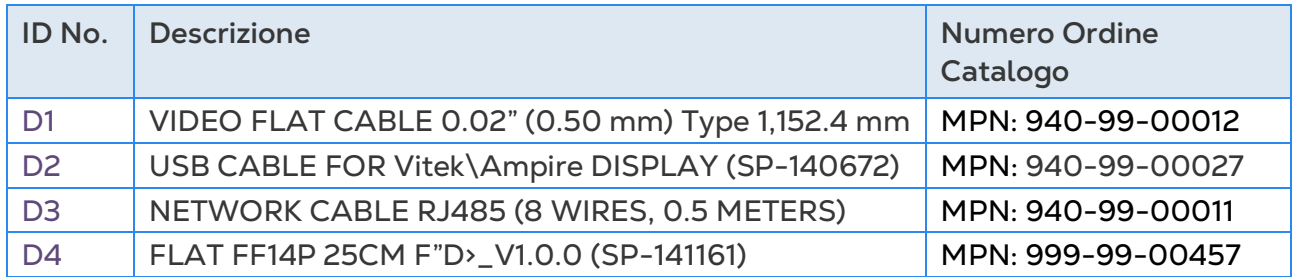

## <span id="page-104-0"></span>8.3.4 RICAMBI PER COMPONENTI PRINCIPALI TRIO 20

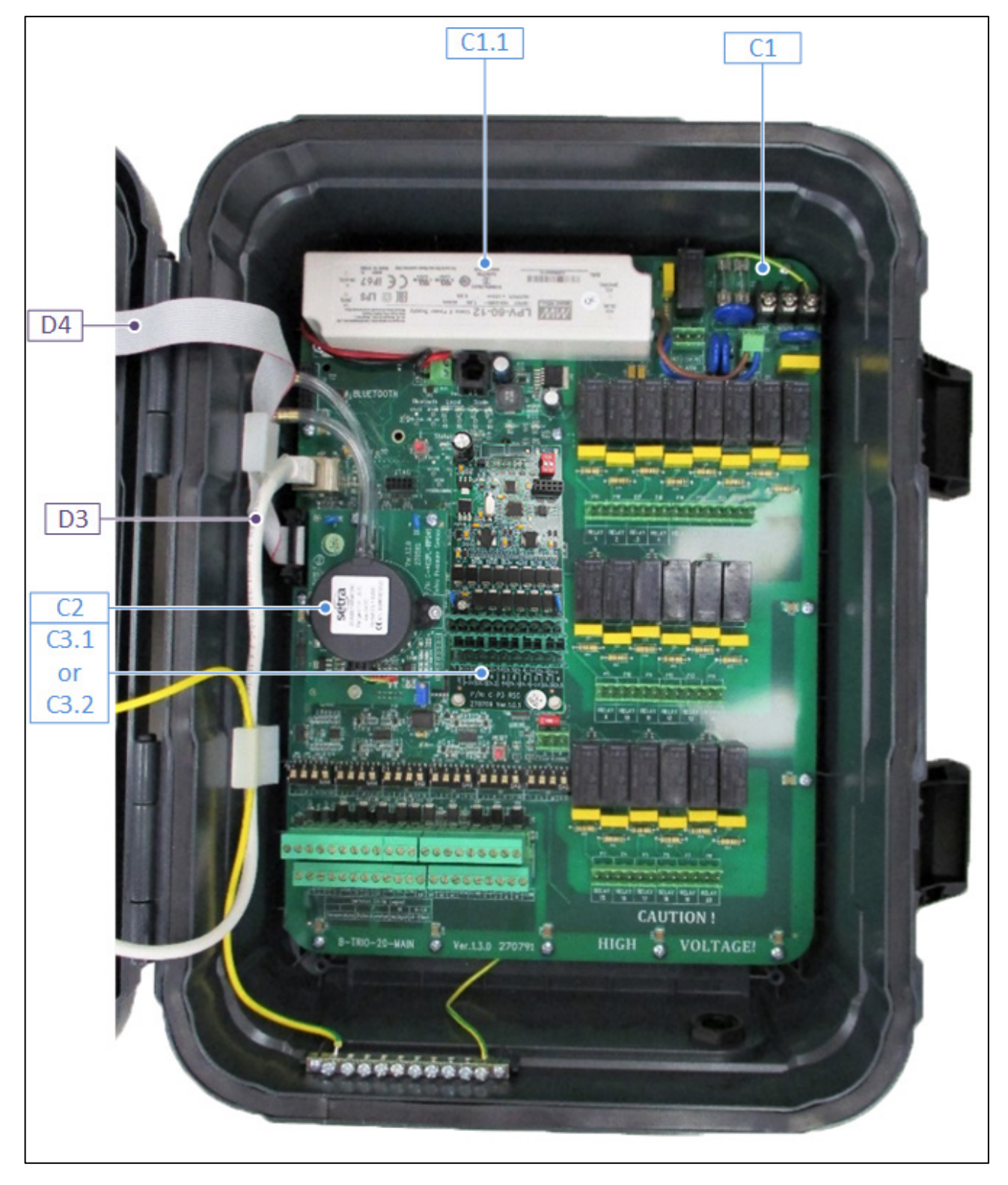

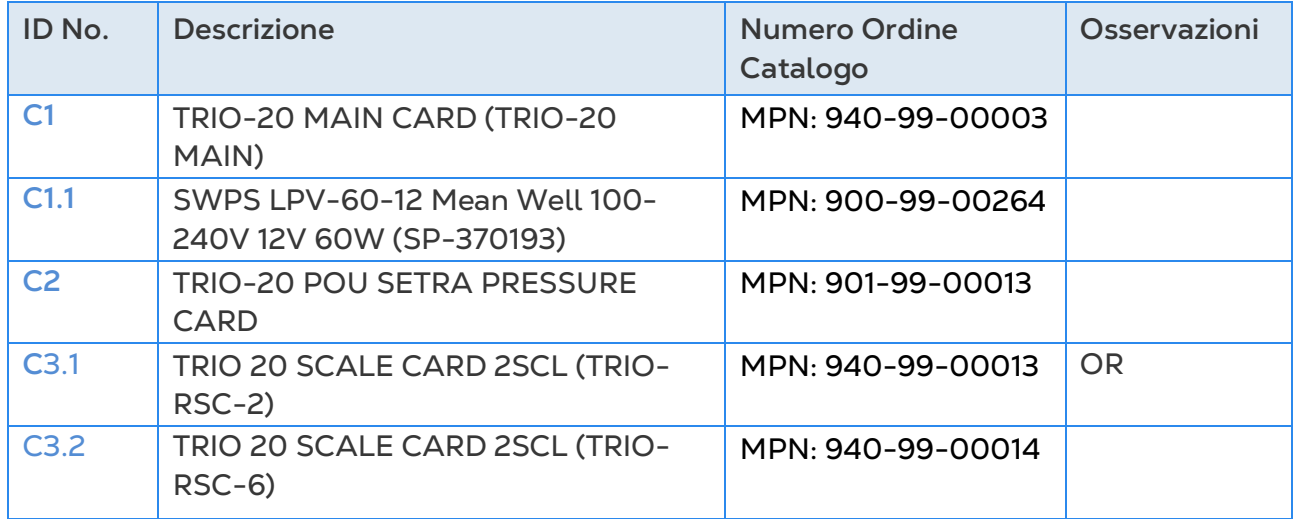

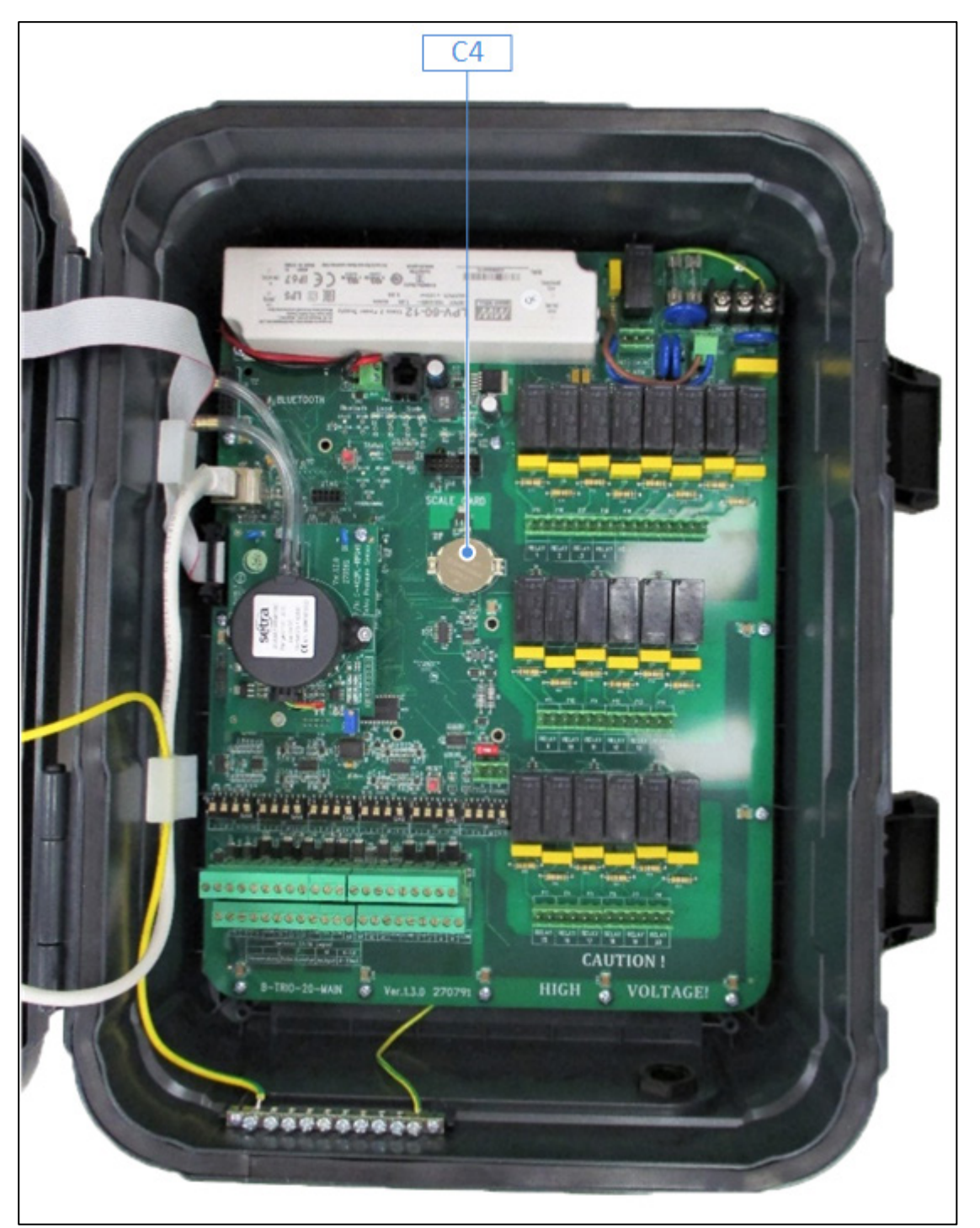

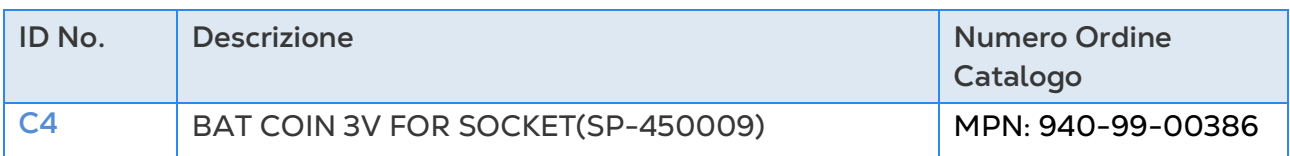

# <span id="page-107-0"></span>8.3.5 OPZIONI AGGIUNTIVE

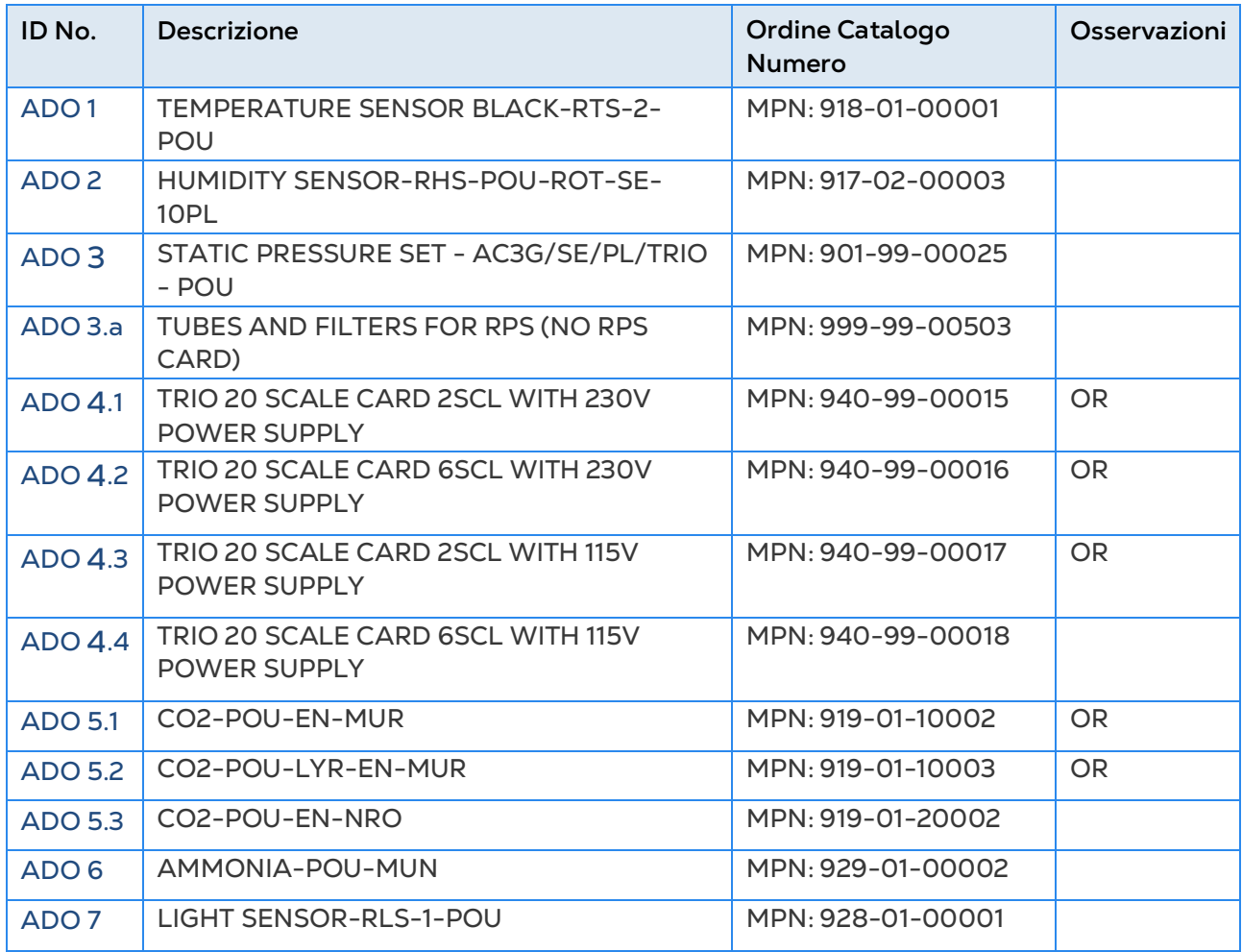
# 8.3.6 SCHEDE

- [Schede Porta](#page-108-0)
- [Schede Contenitore Principali](#page-111-0)

# <span id="page-108-0"></span>8.3.6.1 Schede Porta

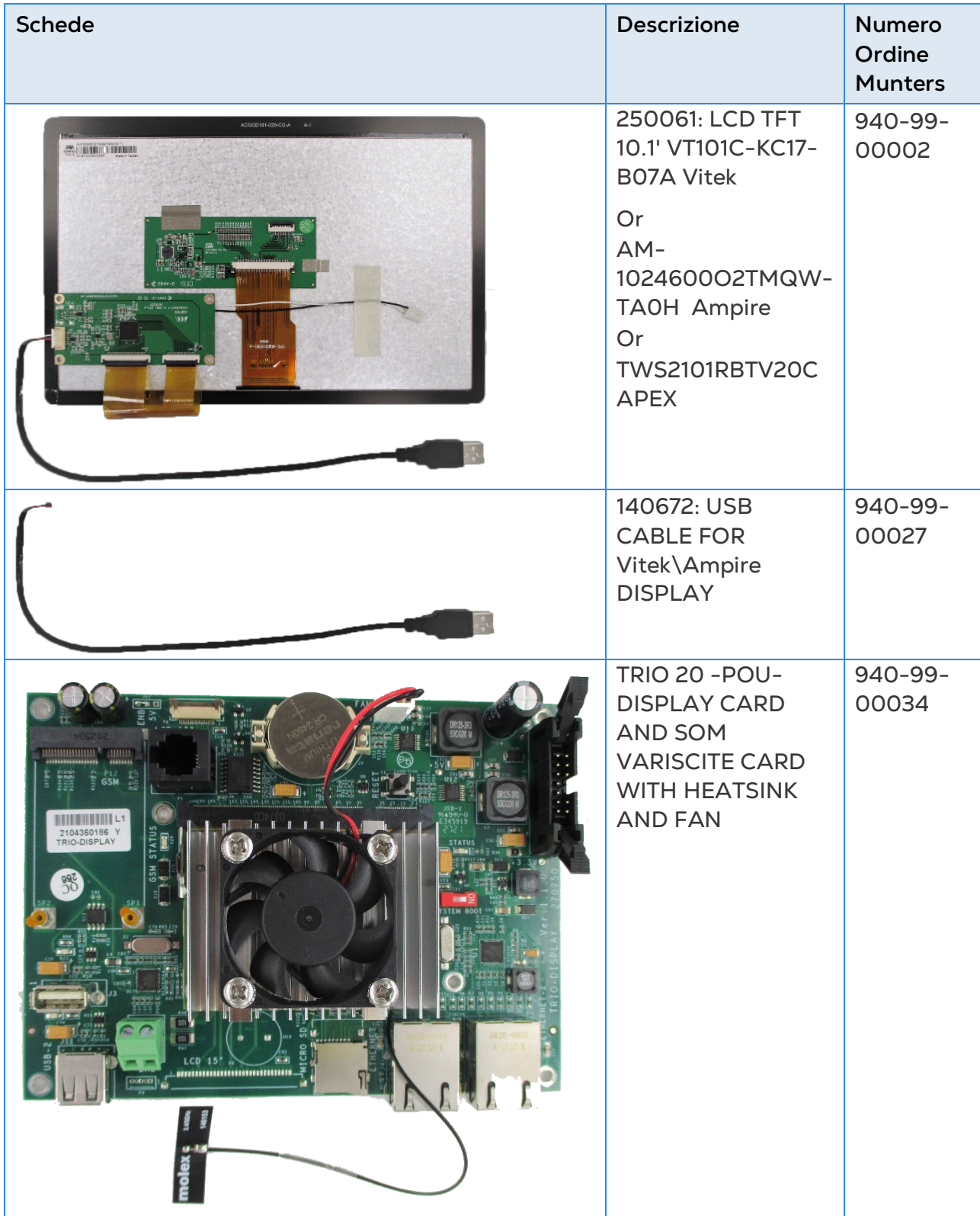

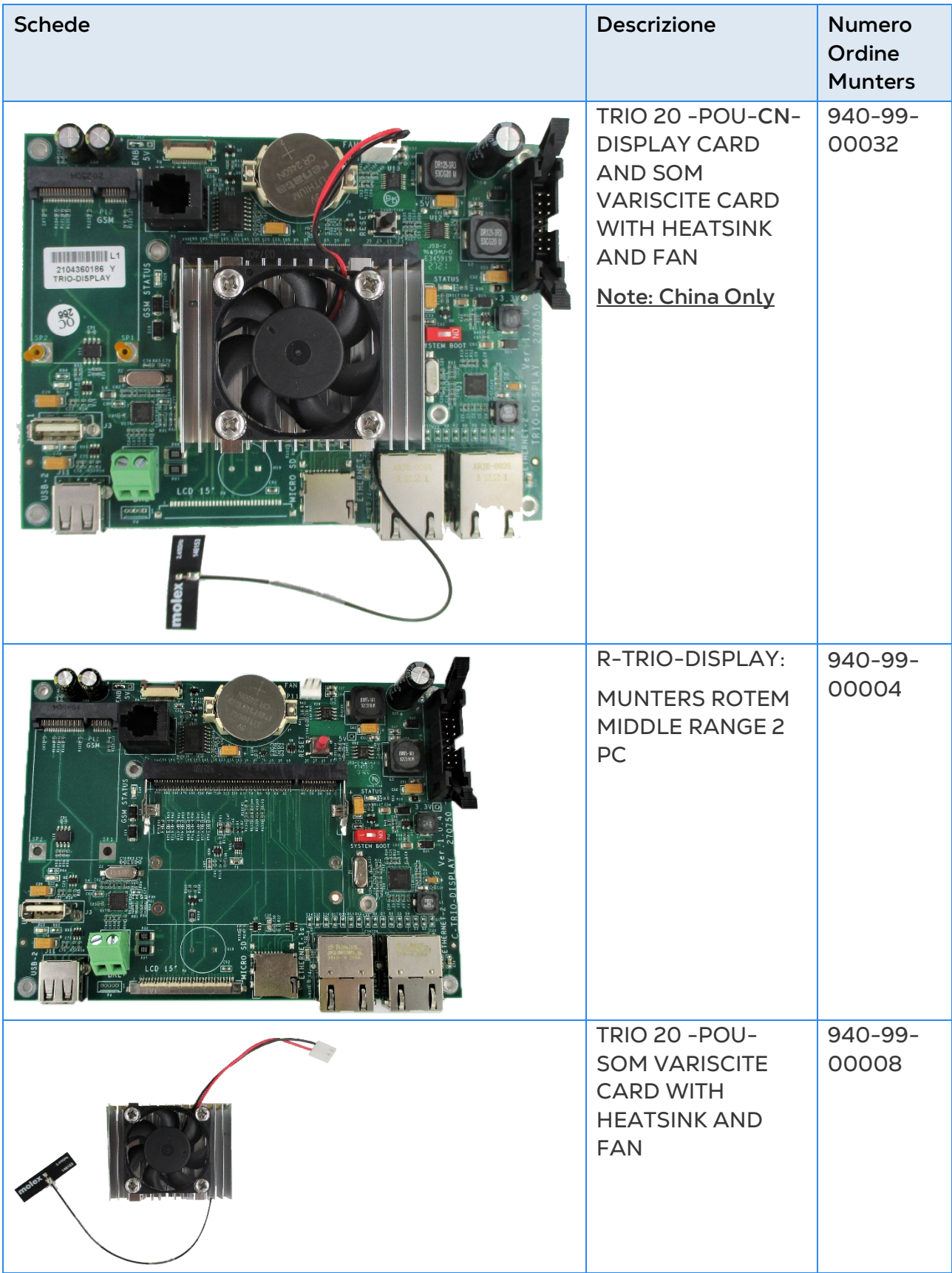

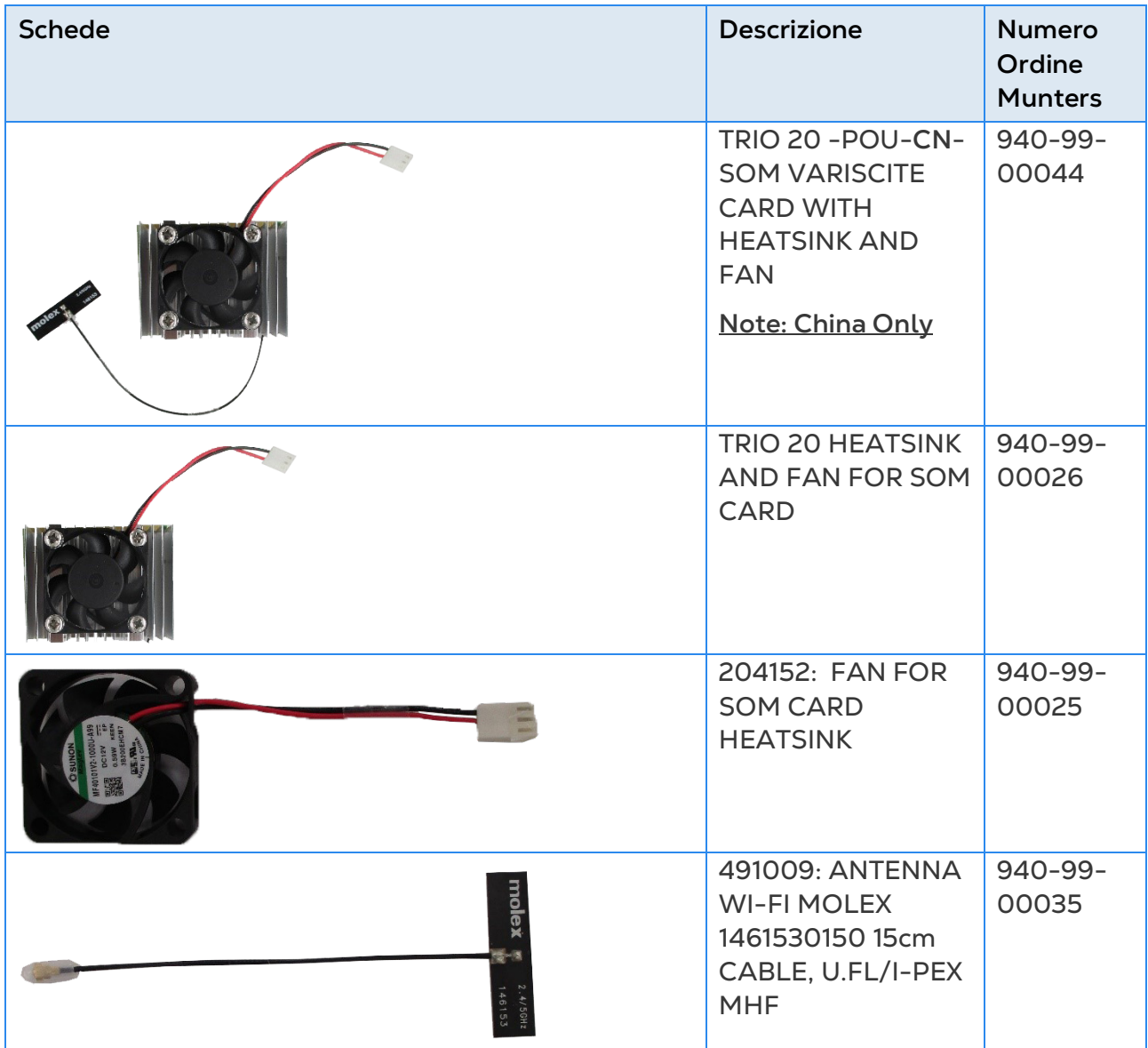

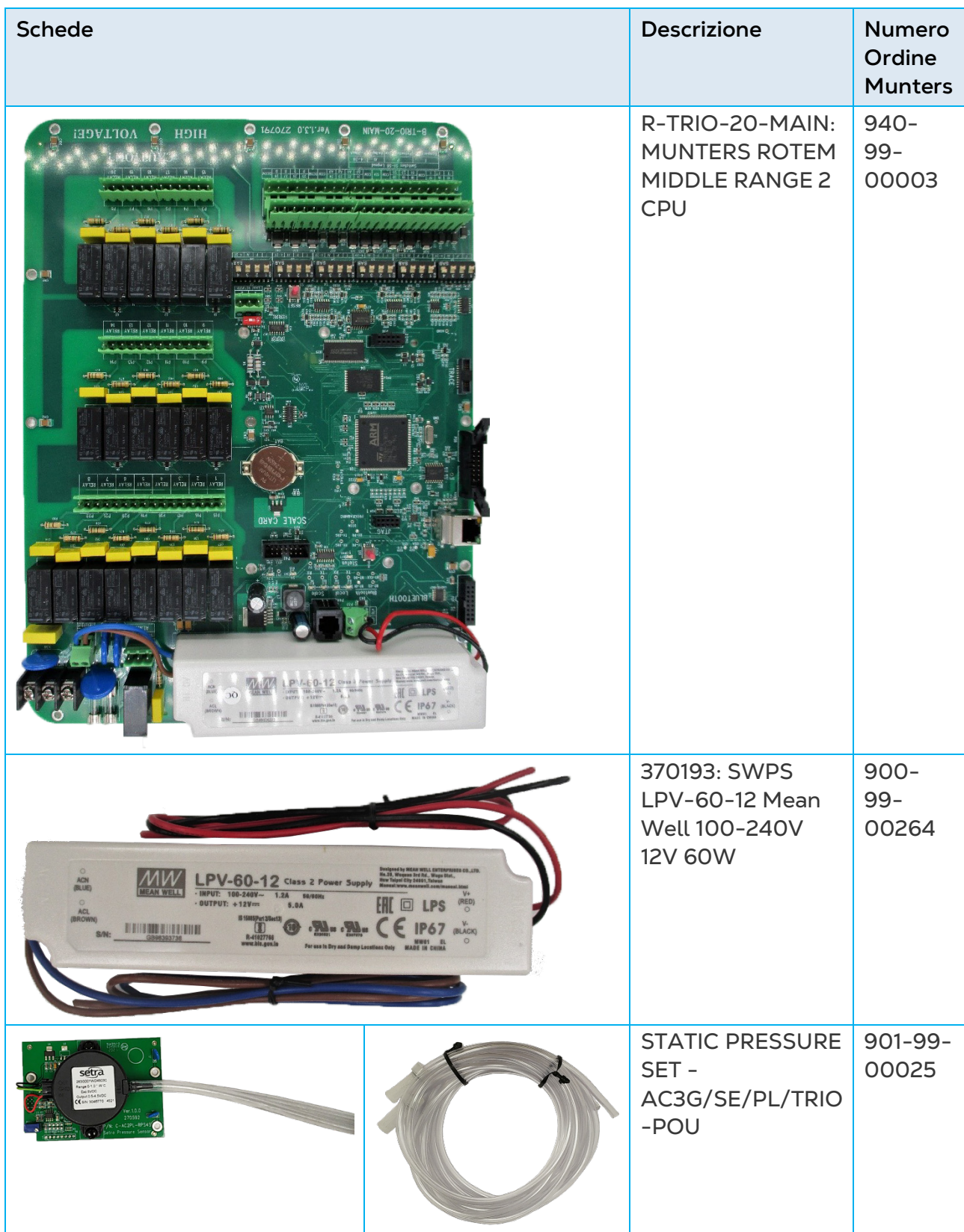

# <span id="page-111-0"></span>8.3.6.2Schede Contenitore Principali

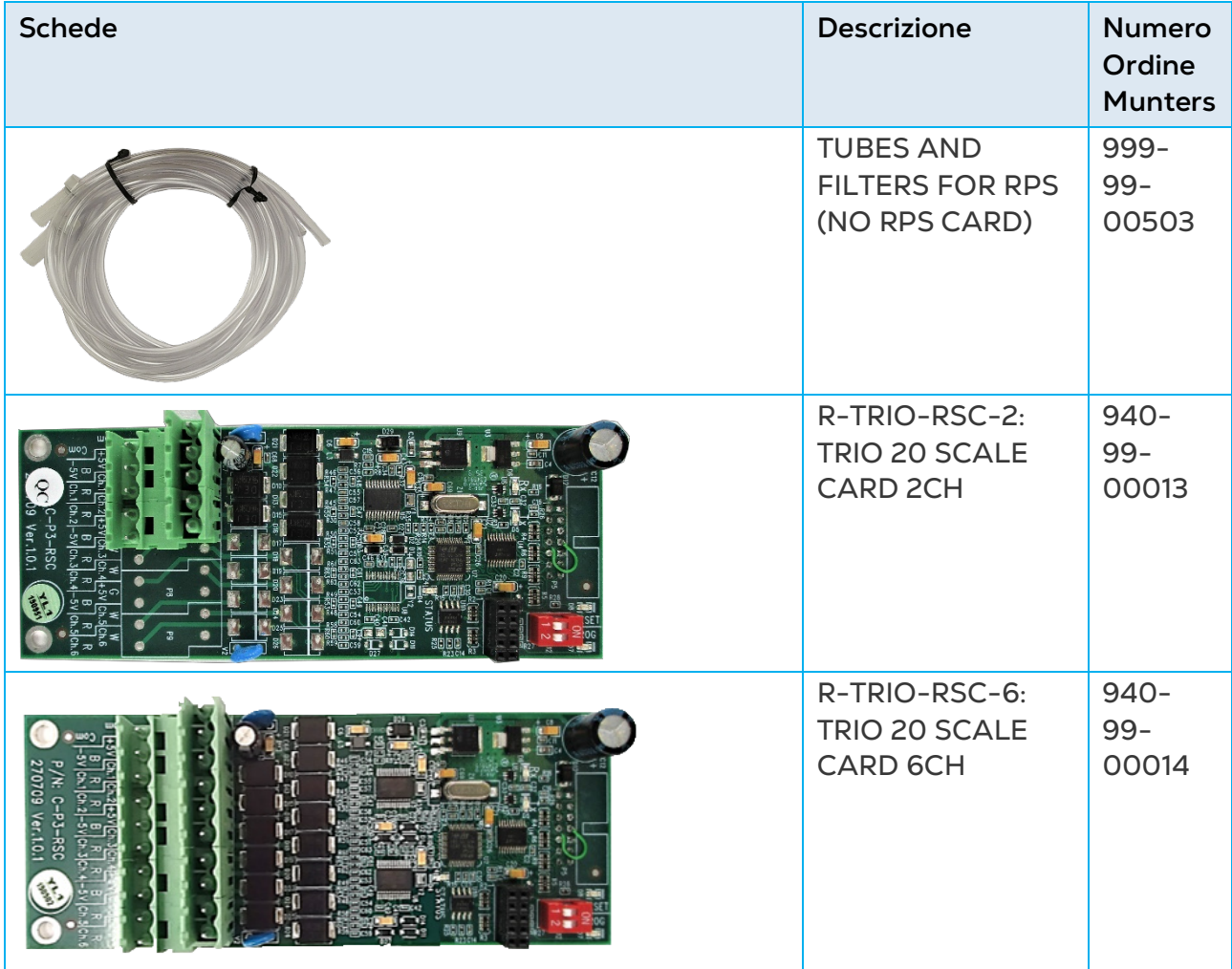

# 9 Appendice B: TRIO Expansion 10

L'Espansione TRIO fornisce 10 relè aggiuntivi.

- [Layout](#page-113-0)
- [Schema Elettrico](#page-114-0) TRIO 10
- [Chiave](#page-118-0)
- [Simboli del Prodotto](#page-118-1)
- [Mappatura dei Device di Espansione](#page-119-0)
- [Specifiche](#page-120-0)
- [Pezzi di Ricambio](#page-121-0)

### <span id="page-113-0"></span>9.1 Layout

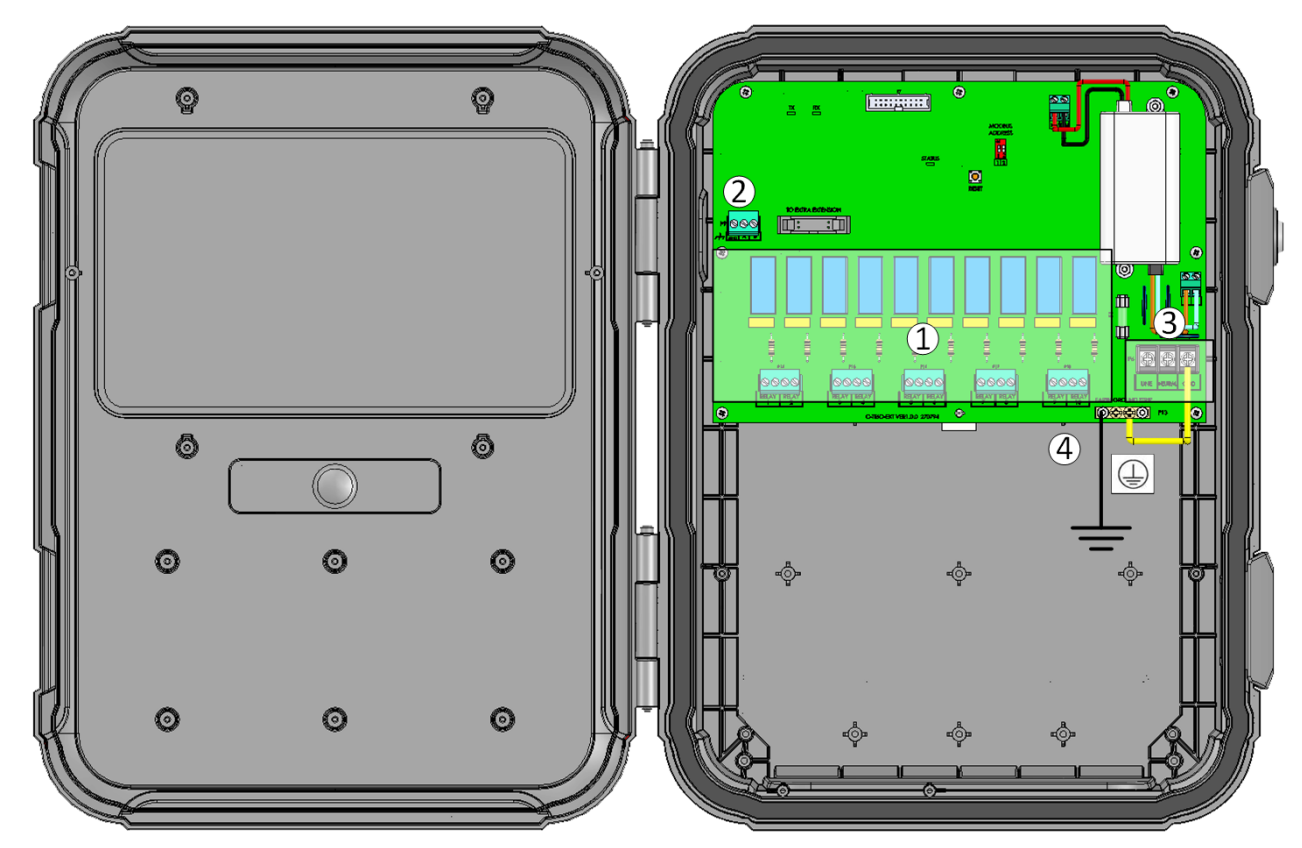

*Figura 35: Layout della scheda*

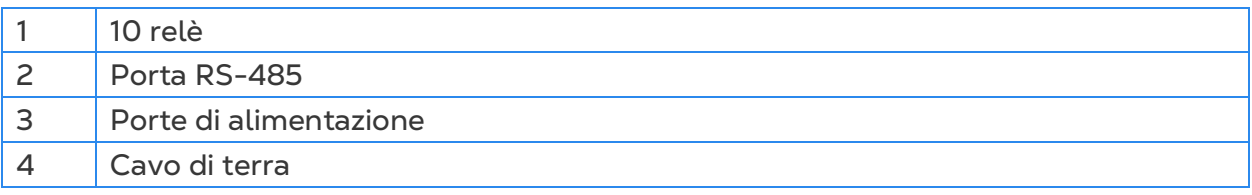

# <span id="page-114-0"></span>9.2 Schema Elettrico TRIO 10

- [Cablaggio da TRIO a TRIO](#page-114-1)
- [Relè ad Alta Tensione](#page-115-0)
- [Allarmi e Alimentazione](#page-18-0)

# <span id="page-114-1"></span>9.2.1 CABLAGGIO DA TRIO A TRIO

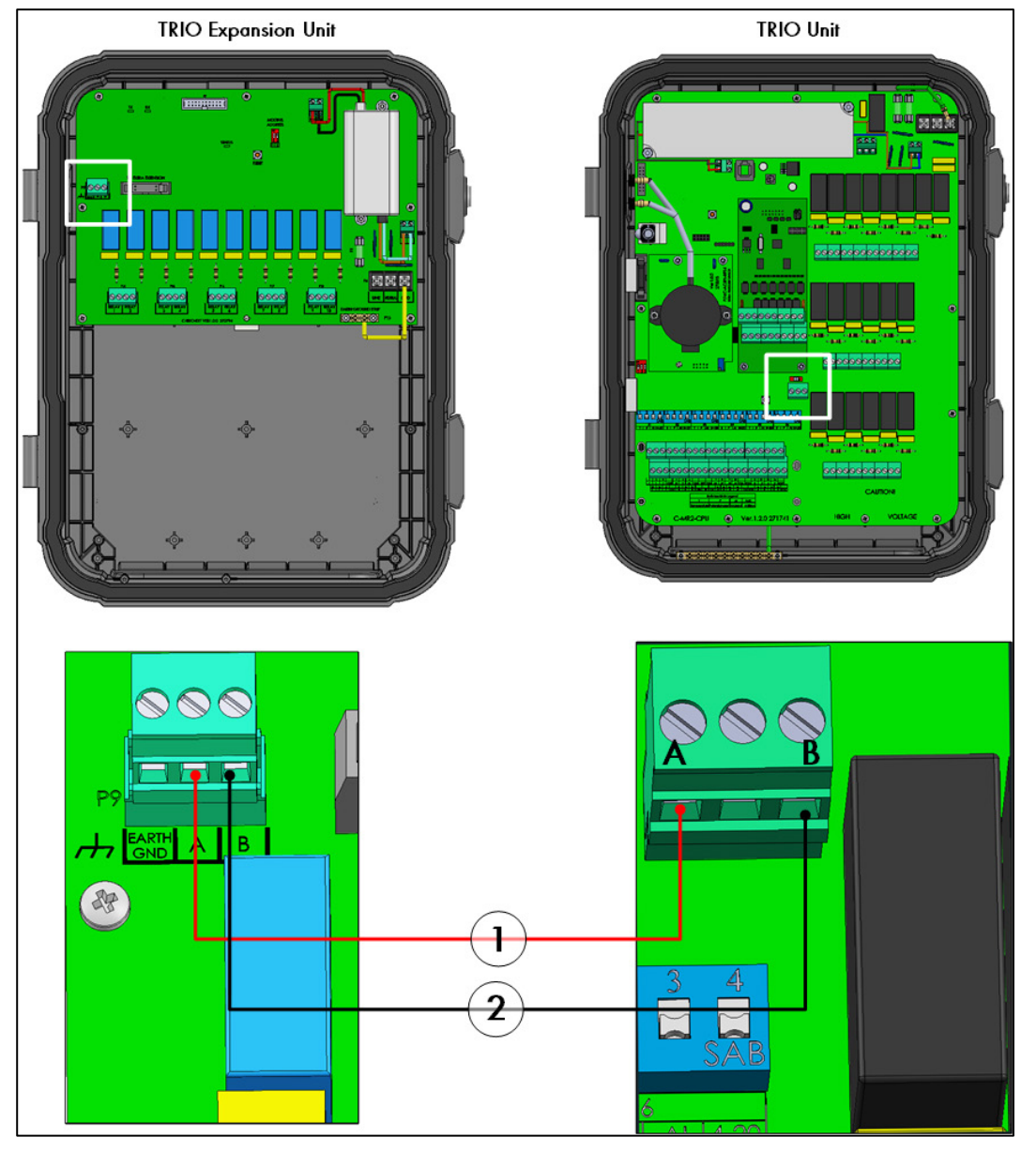

*Figura 36: Schema elettrico*

- Il cavo da utilizzare tra il controller e l'unità di espansione deve essere un cavo schermato di 4 fili intrecciati (22 oppure 24 AWG.
- 1 filo rosso
- 2 filo nero

# <span id="page-115-0"></span>9.2.2 RELÈ AD ALTA TENSIONE

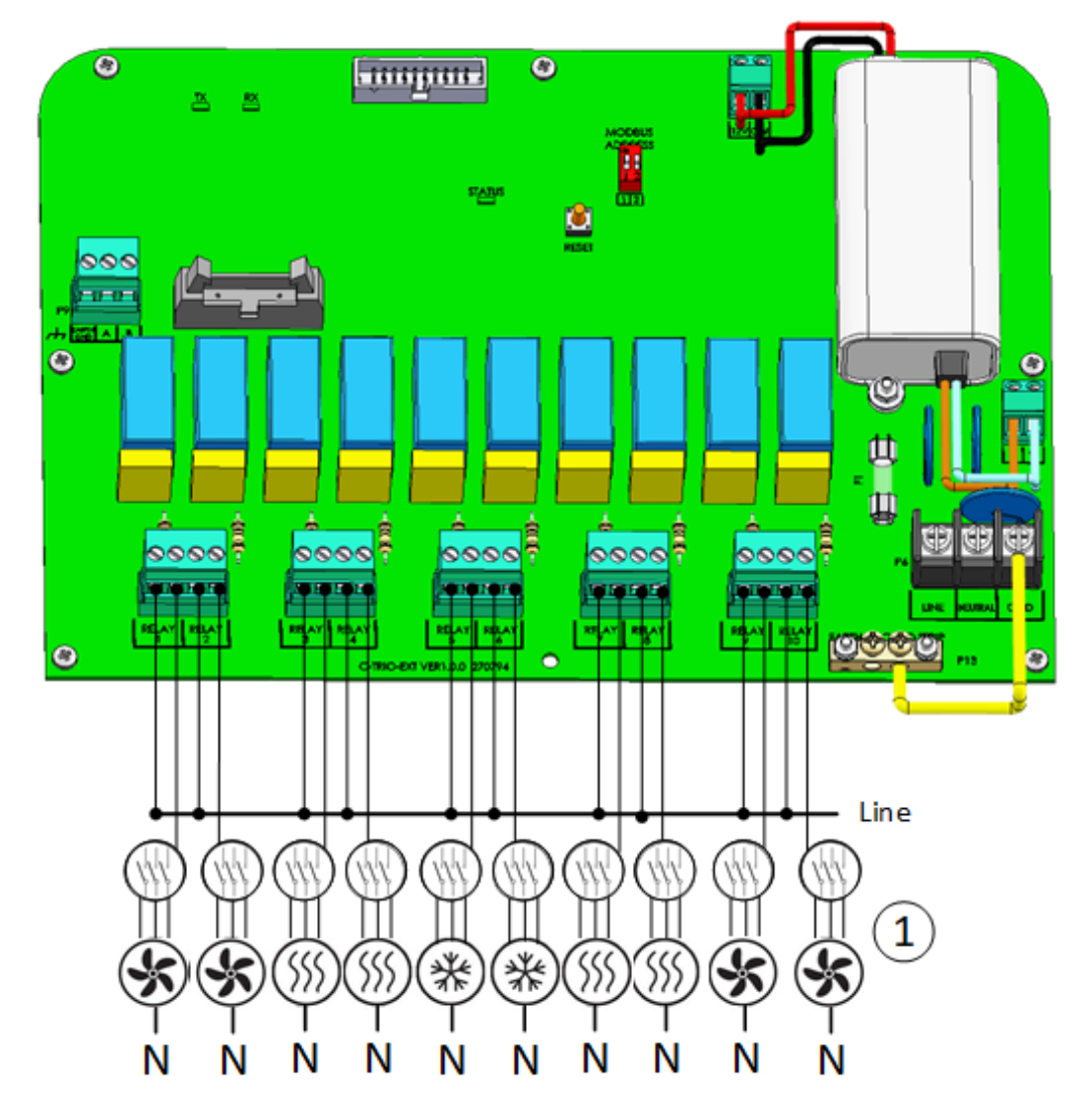

*Figura 37: Dispositivi ad alta tensione (esempi)*

1 **Esempio di dispositivi** 

*NOTE I relè controllano motori e dispositivi di riscaldamento non direttamente, ma tramite i contattori.*

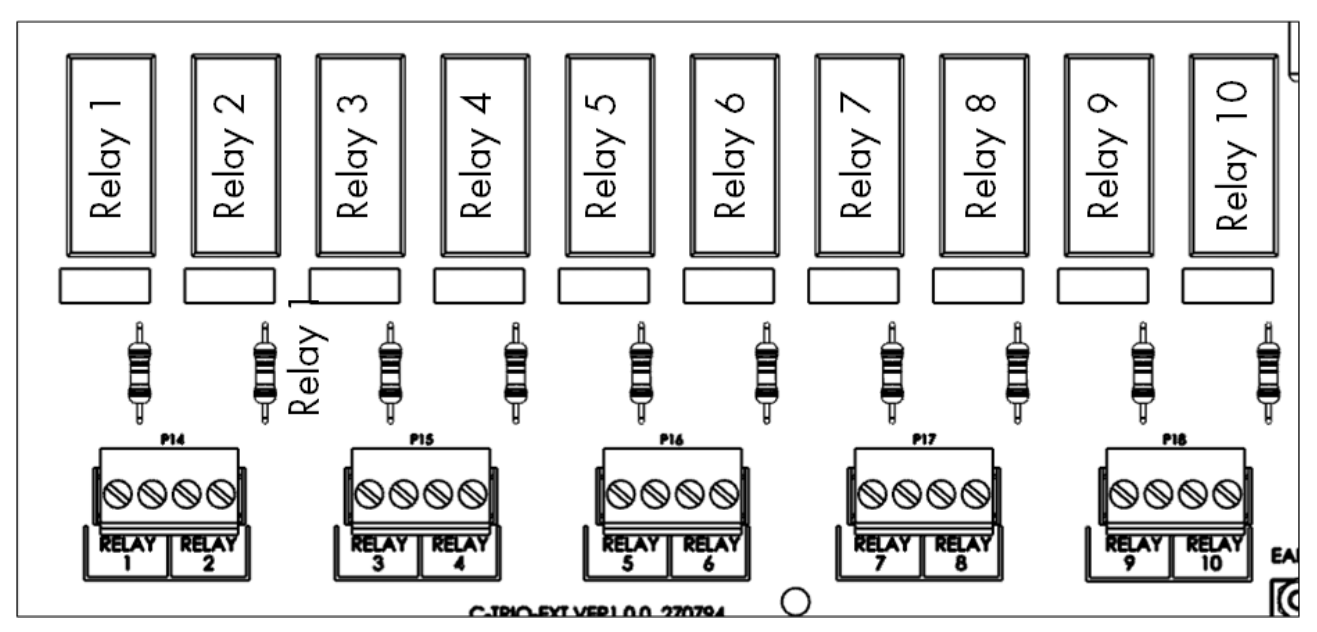

*Figura 38: Numerazione di relè (relay) e porte*

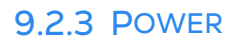

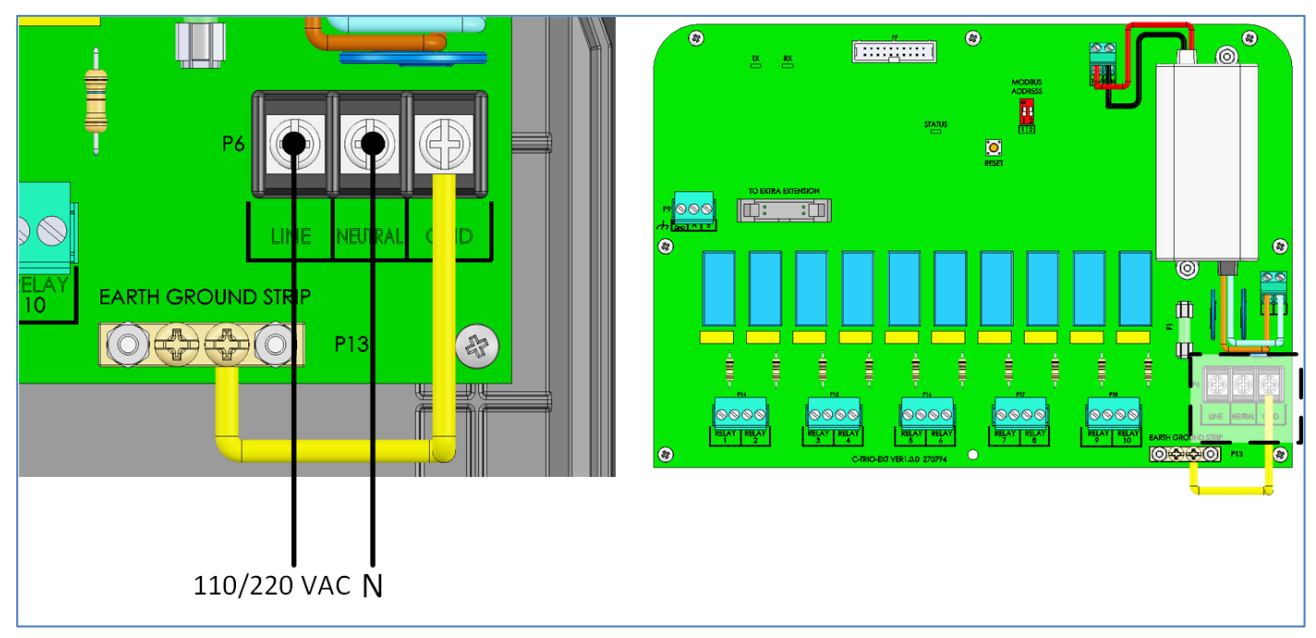

*Figura 39: Porte di alimentazione*

# 9.3 Terminazione de TRIO / TRIO Expansion

Quando TRIO è collegato a un TRIO Expansion, il dipswitch di terminazione in entrambe le unità deve essere impostato su ON.

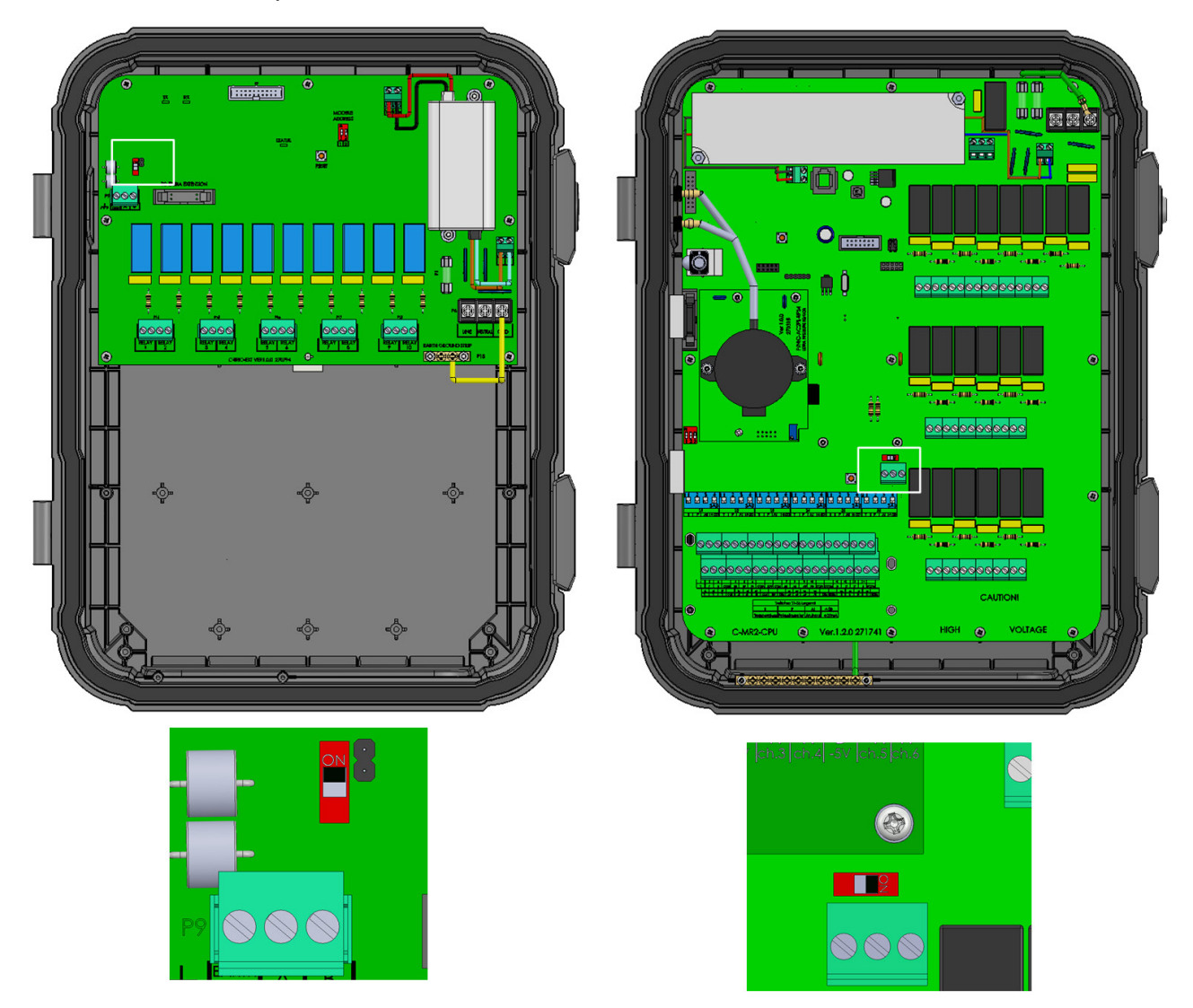

*NOTE Quando il TRIO non è collegato a un TRIO Expansion, la posizione del dipswitch di terminazione è irrilevante*

# <span id="page-118-0"></span>9.4 Chiave

Assicurarsi che l'unità rimanga chiusa per impedire l'accesso non autorizzato ai componenti interni.

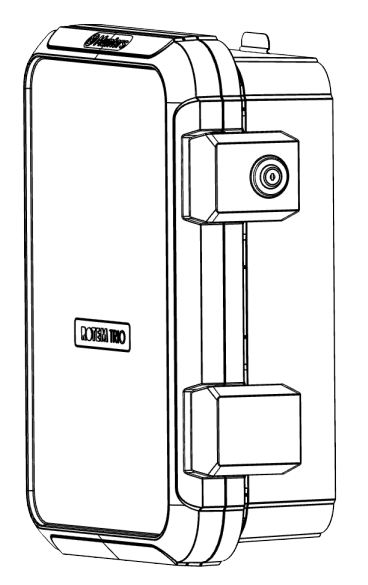

*Figura 40: Serrature TRIO 10*

# <span id="page-118-1"></span>9.5 Simboli del Prodotto

Le seguenti etichette appaiono sulla centralina:

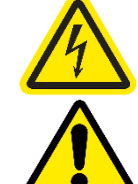

: Attenzione! Tensione pericolosa

: Attenzione: Fare riferimento al manuale

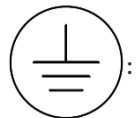

: Terminale di messa a terra di protezione principale

*CAUTION SE L'UNITÀ VIENE UTILIZZATA IN UN MODO NON SPECIFICATO DAL PRODUTTORE, LA PROTEZIONE FORNITA DALL'APPARECCHIATURA POTREBBE RISULTARE DANNEGGIATA.*

### <span id="page-119-0"></span>9.6 Mappatura dei Device di Espansione

- **L'unità di espansione TRIO deve essere installata e cablata-collegata alla centralina TRIO e a dispositivi esterni prima di iniziare la mappatura.**
- **Dopo il cablaggio dell'unità di espansione nel TRIO, andare nella sezione Sistema >**

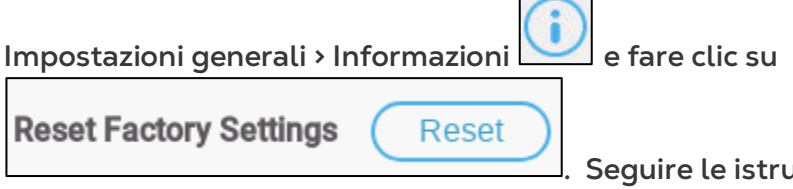

**. Seguire le istruzioni online. TRIO non** 

**riconoscerà l'unità di espansione fin quando non verrà eseguito questo passaggio.**

Dopo aver cablato i dispositivi all'unità di espansione TRIO, ogni dispositivo deve essere mappato e definito. Questa mappatura e definizione abilita il software di Sistema al controllo delle funzionalità di ogni dispositivo.

*CAUTION La mappatura DEVE corrispondere al cablaggio fisico! Se il dispositivo fisico non è collegato al relè o alla porta come detto nella schermata di mappatura, viene visualizzato un messaggio di errore.*

#### **Per mappare i disposiviti:**

1. Andare a Sistema > Dispositivi e sensori.

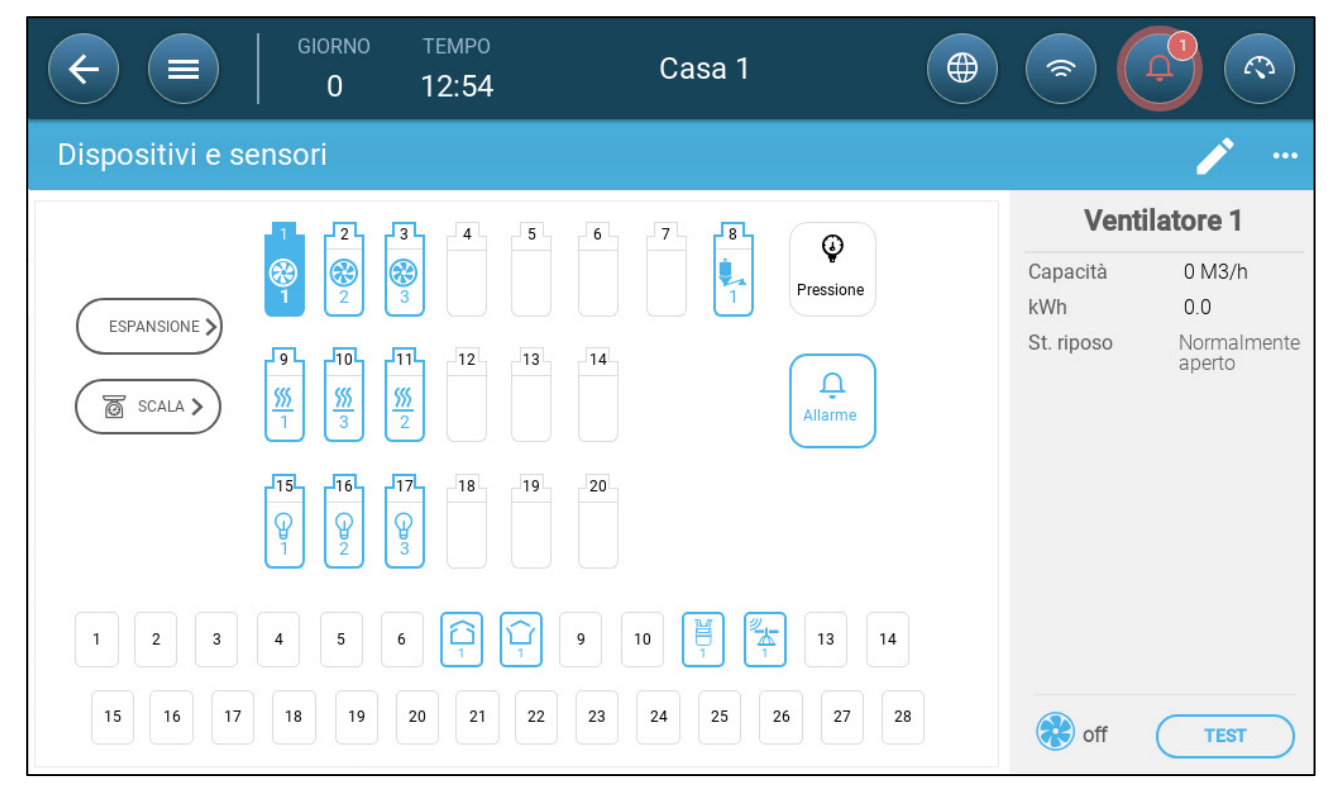

2. Cliccare su Espansione.

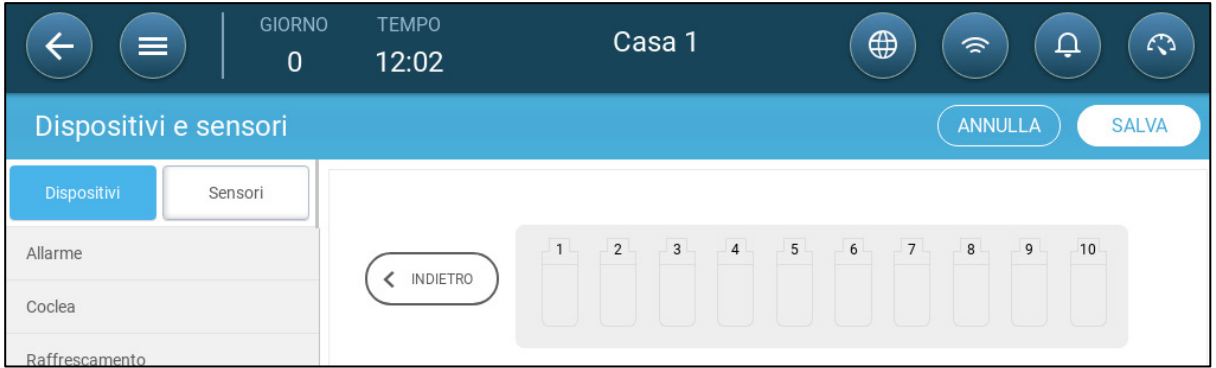

3. Per la mappatura dei dispositivi e relative informazioni, fare riferimento al manuale TRIO, specificatamente a [Dispositivi di Mappatura,](#page-46-0) pagin[a 47.](#page-46-0)

# <span id="page-120-0"></span>9.7 Specifiche

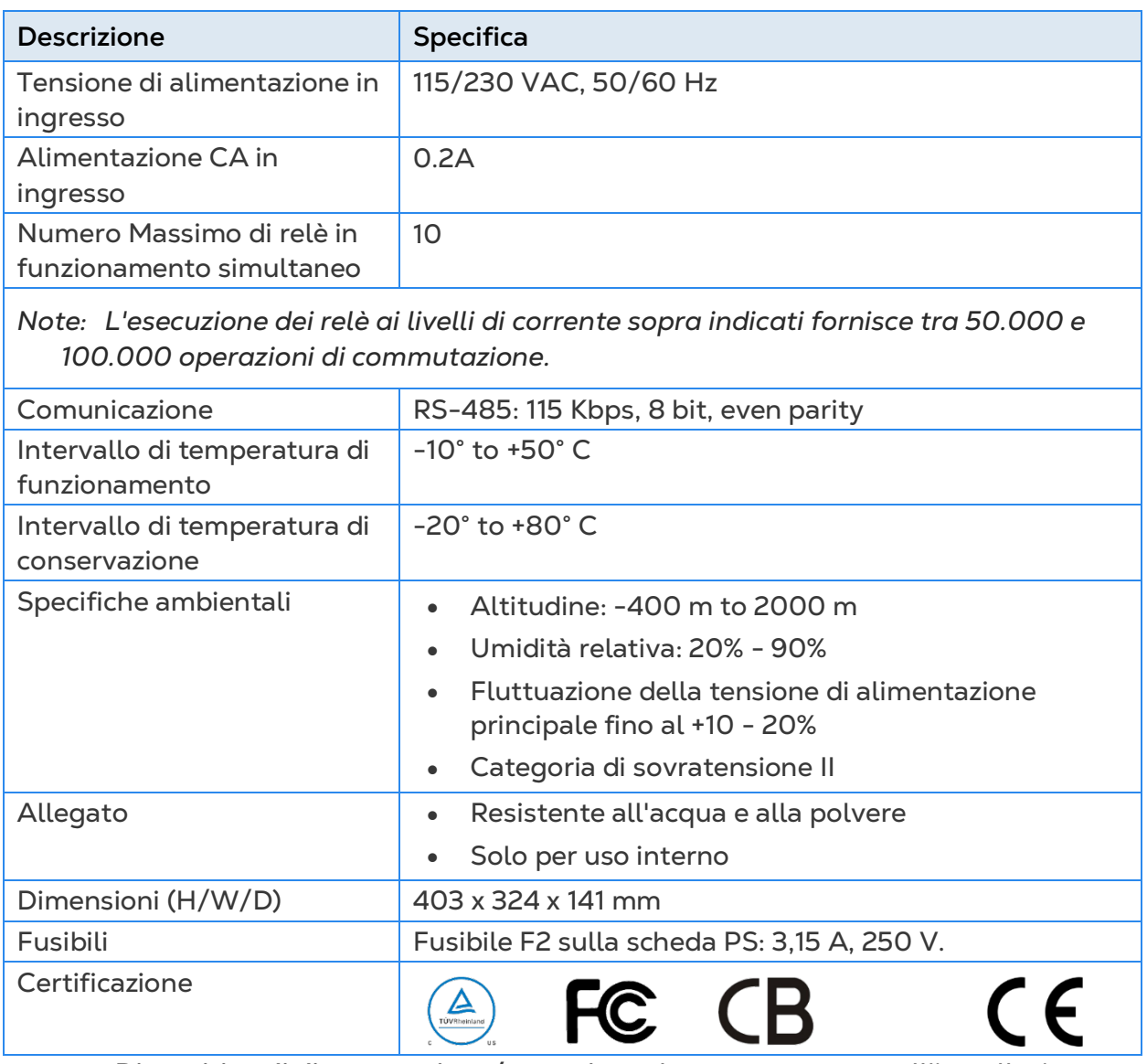

• **Dispositivo di disconnessione/protezione** da sovracorrente: nell'installazione dell'edificio, utilizzare un interruttore certificato di circuito a 2 poli da 10 A, certificato secondo lo standard IEC 60947-2 (negli Stati Uniti e in Canada utilizzare un interruttore di protezione del circuito elencato). Questo passaggio è necessario

per fornire protezione da sovracorrente e scollegamento dalla rete. L'interruttore deve essere facilmente accessibile e contrassegnato come dispositivo di scollegamento della centralina.

• **Tensione di alimentazione principale**: collegare in modo permanente ila centralina alla rete in conformità con il codice nazionale pertinente. Fornire cablaggio fisso all'interno di un condotto flessibile. I relè devono essere adeguatamente protetti contro la sovracorrente, utilizzando un interruttore automatico da 10A.

## <span id="page-121-0"></span>9.8 Pezzi di Ricambio

- [Informazioni Preliminari](#page-99-0)
- [Ricambi per Custodia TRIO 10](#page-121-1)
- [Ricambi per Componenti](#page-123-0) Principali
- [Schede Contenitore Principali](#page-124-0)

#### 9.8.1 INFORMAZIONI PRELIMINARI

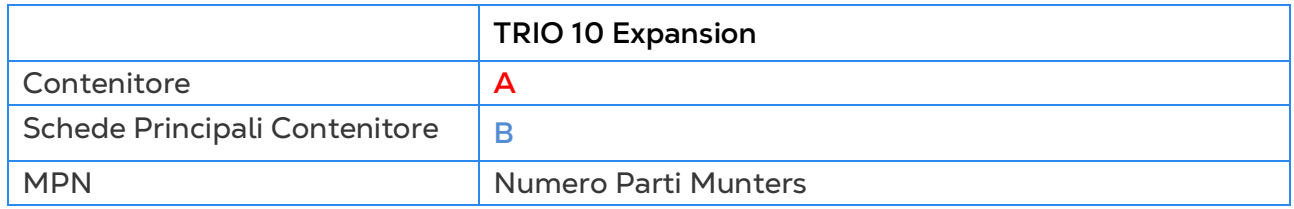

#### <span id="page-121-1"></span>9.8.2 RICAMBI PER CUSTODIA TRIO 10

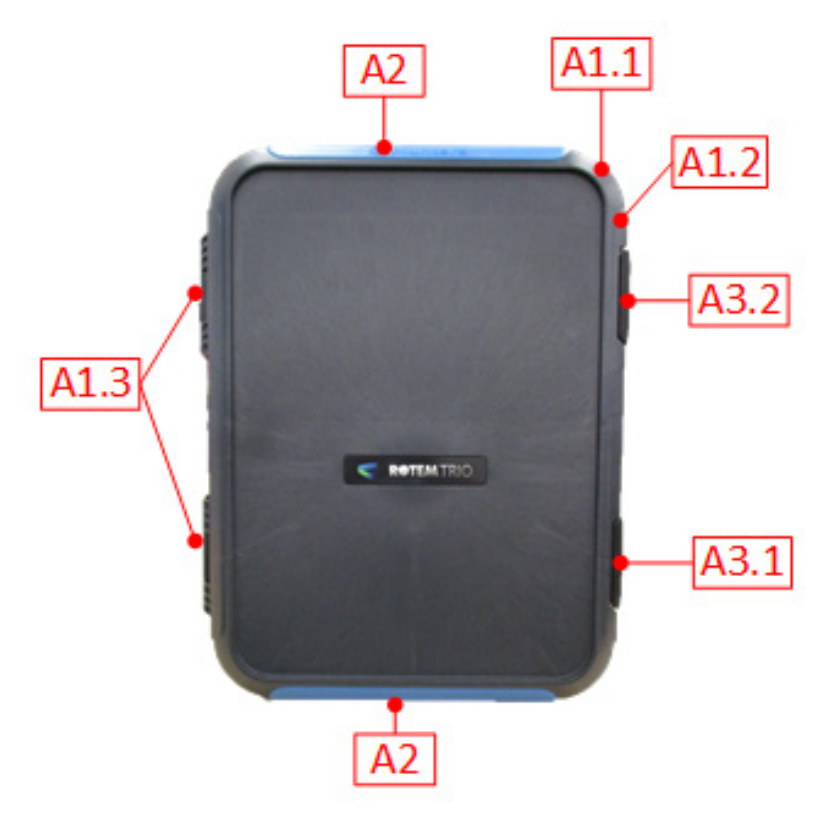

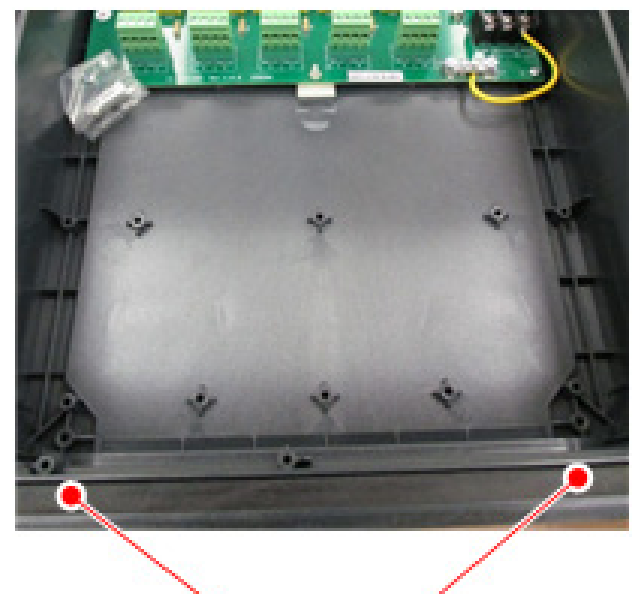

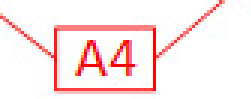

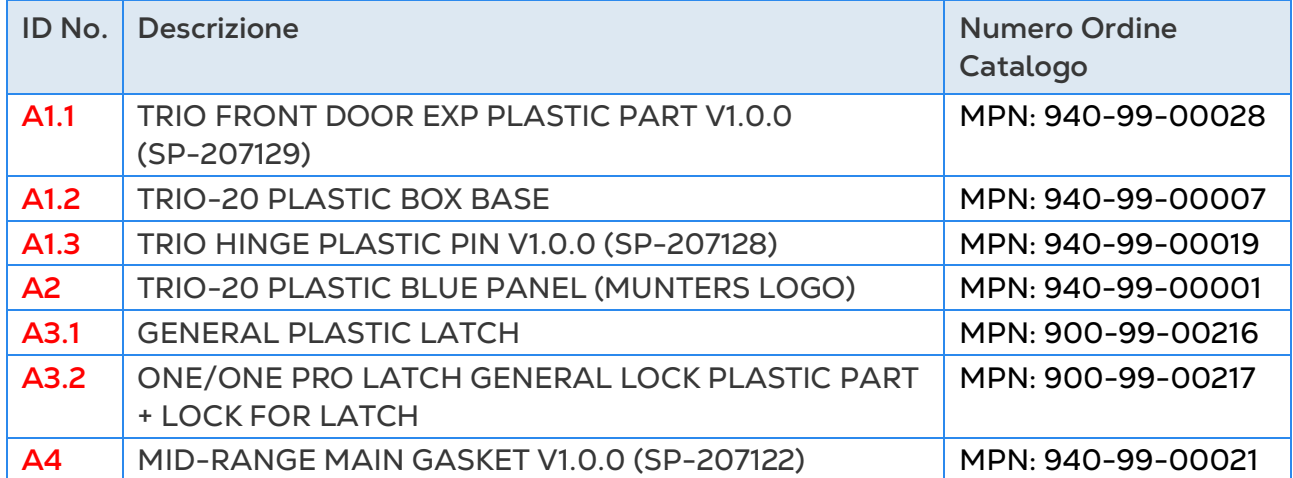

## <span id="page-123-0"></span>9.8.3 RICAMBI PER COMPONENTI PRINCIPALI

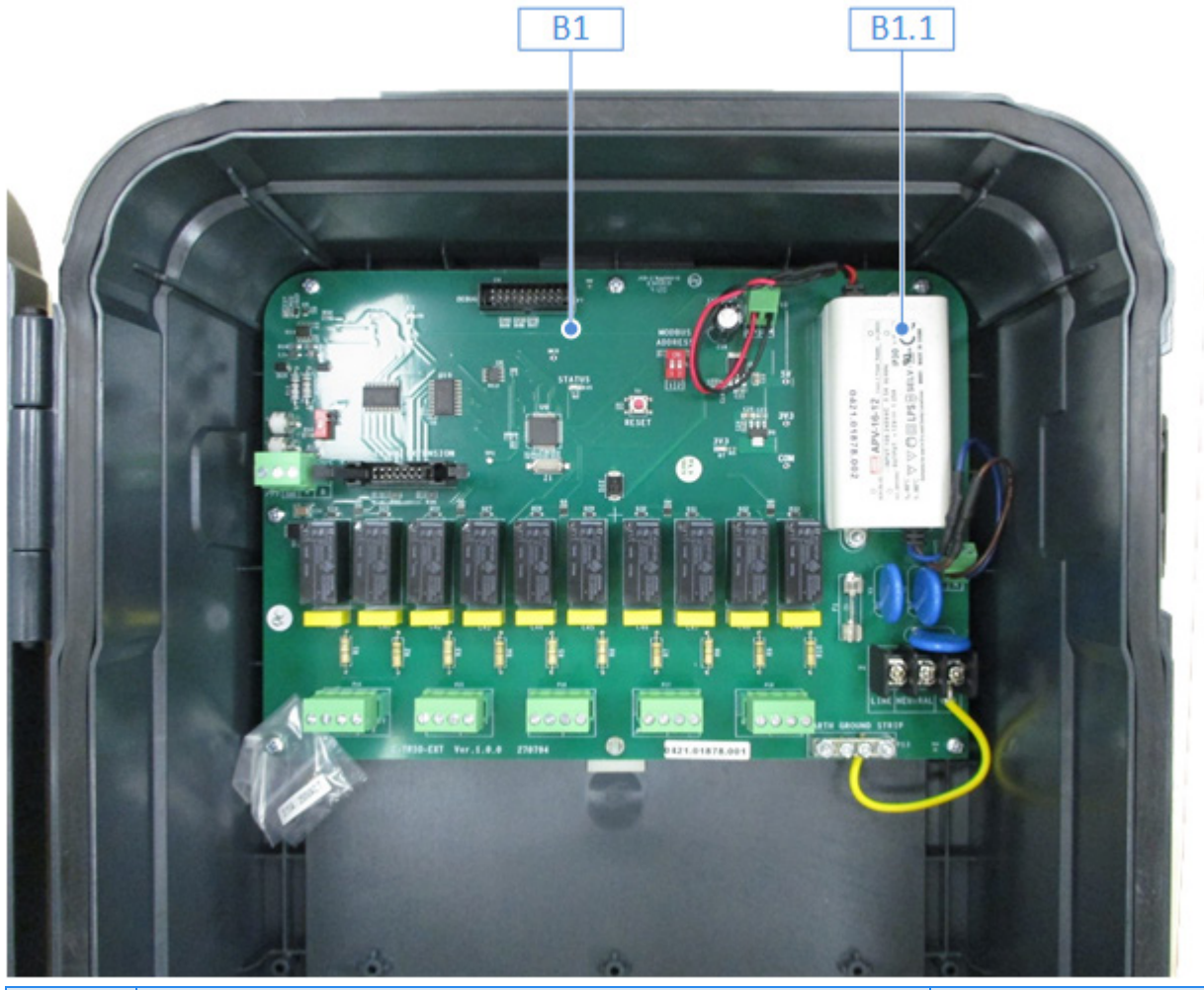

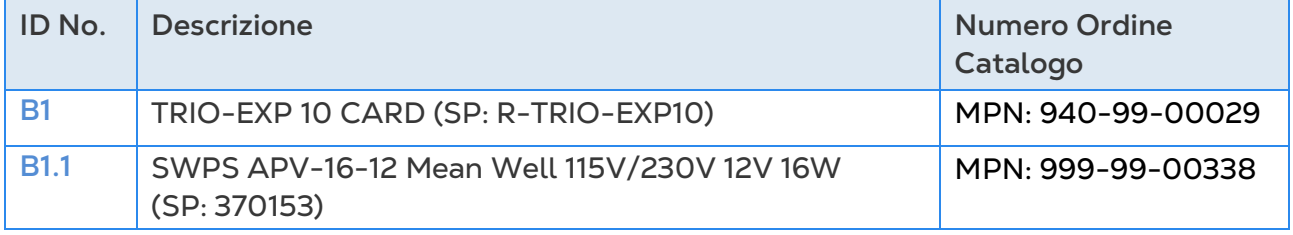

# <span id="page-124-0"></span>9.8.4 SCHEDE CONTENITORE PRINCIPALI

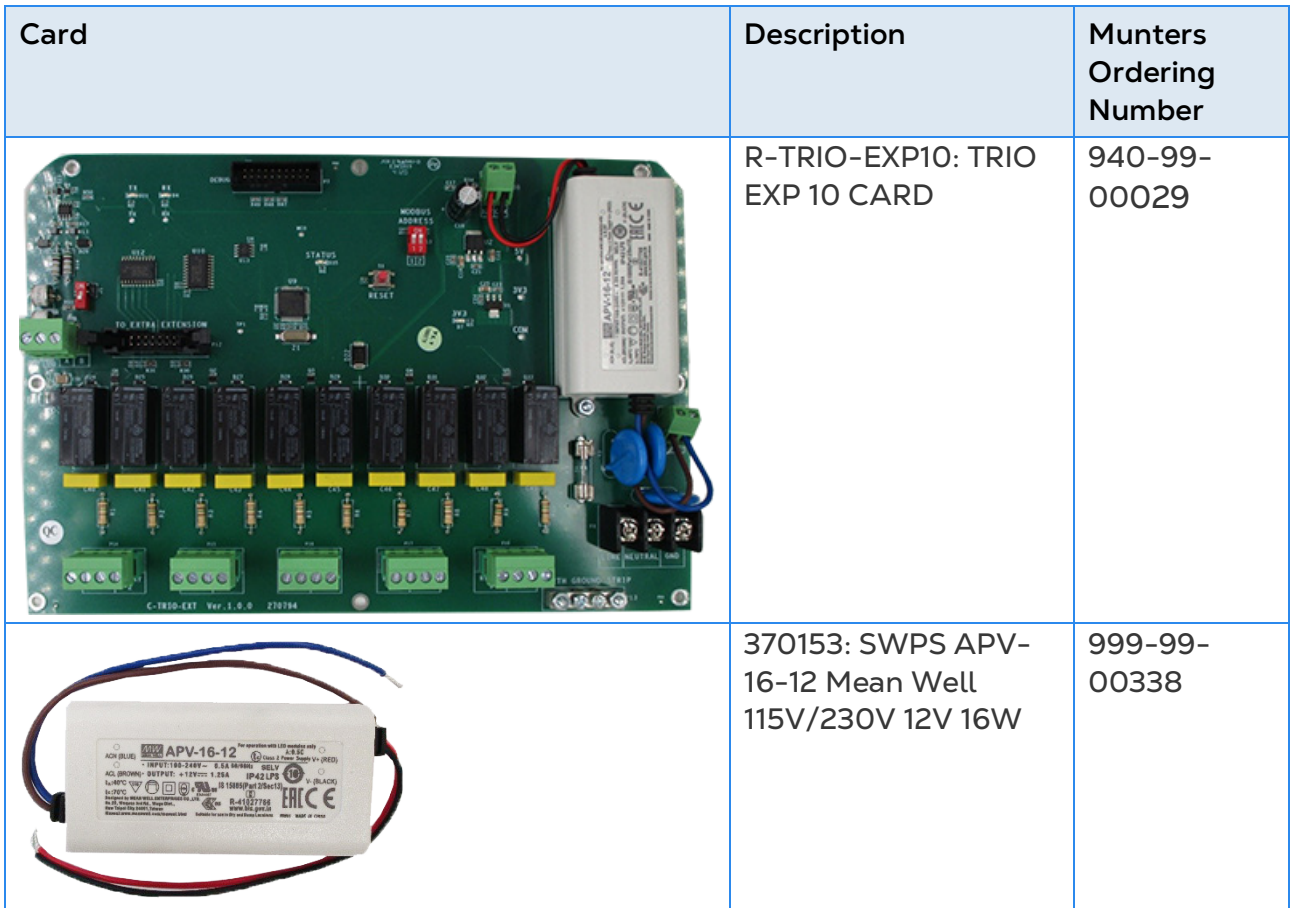

# 10 Appendice C: Installazione del Trio Cell Modem

Questo documento descrive in dettaglio come installare e configurare un modem cellulare in un'unità Trio priva di questo dispositivo.

- [Prerequisiti](#page-125-0)
- **[Installazione](#page-126-0)**

#### <span id="page-125-0"></span>10.1 Prerequisiti

- [Dispositivi Supportati](#page-125-1)
- [Software Richiesto](#page-125-2)
- [Accesso ad Internet](#page-125-3)

#### <span id="page-125-1"></span>10.1.1 DISPOSITIVI SUPPORTATI

Trio Display Card versione 1.1.0 o successiva supporta il modem.

- Ordine: 940-99-00049 Trio GLOBAL LTE CELL MODEM & EXTERNAL ANTENNA
- Per TRIO Display Board versioni 1.0 o precedenti, contattare Customer Success.

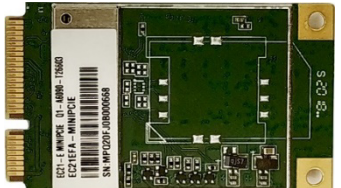

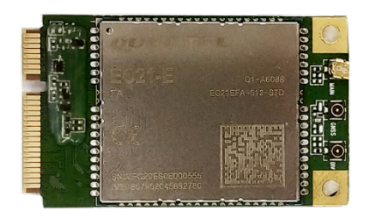

*Figura 1: SIM 940-99-00049 Fronte e retro*

#### <span id="page-125-2"></span>10.1.2 SOFTWARE RICHIESTO

Il Trio cell modem richiede le seguenti installazioni software:

- Image versione 1.5. Consultare un tecnico Munters su come installare l'Image.
- Versione software 5.0 o successiva. Aggiorna questo software tramite la Trio Software Upgrade

#### <span id="page-125-3"></span>10.1.3 ACCESSO AD INTERNET

Trio ha un sistema prioritario per l'accesso a Internet:

- 1. connessione LAN
- 2. WIFI
- 3. Modem cellulare

Se è disponibile una connessione LAN, Trio si connette automaticamente al Web solo tramite la LAN, anche se l'unità supporta WIFI o una connessione modem cellulare. Se non c'è una LAN, Trio usa il WIFI. Trio utilizzerà il modem cellulare solo quando le prime due opzioni non sono disponibili.

### <span id="page-126-0"></span>10.2 Installazione

- [Installazione Fisica](#page-126-1)
- [Configurazione](#page-132-0)

#### <span id="page-126-1"></span>10.2.1 INSTALLAZIONE FISICA

- [Modem e Scheda SIM](#page-126-2)
- [Perforazione](#page-129-0)

### <span id="page-126-2"></span>10.2.1.1Modem e Scheda SIM

1. Individuare il punto designato per il modem.

2. Inserire il modem nel connettore e fissarlo utilizzando le due viti in dotazione.

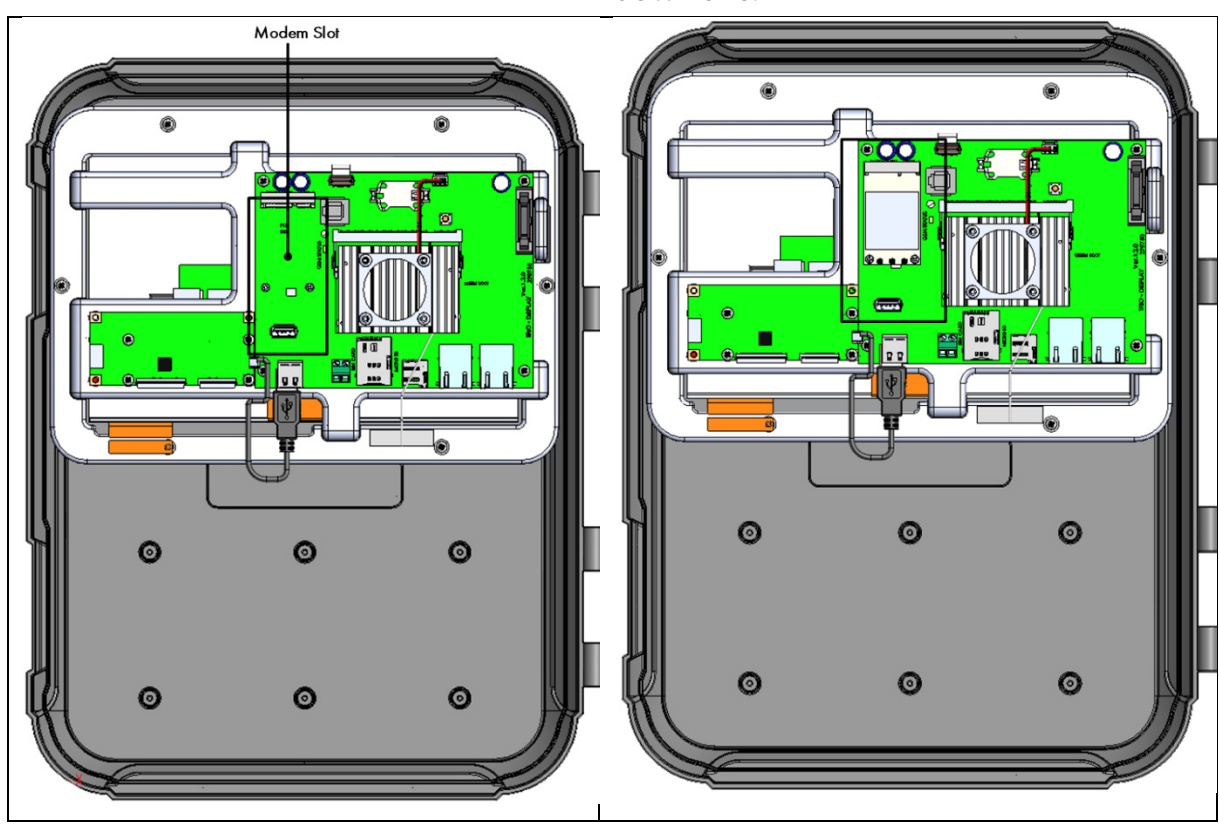

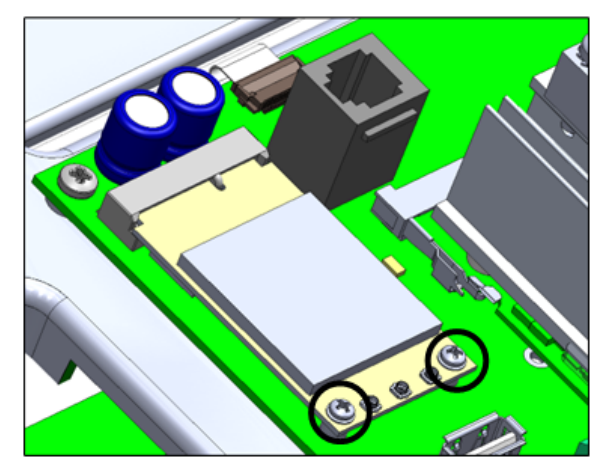

3. Inserisci la scheda SIM nella porta SIM.

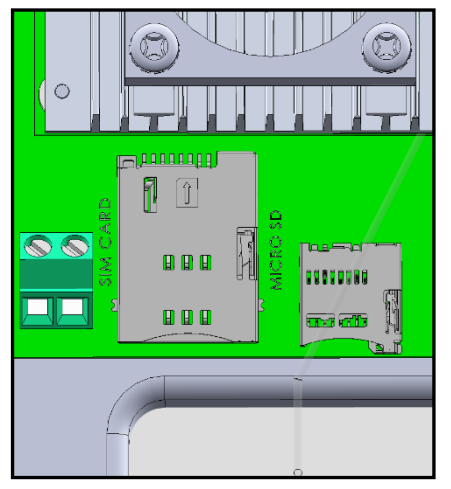

4. Premere delicatamente il connettore del cavo sul modem.

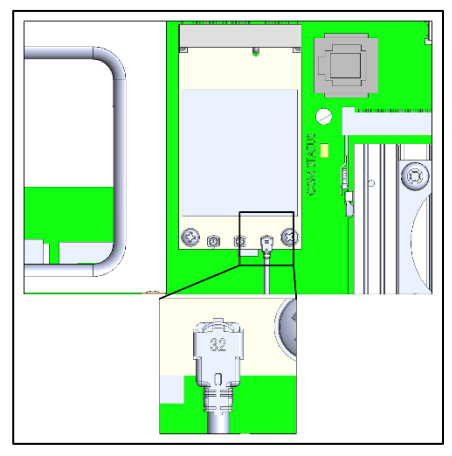

5. Infilare il cavo del modem nel connettore come mostrato di seguito.

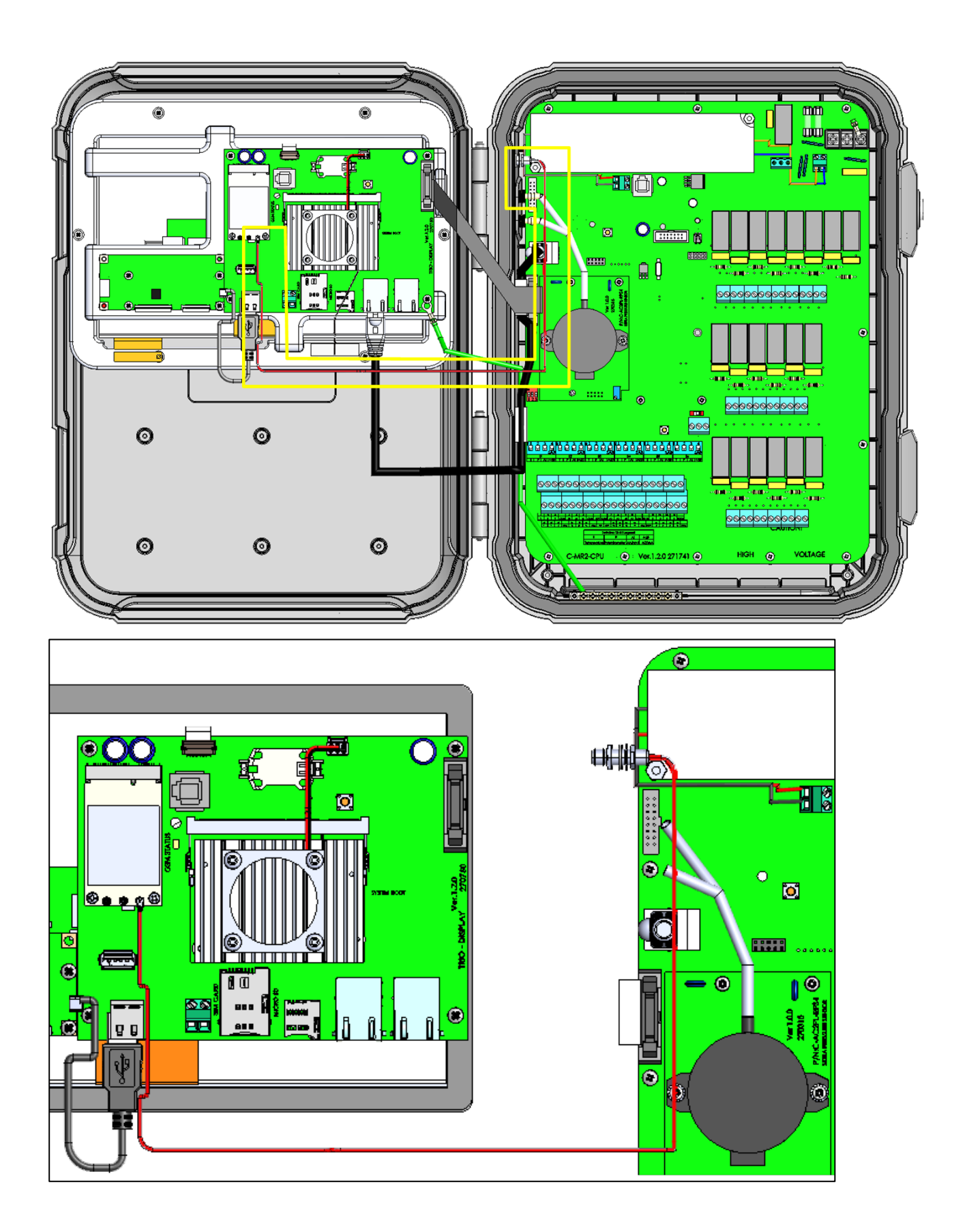

6. Rimuovere il cappuccio di chiusura e collegare l'antenna. (Per le unità precedenti, fare riferimento alla sezione successiva.)

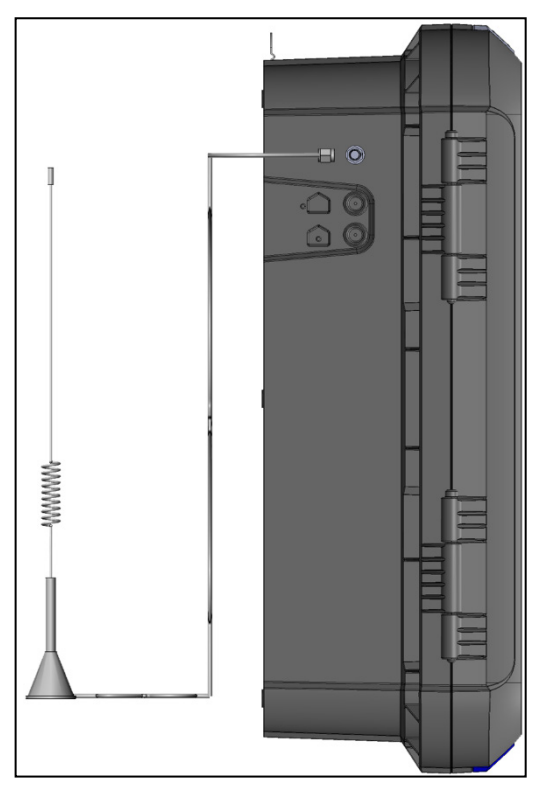

7. Fissare l'antenna utilizzando il supporto fornito.

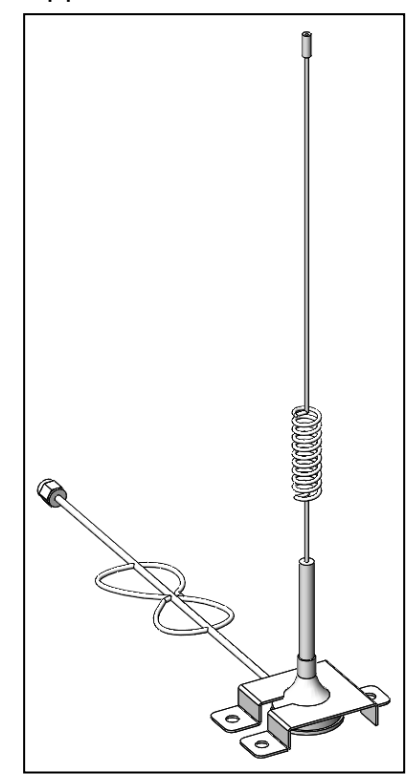

#### <span id="page-129-0"></span>10.2.1.2 Perforazione

Nel caso in cui l'unità Trio sia stata spedita prima del 08/2022, è necessario praticare un foro per il connettore SMA.

1. Esegui un **foro da 6,5 mm** nel punto indicato di seguito.

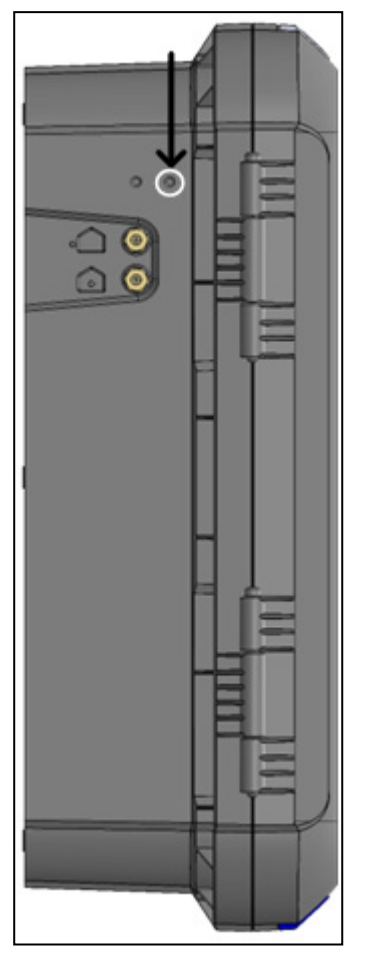

2. Inserire e fissare il connettore SMA.

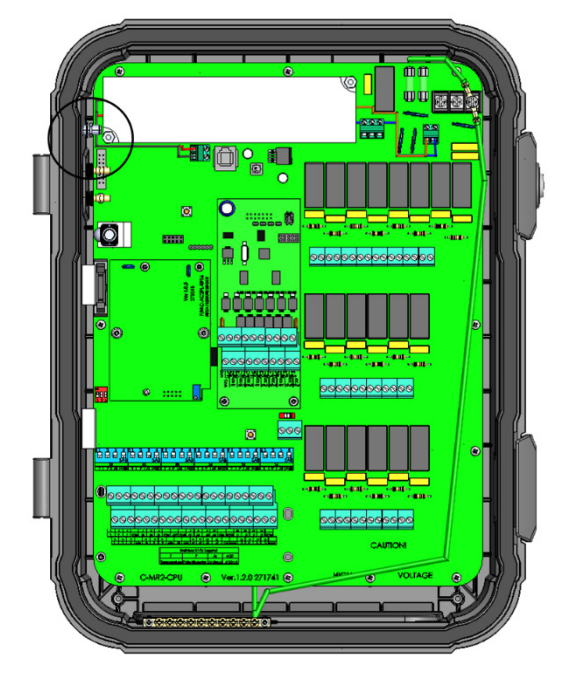

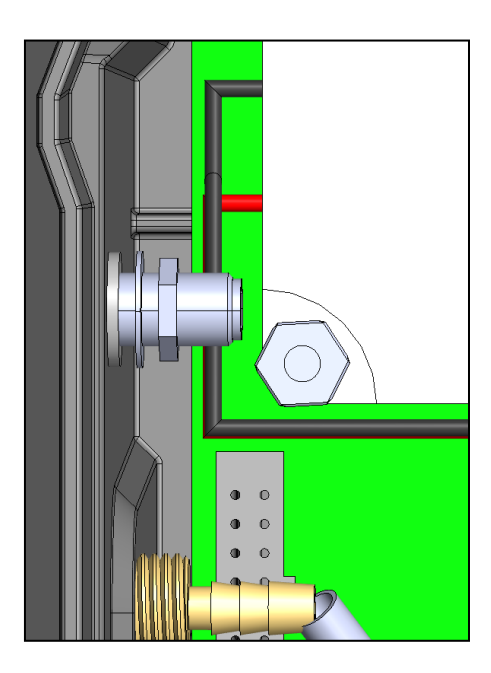

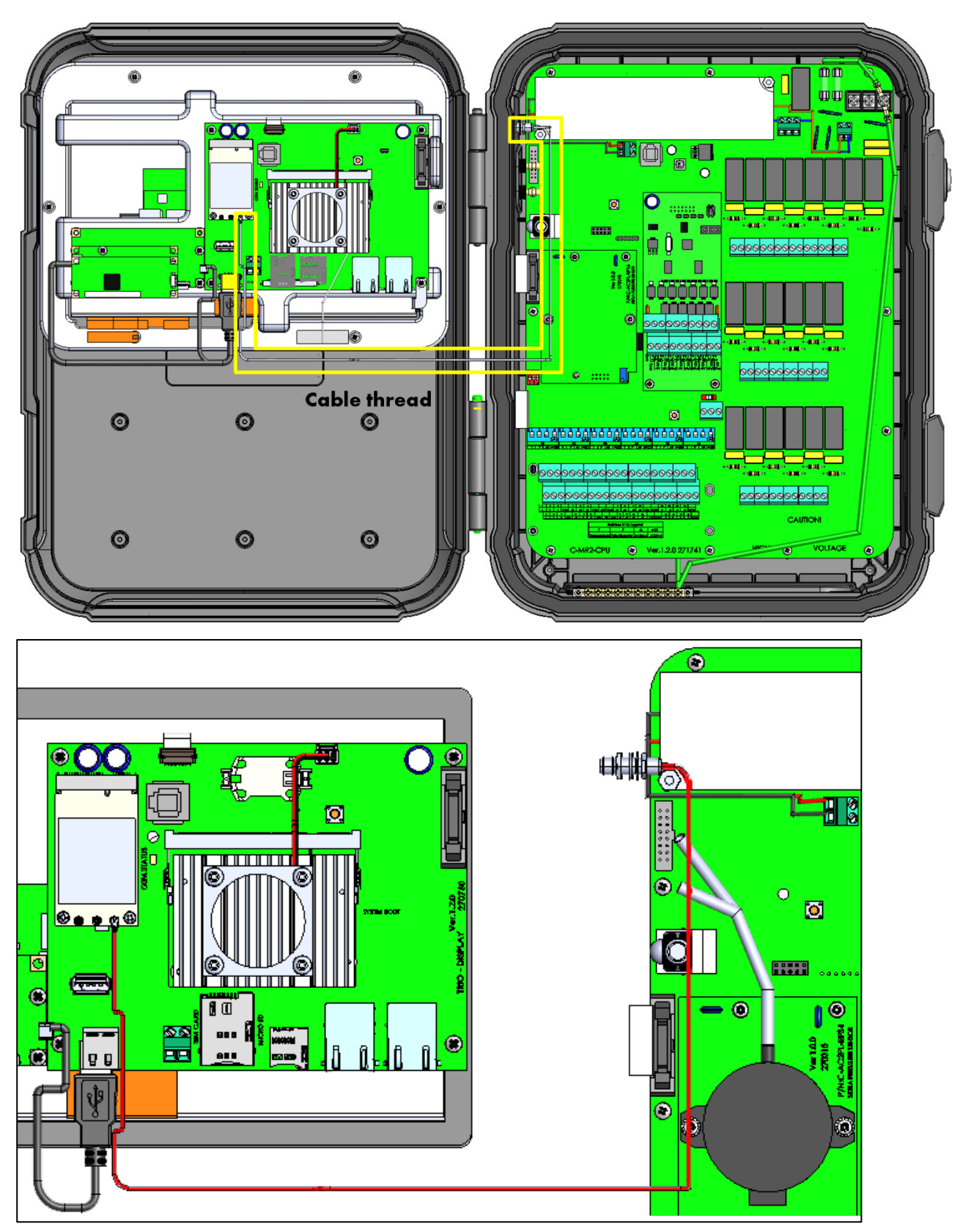

3. Infilare il cavo del modem nel connettore come mostrato di seguito.

### <span id="page-132-0"></span>10.2.2 CONFIGURAZIONE

*Nota bene: La funzione modem cellulare viene visualizzata solo se è installato un modem con una scheda SIM funzionante.* 

**Per configurare il modem del cellulare:**

1. Vai a Sistema > Impostazioni generali > Rete.

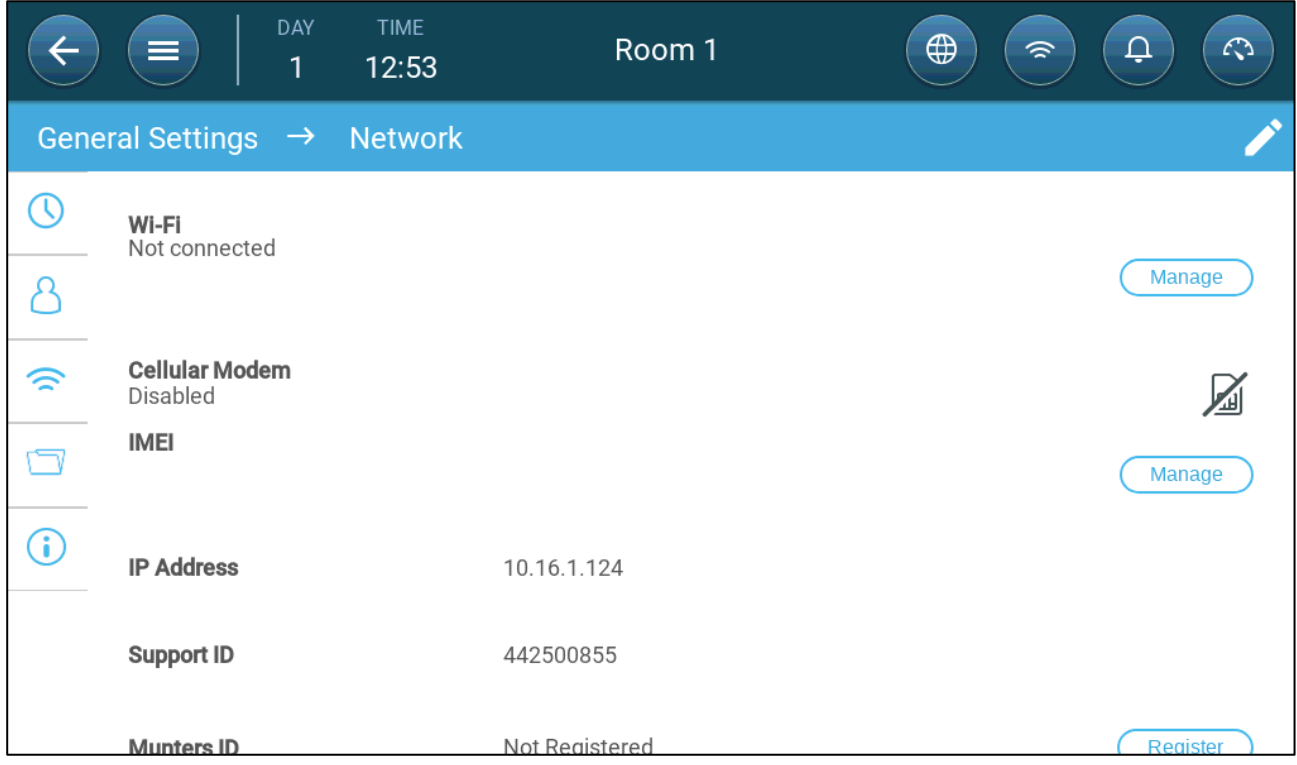

#### 2. In Modem cellulare, fare clic su **Gestire**.

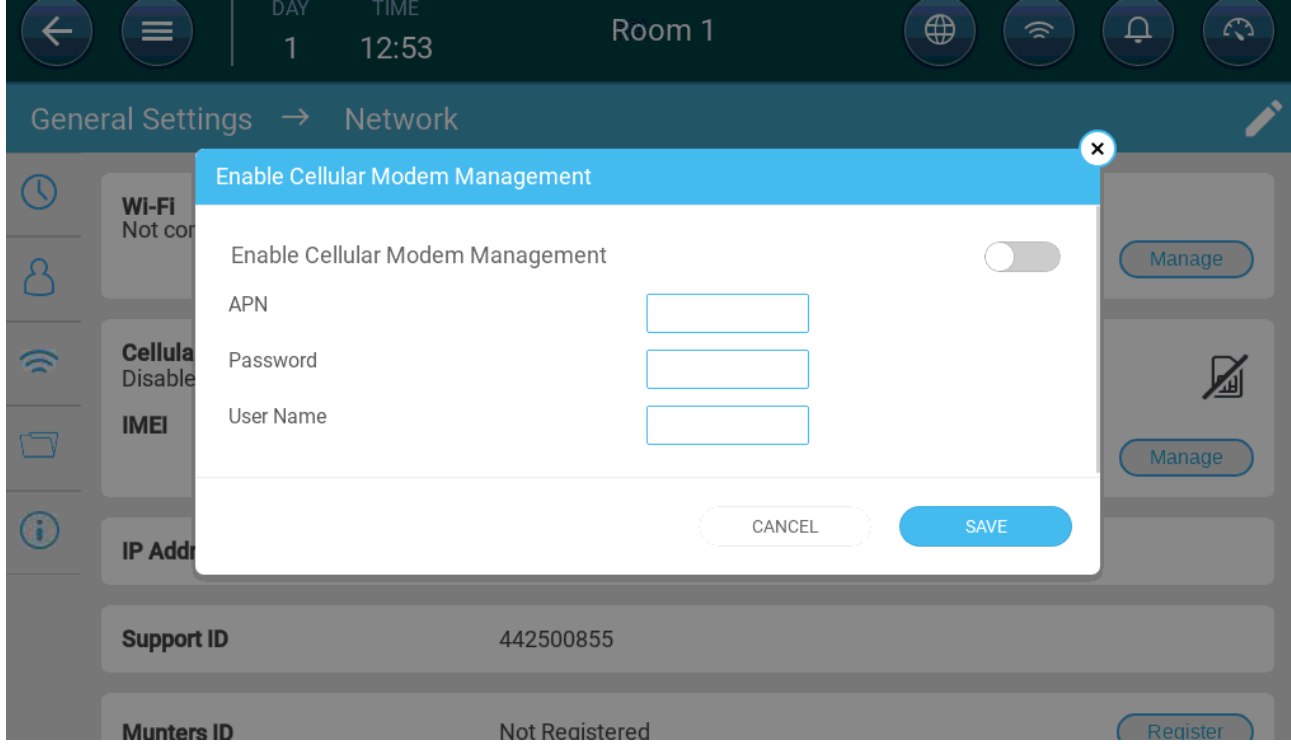

3. In Modem cellulare, fare clic su **Gestire**.

#### 4. Pasi finali:

- a. Abilita il modem.
- b. Utilizzando i dati forniti dal tuo fornitore di servizi, inserisci i dati nei campi.
- c. Clicca **Salva**.

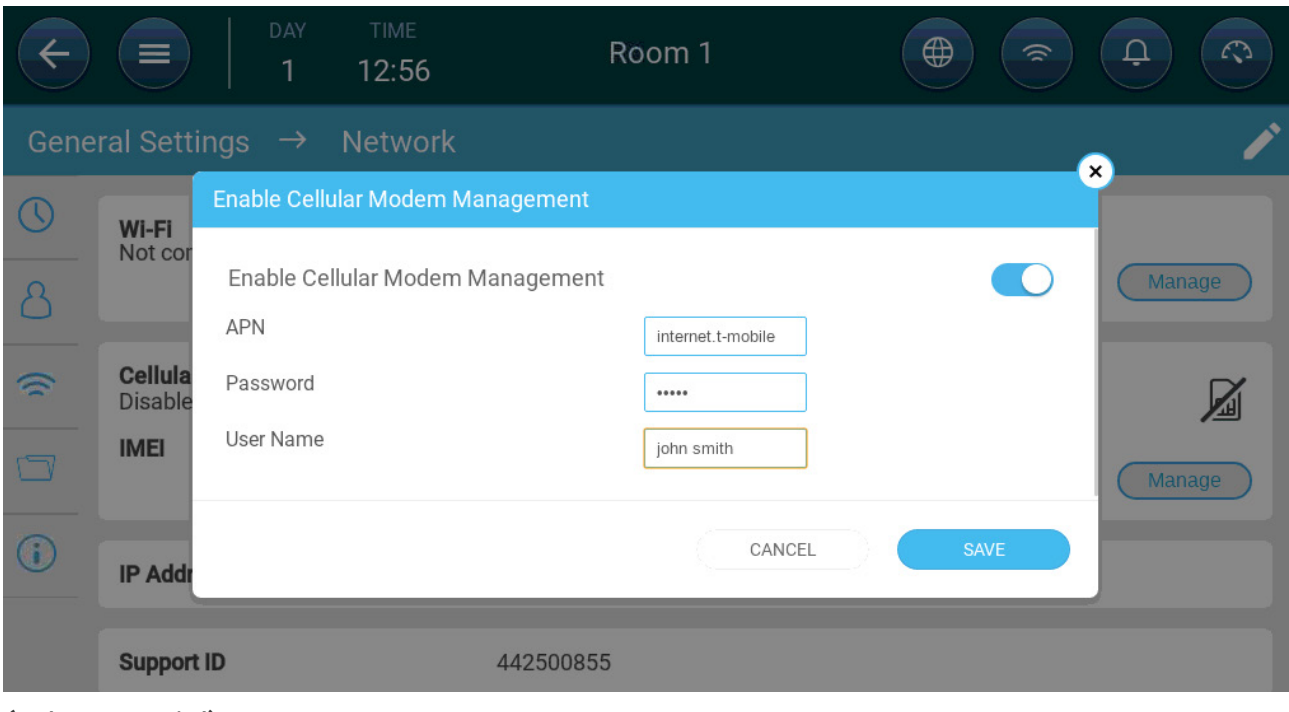

*(solo esempio!)*

# 11Appendice D: Installazione con Panel Mount

La sezione seguente descrive in dettaglio l'installazione del Trio Panel Mount e del Trio Expansion Panel Mount.

- [Gruppo Trio Panel Mount](#page-134-0)
- [Gruppo Trio Expansion Panel Mount](#page-140-0)

### <span id="page-134-0"></span>11.1 Gruppo Trio Panel Mount

Il Trio Panel Mount è composto da due elementi, collegati da cavi a nastro piatto e da un cavo Internet:

- Pannello anteriore (pannello CPU)
- Pannello posteriore relè/pannello scheda
- [Precauzioni](#page-134-1)
- [Pannelli](#page-135-0)
- [Dimensioni dei Pannelli](#page-136-0)
- [Montaggio dei Pannelli](#page-137-0)
- [Schemi Elettrici dei Pannelli](#page-138-0)
- [Alimentazione e Allarmi](#page-139-0)
- [Messa a Terra](#page-139-1)

#### <span id="page-134-1"></span>11.1.1 PRECAUZIONI

Garantire quanto segue:

- La configurazione soddisfa i requisiti elettrici, meccanici e antincendio.
- Le distanze di sicurezza e di dispersione vengono mantenute.
- La Messa a Terra soddisfa gli standard del settore.
- La temperatura ambiente non supera i requisiti del prodotto (50 ° C).
- Se l'unità è installata in un armadio elettrico, assicurarsi che non vi siano contattori in quell'armadio. Il posizionamento dell'unità in prossimità dei contattori comporta gravi interferenze di segnale.

### <span id="page-135-0"></span>11.1.2 PANNELLI

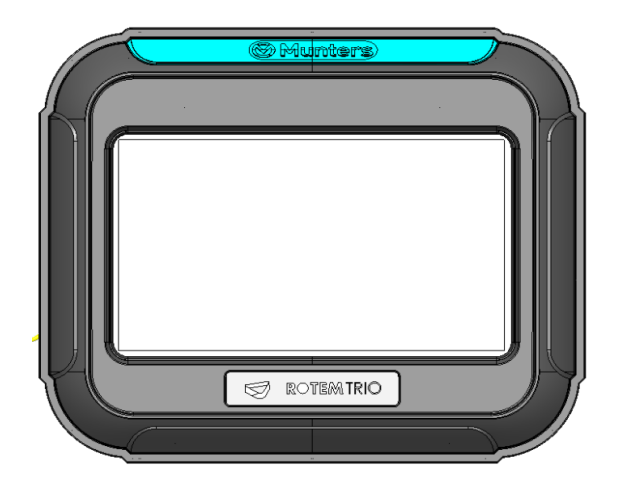

*Figura 41*: *Pannello CPU Trio, vista frontale*

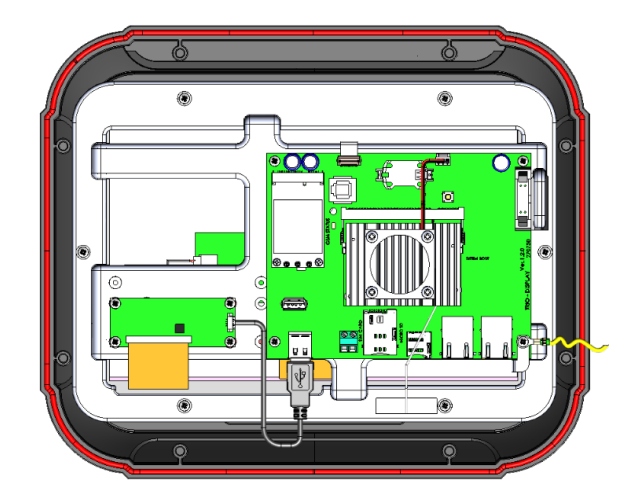

*Figura 42: Pannello CPU Trio, vista posteriore*

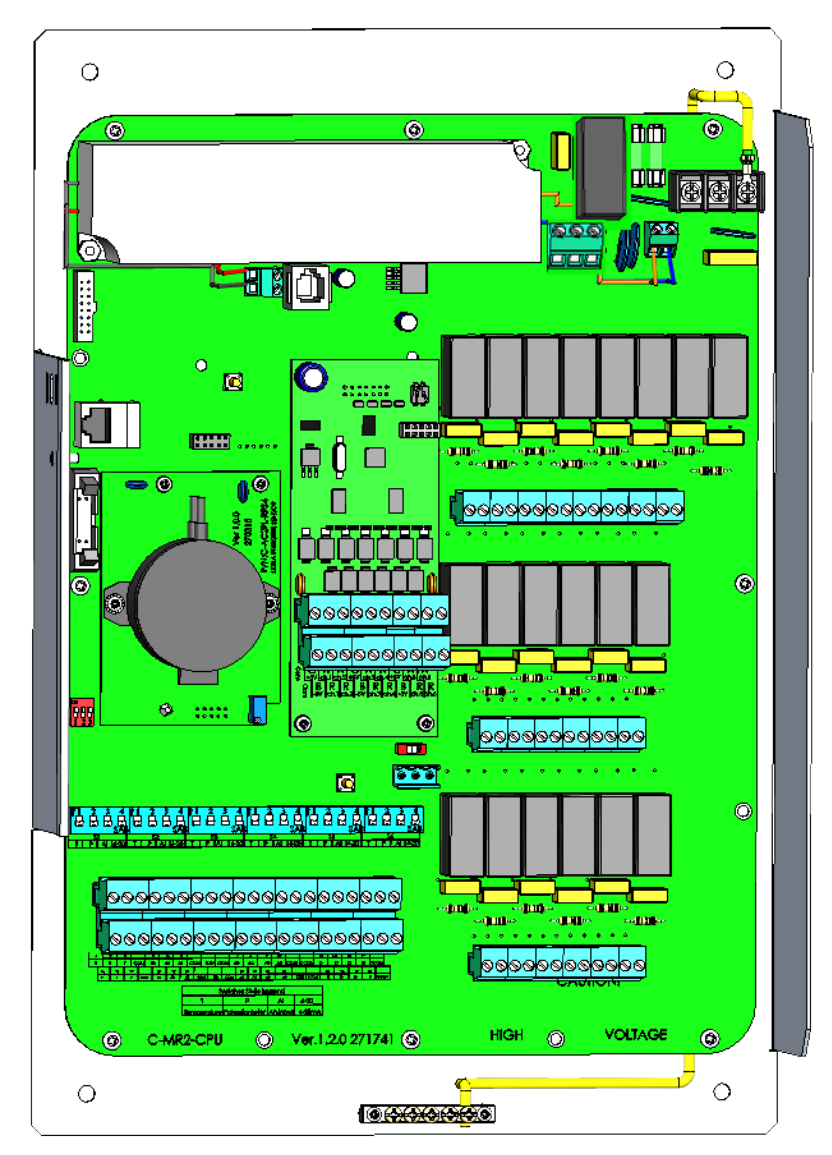

*Figura 43: Pannello relè Trio, vista frontale*

### <span id="page-136-0"></span>11.1.3 DIMENSIONI DEI PANNELLI

Le distanze sono espresse in millimetri.

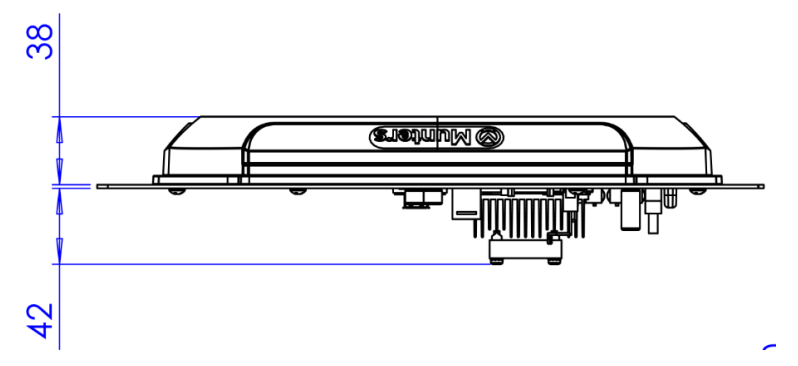

*Figura 44: Dimensioni profondità pannello anteriore*

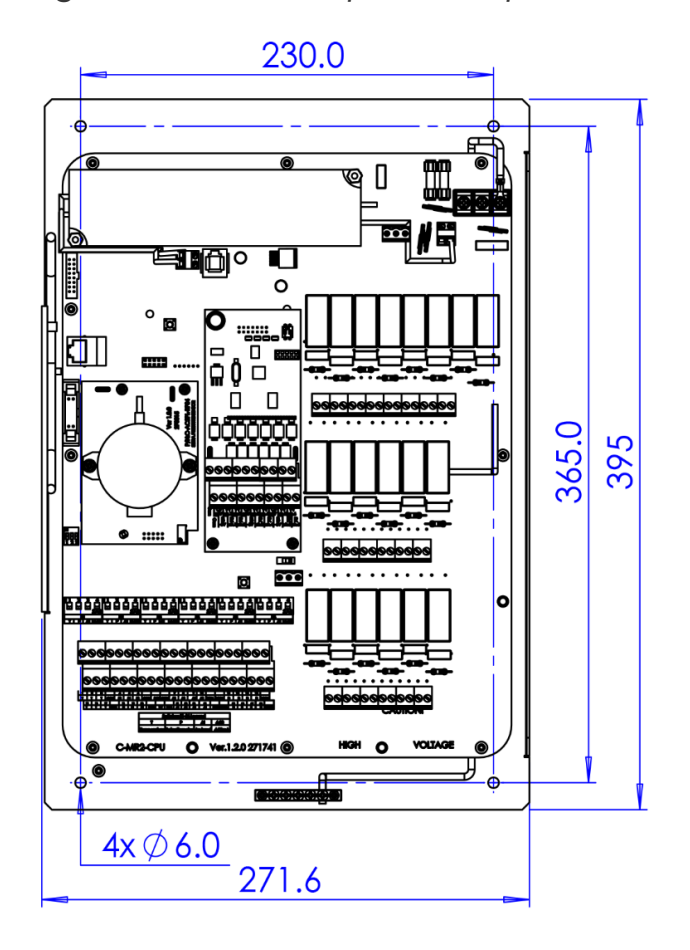

*Figura 45: Dimensioni del pannello posteriore*

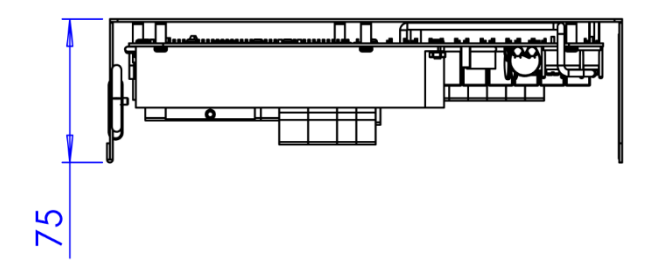

*Figura 46: Dimensioni profondità pannello posteriore*

#### <span id="page-137-0"></span>11.1.4 MONTAGGIO DEI PANNELLI

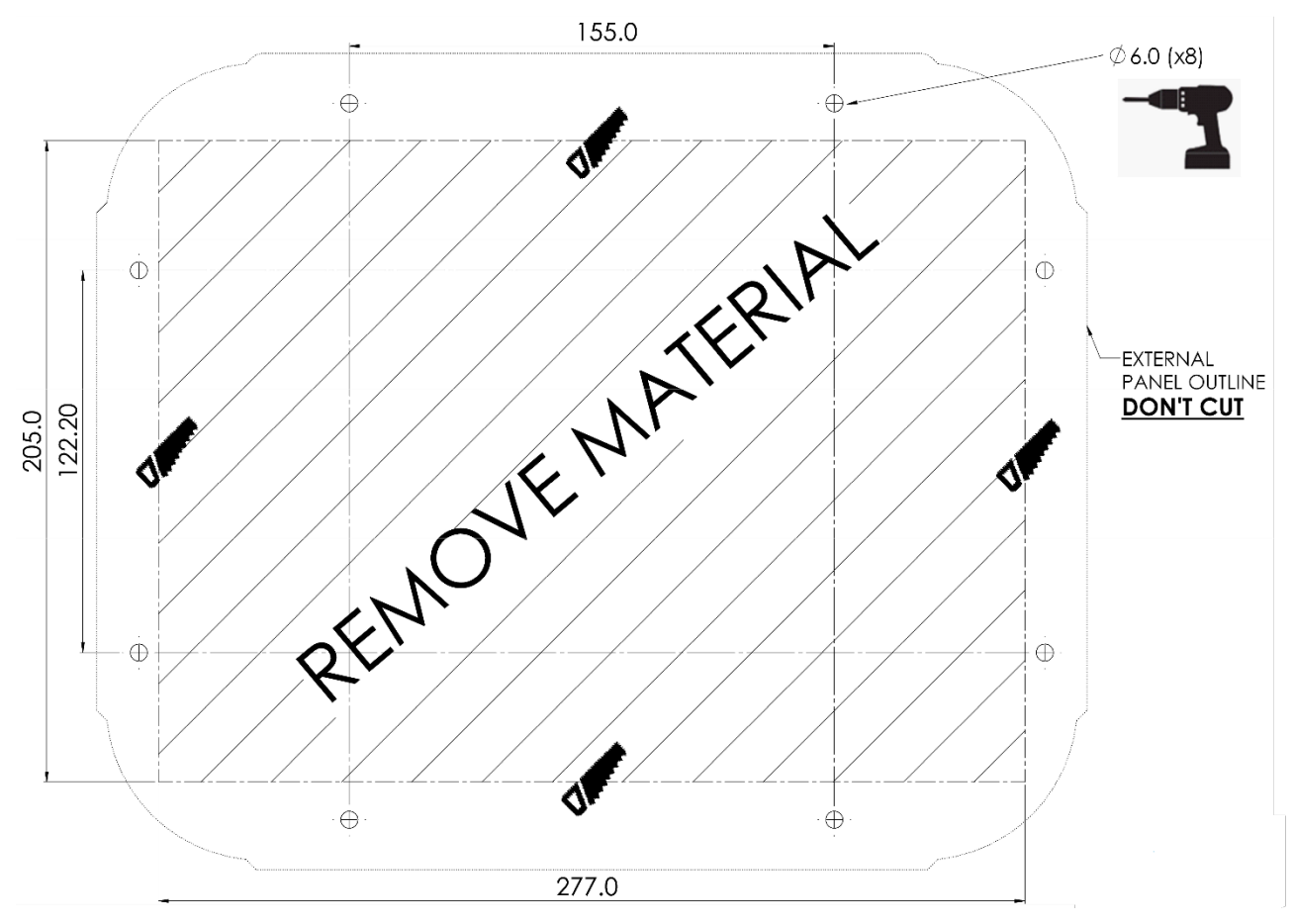

*Figura 47: Dimensioni di taglio e foratura dei pannelli (millimetri)*

- Praticare otto fori come indicato sopra.
- Utilizzando le dimensioni mostrate, ritagliare uno spazio in cui collocare lo sportello anteriore della CPU.

#### <span id="page-138-0"></span>11.1.5 SCHEMI ELETTRICI DEI PANNELLI

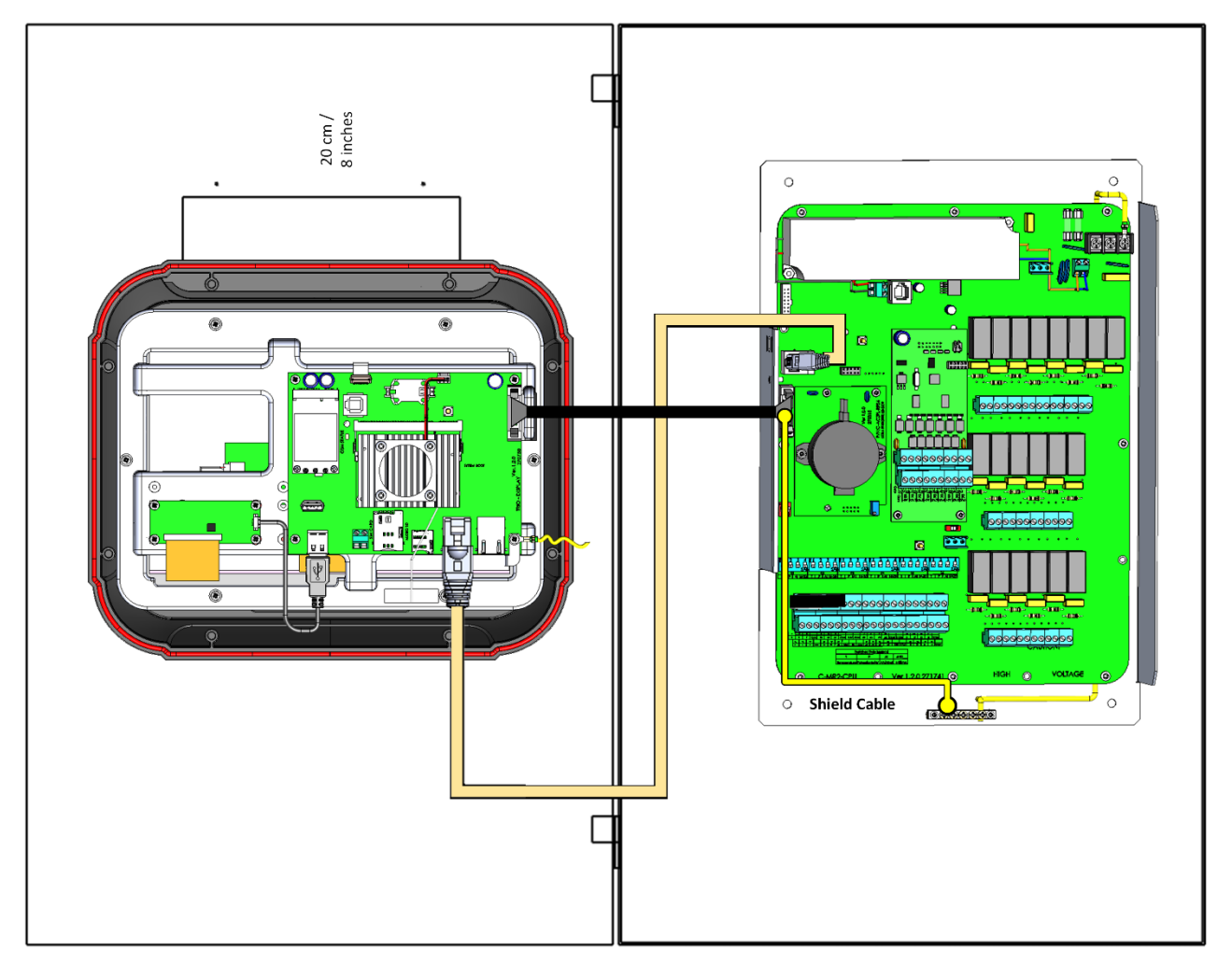

*Figura 48: Montaggio a pannello, armadio aperto (le dimensioni non sono in scala)*

- Collegare il cavo piatto e il cavo Internet come mostrato sopra.
- Montare lo sportello anteriore del Trio Panel sullo sportello sinistro (cerniera sul lato sinistro).
- La distanza tra lo sportello anteriore e il pannello posteriore deve essere inferiore a un (1) metro!
- Assicurarsi che ci siano almeno 20 cm / 8 pollici tra la piastra relè Trio ed eventuali contattori di alimentazione o altre apparecchiature metalliche.
- Qualsiasi inverter deve trovarsi ad almeno cinque metri dalla centralina.
- Per evitare l'interruzione del segnale, non eseguire il cablaggio del sensore tramite le guide DIN.
- Non far passare i cavi di alimentazione attraverso l'area della piastra relè Trio.

#### <span id="page-139-0"></span>11.1.6 ALIMENTAZIONE E ALLARMI

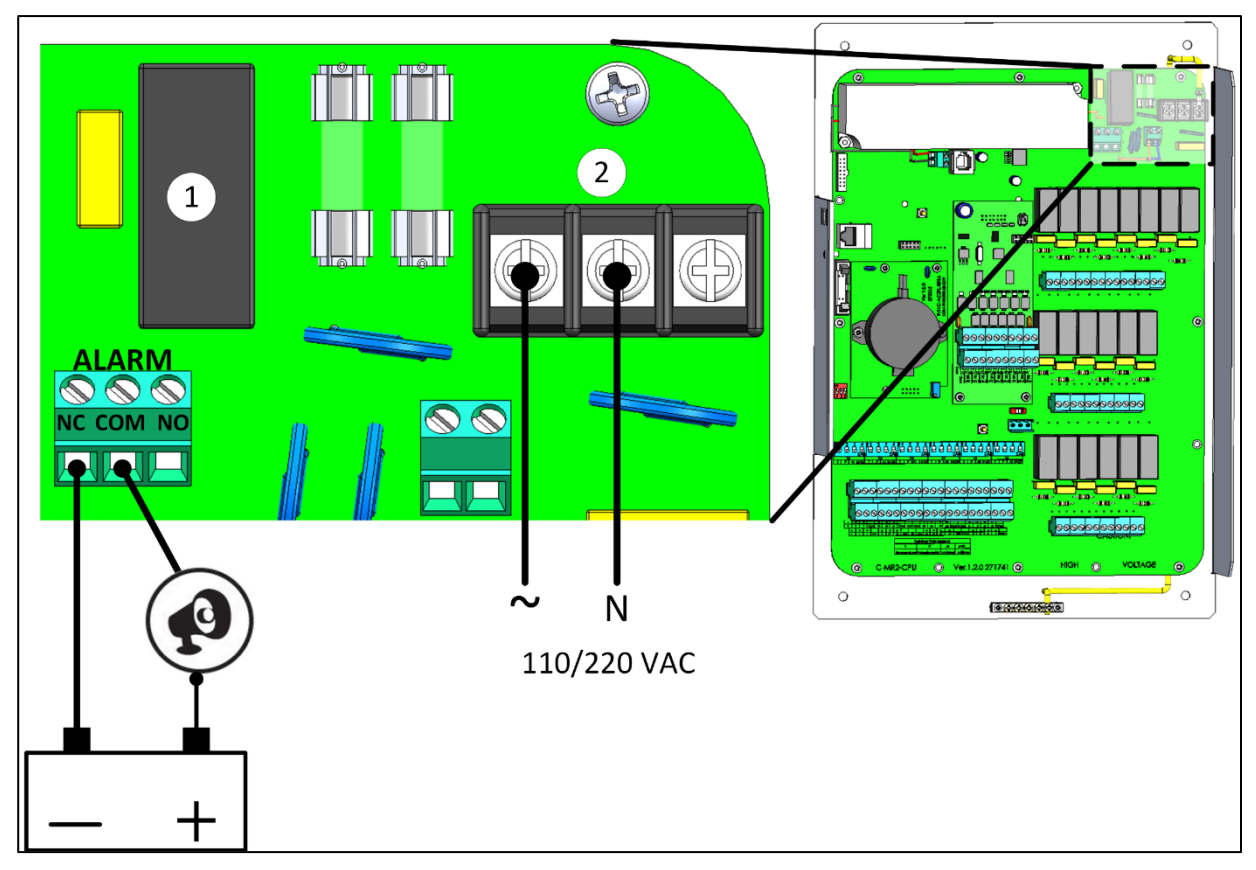

*Figura 49: Relè di allarme e porte di alimentazione*

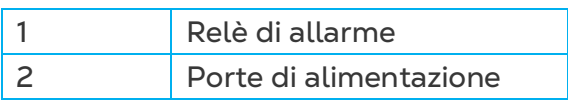

• Collegare il dispositivo luminoso o la sirena al relè di allarme.

## <span id="page-139-1"></span>11.1.7 MESSA A TERRA

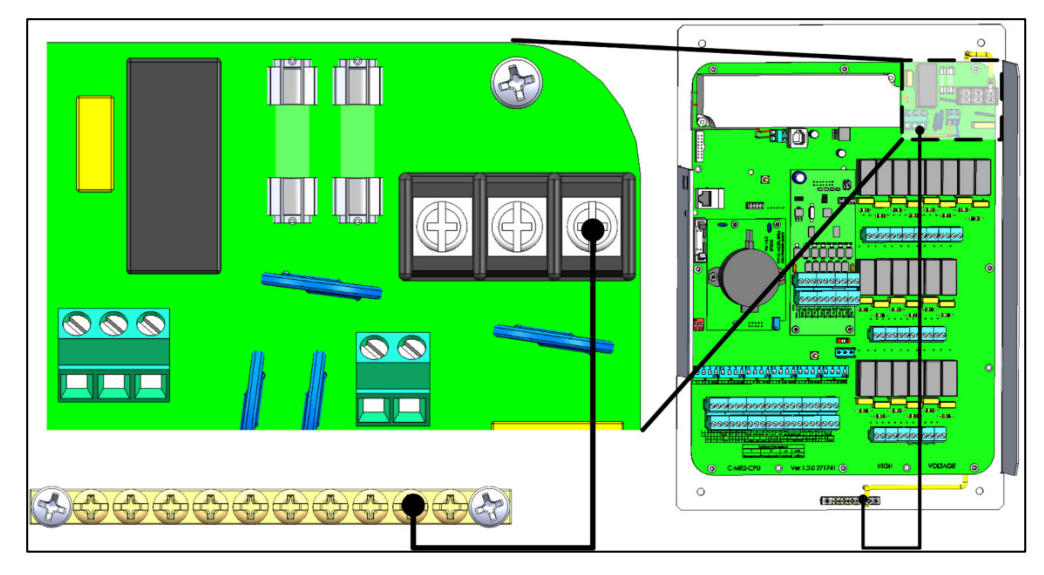

*Figura 50: Messa a terra*

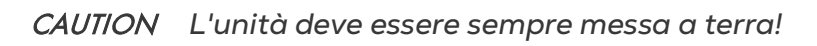

# <span id="page-140-0"></span>11.2 Gruppo Trio Expansion Panel Mount

Il Trio Expansion Panel Mount (940-10-10001/8 TRIO EXP PAN-MUR-NO10) è composto da due elementi, collegati da cavi a nastro piatto e da un cavo Internet:

- Pannello anteriore (pannello CPU)
- Pannello posteriore relè di espansione/pannello scheda
- [Precauzioni](#page-140-1)
- [Pannelli](#page-141-0)
- [Dimensioni dei Pannelli](#page-142-0)
- [Montaggio dei Pannelli](#page-143-0)
- [Cablaggio di Espansione Pannello-Pannello](#page-144-0)
- [Alimentazione](#page-145-0)
- [Terminazione Trio Panel / Trio Panel Expansion](#page-145-1)

#### <span id="page-140-1"></span>11.2.1 PRECAUZIONI

Garantire quanto segue:

- La configurazione soddisfa i requisiti elettrici, meccanici e antincendio.
- Le distanze di sicurezza e di dispersione vengono mantenute.
- La Messa a Terra soddisfa gli standard del settore.
- La temperatura ambiente non supera i requisiti del prodotto (50 ° C).
- Assicurarsi che non vi siano contattori nell'armadio. Il posizionamento dell'unità in prossimità dei contattori comporta gravi interferenze di segnale.

## <span id="page-141-0"></span>11.2.2 PANNELLI

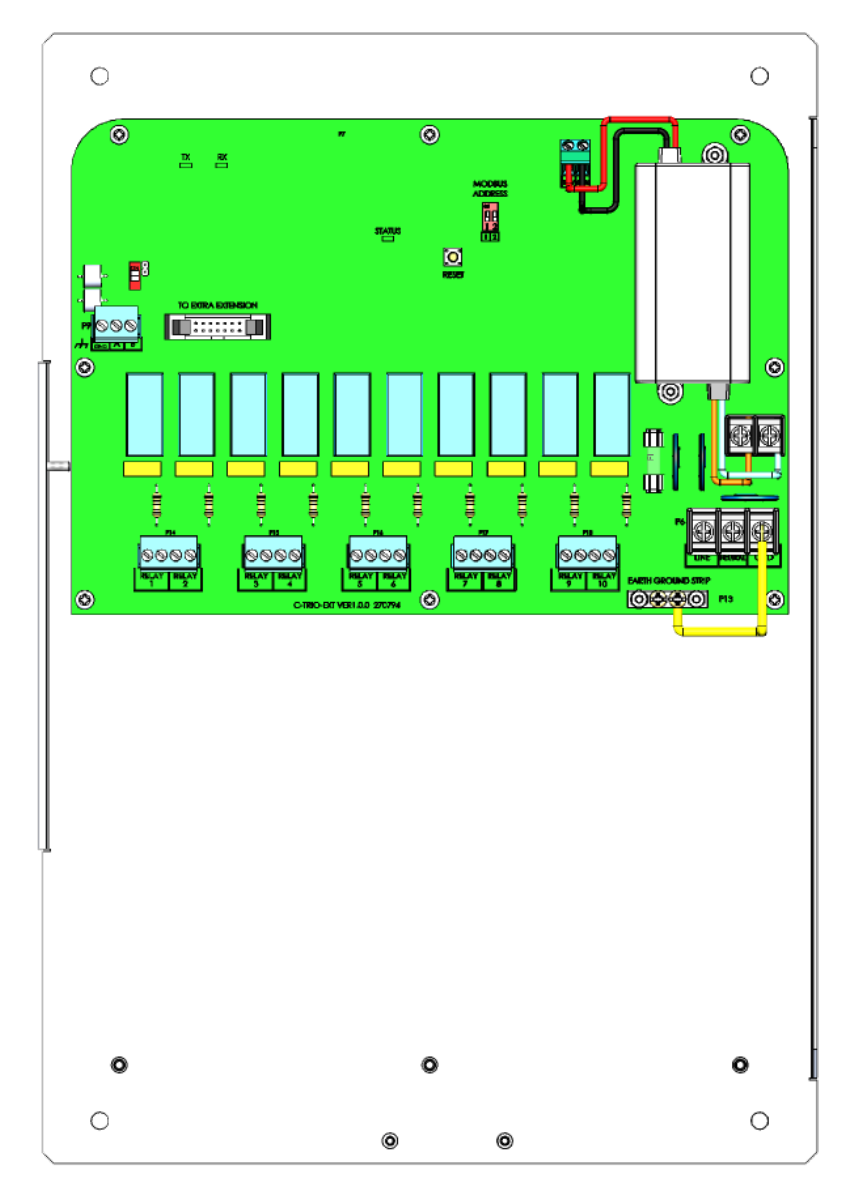

*Figura 51: Pannello relè di Trio Expansion, vista frontale*

#### <span id="page-142-0"></span>11.2.3 DIMENSIONI DEI PANNELLI

Le distanze sono espresse in millimetri.

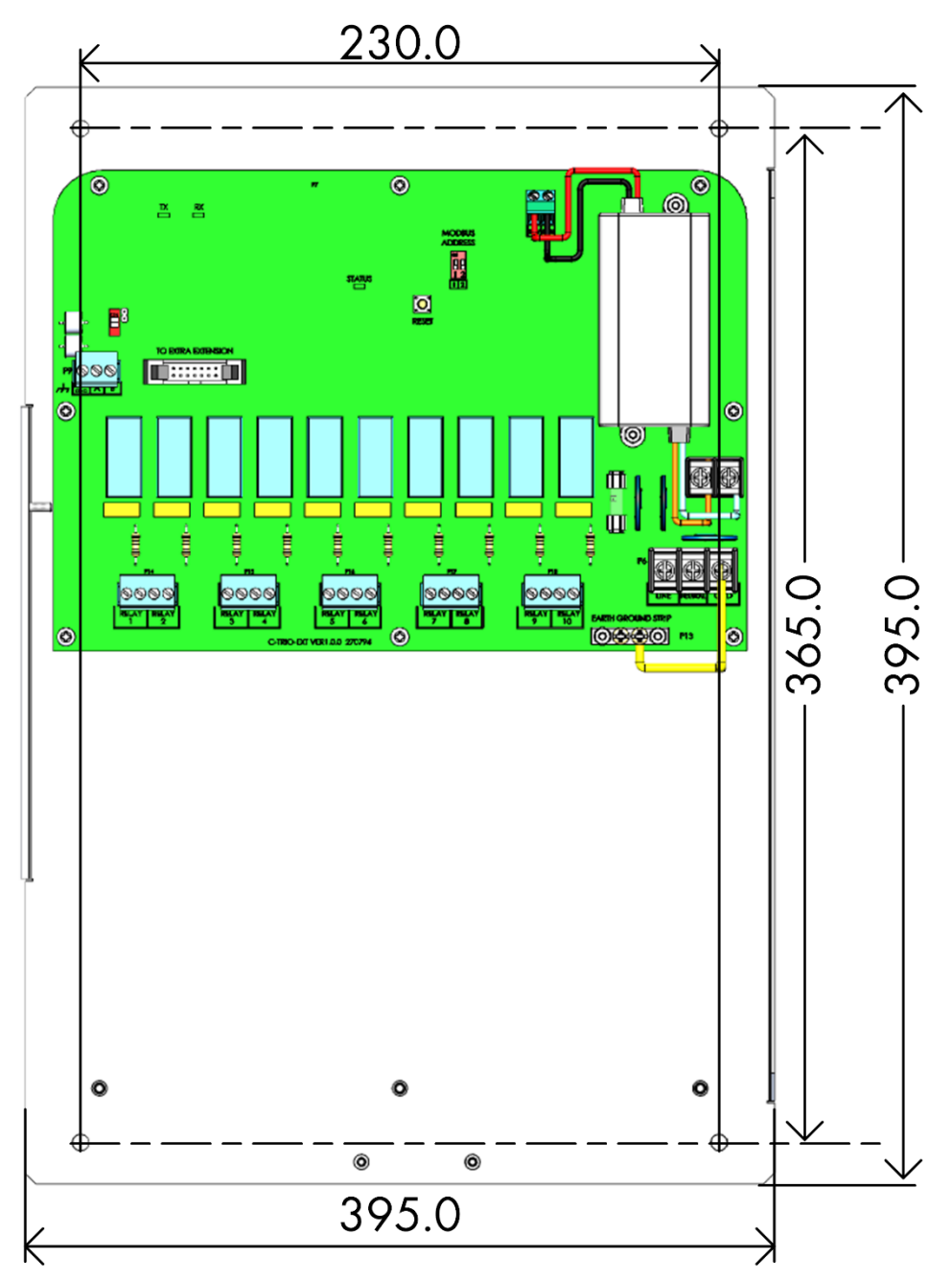

*Figura 52: Dimensioni pannello posteriore di espansione*

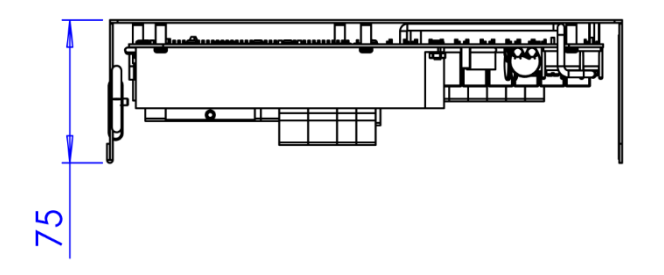

*Figura 53: Dimensioni profondità pannello posteriore*

#### <span id="page-143-0"></span>11.2.4 MONTAGGIO DEI PANNELLI

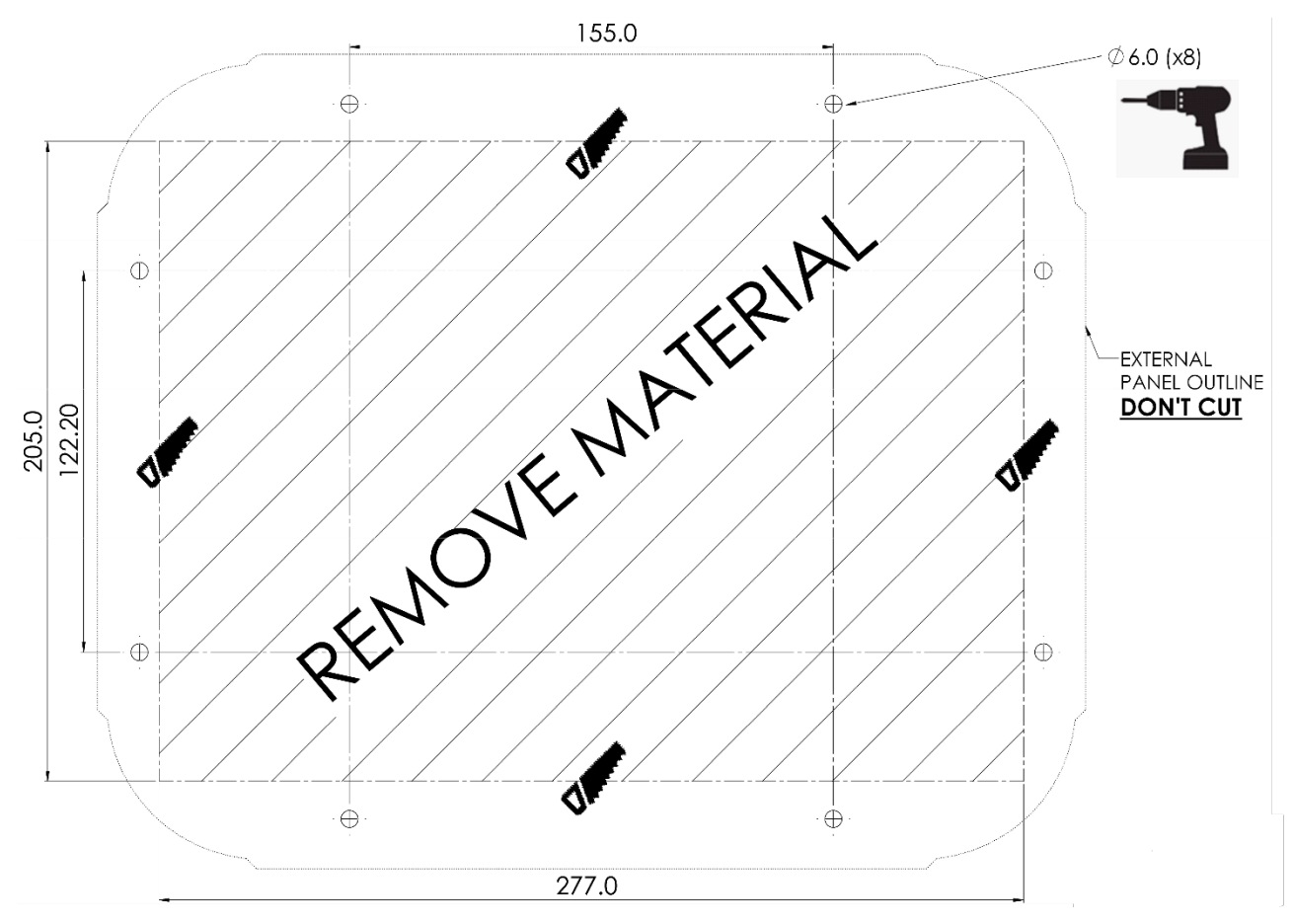

*Figura 54: Dimensioni di taglio e foratura dei pannelli (millimetri)*

- Praticare otto fori come indicato sopra.
- Utilizzando le dimensioni mostrate, ritagliare uno spazio in cui collocare lo sportello anteriore della CPU.
## 11.2.5 CABLAGGIO DI ESPANSIONE PANNELLO-PANNELLO

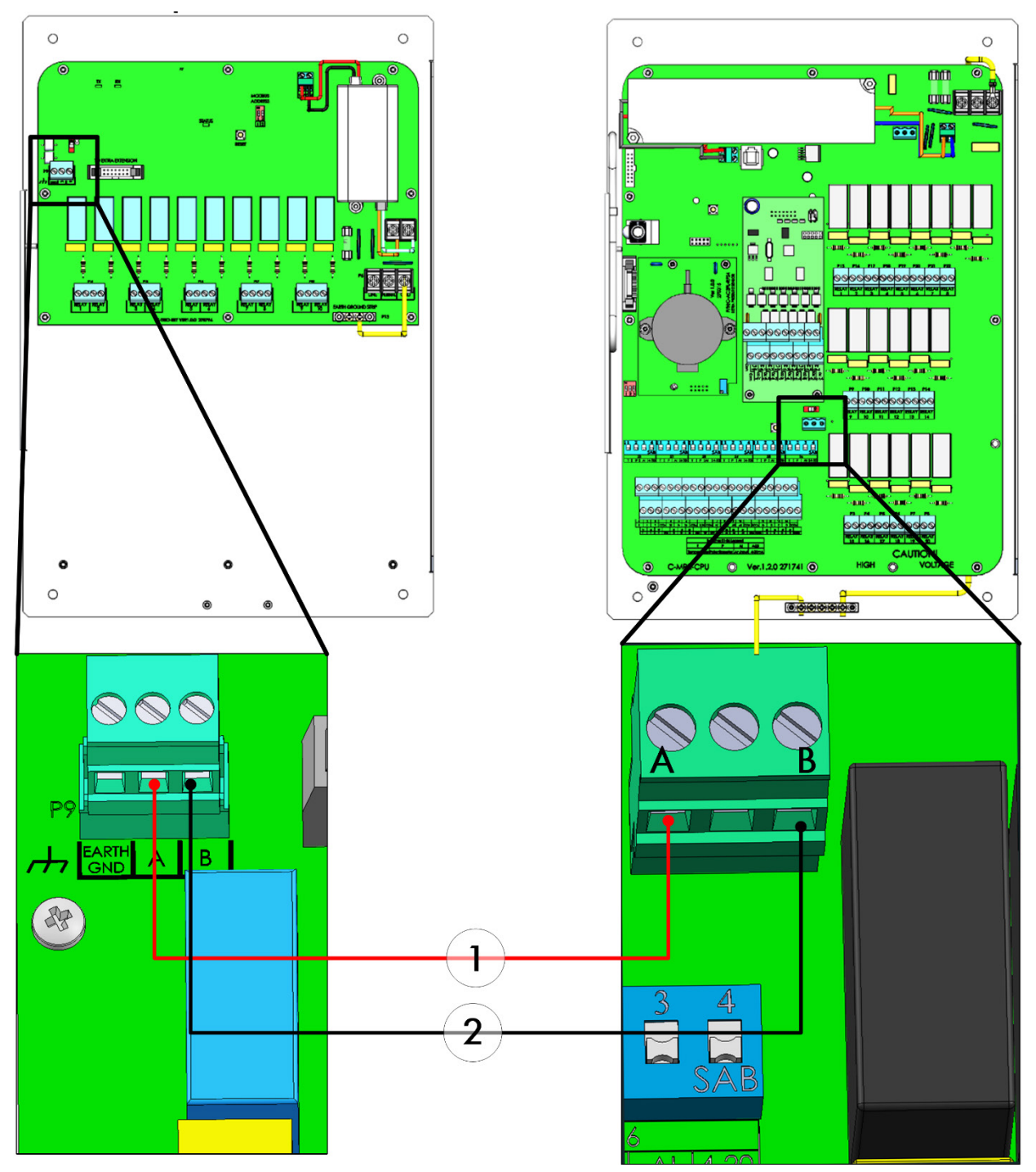

*Figura 55: Cablaggio per supporto pannello/supporto pannello di espansione*

- Il cavo tra la centralina e l'unità di espansione deve essere un cavo intrecciato a 4 fili schermato (22 o 24 AWG).
- 1 filo rosso
- 2 filo nero

## 11.2.6 ALIMENTAZIONE

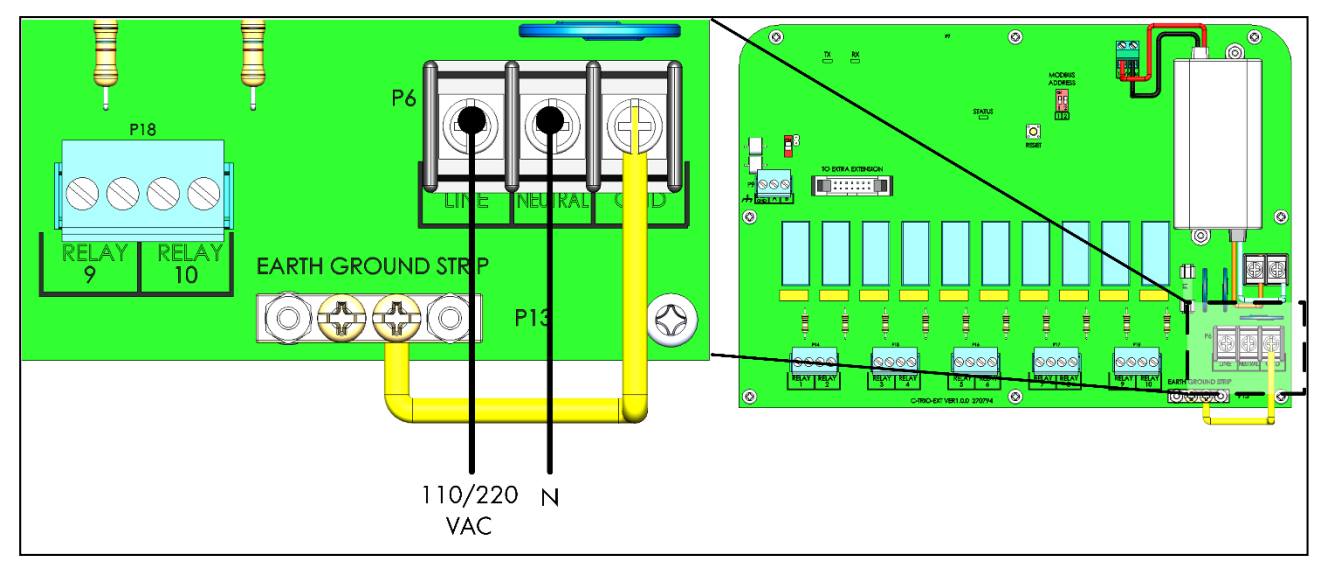

*Figura 56: Porte di alimentazione*

## 11.2.7 TERMINAZIONE TRIO PANEL / TRIO PANEL EXPANSION

Quando il Trio Panel è collegato a un'unità di Trio Panel Expansion, il dip-switch di terminazione su entrambe le unità deve essere impostato su ON.

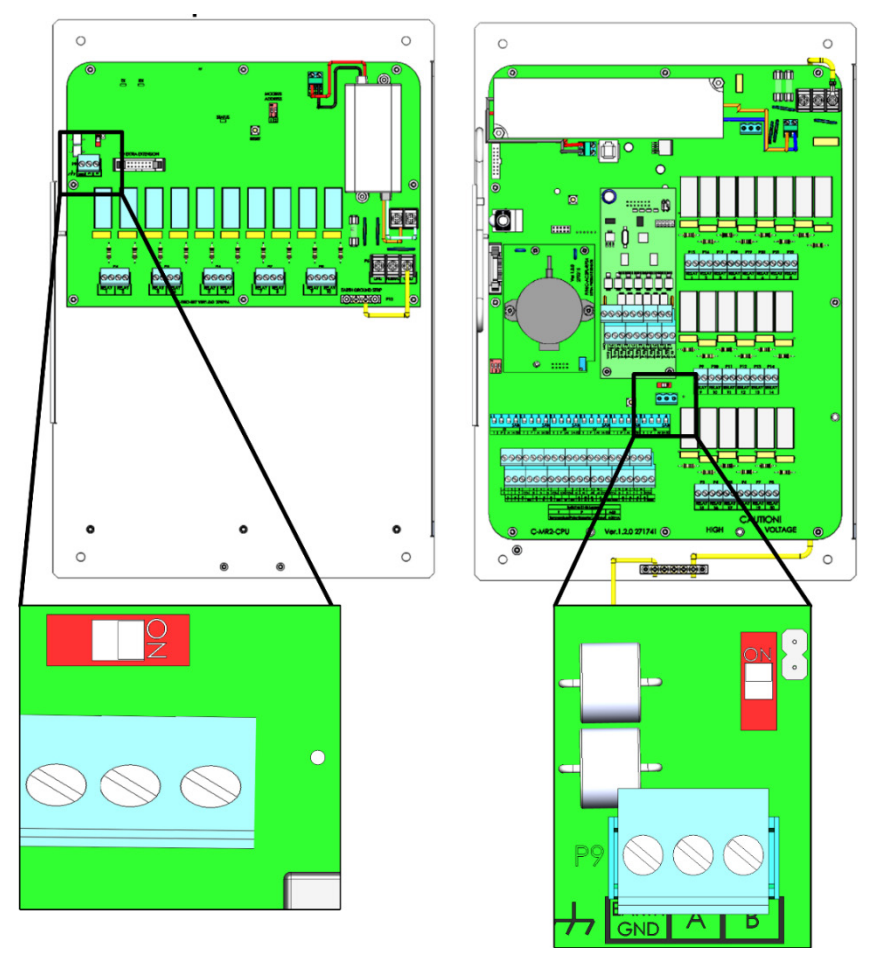

*NOTE Quando il pannello Trio non è collegato a un dispositivo di espansione, la posizione del dip-switch di terminazione non è rilevante.* 

## 12 Garanzia

I prodotti Munters sono progettati e costruiti in modo da fornire prestazioni affidabili e soddisfacenti, ma non è possibile garantire che siano privi di difetti; nonostante siano prodotti affidabili, possono sviluppare difetti imprevedibili, e l'utente deve tenerli in considerazione e predisporre adeguati sistemi di emergenza o di allarme nel caso in cui i difetti di funzionamento provochino danni ai prodotti per cui l'impianto Munters è stato richiesto: in caso contrario, l'utente è da ritenersi completamente responsabile per il danno che potrebbe generarsi.

Munters estende questa garanzia limitata al primo acquirente e garantisce che i propri prodotti sono privi di difetti di fabbricazione o materiali per un anno dalla data di consegna, a patto che siano osservati i termini per il trasporto, l'immagazzinamento, l'installazione e la manutenzione. La garanzia non si applica se i prodotti sono stati riparati senza l'espressa autorizzazione di Munters o sono stati riparati in modo tale che, a giudizio di Munters, le loro prestazioni e l'affidabilità sono state pregiudicate, oppure se vengono installati in modo scorretto o sono soggetti ad un uso improprio. L'utente si assume la completa responsabilità in caso di un uso non corretto dei prodotti.

La garanzia sui prodotti da fornitori esterni montati su TRIO, (ad esempio motori elettrici, cinghie, ecc.) è limitata alle condizioni stabilite dal fornitore: tutti i reclami devono pervenire per iscritto entro otto giorni dalla scoperta del difetto ed entro 12 mesi dalla consegna del prodotto difettoso. Munters ha trenta giorni dalla data di ricezione per agire, e ha il diritto di esaminare il prodotto negli immobili del cliente o nei propri impianti (il costo di trasporto è a carico del cliente).

Munters, a propria discrezione, può sostituire o riparare, gratuitamente, i prodotti che considera difettosi, e disporrà la restituzione dei prodotti al cliente senza costi aggiuntivi. Nel caso in cui sia necessaria la spedizione urgente di parti difettose di parti di basso valore commerciale, ampiamente disponibili in commercio (come bulloni, ecc.), per cui il costo di trasporto sarebbe superiore al valore delle parti, Munters può autorizzare in modo esclusivo il cliente ad acquistare localmente tali ricambi; Munters rimborserà il valore del prodotto al suo prezzo di acquisto.

Munters non sarà responsabile per i costi di smontaggio delle parti difettose o per il tempo necessario per raggiungere il sito, e per i costi di spostamento associati. Nessun agente, dipendente o concessionario è autorizzato a fornire ulteriori garanzie o accettare altre responsabilità per conto di Munters in relazione ad altri prodotti Munters, salvo se specificato per iscritto e firmato da uno dei direttori della società.

*Avvertenza - Nel desiderio di migliorare la qualità dei suoi prodotti e servizi, Munters si riserva il diritto di modificare le specifiche di questo manuale in qualsiasi momento e senza preavviso.*

La responsabilità del costruttore Munters cessa nel caso di:

- smontaggio dei dispositivi di sicurezza;
- utilizzo di materiali non autorizzati;
- manutenzione inadeguata;
- uso di ricambi e accessori non originali.

Salvo se disposto diversamente in clausole contrattuali specifiche, i seguenti interventi sono direttamente a carico dell'utente:

- preparazione dei siti di installazione;
- fornitura dell'alimentazione di corrente (compreso il conduttore di collegamento a massa protettivo equipotenziale (PE), in conformità con la norma CEI EN 60204-1, paragrafo 8.2), per collegare correttamente l'apparecchiatura all'alimentazione di corrente principale;
- fornitura di servizi ausiliari adeguati ai requisiti dell'impianto in base alle informazioni fornite relativamente all'installazione;
- strumenti e materiali di consumo richiesti per il montaggio e l'installazione;
- lubrificanti necessari per la messa in funzione e la manutenzione.

È obbligatorio acquistare e utilizzare esclusivamente ricambi originali o prodotti raccomandati dal costruttore. Lo smontaggio di un gruppo deve essere eseguito da tecnici qualificati e in base alle istruzioni del costruttore. L'uso di ricambi non originali o il montaggio non corretto esonera il costruttore da qualsiasi responsabilità. Le richieste di assistenza tecnica e di ricambi devono essere effettuate direttamente al costruttore, presso [l'ufficio Munters più vicino.](https://www.munters.com/en/contact/?country=Global) 

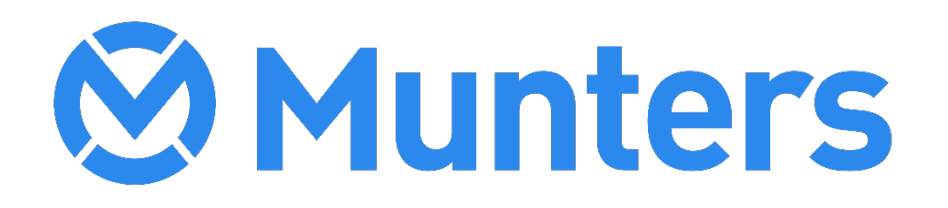

4a/MIS/lmIT-2856-11/22 Rev 1.2 Ag/MIS/ImIT-2856-11/22 Rev 1.2